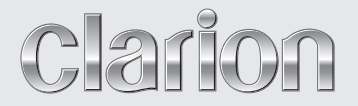

## 取扱説明書 ROAD EXPLORER SD 2.5

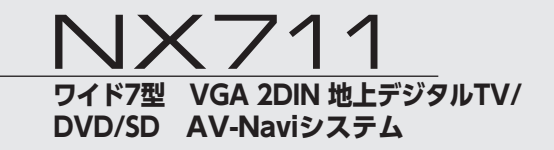

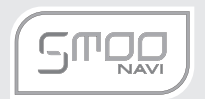

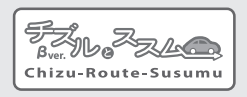

ドライブをもっとわくわくさせる地図コミュニティサイト 「チズルとススム」 http://chizu-route-susumu.jp/

## **このたびはお買い求めいただき ありがとうございます**

## ご使用になる前に、必ず取扱説明書をよくお読みの上、 正しくご使用ください。

特に「安全にお使いいただくために」の章では、ご本人や他の人々への 危害や損害を負うことなく安全にご使用いただくためのご注意を記述し ておりますので必ずお読みください。

※本書では、各所に保証期間内であっても保証の対象とならない内容が記載されております。特に「安全 にお使いいただくために」の章の内容をよくお読みの上、正しくご使用ください。

#### お読みになった後は、いつでも見られるところに大切に保管してください。

●本書の内容の一部は、什様変更等により、本機と一致しない場合があります。 あらかじめご了承ください。

●本書の内容の一部は、予告なく変更する場合があります。 あらかじめご了承ください。

本機を第三者に譲渡、転売、廃棄される場合は、お客様の個人情報 及び 著作権保護の為、本機に保存されたすべてのデータの消去(初期化)を 行ってください。

## **本書の構成**

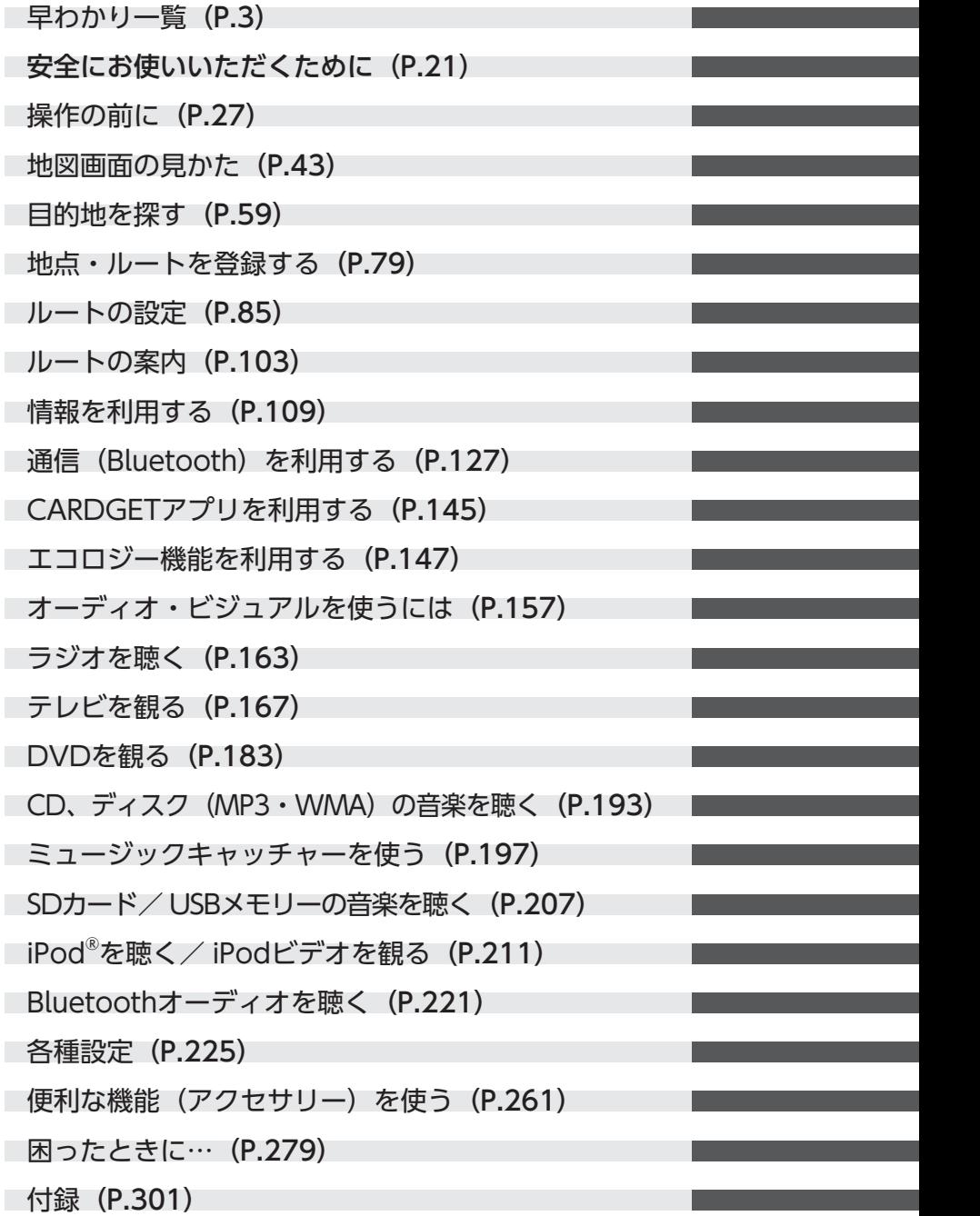

**本書の見かた**

マークの意味

**MEMO 、お願い** 

- • よく使う用語やわかりにくい用語の意味 を説明しています。
- • 操作の前に注意していただきたいことや、 知っておいていただきたいことを説明し ています。
- • 本機を使いこなすための補足事項を説明 しています。

#### 警告・注意

安全のために必ず守っていただきた いことや、お車や本体のために気を 付けていただきたいことを説明して います。

## ハードボタンについて

本体に付いているハードボタンを操作するときは、本書では以下のように表記しています。 例: (日)

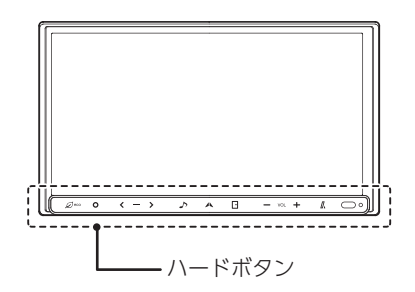

## タッチキーについて

本機は、画面を指先で触れるだけで操作が できるタッチパネル形式を採用していま す。

画面上のキーをタッチして操作をするとき は、本書では以下のように表記しています。

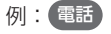

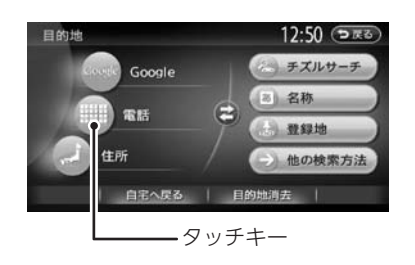

## **早わかり一覧**

## メインメニュー画面を表示するには

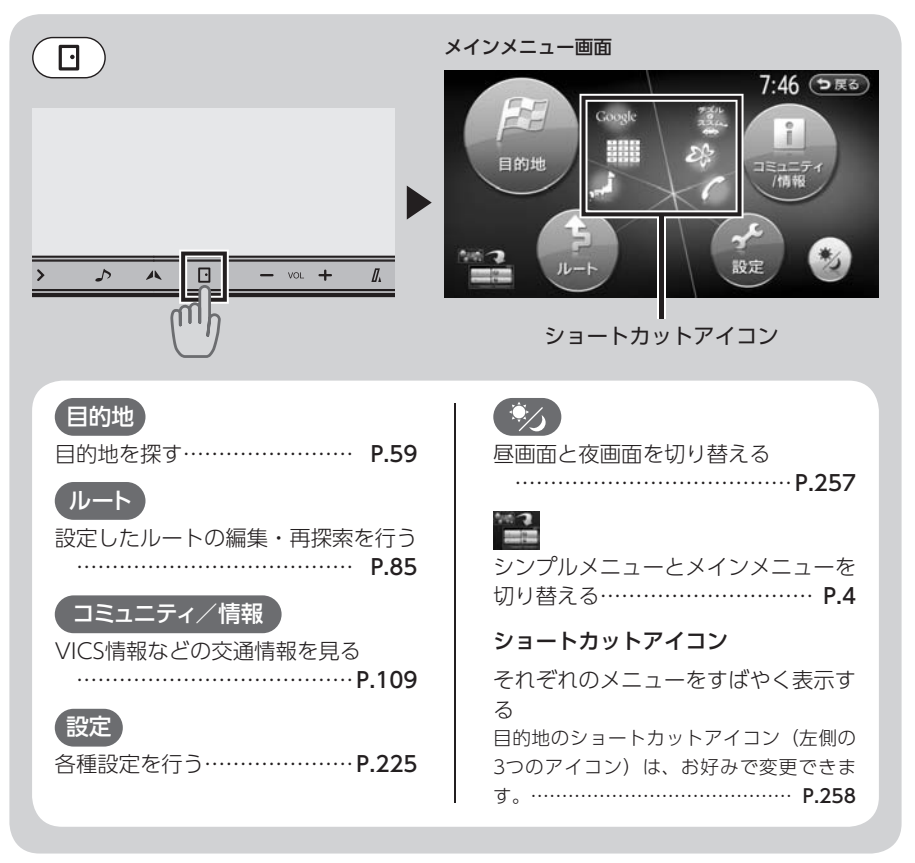

## シンプルメニューの使いかた

本機には、すべての機能を使うためのメインメニューと、よく使う機能をまとめたシン プルメニューがあります。シンプルメニューを利用すると、よく使う機能をすばやく呼 び出すことができます。

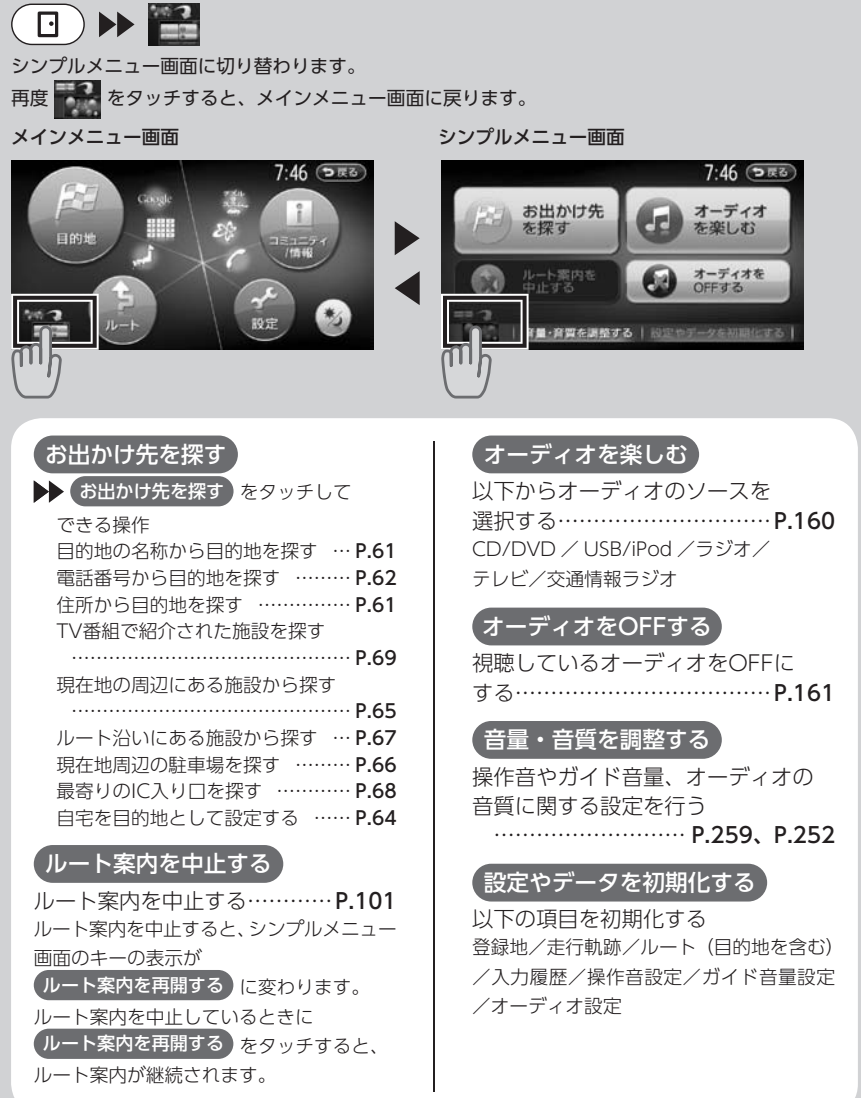

## 現在地メニューの使いかた ■■■

現在地メニューでは、現在地を登録リストに登録したり、現在地周辺の検索などを行う ことができます。

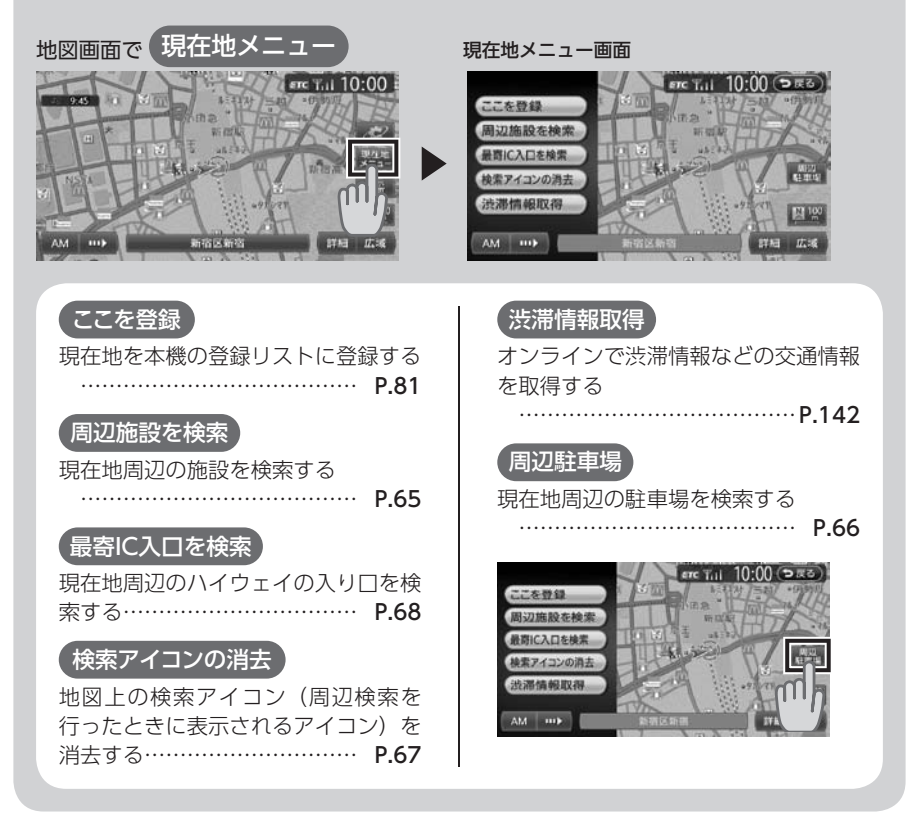

## 地図の表示方法を変更したいとき

地図画面の表示方法を、お好みで変えることができます。

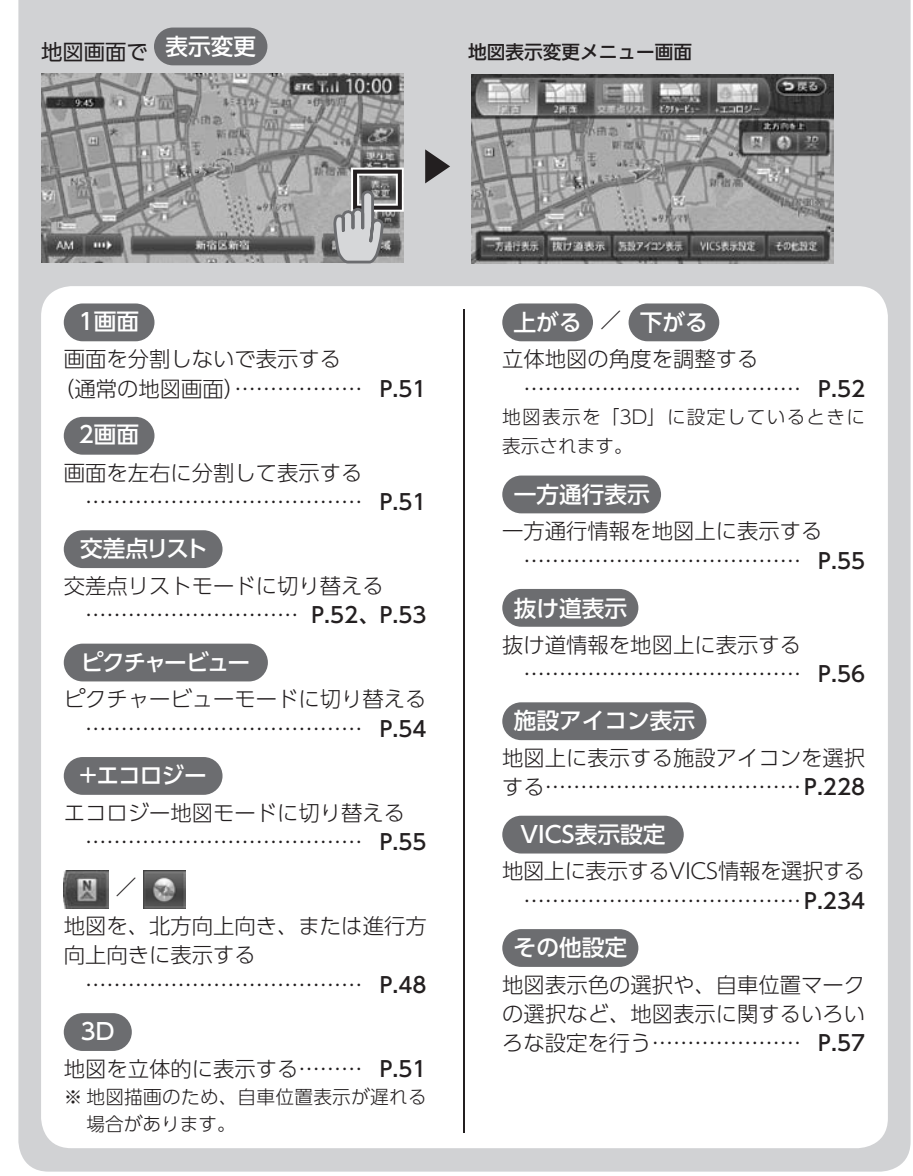

#### 早わかり一覧

| 表示変更 | 1画面              | $\rightarrow$ P.51          |               |      |
|------|------------------|-----------------------------|---------------|------|
|      | 2画面              | P.51                        |               |      |
|      | 交差点リスト           | $\blacktriangleright$ P.52  |               |      |
|      | ピクチャービュー ▶ P.54  |                             |               | 早わかり |
|      | +エコロジー           | $\rightarrow$ P.55          |               |      |
|      | 北方向を上            | <b>▶ P.48</b>               |               | 覧    |
|      | 進行方向を上           | $\blacktriangleright$ P.48  |               |      |
|      | 3D               | $\rightarrow$ P.51          |               |      |
|      | 上がる              | $\blacktriangleright$ P.52  |               |      |
|      | 下がる              | $\blacktriangleright$ P.52  |               |      |
|      | 一方通行表示           | $\blacktriangleright$ P.55  |               |      |
|      | 抜け道表示            | <b>▶ P.56</b>               |               |      |
|      | 施設アイコン表示 ▶ P.228 |                             |               |      |
|      | VICS表示設定         | $\blacktriangleright$ P.234 | 渋滞・混雑         |      |
|      |                  |                             | 順調            |      |
|      |                  |                             | 事故・規制情報       |      |
|      |                  |                             | 駐車場情報         |      |
|      |                  |                             | SA·PAの駐車場情報   |      |
|      | その他設定            | $\rightarrow$ P.57          | 昼画面の地図色       |      |
|      |                  |                             | 夜画面の地図色       |      |
|      |                  |                             | 地図文字サイズ       |      |
|      |                  |                             | 交通事故多発地点表示    |      |
|      |                  |                             | ハイウェイモードの自動表示 |      |
|      |                  |                             | 自車位置マーク       |      |
|      |                  |                             | 目的地方向表示       |      |

## 目的地を探したいとき

目的地を探すときは、ここからはじめます。

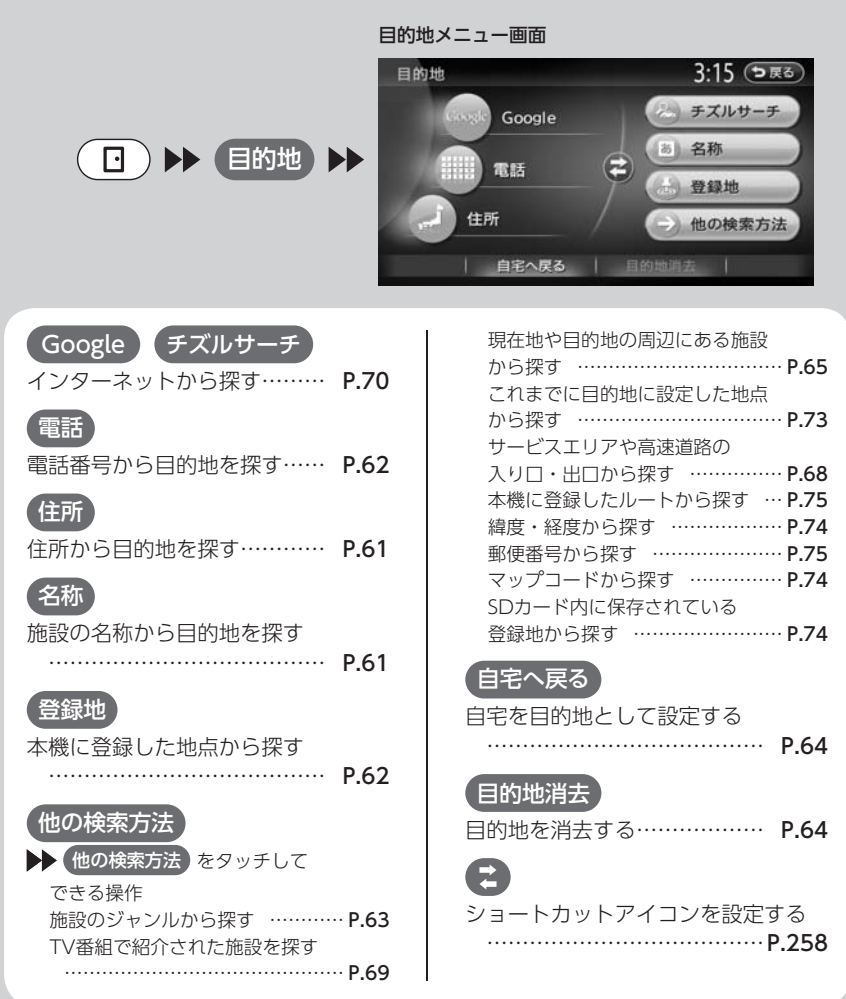

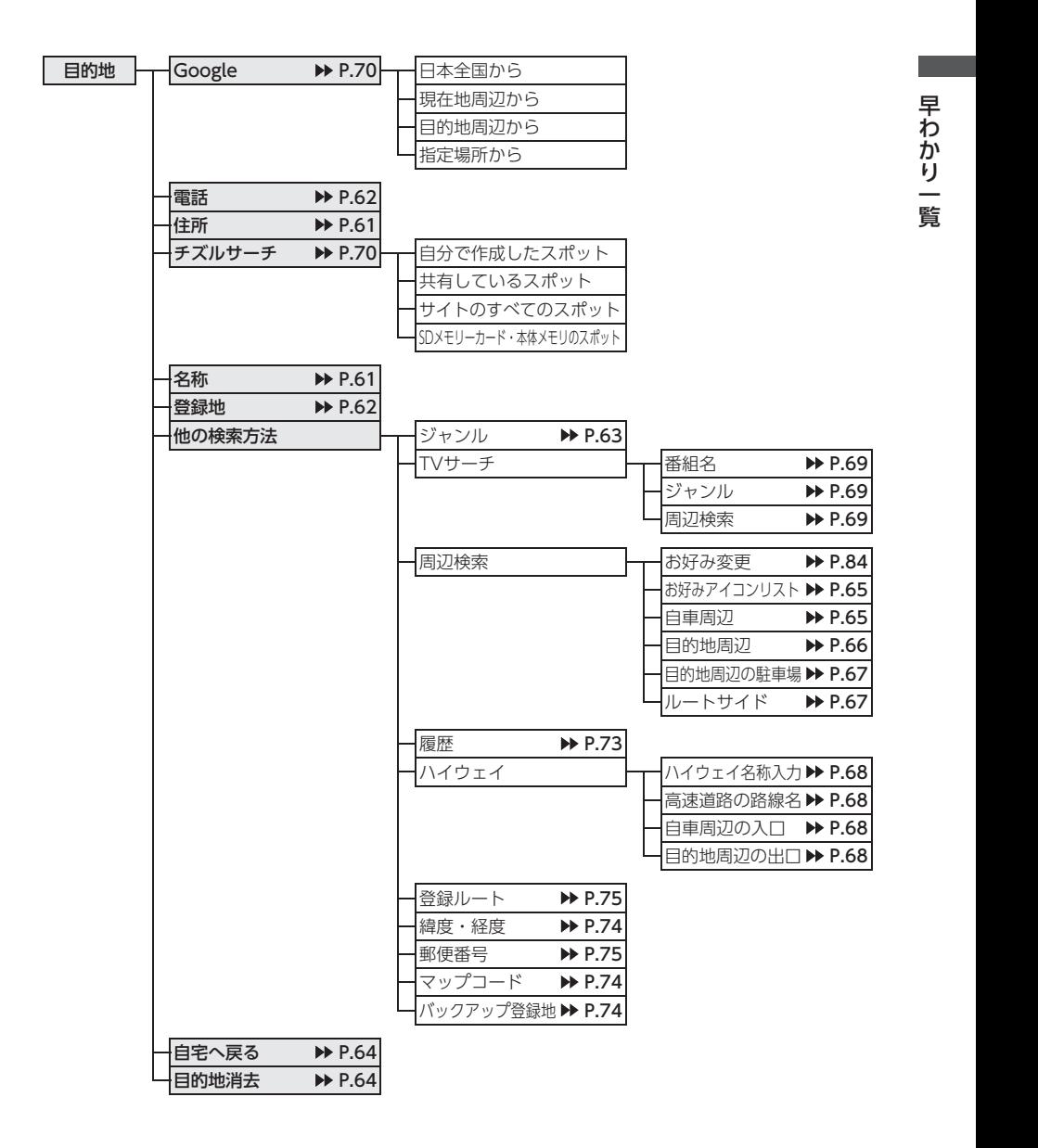

### 目的地を設定したら…

目的地を設定すると、検索結果画面が表示されます。この画面からルートを設定します。

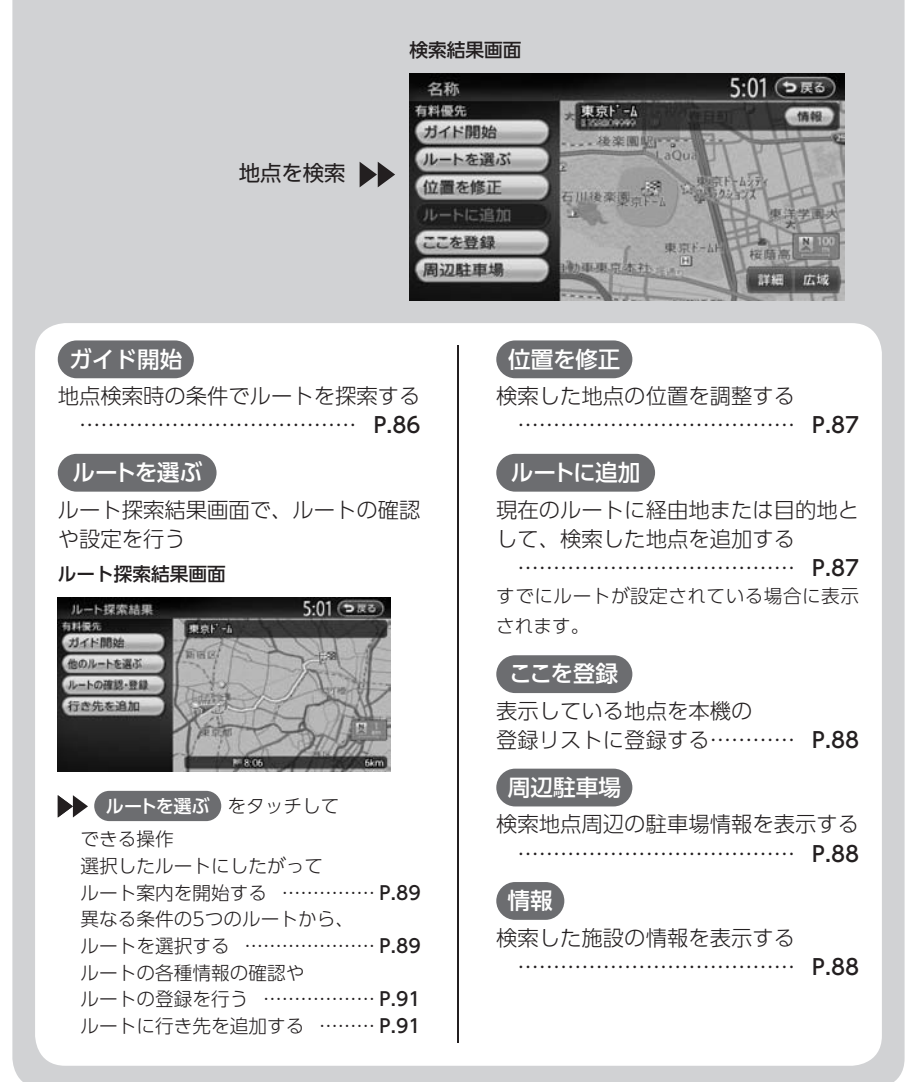

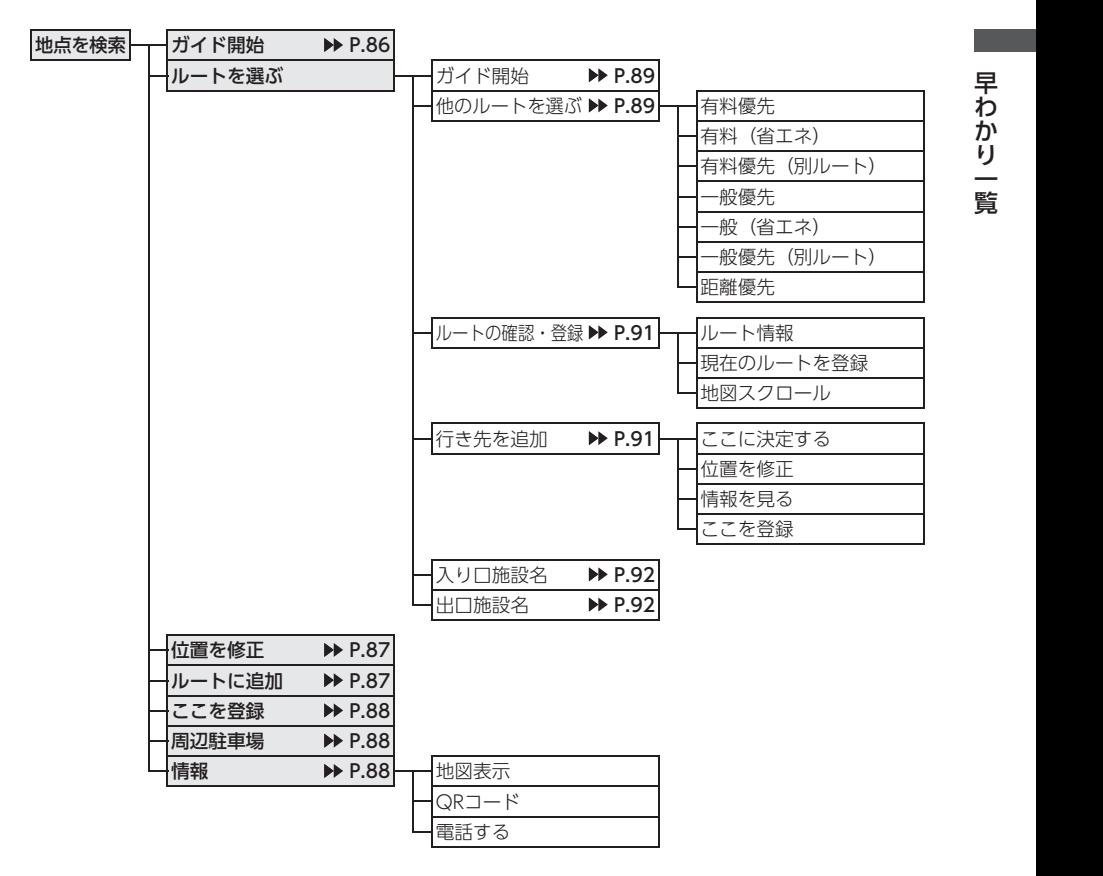

## 設定したルートを編集したいとき

ルートメニュー画面では、一度設定したルートを編集し、手動で再探索することができ ます。また、行き先を追加したり、渋滞を迂回したルートを探索することもできます。

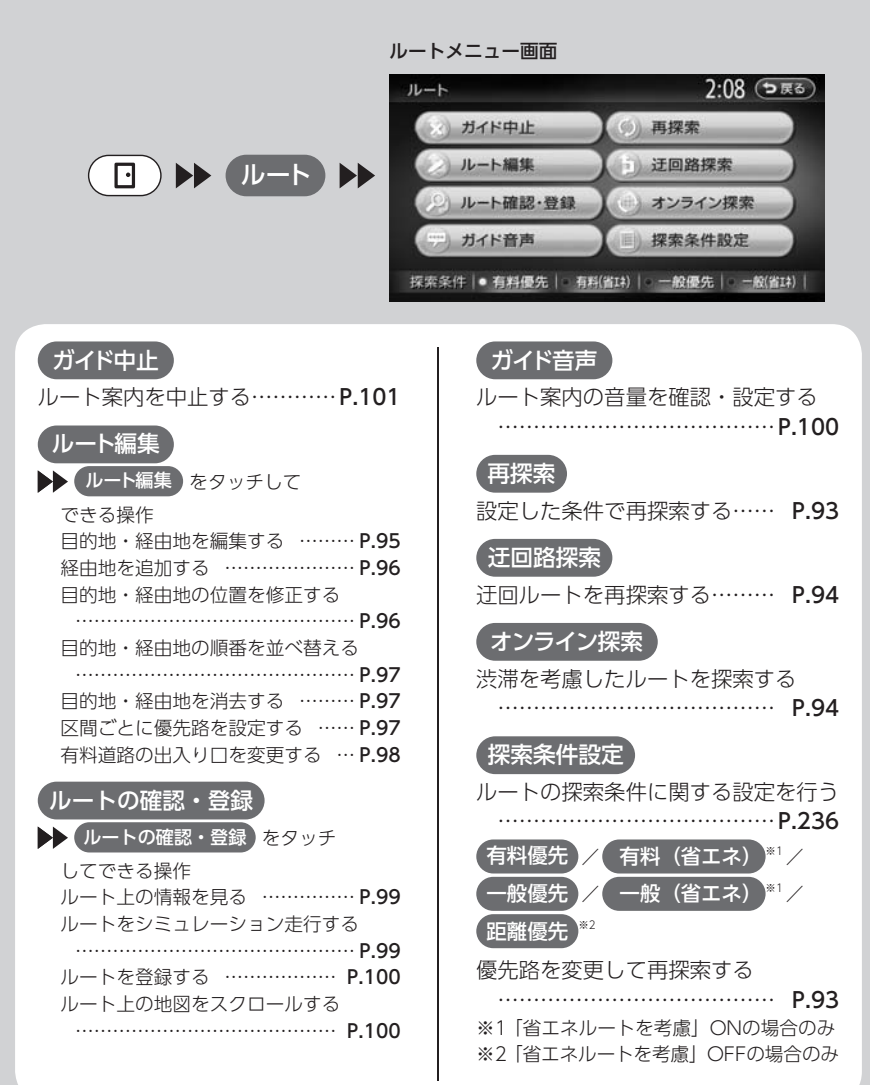

ルート ガイド中止/ガイド再開 [P.101](#page-102-0) 01 **ルート編集 – トー**行き先の追加・修正 ▶ [P.96](#page-97-0) – ここに追加 地点を選択 探索条件 探索開始 有料区間の修正 ▶ [P.98](#page-99-0) ––スロを変更 - ルートの確認・登録 トラント情報 トリア.99 トランド トロにを元に戻す<br>- ルートの確認・登録 トラントラミュレーショントト [P.99](#page-100-0) トランスコース 出口ICを元に戻す 現在のルートを登録 ▶ [P.100](#page-101-0) 地図スクロール ▶ [P.100](#page-101-1) **ガイド音声 → [P.100](#page-101-2) イガイド音量** ガイド・メッセージ音声 再探索 [P.93](#page-94-0) 迂回路探索 ▶ [P.94](#page-95-0) オンライン探索 ▶ [P.94](#page-95-1) **探索条件設定 → [P.94](#page-95-2) - 探索条件 トーク トー**有料優先 有料(省エネ) 一般優先 一般(省エネ) 距離優先 オンライン探索の自動ダ **ウンロード設定 ▶ [P.94](#page-95-2)** 行き先設定時に ダウンロード ダウンロード時間の間隔 ルートの学習 [P.238](#page-239-0) 学習したルートを考慮 学習したルートをリセット その他の条件 ▶ [P.239](#page-240-0) –– 時間規制道路 冬季通行止め フェリー航路を使う 統計交通情報を考慮 リアルタイム交通情報を考慮 スマートICを考慮 省エネルートを考慮 有料優先 有料(省エネ) 一般優先 一般(省エネ) 距離優先

### 交通情報などを確認したいとき

情報メニュー画面では、VICS情報やビーコンVICS情報を受信して、交通情報などを見る ことができます。また、車のメンテナンスに関する情報や本機の情報、ETC履歴などの 情報を見ることもできます。

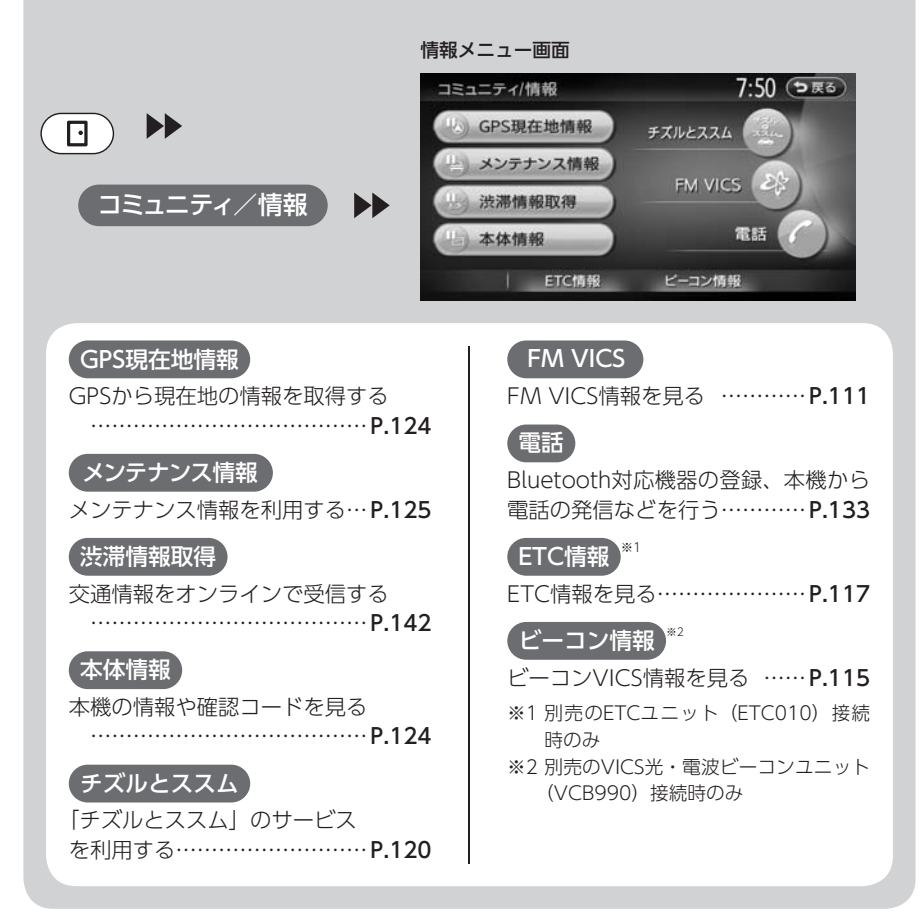

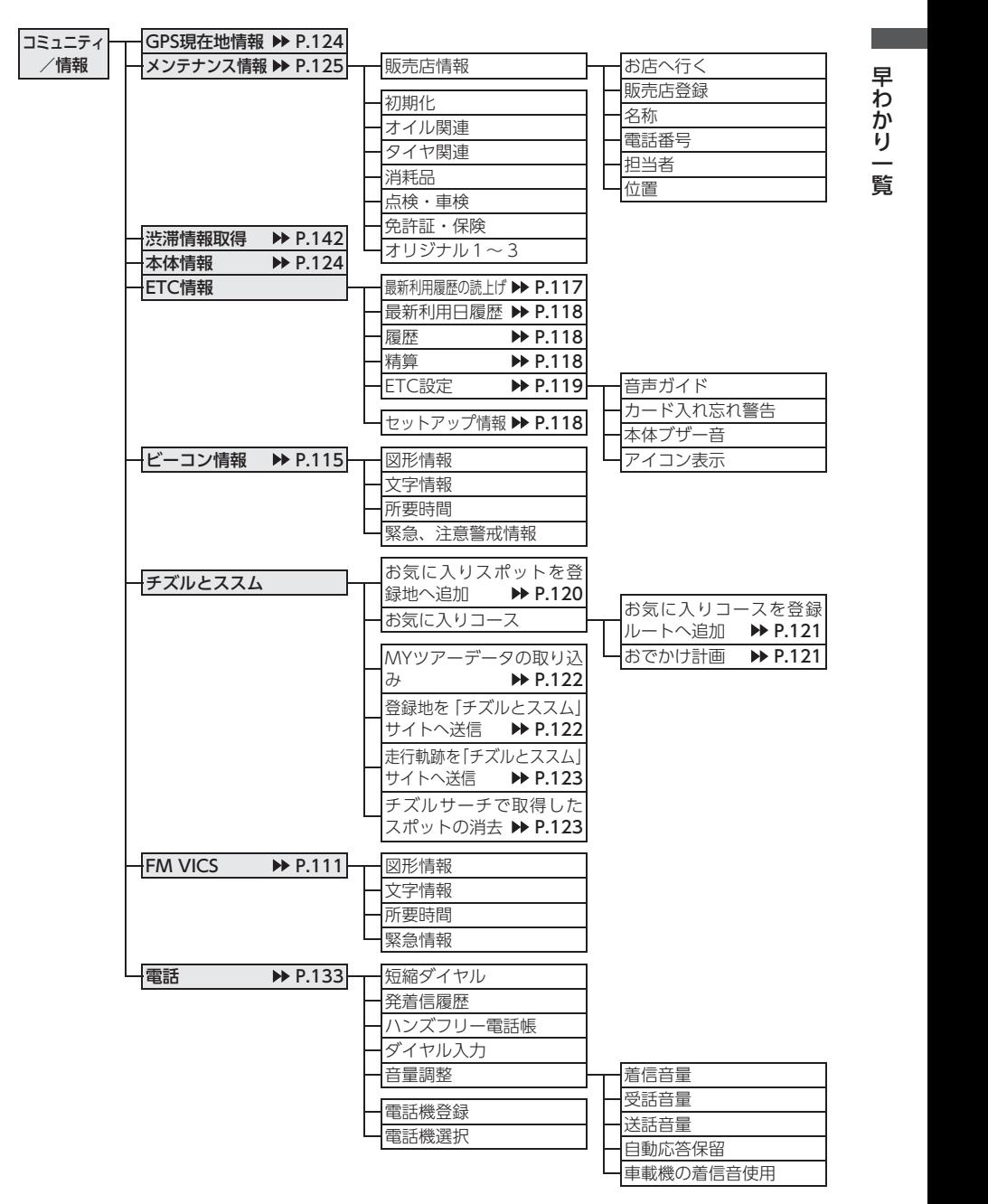

## ナビゲーションの設定を変更したいとき

設定メニュー画面から、ナビゲーションやオーディオなどに関するいろいろな設定を行 うことができます。

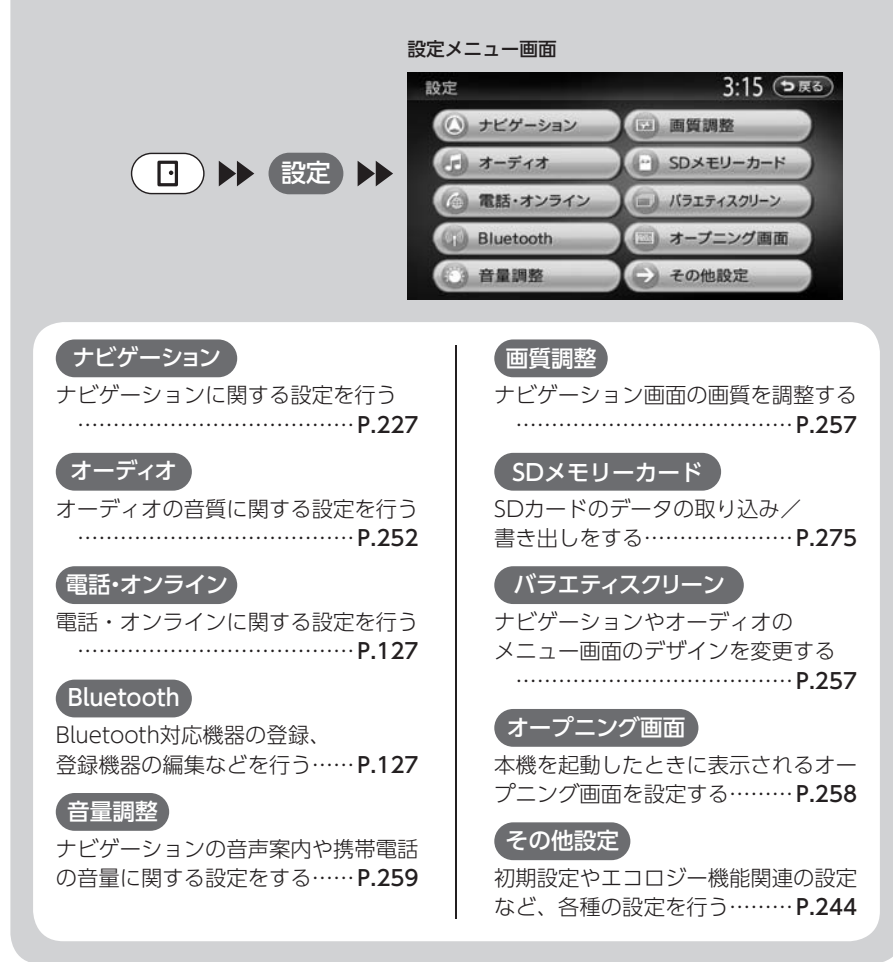

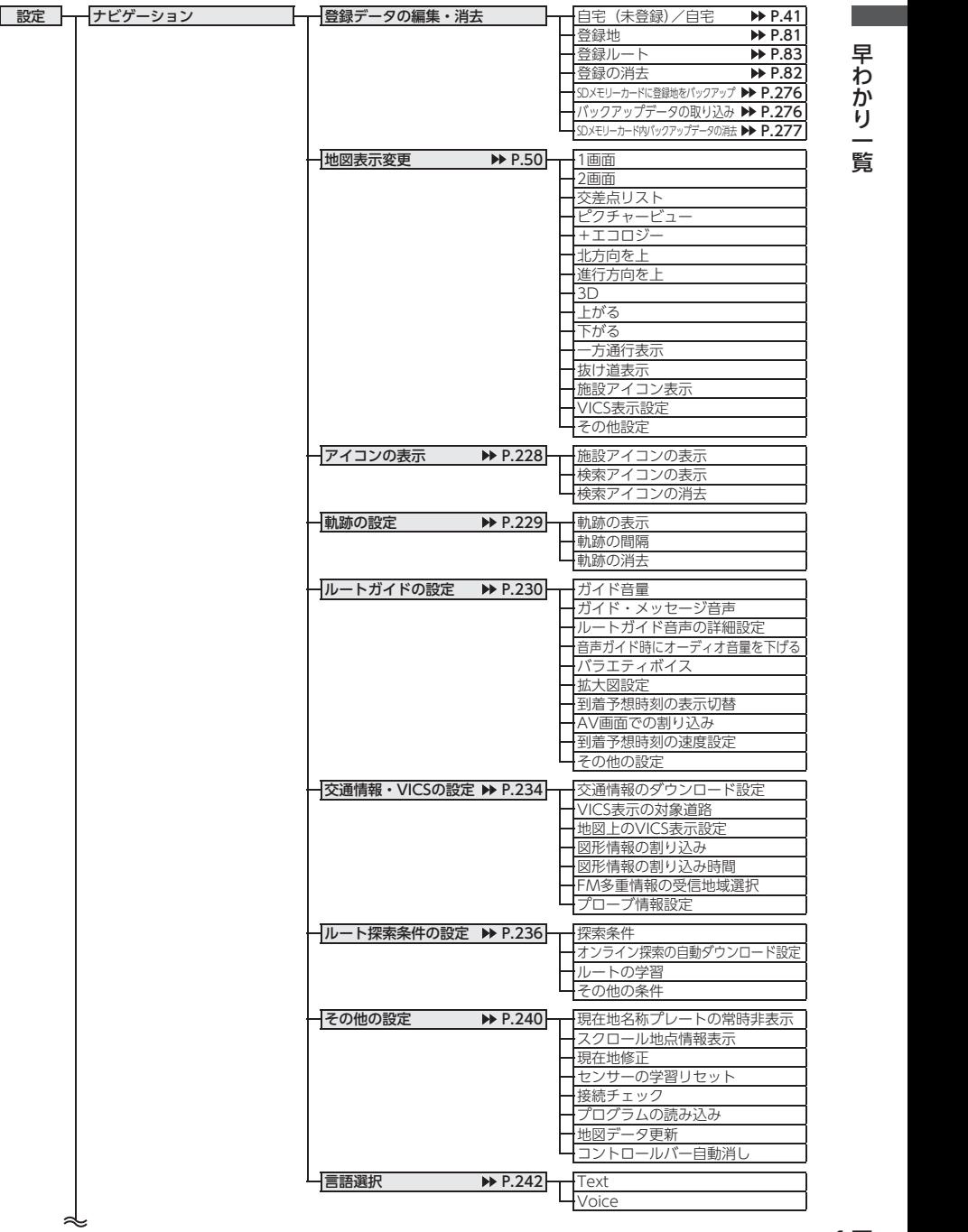

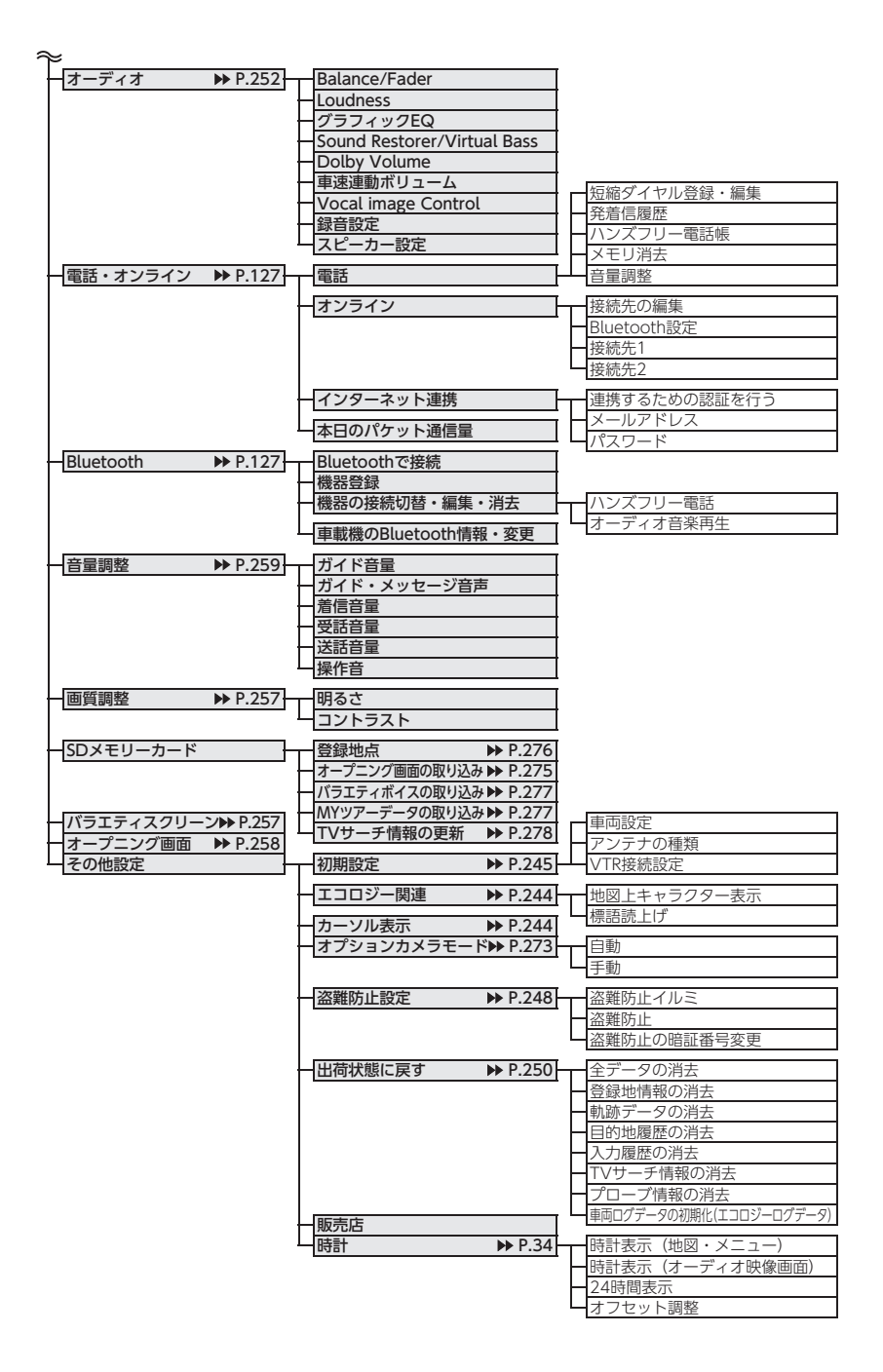

## 音楽・映像を楽しみたいとき

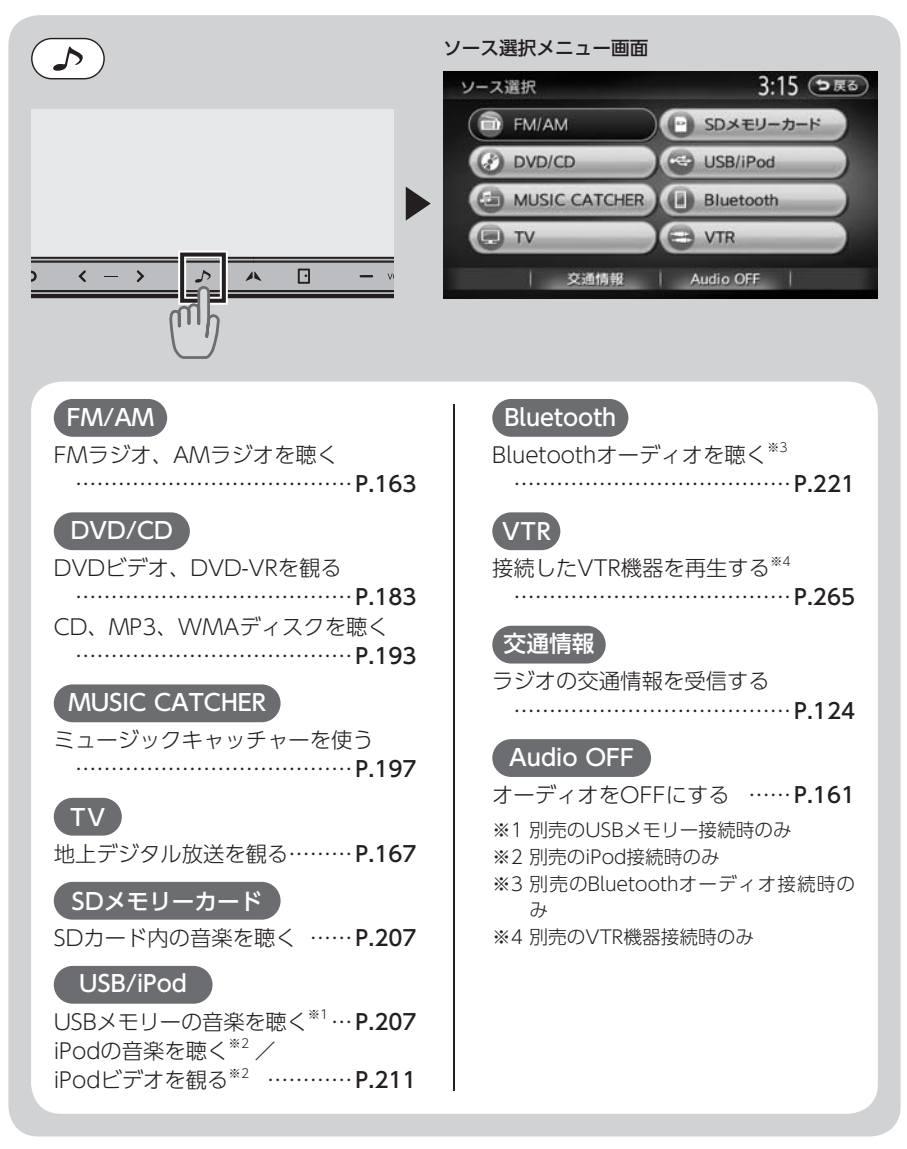

## エコロジー機能を利用したいとき

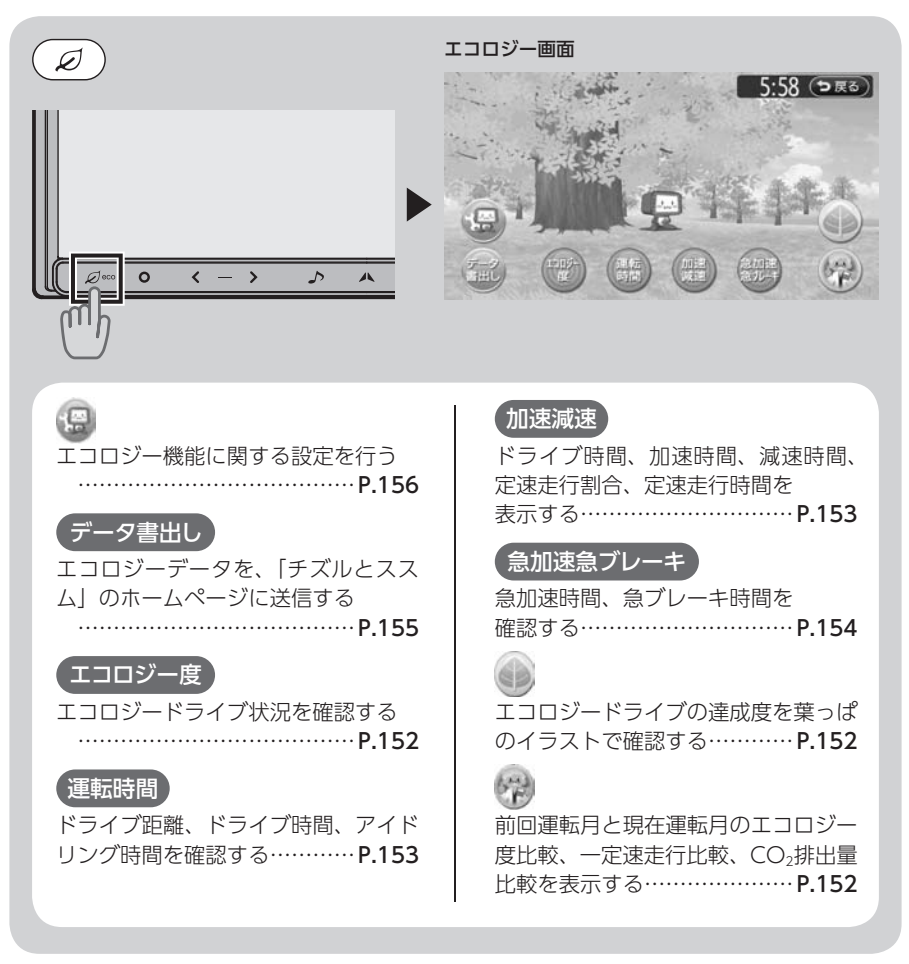

# 安全にお使いいただくために

#### ご使用前に本章を必ずお読みください。

人への危害や損害を防止するために必ず守っていただきたいことを説明しています。

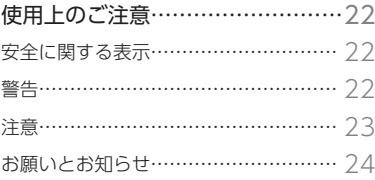

## **使用上のご注意**

## 安全に関する表示

「運転者や他の人が傷害を受ける可能性のあること」を下記の表示で記載し、その危険性や回 避方法を説明しています。これらは重要ですので、必ずお読みください。

本章で記載されている内容をよくお読みのうえ、本機を正しく取り扱ってください。保証期 間内であっても保証の対象外となります。

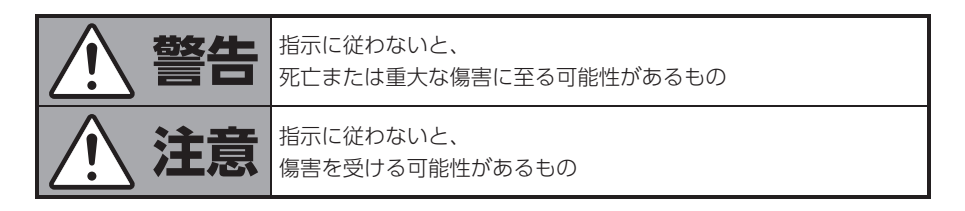

## **警告**

#### 本製品での誘導情報を救急施設などへの誘導用に使用しない

本製品には全ての病院、消防署、警察署などの情報が含まれている訳ではありません。また 実際の情報と異なる場合があり、そのため予定した時間内にこれらの施設に到着できない可 能性があります。

#### 作業前に必ずバッテリーのマイナス端子を外す

感電やけがの原因になります。

#### 走行中、運転者は本機の注視や操作をしない

道路状況への注意が散漫になり、交通事故の原因となります。必ず安全 な場所に停車してから行ってください。

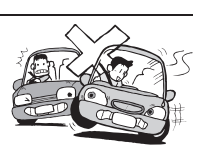

#### 実際の交通規制に従う

ナビゲーションの画面に表示された地図、一方通行標識、交通規制標識・ 標示等、またはルート案内(推奨ルートや音声ガイド)などの情報は、 実際の道路状況と異なる場合があります。必ず実際の道路標識、交通状 況に従って走行してください。交通事故の原因となります。

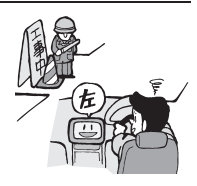

#### 分解や改造をしない

コードの被覆を切って他の機器の電源を取ったり、ケースを開けて 注油したりしないでください。事故、火災、感電、故障の原因とな ります。改造・分解による破損・故障は保証の対象外となります。

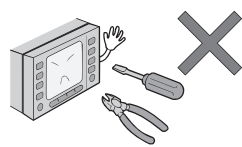

#### ヒューズ交換時は専門技術者に交換を依頼し、規定容量品を使用する

規定容量を超えたヒューズを使用すると、火災や故障の原因となります。 これらによる破損・故障は保証の対象外となります。

#### 故障や異常のまま使用しない

画面が映らない、音が出ない、異物が入った、水がかかった、煙が出る、 異常な音がする、変なにおいがするなどの場合は、ただちに使用を中止し てください。火災、感電の原因となります。

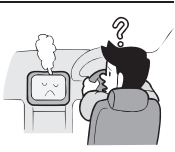

#### ベンジン、シンナー、自動車用クリーナー、つや出しスプレーなどを使用しない

車内で使用すると可燃性ガスが引火するなど、火災の原因となります。 また、それらを使用して本機をお手入れすると変質したり、塗装がはがれるなどの原因にな ります。

#### SDメモリーカード/mini B-CASカードは 乳幼児の手の届く所に置かない

誤って飲み込むおそれがあります。万一、飲み込んだ場合は、直ちに医師の診断を受けてく ださい。

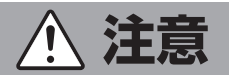

#### 取り付け、取り外し、取り付け変更や配線は、専門技術者に依頼する

正しく取り付けや配線をしてください。誤った取り付けや配線をすると、運転に支障をきた し事故や故障の原因となります。また、誤った取り付け、誤った取り付け位置、落下による 故障などは保証の対象外となります。

#### 本機を車載以外の用途に使用しない

けがや感電の原因となることがあります。業務用として長時間使用した、または一般車両外(船 舶、家庭用電源など)に使用した場合は保証の対象外となります。

#### 運転中の音量は、車外の音が聞こえる程度で使用する

車外の音が聞こえない状態で運転すると、事故の原因となることがあります。

#### 操作パネルの上に物を置いたり、強い衝撃を与えない

操作パネルや液晶表示部が故障や破損・変形する原因となります。 これらのような取り扱いによる操作パネルの破損・変形・故障については保証の対象外にな

ります。

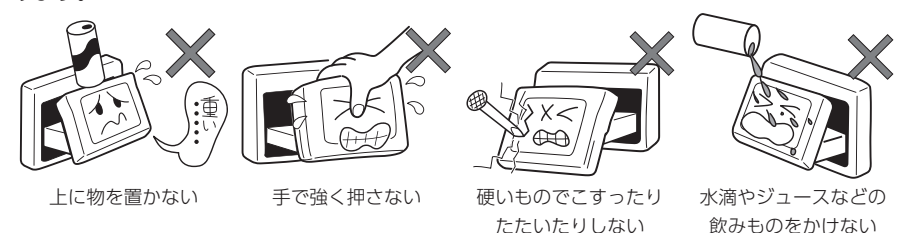

#### 操作パネルの開閉や角度の調整時に、手や指をはさまないように注意する

けがの原因になります。

お願いとお知らせ

#### ■ 液晶表示について

- • 画面の中に小さな黒点、輝点が現われる場合がありますが、これは液晶モニター特有の現象で、故障で はありませんので、保証の対象となりません。
- • タッチパネルに保護シートなどを貼らないでください。反応が遅くなったり、誤作動の原因となること があります。保護シートなどを貼ったことによる誤動作・故障・破損は保証の対象となりません。液晶 パネルがよごれた場合は、**[「本体のお手入れ」\(P.318\)](#page-319-0)**をお読みください。

#### ■ 使用環境について

- • 地震、風水害、落雷など天災、災害、公害、塩害、ガス害、水漏れ、異常電圧などによる故障または損 害は保証の対象外となります。
- • バッテリーあがり防止のため、本機の操作は、車のエンジンをかけた状態で行ってください。
- • 本機は高速CPUを搭載していますので、ケースが熱くなることがあります。使用中やエンジンを切った 直後の取り扱いは、十分に注意してください。
- • キーレスエントリーシステムが装着されている車では、キーをナビゲーション本体に近づけると、ナビ ゲーション本体が動作しなくなる場合があります。また、キーをナビゲーション本体やBluetoothオー ディオ機器に近づけると、音飛びが発生する場合がありますので、キーから離してご使用ください。
- • 本機の近くで強力な電気的ノイズを発生する電装品を使用すると、画面が乱れたり雑音が入る場合があ ります。このような場合は、原因と思われる電装品を遠ざけるか、ご使用をお控えください。
- • 正常な使用方法でも消耗部品が自然消耗、磨耗、劣化した場合およびピックアップレンズなどの清掃な どは保証の対象外となります。

#### ■ GPSについて

- • はじめてお使いになるときや長時間お使いにならなかったとき、または通常使用中等に、現在地を測位 するまで5分~ 15分ぐらいかかることがあります。
- • GPS情報は、受信状態や時間帯、米国国防総省による故意の衛星精度の低下により測位誤差が大きくな ることがあります。その他にもGPSアンテナの近くで携帯電話などの無線機器を使った場合は、電波障 害の影響で、一時的にGPS衛星からの電波を受信できなくなることがあります。

#### ■ ルートについて

- • 検索機能から表示される施設の位置をそのまま目的地に設定した場合、施設の裏側や、高速道路上など、 不適切な場所に誘導してしまう場合があります。あらかじめご了承のうえ、目的地付近の経路をお確か めになるよう、お願いいたします。
- • 音声データにより聞き取りにくい名称があります。
- • 提供されるVICS情報は参考情報であり、最新のものではない場合もあります。
- ルート (経路) 計算ができないときは、目的地を近くの主要な道路に移して計算してください。また、 目的地までの距離などの条件によっても、計算できない場合があります。

#### ■ 保証期間内の保証に関するご注意

- 保証を受ける際は、お買い求めの販売店にご相談ください。
- • 保証の際には、付属品を回収させていただく場合がございます。
- • 本機の故障により保存できなかったデータ、および消失したデータに関しては、保証いたしておりません。
- • 次のような場合は、保証期間内でも保証は適用されません。
	- ・お取り扱い上の不注意(取扱説明書以外の誤操作、落下、衝撃、水濡れなど)
	- ・不当な修理や改造・分解による故障および損傷
	- ・火災、塩害、ガス害、地震、風水害、落雷、異常電圧およびその他の天災地変による故障および損傷
	- ・ご使用後の傷、変色、汚れおよび保管上の不備による損傷

## **Memo**

# <span id="page-28-0"></span>操作の前に

#### 本機をご利用になる前に、知っておいていただきたいことを説明しています。

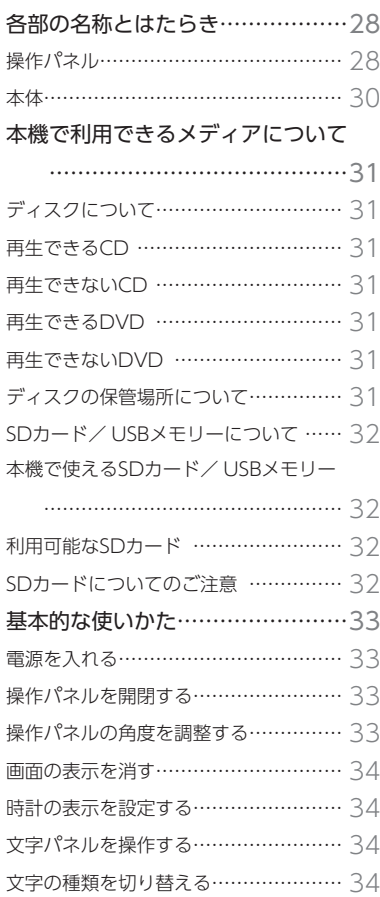

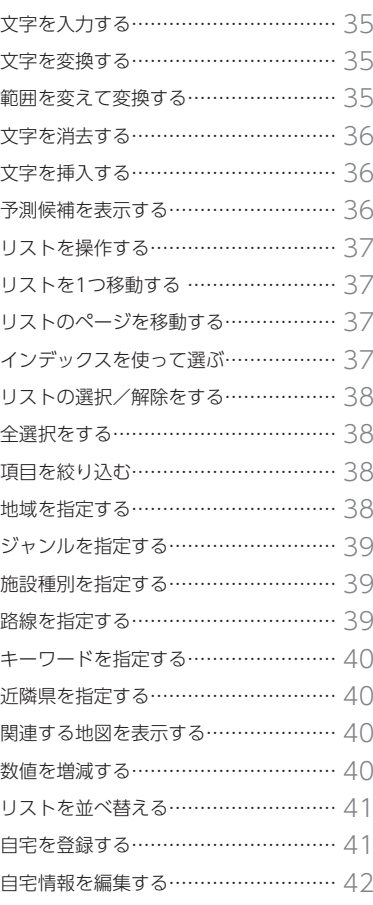

### 操作パネル

本機の操作パネルのボタン名称やはたらきについて説明しています。

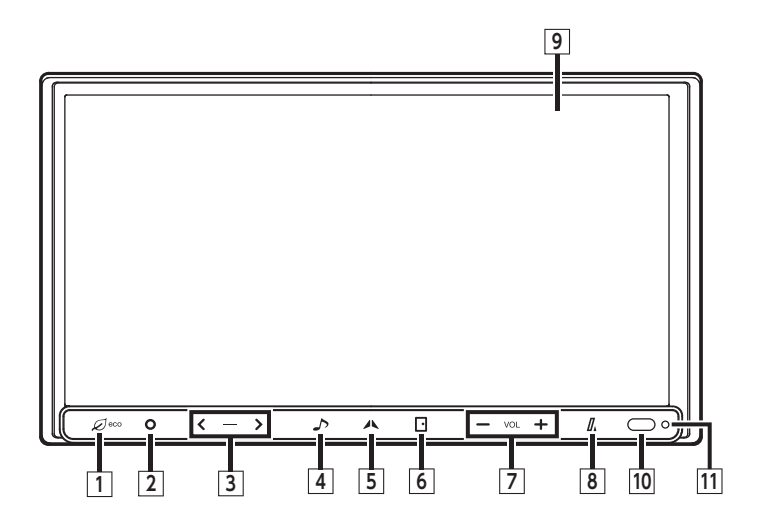

本書では、操作パネルの各ボタンを以下のようなイラストで説明しています。

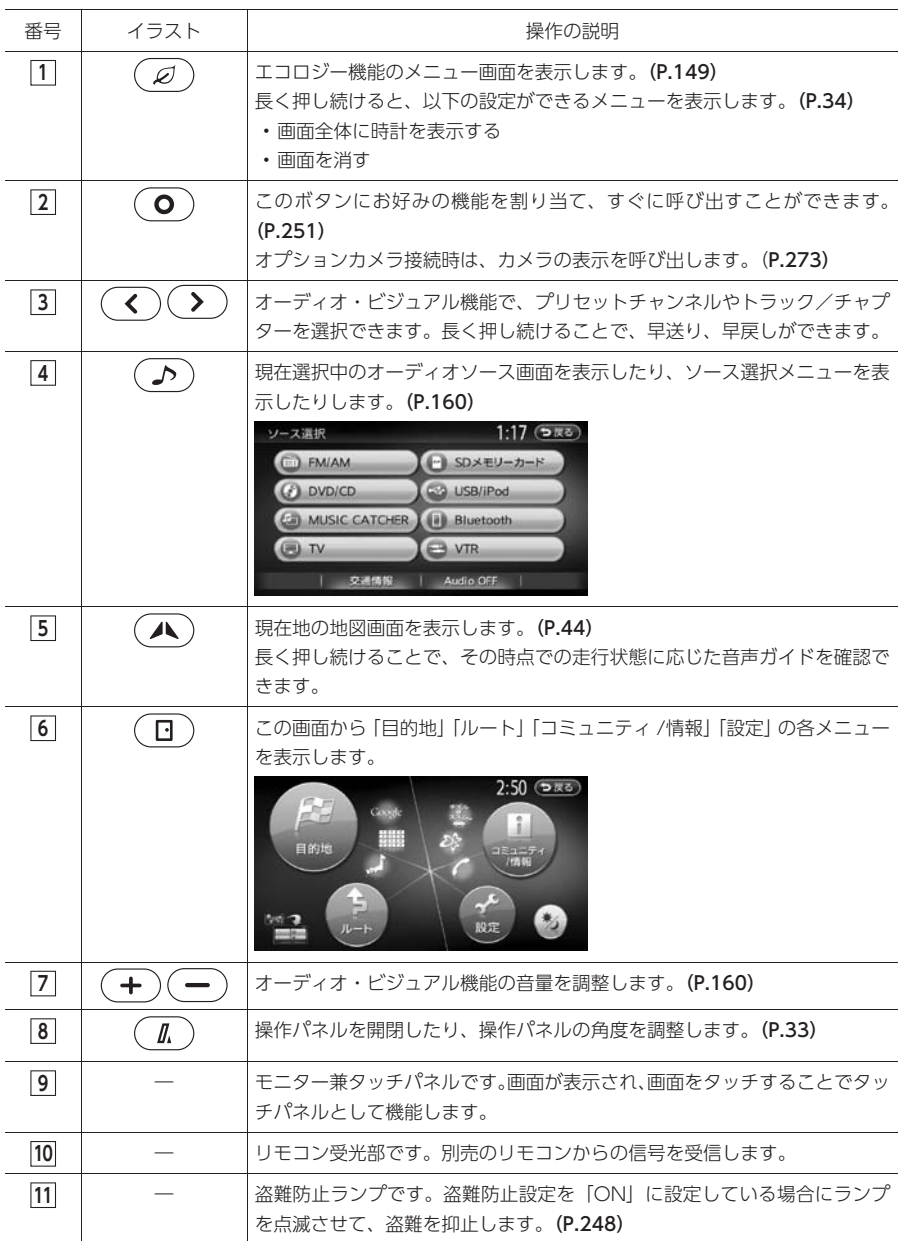

操作の前に 操作の前に

#### 本体

本体のボタンやメディア挿入口について説明しています。本機の操作パネルを開くと確認できます。

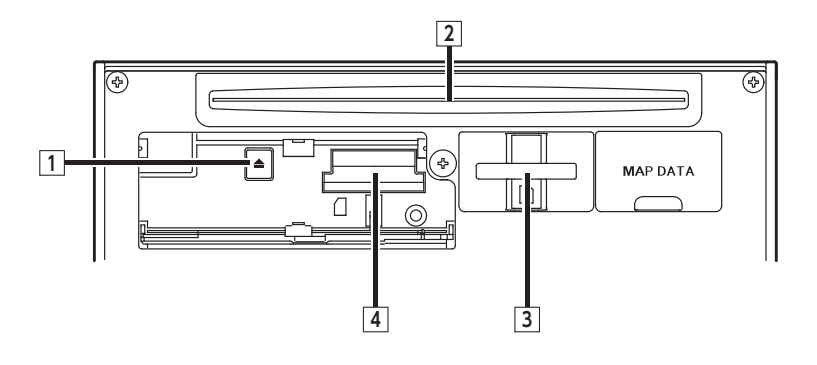

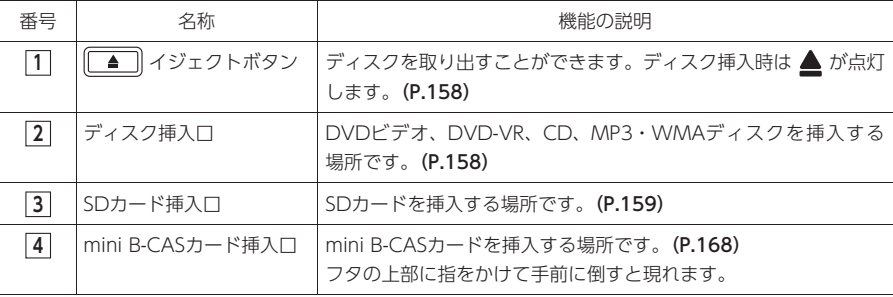

#### 注意

• DVD/CDプレーヤー部

- 車内が極度に冷えた状態のとき、ヒーターを入れてすぐに本機をお使いになると、ディスクや光学 部品が結露し、正常に動作しないことがあります。ディスクが曇っているときは、やわらかい布で ふいてください。光学部品が結露しているときは、1時間ほど放置しておくと結露が取り除かれます。
- ディスクをイジェクトした状態のままで走行しないでください。走行中の振動により、ディスクが 落下するおそれがあります。

## **本機で利用できるメディアについて**

### ディスクについて

• ディスク内の最大フォルダ・ファイル・トラッ ク数: フォルダ:255(ルートを含む)

ファイル:512

トラック:1フォルダあたり255 

#### 注意

- 下記のディスクは、ディスクに傷が付いた り、ディスクが取り出せなくなる可能性が あるので使用しないでください。
	- ・8cmCD
	- ・異形のディスク
	- ・デュアルディスク(Dual Disc)
	- ・ラベルを貼り付けたディスク
- ディスク面にラベルを貼ったり、鉛筆やペ ンなどで文字を記入しないでください。
- ディスクは、表面に傷や指紋を付けないよ うに扱ってください。
- セロハンテープやラベルなどの糊がはみ出 したり、はがした跡があるディスクは使用 しないでください。そのまま本機に挿入す ると、ディスクが取り出せなくなったり、 故障する原因となることがあります。

#### 再生できるCD

- • 音楽CD
- • CD-TEXTディスク
- • CD-Extraディスク ※ただし音楽CDとして
- • Super Audio CD ※ハイブリッドディスクの CD層のみ
- • パソコンで、正しいフォーマットで記録され たディスク※1
- • 音楽CDレコーダーで録音した音楽用CD-R、 CD-RWディスク※2
- コピーガード付きCD<sup>※3</sup>
	- ※1 アプリケーションソフトの設定や環境によっ ては再生できない場合があります。詳しくは アプリケーションソフトの発売元にお問い合 わせください。
	- ※2 正常に再生できないこともあります。また CD-RWディスクは、ディスク挿入後から再

生まで、通常のCDやCD-Rより時間がかかり ます。

※3 再生できないこともあります。

#### 再生できないCD

- MIX MODE CD
- CD-DA以外のディスク (オーバーバーンCD など)
- DTS CD
- • ビデオCD
- • ファイナライズしていないCD-R、CD-RWディ スク

#### 再生できるDVD

本機では市販のDVDビデオ、ご家庭で映像・静 止画を保存されたDVD-VRを再生できます。 DVD-VRを再生する場合は、あらかじめお持ち のレコーダーでディスクをファイナライズして おく必要があります。

- **DVD** のついているディスク
- リージョン番号が「2」「ALL」のディスク
- • DVD-VR

#### 再生できないDVD

- • リージョン番号が「2」「ALL」以外のディスク
- • パケットライト方式で記録されたディスク
- ご家庭でハイビジョン録画したディスク
- • DVD-RAM
	- ※ビデオモードで録画・ファイナライズした DVD-R、DVD-RW、DVD+R、DVD+RWは、 機器の仕様や環境設定、ディスクの特性、傷、 汚れなどにより再生できない場合があります。

#### ディスクの保管場所について

ディスクは次のような場所には保管しないでく ださい。

- • 直射日光の当たる場所
- • 湿気やホコリの多い場所
- • 暖房の熱が直接当たる場所

#### SDカード/ USBメモリーについて

#### 本機で使えるSDカード/ USBメモリー

- 記録メディア  $SDD + K$ . SDHCカード (32GB以下). USBメモリー ※ SDXCメモリーカードには対応していません。
- 記録フォーマット SDカード:FAT16、FAT32 USBメモリー:FAT12、FAT16、FAT32
- • SDカード内の最大フォルダ・ファイル・トラッ ク数
	- フォルダ:500
	- ファイル:8000
	- トラック:1フォルダあたり99
- • USBメモリー内の最大フォルダ・ファイル・ トラック数 フォルダ:512
	- ファイル:8000
	- トラック:1フォルダあたり255
- • 拡張子が.MP3、または.WMAのファイル(雑 音や故障の原因となるため、MP3/WMAファ イル以外には「.MP3」「.WMA」の拡張子を つけないでください)
- • ファイルサイズが2GB未満のファイル (ただし、ファイルサイズが1GBを超えるファ イルを再生した場合、再生時間の表示が停止 することがあります。)

MP3・WMAについて詳しくは、[P.314](#page-315-0)をご覧くだ さい。

#### 利用可能なSDカード

SDカードをご購入の際は、規格に準拠した市販 品をお選びください。 本機でお使いいただけるSDカードは以下のとお りです。 本機ではSDカードと互換のない記録メディアに は対応していません。 • SDメモリーカード

- • SDHCメモリーカード
- miniSDカード※
- microSDカード※

※専用のアダプターが必要です。そのまま入れた 場合、取り出せなくなったり、故障の原因となっ たりしますので、かならず専用アダプターをご 使用ください。

MEMO<sup>1</sup>

- • miniSDアダプター、microSDアダプターを 本機内に残さないでください。
- 本機では、DRM (デジタル著作権管理) で 保護されたデータの再生はできません。

#### SDカードについてのご注意

- • SDカードを折り曲げたり、落としたりしない でください。
- • シンナー・ベンジンなどの有機溶剤で、SDカー ドを拭かないでください。
- 書き込み、読み込みなどの使用中は操作パネ ルを開けたり、SDカードを本機から抜いたり、 エンジンを切ったりしないでください。
- • SDカードを本機で使用する際は、パソコン メーカーおよび周辺機器メーカーが提示する 警告・注意指示もあわせてお読みください。
- • SDカードは、ダッシュボードの上や直射日光 の当たる場所など、高温になる場所に放置し ないでください。変形、故障の原因となります。
- • SDカードの端子部に、手や金属で触れないで ください。
- • SDカードの最適化は行わないでください。
- 操作パネルの開閉動作中や、操作パネルの角 度を調整した状態では、SDカードを取り出さ ないでください。記録したデータが破損、消 滅することがあります。
- • SDカード内の大切なデータは、バックアップ をとっておくことをおすすめします。
- • SDカードのロックスイッチを「LOCK」にす ると、記録・消去ができなくなります。

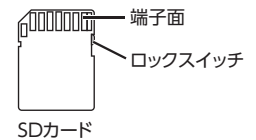

#### <span id="page-34-0"></span>MEMO |

• 走行中は、操作できる項目が限定されます。

#### 電源を入れる

イグニッションキーを「ACC」または「ON」 にすると、電源がONになります。

#### 1 エンジンをかける

本機に電源が入ります。 オープニング画面が表示された後、現在地 地図画面が表示されます。

#### MEMO<sup>1</sup>

1

 $($   $\mathbb{L}$ 

- • 次回、本機を起動したときは現在地地図画 面、またはオーディオ画面からはじまりま す。
- • イグニッションキーを「ACC」から「OFF」 にすると、本機の電源が切れます。
- • 盗難防止機能を設定すると、暗証番号入力 画面が表示される場合があります。[\(P.249\)](#page-250-0)

### 操作パネルを開閉する

操作パネルが開きます。

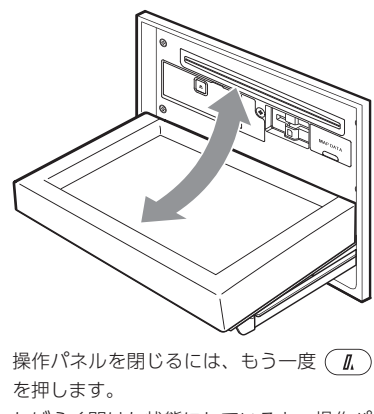

しばらく開けた状態にしていると、操作パ ネルは自動的に閉じます。

#### **MEMO**

- • 操作パネルが開いた状態では、タッチパネ ルは操作できません。
- • ACC OFF時も、操作パネルを開閉できます。

#### 操作パネルの角度を調整する

操作パネルを見やすい角度に調整できます。調 整できる角度は0 ~ 30度(約5度刻みの6段階) の範囲です。

#### 1 (  $\text{\AA}$  ) (長押し)

「ピピッ」と音がした後に (■) から指を 離すと操作パネルが1段階開きます。 操作パネルは約5度刻みの6段階の角度で 調整できます。

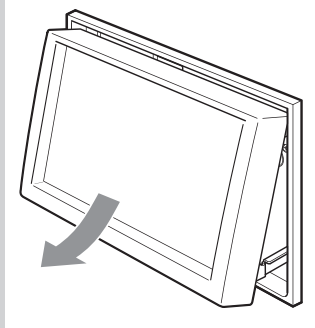

#### MEMO<sup>1</sup>

- 最大の角度 (30度) まで開いている状態で を長押しすると、0度の状態に戻りま す。また、操作パネルが開いているときに の長押しを行い、「ピピッ」と音がし てから指を離すと0度の状態に戻ります。
- • 「ディスプレイの位置が正しくありません。 もう一度、パネルをオープンしてください」 と表示された場合、 を押して操作パネ ルを開いてください。

<span id="page-35-1"></span>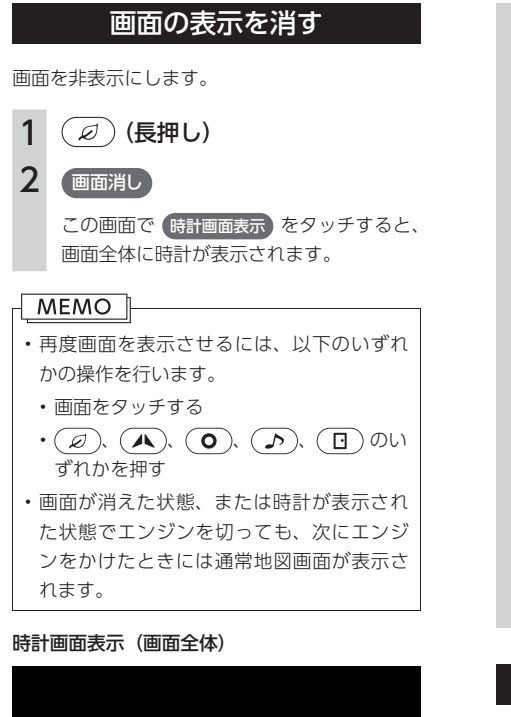

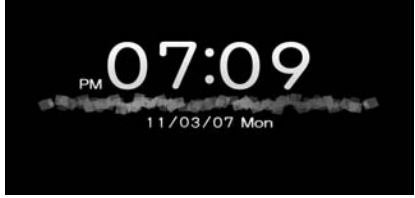

#### <span id="page-35-0"></span>時計の表示を設定する

画面に表示される時計は、GPSを受信すると自 動で表示されます。

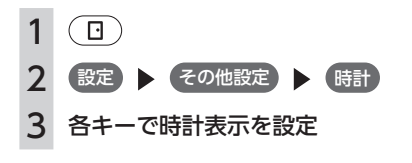

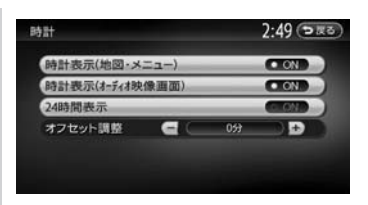

#### 時計表示(地図・メニュー): 各画面で時計を常に表示させるかどうか を設定します。

#### 時計表示(オーディオ映像画面):

テレビ/ DVD / VTR / iPodビデオな ど、映像ソースのオーディオ画面で時計 を表示させるかどうかを設定します。

#### 24時間表示:

時刻の表示形式を24時間表示/ 12時間 表示で切り替えます。ONに設定すると 24時間表示になります。

#### オフセット調整:

1分単位で時刻を調整できます。調整で きる範囲は、-59分~+59分です。

#### 文字パネルを操作する

#### 文字の種類を切り替える

文字を入力する前に、ひらがな・漢字、カナ、 アルファベットといった文字の種類を切り替え ます。

#### **MEMO**

• ミュージックキャッチャーのアルバム名編 集など、編集時のみの機能です。

#### 1 入力したい文字の種類を選択

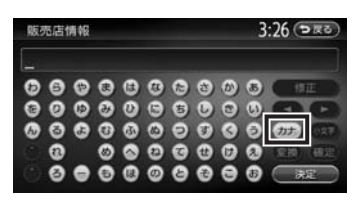

キーの表示が切り替わります。
文字の種類は以下の順で切り替えることが できます。 ひらがな→カタカナ(全角/半角)→英数 (大文字/小文字/全角/半角)→記号(全 角/半角)→ひらがな

# 文字を入力する

2 変換

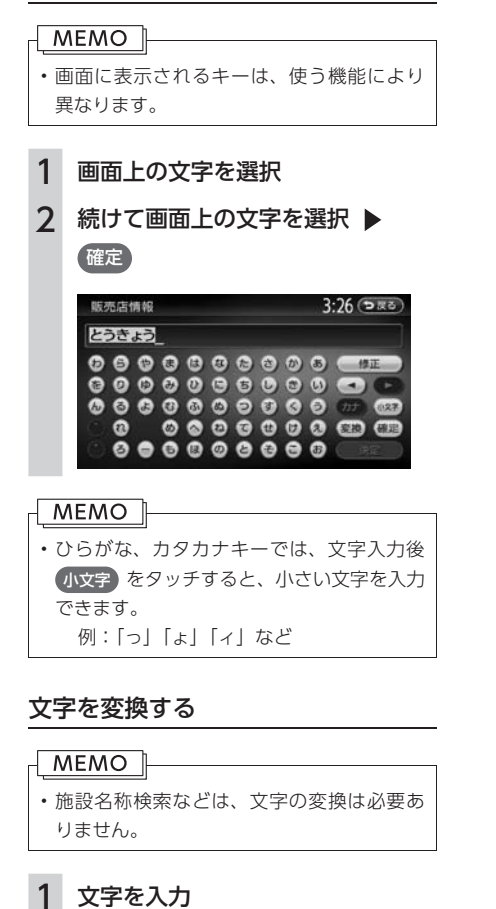

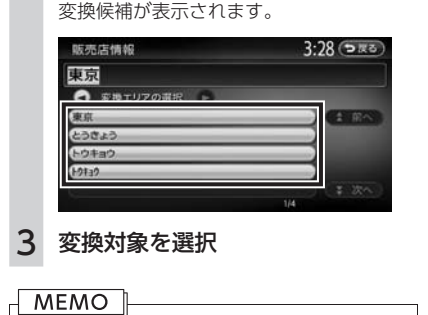

• 変換候補が多い場合は、前へ、 次へ をタッ チして変換対象を探してください。

# 範囲を変えて変換する

入力した文字列の範囲を変えて変換することが できます。

1 文字を入力

## 2 変換

変換候補が表示されます。

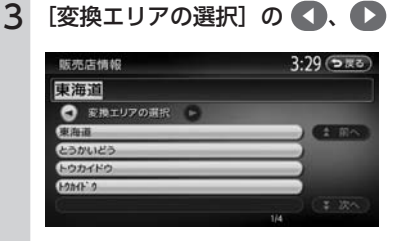

変換する範囲が変更され、該当する変換候 補が表示されます。

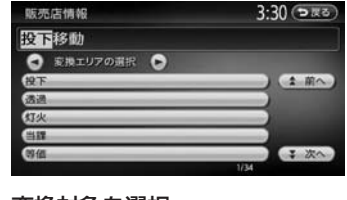

4 変換対象を選択

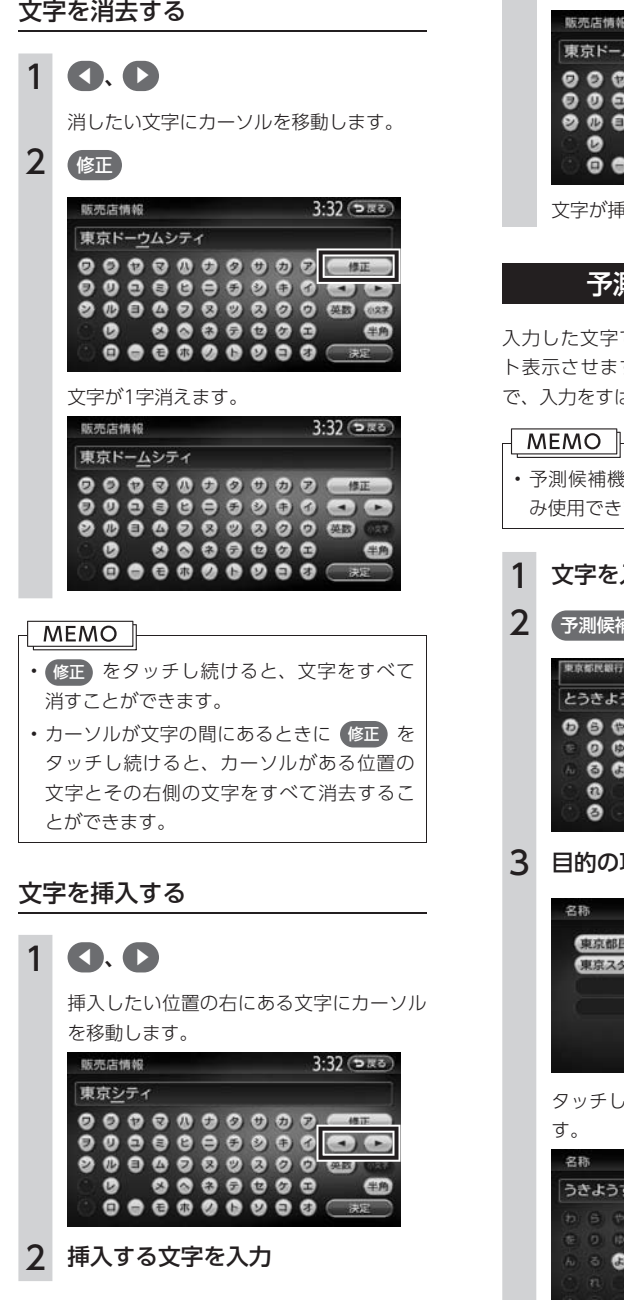

販売店情報  $3:33$  ( $5$  Ro) 東京ドームシティ 生角

文字が挿入されます。

# 予測候補を表示する

入力した文字ではじまる語句の予測候補をリス ト表示させます。予測候補から文字を選ぶこと で、入力をすばやく行えます。

- • 予測候補機能は、目的地検索メニューでの み使用できます。
	- 1 文字を入力
	- 2 予測候補

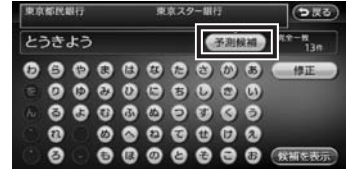

3 目的の項目を選択

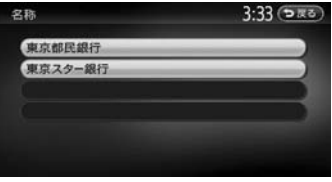

タッチした候補が文字入力欄に表示されま

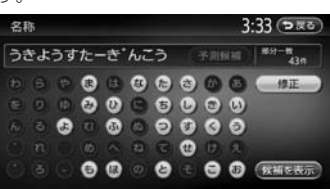

#### MEMO<sup>1</sup>

- • 表示される候補は、それまでに入力した語 句や、県名・ブランド名などよく入力され る語句、また有名施設の名称などです。
- 候補画面の施設名に MAP が表示されて いる場合があります。 MAP をタッチする と、その施設の検索結果画面が表示されま す。

# リストを操作する

リストの項目が多い場合、複数のページに表示 されます。

# リストを1つ移動する

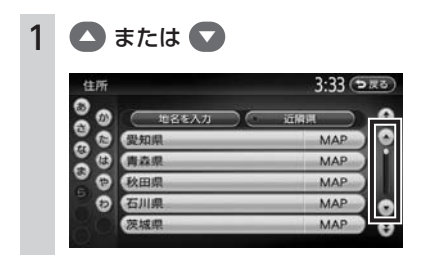

## リストのページを移動する

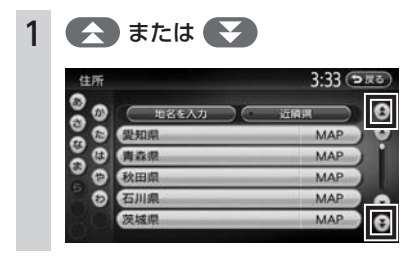

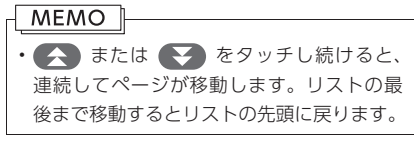

# インデックスを使って選ぶ

画面左部には、ひらがなのキーが表示されてい ます。タッチしたキーやキーの行を先頭文字と する項目をリスト表示できます。ここでは、例 として、リストから「と」ではじまる項目を絞 り込む方法を説明します。

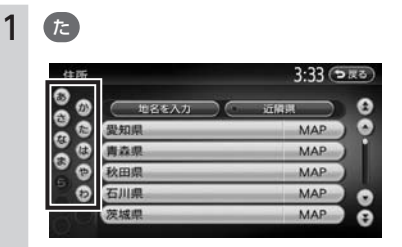

「た」、「ち」、「つ」、「て」、「と」ではじま る項目が表示されます。

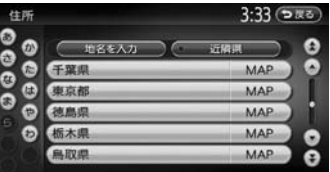

## 2 リストから該当する項目を選択

このように「あ」、「か」、「さ」、「た」、「な」 など50音の行頭キーが表示された場合は、 行頭キーをタッチしてリストから該当する 項目を探します。

#### **MEMO**

• インデックスがすべて表示されていない 場合は、 または をタッチして ページを送ってください。

# リストの選択/解除をする

リストの項目に以下の画面のようなON/OFFの ランプがついているものは、項目をタッチする ごとに、選択/解除が切り替わります。「ON」 の状態が選択中を表します。

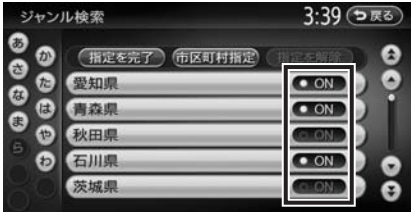

# 全選択をする

すべて選択/解除 というキーが表示されている 場合は、すべての項目を選択できます。

# 1 すべて選択/解除 すべての項目が選択されます。

**MEMO** 

• 再度 すべて選択/解除 をタッチすると、す べての選択を解除できます。

# 項目を絞り込む

#### **MEMO**

- • 複数の絞り込みを行うと、前の絞り込みで 除かれた項目は表示されません。たとえば 地域とジャンルで絞り込みを行った場合、 地域で絞り込んだ項目に「東京都」がない 場合は、ジャンルで絞り込んだ項目の中に 「東京都」は表示されません。
- すべての絞り込みを解除したいときは、絞り 込み指定の画面で すべての指定を解除する 、 または検索結果リスト画面で「戻る」をタッ チしてください。

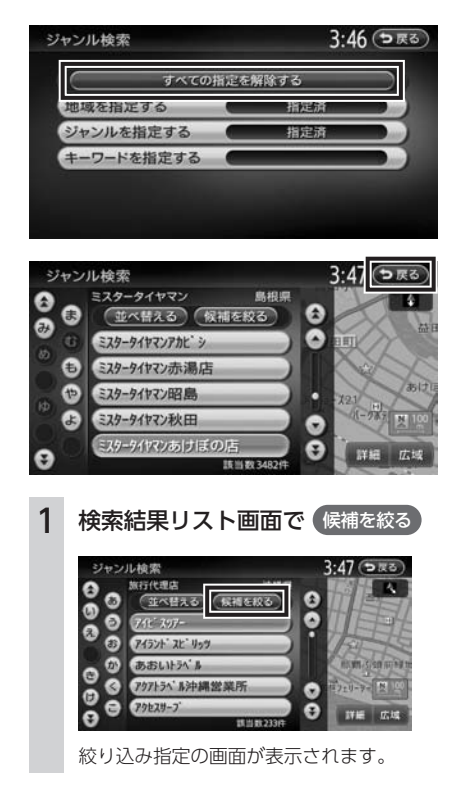

#### 地域を指定する

リストの項目数が多い場合、地域を指定して項 目を絞り込めます。

1 [地域を指定する]の 未指定 2 都道府県名を選択 ▶ (市区町村指定) MEMO | • すでに都道府県を指定している場合 は、手順3に進みます。 • 5つまでの都道府県を選択できます。 • 市区町村名が不明の場合は、 指定を完了 をタッチすると都道府県で項目が絞り 込まれます。

3:47 (つぼる)

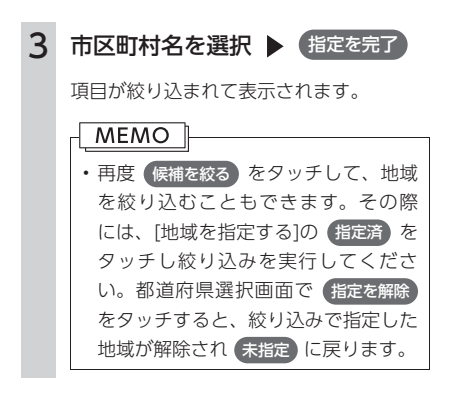

## ジャンルを指定する

リストの項目数が多い場合、ジャンルを指定し て項目を絞り込めます。

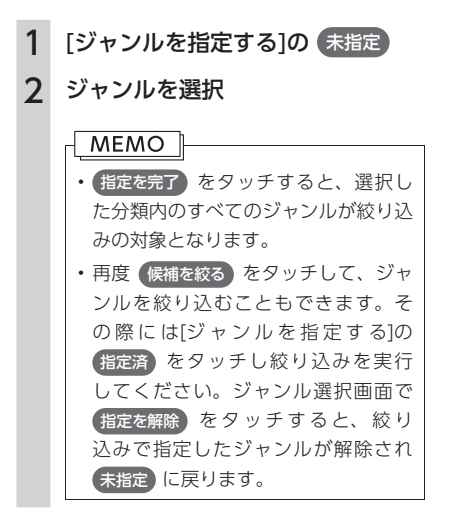

#### 施設種別を指定する

ハイウェイの施設リストで、インターチェンジ 入り口、サービスエリアといった施設の種別を 絞り込めます。

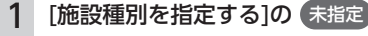

■ 指定を完了 G  $\bullet$ インターチェンジ入口 **CHOM** インターチェンジ出口 **スマートIC入口 O ON** スマートに出口 料金所 **O** ON 項目が絞り込まれて表示されます。  $114024$  $3:47$  ( $5$  Ro) **MAGGINATION**  $\overline{\phantom{a}}$ 並べ替える (候補を絞る)  $\bullet$  $\check{\bullet}$ 馬に入口 大泉に入口 以新座料金所 **B 所沢IC:入口** Ġ B 三芳スマートIC:入口  $\boldsymbol{\Theta}$ **MEMO** • 再度 (候補を絞る) をタッチして、施設種別を 絞り込むこともできます。その際には[施設 種別を指定する]の 指定済 をタッチし絞り 込みを実行してください。施設種別選択画 面で 指定を解除 をタッチすると、絞り込み で指定した施設種別が解除され (未指定) に 戻ります。

2 施設種別を選択 ▶ 指定を完了

ハイウェイ

#### 路線を指定する

ハイウェイの施設リストで、4号新宿線上り、5 号池袋線下りといった路線を絞り込めます。

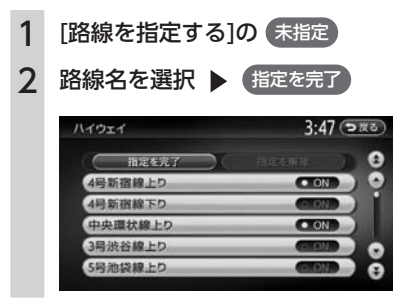

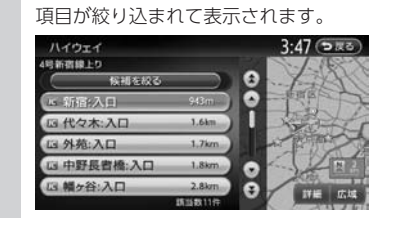

#### **MEMO**

• 再度 候補を絞る をタッチして、路線を絞 り込むこともできます。その際には[路線 を指定する]の 指定済 をタッチし絞り込 みを実行してください。路線選択画面で 指定を解除 をタッチすると、絞り込みで指 定した路線が解除され 未指定 に戻ります。

## キーワードを指定する

リストの項目数が多い場合、施設名に含まれる 文字を指定して項目を絞り込めます。1文字でも 絞り込めます。

- 1 [キーワードを指定する]のエリア
- 2 施設名に含まれる文字を選択 ▶ 候補を表示

項目が絞り込まれて表示されます。

# MEMO<sup>1</sup>

• 再度 (候補を絞る) をタッチして、キーワード で絞り込むこともできます。その際には[キー ワードを指定する]の表示項目をタッチして ください。文字入力画面で 修正 を長押し すると、抽出に指定した文字を消せます。

#### 近隣県を指定する

住所やハイウェイ施設から目的地を探すときに、 近隣県 をタッチすると、現在地周辺の都道府県 を指定して絞り込めます。

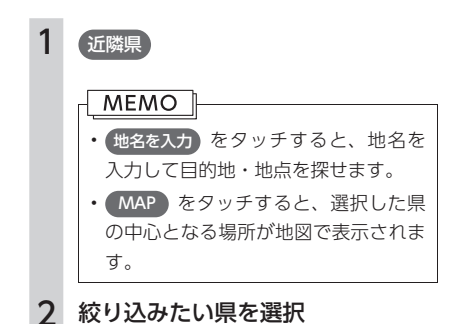

#### 関連する地図を表示する

候補画面の施設名に MAP が表示されている 場合があります。 MAP をタッチすると、その 施設の検索結果画面が表示されます。 都道府県リストで MAP をタッチすると、選 択した県の中心となる場所の検索結果画面が表 示されます。

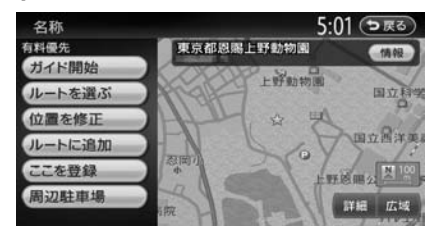

# 数値を増減する

リストの項目に ← 、● が表示されている場 合は、数値や音量などを増減することができま す。

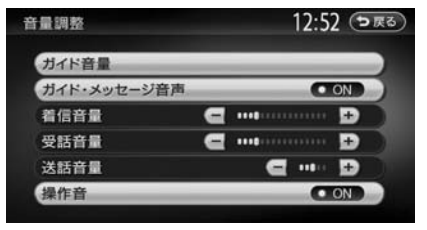

# リストを並べ替える

リストの項目数が多い場合、リストの項目を並 べ替えて、選びやすくできます。

## 1 並べ替える

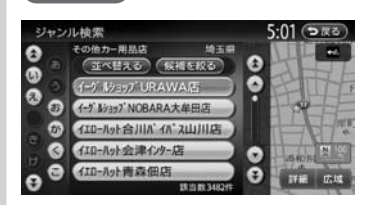

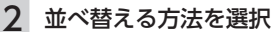

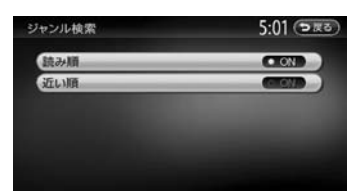

リストの項目が選択した方法で並べ替えら れます。

#### 読み順:

50音順にリストが並べ替えられます。

#### 近い順:

自車位置から目的地までの距離が近い順 にリストが並べ替えられます。

#### 登録順:

地点登録順にリストが並べ替えられま す。

#### 新着順:

メディアに紹介された年月日の新しい順 にリストが並べ替えられます。(TVサー チ情報検索のみ)

#### アイコン順:

登録地に設定されたアイコンごとにリス トが並べ替えられます。

#### グループ指定:

指定したグループを先頭にしてリストが 並べ替えられます。

#### 路線順:

各路線の上り/下り方向の順にリストが 並べ替えられます。(ハイウェイ検索の み)

#### MEMO<sub>1</sub>

 $\sim$ 

• 機能によっては、表示されないキーもありま す。

# <span id="page-42-0"></span>自宅を登録する

あらかじめ自宅を登録しておくと、お出かけ先 から自宅へのルートを設定できます。 本機を購入されたら、まず自宅の登録を行うこ とをおすすめします。 ここでは、住所から自宅を登録する方法を説明

しています。

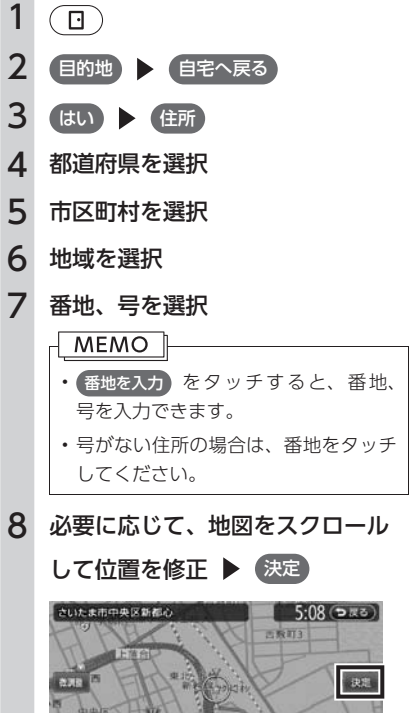

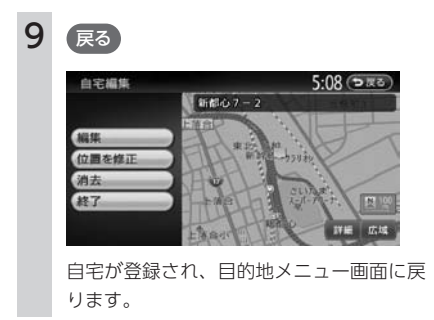

## 自宅情報を編集する

登録済みの自宅情報を編集します。

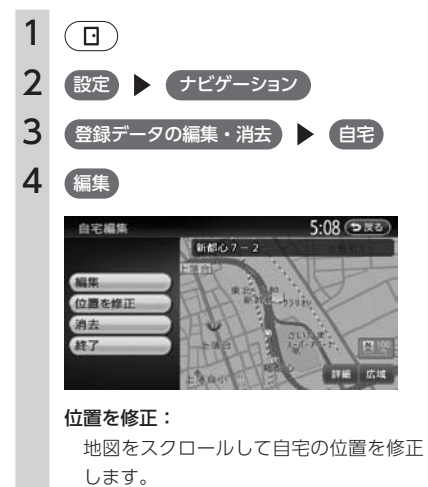

消去:

登録済みの自宅情報を消去します。

# 5 編集する項目を選択

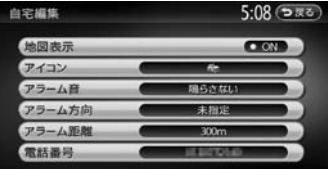

#### 地図表示:

「ON」に設定すると、地図上の自宅位置 に自宅アイコンを表示します。

#### アイコン:

自宅に割り当てるアイコンを設定します。

#### アラーム音:

自宅に接近したときに鳴らすアラーム音 を設定します。

#### アラーム方向:

自宅に接近したときに、アラーム音を鳴 らすための方向を設定します。方向を設 定すると、設定した方向以外の向きで自 宅に接近してもアラームは鳴りません。

#### アラーム距離:

自宅に接近したときにアラームを鳴らす ための距離を設定します。

#### 電話番号:

電話番号を編集します。

#### **MEMO**

• 自宅が未登録の場合は、 自宅 をタッチする と自宅検索画面が表示されます。

# 地図画面の見かた |図画面の見かた|

# 地図画面の見かた

#### 地図画面の表示内容や操作方法について説明しています。

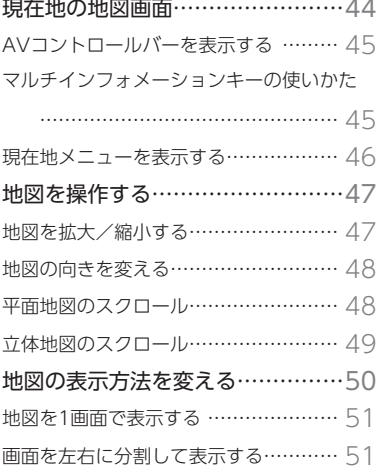

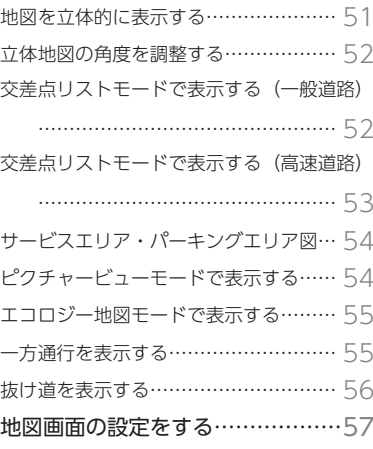

# <span id="page-45-0"></span>**現在地の地図画面**

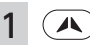

現在地の地図画面が表示されます。

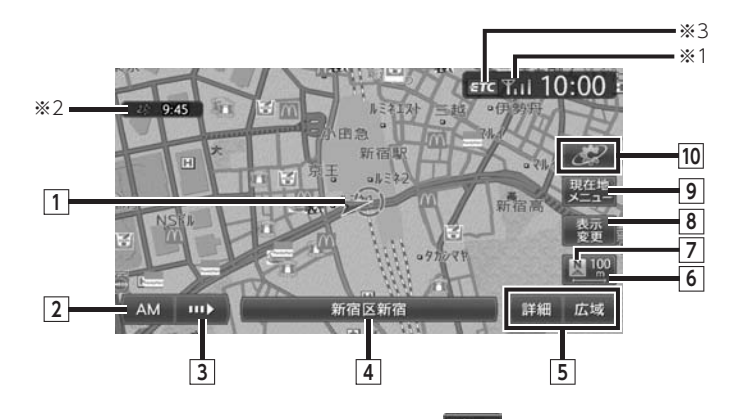

#### 1 <del>■</del> 自車位置マーク

現在の車の位置を示しています。 マークの種類は変えることができます。[\(P.57\)](#page-58-1)

- 2 AM AV操作キー タッチすると、視聴しているAV(オーディオ・ ビジュアル)のメインメニュー画面が表示さ れます。[\(P.160\)](#page-161-0)
- **3** AVコントロールバー表示キー

タッチすると、AV(オーディオ・ビジュアル) コントロールバーが表示されます。[\(P.45\)](#page-46-1)

**4** マルチインフォメーションキー 自車周辺の情報が表示されます。お好みの機 能を割り付け、キーの下段に情報を追加表示

させることもできます。[\(P.45\)](#page-46-2)

## **5 詳細 / 広域 詳細/広域キー**

タッチすると、地図を拡大/縮小することが できます。[\(P.47\)](#page-48-1)

**6** スケール表示

現在表示している地図の縮尺が表示されます。

**7 図 / ● 方位マーク** 現在の地図の向きです。タッチするたびに地図 の向きが切り替わります。[\(P.48\)](#page-49-1)

#### **8** 表示変更キー

タッチすると、地図表示変更メニューが表示さ れます。地図の表示方法や、地図表示に関する 設定を変更することができます。[\(P.50\)](#page-51-1)

**9 <sup>現在地</sup> 現在地メニューキー** タッチすると、現在地メニューが表示されま

す。[\(P.46\)](#page-47-1)

- **10** CARDGETキー タッチすると、本機に登録されているアプリ ケーションを利用できます。長押しすると、 起動中のアプリケーションを終了できます。 動作中のアプリがある場合は、地図画面上の CARDGETキーにアプリイメージが表示され ます。
- ※1 Bluetooth対応携帯電話が接続状態のときに表 示されます。
- ※2 受信済みのVICS情報の提供時間が表示されま す。
- ※3 別売のETCユニット (ETC010)接続時に表示 されます。

# <span id="page-46-1"></span><span id="page-46-0"></span>AVコントロールバーを表示する

地図画面では、オーディオ・ビジュアル機能を すばやく呼び出せるAVコントロールバーを表示 できます。表示内容は、使用中のオーディオ・ ビジュアルの種類によって異なります。

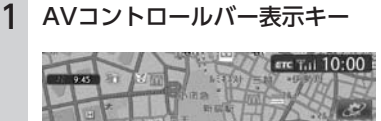

使用中のオーディオ・ビジュアルのコント ロールバーが表示されます。

#### MEMO<sup>1</sup>

• 再度AVコントロールバー表示キーをタッチ すると、コントロールバーが消えます。コ ントロールバーの項目をタッチしないまま 10秒が経過すると、コントロールバーが自 動的に消えるように設定できます。[\(P.240\)](#page-241-0)

# <span id="page-46-2"></span>マルチインフォメーション キーの使いかた

マルチインフォメーションキーの下段にお好み の機能を割り付け、情報を追加表示させること ができます。

マルチインフォメーションキーはナビゲーショ ン設定の「現在地名称プレートの常時非表示」で、 表示/非表示を切り替えられます。情報の追加 を行っていない状態では、信号機アイコン、現 在地名称、通過交差点名称、レーン情報などの 自車周辺情報のみが表示されます。

#### 注意

• マルチメーターの速度表示は、あくまでも 目安です。車両速度は、お車の実際のメー ター表示で判断してください。

1 マルチインフォメーションキー

2 機能を選択

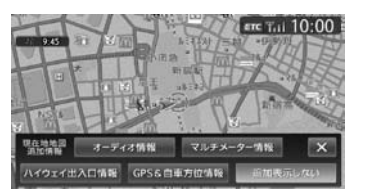

#### オーディオ情報:

再生中のトラック名、受信中の放送局名・ 番組名などの情報が表示されます。表示さ れる情報は、ソースによって異なります。

#### マルチメーター情報:

以下の情報が表示されます。

- Spd:走行速度
- Avg:平均速度
- Max:最高速度
- Odo:走行距離
- 目的地を設定したり、ルートを取りやめる
- と、表示された情報はリセットされます。

#### <span id="page-47-0"></span>ハイウェイ出入口情報:

ルートが設定されているとき、ルート上 にあるハイウェイの出入り口や料金所に ついて、アイコン、名称、現在地からの 距離、通過予想時刻などの情報が表示さ れます。道路の開通時期などによっては、 出入り口や料金所が正しく表示されない 場合があります。

#### GPS&自車方位情報:

GPS測位状態、GPS捕捉数、自車進行方 向などの情報が表示されます。

GPS測位状態には、以下の種類があります。 3次元測位:

4つ以上のGPS衛星から電波を受信 し、現在地を三次元で測位しています。 2次元測位:

3つ以上のGPS衛星から電波を受信 し、現在地を二次元で測位しています。 非測位:

有効なGPS衛星からの電波を受信でき ず、測位できない状態です。

#### 追加表示しない:

機能は追加されません。自車周辺情報の みが表示されます。

#### 情報を追加した場合

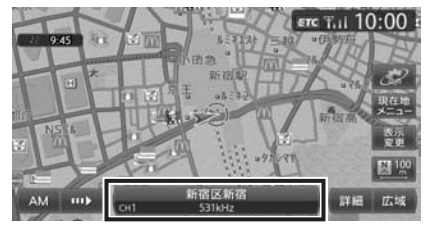

# <span id="page-47-1"></span>現在地メニューを表示する

現在地メニューを表示します。

現在地メニューでは、現在地を登録リストに登 録したり、現在地周辺の検索などを行うことが できます。

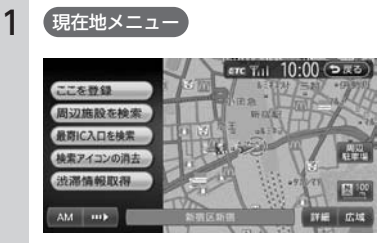

#### ここを登録:

現在地を登録リストに登録します。[\(P.81\)](#page-82-0)

#### 周辺施設を検索:

現在地周辺の施設を検索します。[\(P.65\)](#page-66-0)

#### 最寄IC入口を検索:

現在地周辺のハイウェイの入り口を検索 します。[\(P.68\)](#page-69-0)

#### 検索アイコンの消去:

地図上の検索アイコン[\(P.67\)](#page-68-0)を消去しま す。

#### 渋滞情報取得:

Bluetooth対応携帯電話が接続済みの場 合、渋滞情報をダウンロードします。[\(P.142\)](#page-143-0)

#### 周辺駐車場:

現在地周辺の駐車場を検索します。[\(P.66\)](#page-67-0)

# 地図を拡大/縮小する

<span id="page-48-1"></span><span id="page-48-0"></span>1画面地図表示および2画面地図表示の地図を、拡大または縮小して表示します。 本機で表示される地図の尺度は以下のとおりです。

#### 市街地図エリアの地図尺度 (14段階 (2D) / 13段階 (3D))

市街地図:10m(2Dのみ)、25m、50m

通常地図:50m、100m、200m、500m、1km、2km、4km、10km、16km、64km、256km

#### 市街地図がないエリアの地図尺度 (11段階)

50m、100m、200m、500m、1km、2km、4km、10km、16km、64km、256km

#### MEMO<sup>1</sup>

• 道路拡張などで道幅が変わった道路については、実際の道路が表示された地図と異なる場合がありま す。

• 一部地域では、市街地図の収録エリア内でも表示しない場合があります。

# 1 地図画面の 詳細 または 広域

地図が拡大/縮小されます。

#### 通常地図50m画面 市街地図50m画面

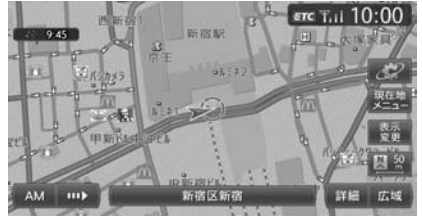

スケールコントロールバー

50 100 200 500 1k 2k 詳細 広域

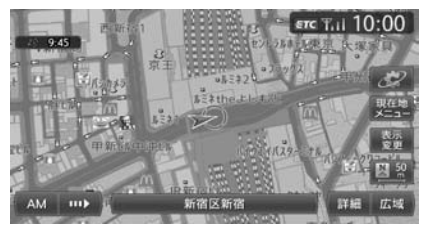

画面下に表示されるスケールコントロールバーの尺度をタッチしても、同様に地図が拡大/縮小されます。 50m、100m、200m、500m、1km、2kmからスケールを選択することができます。3秒間操作がない場合、 スケールコントロールバーは画面から消えます。

#### MEMO<sup>1</sup>

- • 市街地図の表示中に、車が市街地図の収録エリア外に出たときは、50mスケールの通常地図で表示さ れます。
- • 市街地図の表示中、市街地図のエリア外に近づくと画面に「広域にしてください」と表示されます。 このような場合は、 広域 をタッチしてください。
- • 2画面地図表示の左地図を拡大または縮小するには、左地図をタッチしてから操作を行ってください。
- 詳細 または「広域」を押し続けると、地図の大きさを細かく拡大/縮小できます。ただし、市街地図 50mスケールと通常地図256km表示では、細かい調整表示はできません。

<span id="page-49-1"></span><span id="page-49-0"></span>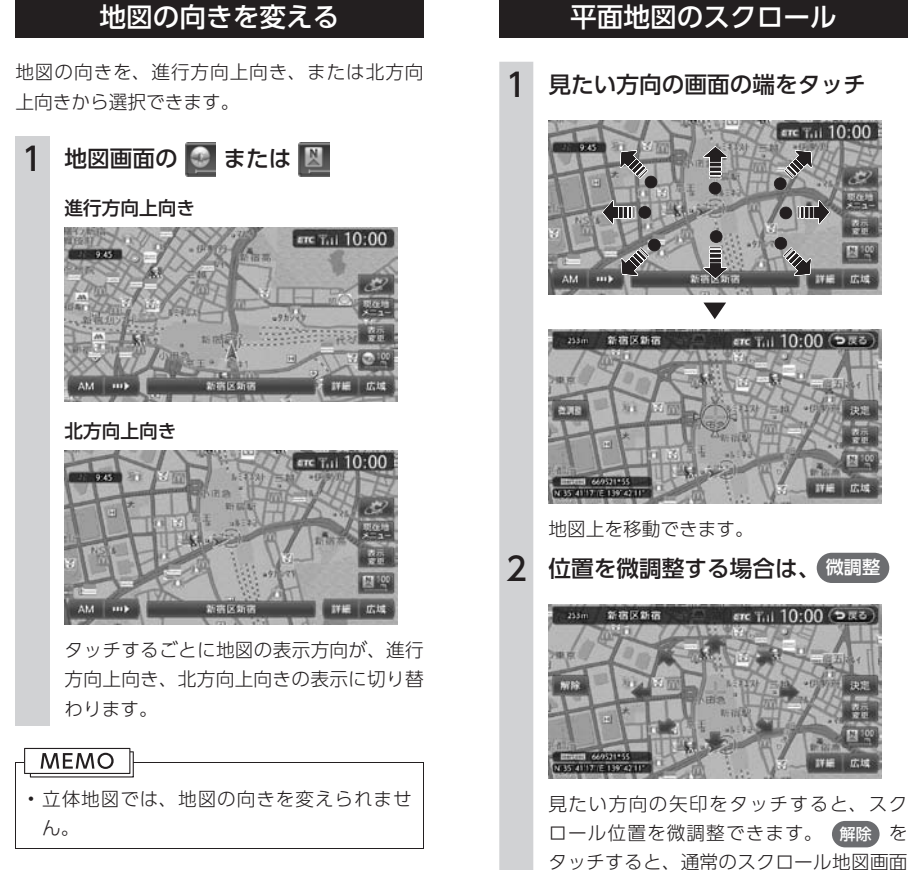

に戻ります。

# <span id="page-49-2"></span>平面地図のスクロール

地図画面の見かた

地図画面の見かた

<span id="page-50-0"></span>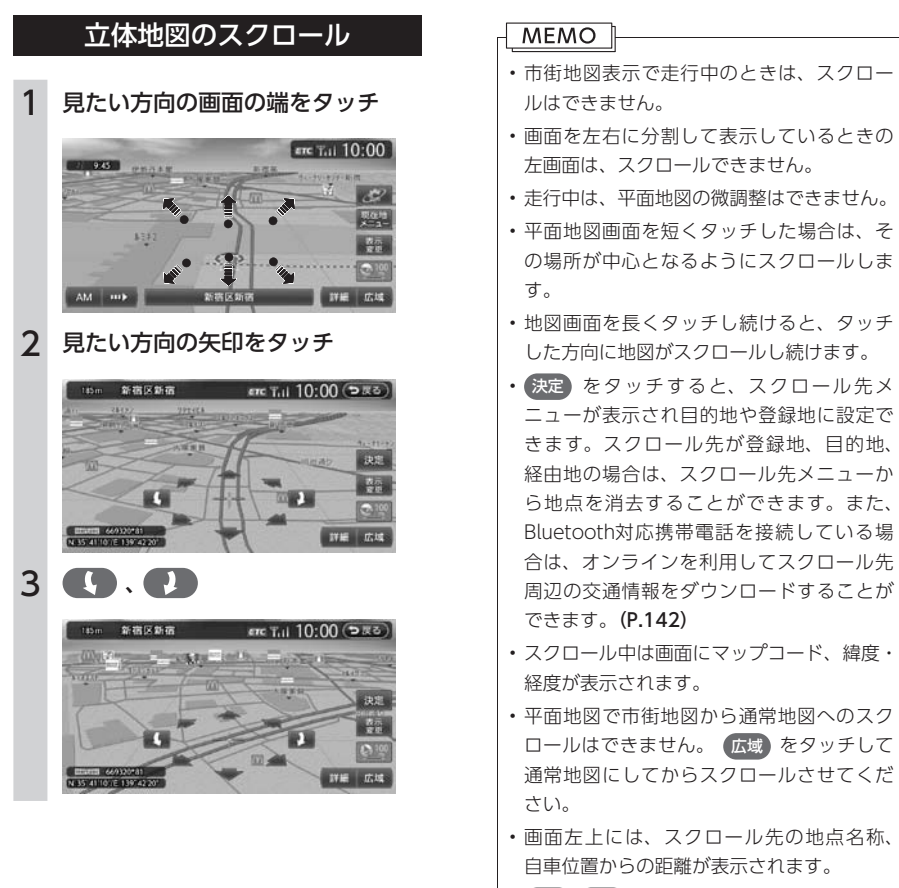

- 詳細 広域 をタッチし、地図のスケールを 変えながらスクロールすると、遠く離れた 場所に移動しやすくなります。
- 現在地地図画面に戻るには、(人)を押す か、 戻る をタッチします。

# <span id="page-51-1"></span><span id="page-51-0"></span>**地図の表示方法を変える**

地図をいろいろな表示方法に設定できます。また、地図表示に関する設定を変更することができます。

- 1 地図画面の 表示変更)
- 2 設定したい表示方法を選択

現在地地図画面を分割するかどうかを選択します。

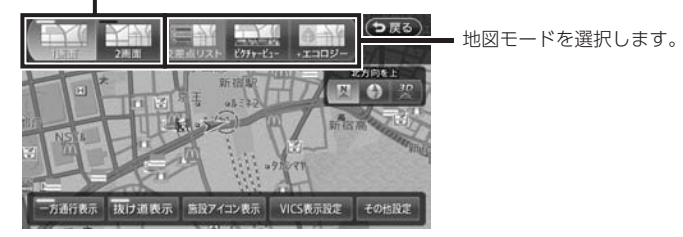

MEMO |

• (A) を押すごとに、現在地地図画面と選択した地図モードの画面を切り替えることができます。現 在地地図画面は、地図表示変更メニューで設定した方法で表示されます。

#### 1画面/ 2画面:

地図を分割するかどうかを選択します。[\(P.51\)](#page-52-1)

#### 交差点リスト:

交差点リストモードに切り替わります([P.52](#page-53-1)、 [P.53\)](#page-54-1)

#### ピクチャービュー:

ピクチャービューモードに切り替わります。 [\(P.54\)](#page-55-1)

+エコロジー:

エコロジー地図モードに切り替わります。[\(P.55\)](#page-56-1) 3D:

地図が立体的に表示されます。[\(P.51\)](#page-52-2) ※ 地図描画のため、自車位置表示が遅れる場 合があります。

## $\blacksquare$  /  $\blacksquare$

地図の向きが切り替わります。[\(P.48\)](#page-49-1)立体地図 を表示している場合は、平面地図に切り替わ ります。

#### 上がる/下がる:

立体地図の角度を調整します。地図表示を 「3D」に設定しているときに表示されます。 [\(P.52\)](#page-53-2)

#### 一方通行表示:

一方通行情報が地図上に表示されます。[\(P.55\)](#page-56-2)

#### 抜け道表示:

抜け道情報が地図上に表示されます。[\(P.56\)](#page-57-1)

#### 施設アイコン表示:

地図上に表示する施設アイコンを選択します。

#### VICS表示設定:

地図上に表示するVICS情報を選択します。

その他設定:

地図表示に関するいろいろな設定を行います。 [\(P.57\)](#page-58-2)

# <span id="page-52-1"></span><span id="page-52-0"></span>地図を1画面で表示する 1 地図画面の 表示変更 2 1画面 2 3D **ERC** Tui 10:00 画面を左右に分割して表示する 1 地図画面の 表示変更 2 2画面 ere T.il 10:00  $MEMO$   $\parallel$ • 左画面を拡大または縮小するときは、左画 面をタッチしてから操作します。その後、 左画面の × をタッチすると、もとの2画 面表示に戻ります。 • 2画面の場合は、以下のように表示されます。 • 地図のスケールと向きは左右別々に設定 できます。[\(P.47](#page-48-1)[、P.48\)](#page-49-1) • 割り込み表示は、左地図に表示されます。 • スクロール操作は右地図で行います。 2画面表示から1画面に切り替えた場合、右 地図の表示設定が1画面に反映されます。

# <span id="page-52-2"></span>地図を立体的に表示する

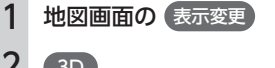

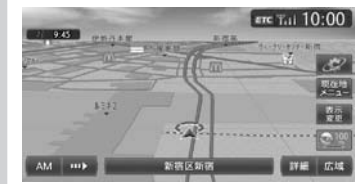

# MEMO<sub>1</sub>

- • 2画面表示の場合、立体地図を表示できる のは、左地図か右地図のどちらか一方です。 このとき1画面に切り替えると、右地図の表 示設定が1画面に反映されます。
- • 立体地図では、視点の角度を調整できます。 [\(P.52\)](#page-53-2)
- • 平面地図に戻すには、地図表示変更メニュー の **囚** または ◎ をタッチします。

<span id="page-53-2"></span><span id="page-53-0"></span>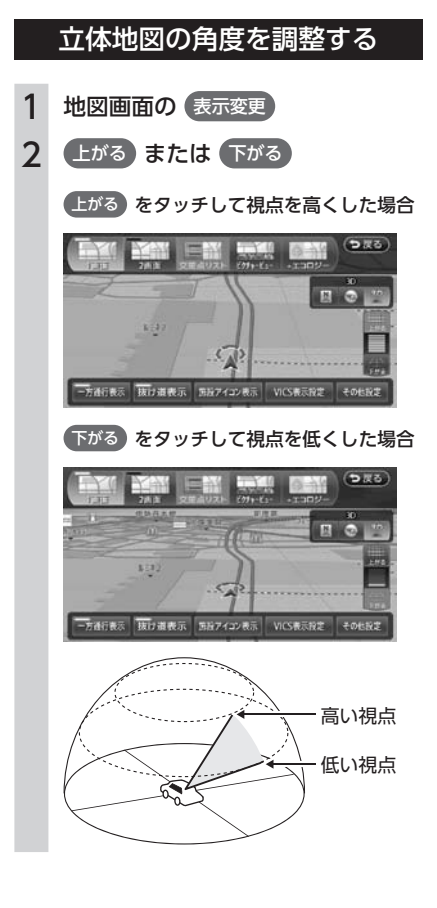

# <span id="page-53-1"></span>交差点リストモードで表示する (一般道路)

目的地が設定されている場合、一般道路走行中 に1 ~ 3つ先の交差点情報、目的地情報、経由 地情報を表示させることができます。

#### MEMO<sup>1</sup>

- (A) を押すと、交差点リストモード画面 →現在地地図画面→拡大図→交差点リスト モード画面の順で、画面を切り替えること ができます。拡大図は表示可能な場合のみ 切り替わります。
- 背景イラストはイメージ図です。実際に走 行中の道路とは形状が異なります。

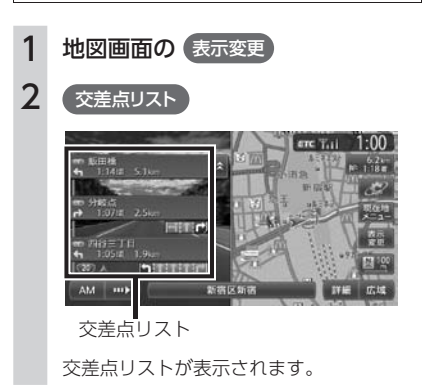

#### **MEMO**

- • 都市高速道路の入り口約300m手前では、 都市高速道路入り口イラストが割り込み表 示されます。道路形状などの条件によって は表示されない場合もあります。
- 右地図のスケールや向きを変えたり ([P.47](#page-48-1)、 [P.48](#page-49-1))、平面や立体で表示できます。[\(P.51\)](#page-52-2)

# <span id="page-54-1"></span><span id="page-54-0"></span>交差点リストモードで表示する (高速道路)

高速道路および一部の有料道路を走行中に、イ ンターチェンジ、ジャンクション、SA/PA、ラ ンプ、目的地までの合計料金といった情報を表 示させることができます。

#### $MENO$

- • 以下の条件を満たしている場合は、自動的 に交差点リストモードに切り替わります。
	- 「ハイウェイモードの白動表示」(P.57) が 「ON」に設定されている
	- • 高速道路、都市高速道路、一部の有料道 路を走行している
- • 背景イラストはイメージ図です。実際に走 行中の道路とは形状が異なります。
- • 「ハイウェイモードの自動表示」を「ON」 に設定しているときは、(A)を押すと、交 差点リストモード画面→ピクチャービュー モード画面またはエコロジー地図画面(地 図表示変更メニューで選択している場合の み)→現在地地図画面→拡大図→交差点リ ストモード画面の順で、画面を切り替える ことができます。拡大図は表示可能な場合 のみ切り替わります。
- 1 地図画面の 表示変更

2 交差点リスト

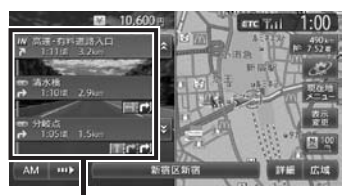

交差点リスト

交差点リストが表示されます。

#### MEMO<sup>1</sup>

- • 渋滞状況が色で表示されます。(赤:渋滞、 オレンジ:混雑、水色:順調)
- 渋滞状況が白. 灰色で表示されるときは、 VICS渋滞情報が配信されていないか、本機 の地図データが更新されていないため配信 情報が処理できない場合が考えられます。
- • サービスエリアやパーキングエリアをタッ チするとサービスエリア・パーキングエリ ア図が表示されます。
- • 目的地を設定していない状態でインター チェンジやジャンクションをタッチすると、 地点メニューや分岐道路名称などが表示さ れます。
- • 料金所には、料金が表示されます。料金所 はタッチすることができません。
- 右地図のスケールや向きを変えたり ([P.47](#page-48-1)、 [P.48](#page-49-1))、平面や立体で表示できます。[\(P.51\)](#page-52-2)
- • すべてのVICS規制アイコンが表示されるわ けではありません。必ず現地の交通規制に したがって走行してください。
- • 高速道路の途中で目的地を設定した場合、 料金表示、音声での料金案内は行いません。
- オートリルート(P 231)すると、交差占リスト モードが一時的に解除される場合がありま す。
- 一部の有料道路や変則的な料金体系の高速 道路の料金表示には対応していない場合が あります。また、ETC割引などの変則的な 料金体系には対応していません。このよう な場合には、料金が正しく表示されないこ とがあります。
- 道路の開通時期によっては、料金が表示さ れなかったり、実際とは異なる料金が表示 されることがあります。このような場合に は、実際の料金にしたがってお支払いくだ さい。

# <span id="page-55-0"></span>サービスエリア・パーキングエリア図

サービスエリアやパーキングエリアの施設情報 です。交差点リストでサービスエリアやパーキ ングエリアの名前をタッチすると表示されます。

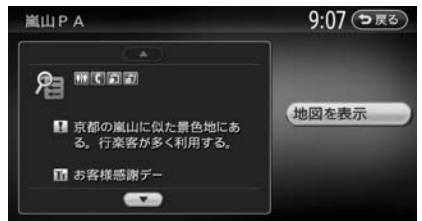

#### 地図を表示:

施設の地図を表示します。

#### 電話をかける:

Bluetooth対応携帯電話が接続済みの場合、施 設に電話をかけます。

#### MEMO<sup>1</sup>

- • サービスエリアやパーキングエリアなどか ら一般道路への出入りが可能なETC専用の インターチェンジを「スマートインターチェ ンジ(スマートIC)」と呼びます。
- • スマートICをご利用の際は、以下をご注意 ください。
	- • ETCユニットを搭載していない車両は、ス マートICを通行できません。
	- • スマートICの中には、社会実験として実施 されている箇所もあります。営業時間、営 業期間、対象車種、出入り方向などに制約 があります。

# <span id="page-55-1"></span>ピクチャービューモードで表示する

自車付近のグルメスポット、観光スポットを写 真で表示します。弊社Webサイト「チズルとス スム」からMYツアーデータを取り込んでいる場 合は、データ内のスポットも写真で表示するこ とができます。[\(P.122\)](#page-123-0)

表示中の施設は、目的地や経由地として設定で きます。

ピクチャービューモードは、1画面の平面地図で 表示されます。

1 地図画面の 表示変更

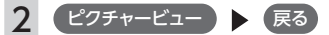

3 写真を選択

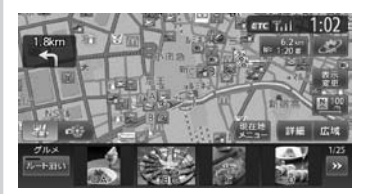

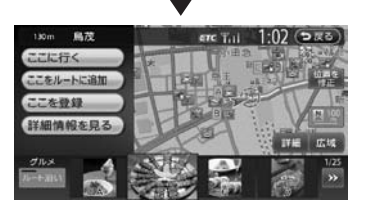

#### ここに行く:

施設へのルートが設定され、案内が開始 されます。

ここをルートに追加:

施設を経由地として追加します。ルート が設定されている場合のみ表示されま す。

#### ここを登録:

施設を登録リストに登録します。

#### 詳細情報を見る:

施設の詳細情報を表示します。

#### 位置を修正:

地図をスクロールして、表示している位 置を修正することができます。

<span id="page-56-0"></span>MEMO<sup>1</sup>

- • 走行中は、写真はアイコンで表示されます。
- « → » をタッチすると、写真リストをス フロールできます。 K をタッチすると、写 真リストの先頭に戻ります。
- <sup>ツ.</sup>、 o: 、 <del>D.</del> (本機にMYツアーデー タを取り込んだ場合のみ)をタッチすると、 表示される施設の種類を切り替えることが できます。
- ルート沿い をタッチすると、ルート沿いの 施設の写真を優先して表示します。ルート が設定されていない、またはルートを外れ て走行している場合はタッチすることがで きません。
- 目的地や経中地に設定済みのスポットには、 写真の上に ※ が表示されます。
- • 地図表示を変更して、1画面、2画面、立体 地図、交差点リストモード、エコロジー地 図モードに切り替えると、ピクチャービュー モードは解除されます。
- (人)を押すと、ピクチャービューモード画 面→現在地地図画面→拡大図→ピクチャー ビューモード画面の順で、画面を切り替え ることができます。拡大図は表示可能な場 合のみ切り替わります。
- ◆ をタッチすると、スクロール地図画 面が表示されます。設定メニューの[「カー](#page-245-0) [ソル表示」\(P.244\)](#page-245-0)がOFFのとき、 は表 示されません。

<span id="page-56-1"></span>エコロジー地図モードで表示する

1 地図画面の 表示変更  $2 + I \Box I \ddot{v}$  $are$ <sub>Tui</sub> 10:00 **PYTHE** 

地図画面左側に、エコロジー指数を示すグラフ が表示されます。

# **MEMO**

- • エコロジー指数に応じてキャラクターが変 化します。エコロジー機能について詳しく は、[P.147](#page-148-0)をご覧ください。
- • 地図表示を変更して、1画面、2画面、立 体地図、交差点リストモード、ピクチャー ビューモードに切り替えると、エコロジー 地図モードは解除されます。
- (人) を押すと、エコロジー地図モード画面 →現在地地図画面→拡大図→エコロジー地 図モード画面の順で、画面を切り替えるこ とができます。拡大図は表示可能な場合の み切り替わります。

<span id="page-56-2"></span>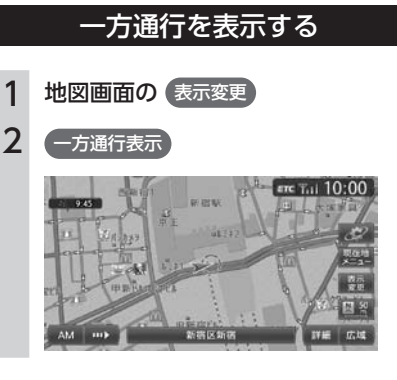

#### **MEMO**

- 一方通行情報は、市街地図および通常地図 の50m以下のスケールで表示されます。
- • 立体地図では表示されません。
- • 細街路の一方通行情報は、細街路以外の道 路を走行中は表示されません。

# <span id="page-57-1"></span>抜け道を表示する

- <span id="page-57-0"></span>1 地図画面の (表示変更)
- 2 抜け道表示

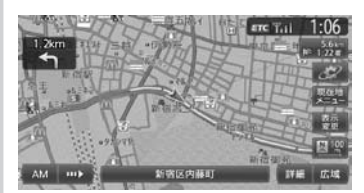

抜け道情報が、紫色の道路で表示されます。

#### $MENO$

- • 抜け道情報は、通常地図の200m以下のス ケールで表示されます。
- • 市街地図では表示されません。
- • 抜け道表示の設定は、地図表示のみに有効 です。ルート計算には反映されません。

# <span id="page-58-2"></span><span id="page-58-0"></span>**地図画面の設定をする**

1 地図画面の 表示変更

2 その他設定

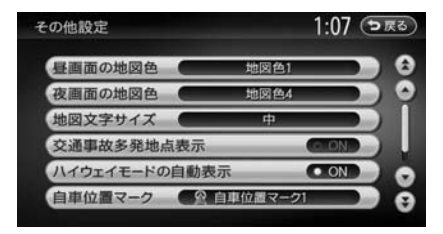

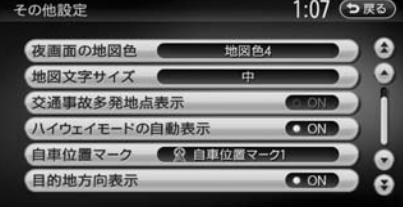

※は工場出荷時の初期設定です。

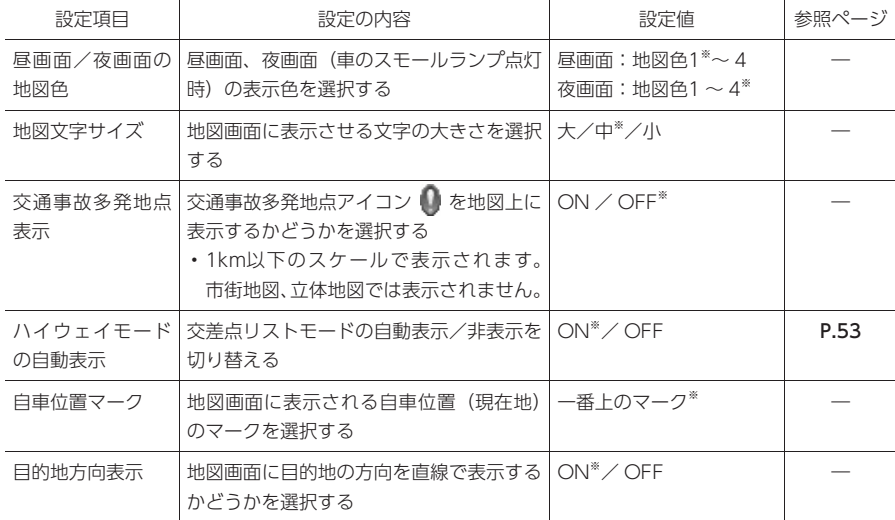

#### <span id="page-58-3"></span><span id="page-58-1"></span>MEMO<sup>1</sup>

• 「ハイウェイモードの自動表示」を「ON」に設定して、高速道路および一部の有料道路を走行中に を押すと、交差点リストモード画面→ピクチャービューモード画面またはエコロジー地図画面 (地図表示変更メニューで選択している場合のみ)→現在地地図画面→拡大図の順で、画面を切り替え ることができます。

# **Memo**

# 目的地を探す

本機では、さまざまな方法で目的地を検索できます。

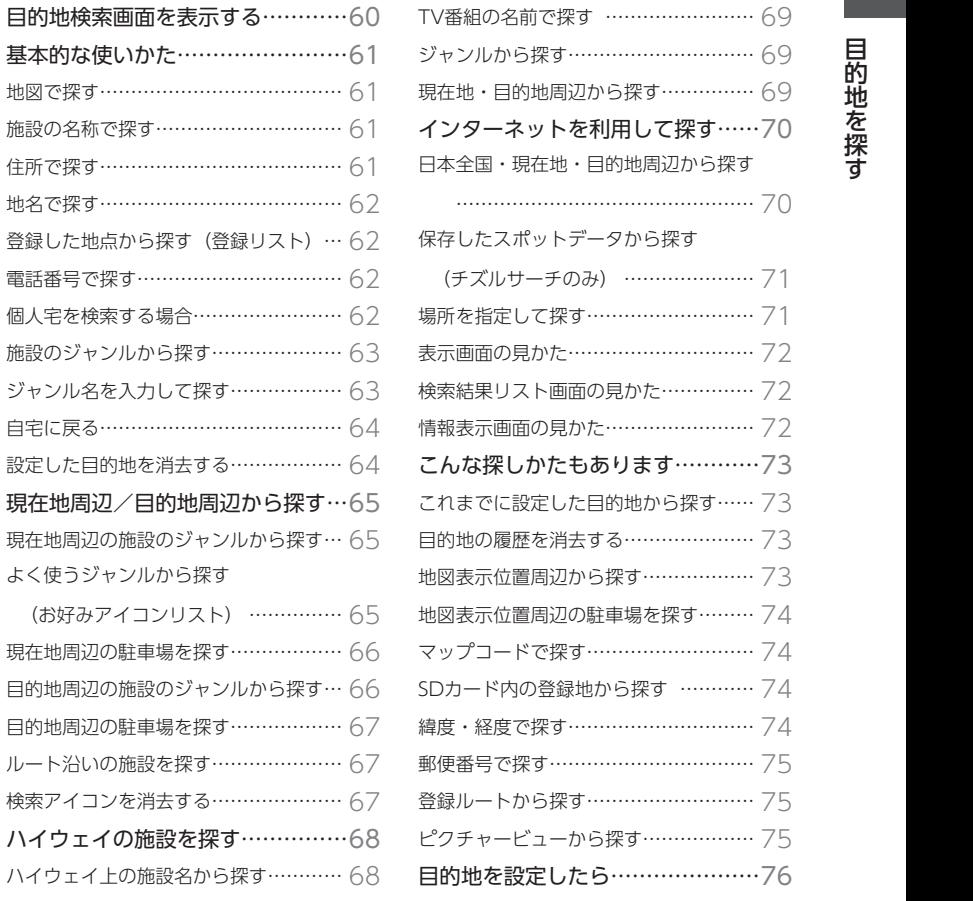

[道路名で探す………………………………](#page-69-1) 68 [ハイウェイの入り口/出口を探す………](#page-69-1) 68 [TVの情報から探す …………………69](#page-70-0)

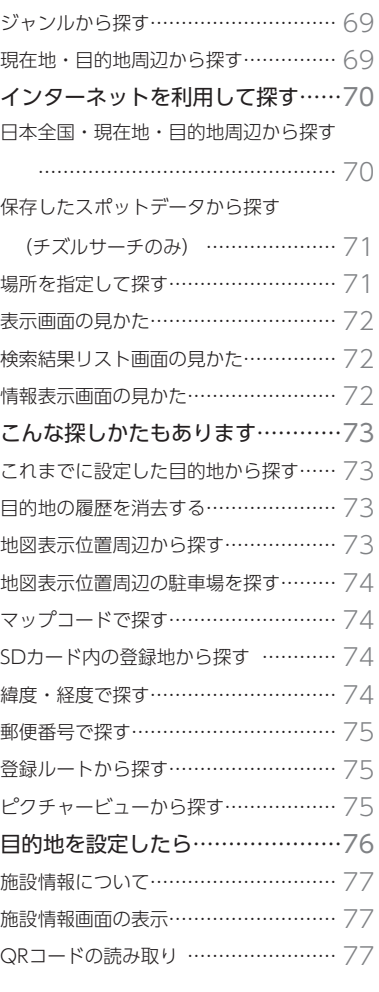

# <span id="page-61-0"></span>**目的地検索画面を表示する**

目的地メニュー画面では、本機に収録されているデータから、効率良く目的地を探し 出すことができます。

また、現在地メニュー画面からも目的地を探すことができます。

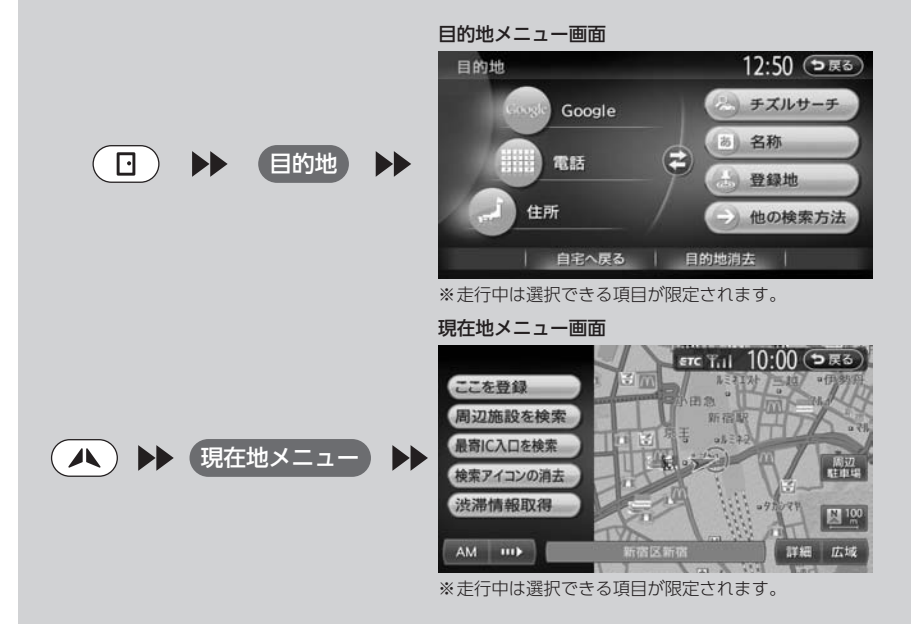

#### お願い

• 検索結果として表示される施設の位置は、あくまでもその施設の位置を示しています。そのため、そのま ま目的地として設定すると、まれに施設の裏側や高速道路上など、車で行くのに適さない場所に誘導され ることがあります。あらかじめご了承のうえ、目的地付近の経路をお確かめいただくよう、お願いいたし ます。

#### **MEMO**

- 目的地や経中地を道路上に設定するときは、国道・主要地方道路・都道府県道路・主要一般道路・高 速道路・有料道路に設定してください。
- • 目的地メニュー画面は、表示項目を入れ替えることができます。[\(P.258\)](#page-259-0)

# <span id="page-62-0"></span>**基本的な使いかた**

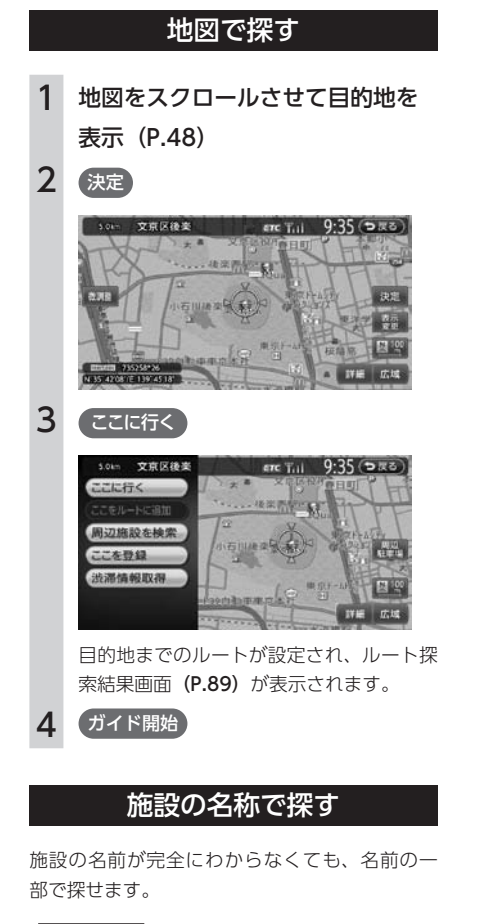

#### MEMO ||

- 施設の名前の一部からでも目的地を探せま すが、省略した名前では探せない施設もあ ります。できるだけ正式名称で探すことを おすすめします。
- 施設名の一部として入力した文字数が少な いと、対象となる施設が膨大な数になるた め、名前に対して完全一致した施設のみが 表示されます。入力文字を増やすことで、 部分一致する施設を探せるようになります。

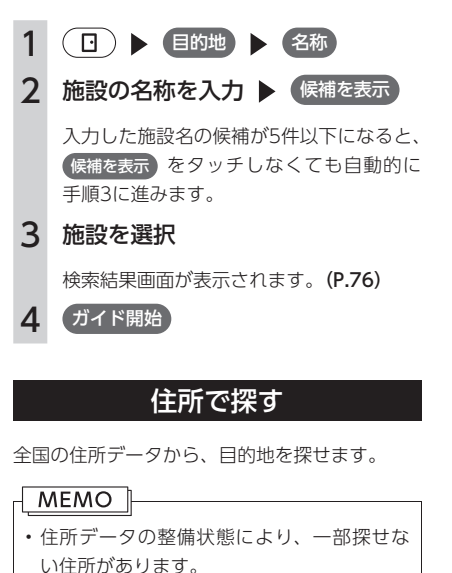

- • 数字以外の文字を含む番地や号は、検索で きない場合があります。
- 1 (日) 目的地 (住所)
- 2 目的地の都道府県を選択
- 3 市区町村を選択
- 4 地域名を選択
- 5 番地、号を選択

検索結果画面が表示されます。[\(P.76\)](#page-77-1)

MEMO | • 番地を入力 をタッチすると、番地、 号を入力できます。

• 号がない住所の場合は、番地をタッチ すると目的地と地点メニューが表示さ れます。

6 ガイド開始

目的地を探す

# 地名で探す

<span id="page-63-0"></span>都道府県名や市町村名がわからなくても、地名 から位置を検索できます。

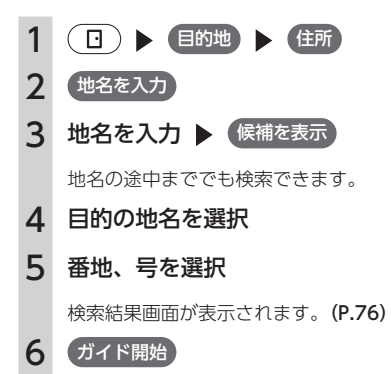

# 登録した地点から探す(登録リスト)

本機に登録したよく行く場所の一覧から目的地 を探すことができます。

#### $MEMO$   $\blacksquare$

- • 本機の登録リストには、400件まで地点を 登録できます。[\(P.81\)](#page-82-1)
- • 「チズルとススム」サイトから、本機の登録 リストに地点を取り込むこともできます。 [\(P.120\)](#page-121-0)

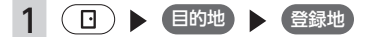

2 登録地を選択

検索結果画面が表示されます。[\(P.76\)](#page-77-1)

3 (ガイド開始)

# 電話番号で探す 1 (日) 日的地 ト 電話 2 電話番号を市外局番から入力 ▶ 決定 検索結果画面が表示されます。[\(P.76\)](#page-77-1) 3 (ガイド開始)

## 個人宅を検索する場合

入力した電話番号が個人宅の場合、プライバシー 保護のため、名字入力画面が表示されます。名 字を入力して 決定 をタッチしてください。 名字とデータが一致していれば、検索結果画面 が表示されます。一致していない場合は、「名字 が一致しません。もう一度入力してください。」 と表示されます。

個人宅の名字入力において、複数の読みがある 名字については、実際と異なる読みかたで登録 されている場合があります。

#### MEMO 1

- • 携帯電話やPHSの電話番号からは目的地・ 地点を探せません。
- • 電話帳に掲載されていない電話番号では目 的地・地点を探せません。
- • データの整備状況により、探せない施設や 位置が正確ではない施設があります。
- • 電話番号で目的地・地点を探したときに、 複数の施設がリストに表示される場合があ りますので、リストから目的の施設を選択 してください。

<span id="page-64-0"></span>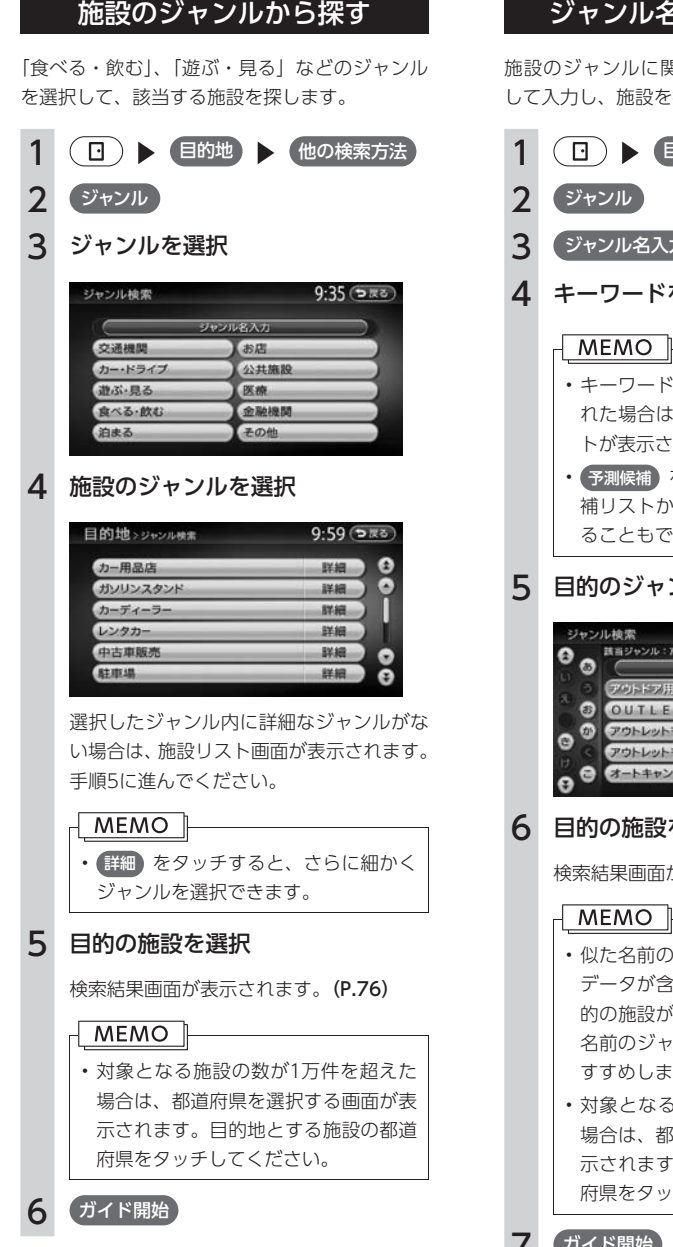

# <span id="page-64-1"></span>ジャンル名を入力して探す

施設のジャンルに関連した言葉をキーワードと して入力し、施設を探します。

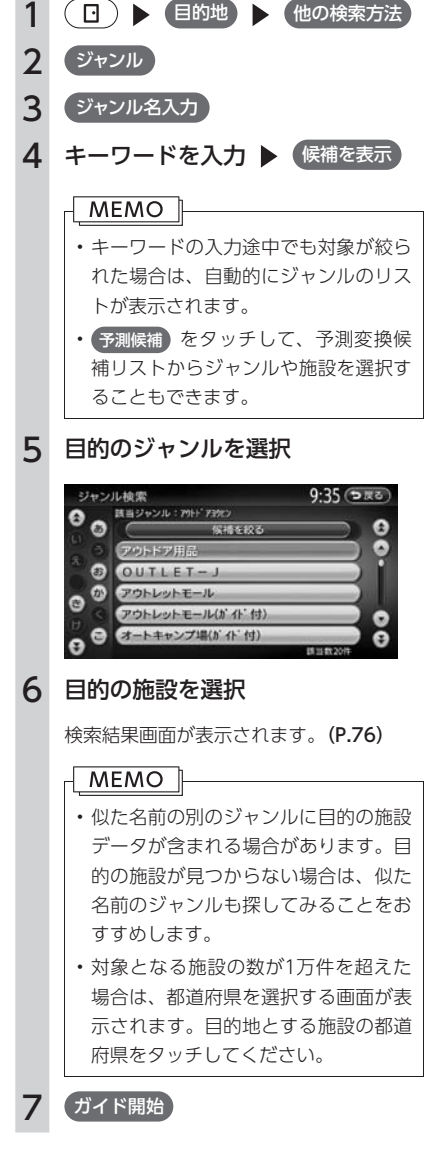

# 自宅に戻る

<span id="page-65-0"></span>自宅を登録[\(P.41\)](#page-42-0)しておくと、自宅をすぐに探し 出せます。

 $1$  (B)  $\blacktriangleright$   $\boxplus$   $\boxplus$ 2 自宅へ戻る 自宅までのルートが設定され、ルート案内

# 設定した目的地を消去する

目的地を消去すると、経由地も同時に消去され ます。

1 (日) 自的地

を開始します。

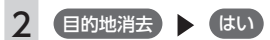

目的地が消去され、ルート案内が中止され ます。

# <span id="page-66-1"></span>**現在地周辺/目的地周辺から探す**

#### MEMO<sup>1</sup>

• 目的地までのルートが設定されていないと、目的地周辺の検索はできません。

<span id="page-66-0"></span>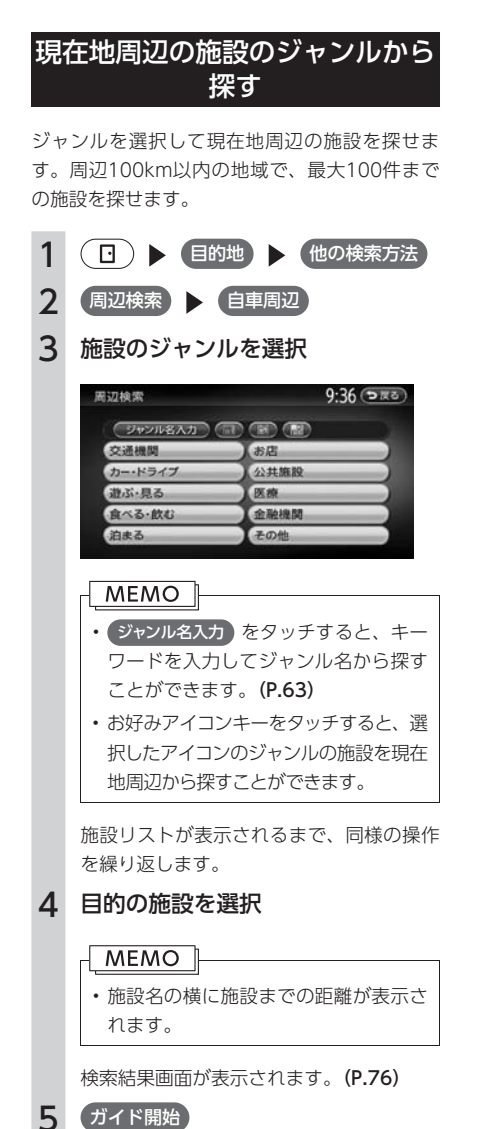

# <span id="page-66-2"></span>よく使うジャンルから探す (お好みアイコンリスト)

お好みアイコンリスト[\(P.84\)](#page-85-0)に登録したジャンル で、現在地周辺の施設を探せます。周辺100km 以内の地域で、最大100件までの施設を探せま す。

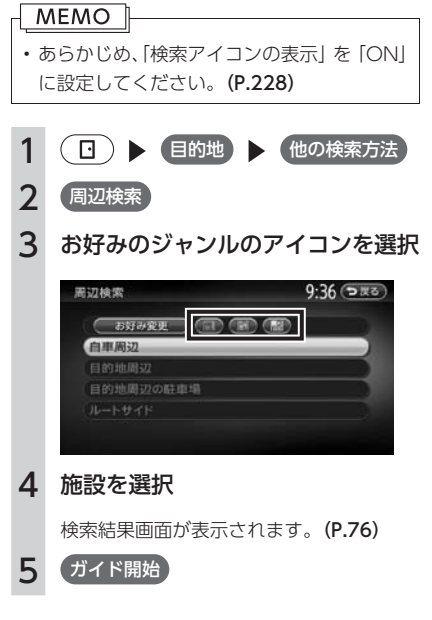

# <span id="page-67-1"></span><span id="page-67-0"></span>現在地周辺の駐車場を探す

現在地周辺の駐車場を目的地として設定できま す。表示先から半径800m以内にある駐車場を 最大10件まで探します。

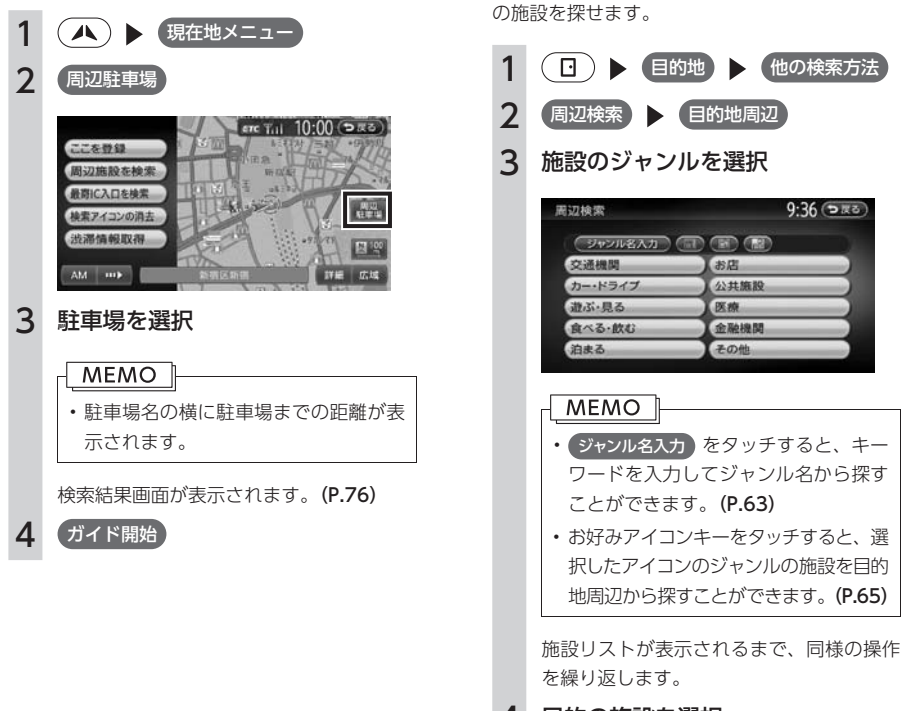

4 目的の施設を選択

 $MENO$   $\parallel$ 

• 施設名の横に施設までの距離が表示さ れます。

検索結果画面が表示されます。[\(P.76\)](#page-77-1)

目的地周辺の施設のジャンルから 探す

ジャンルを選択して目的地周辺の施設を探せま す。周辺100km以内の地域で、最大100件まで

5 (ガイド開始)

# <span id="page-68-1"></span>目的地周辺の駐車場を探す

目的地に最も近い駐車場を目的地として設定で きます。目的地の半径800m以内にある駐車場 を最大10件まで探します。

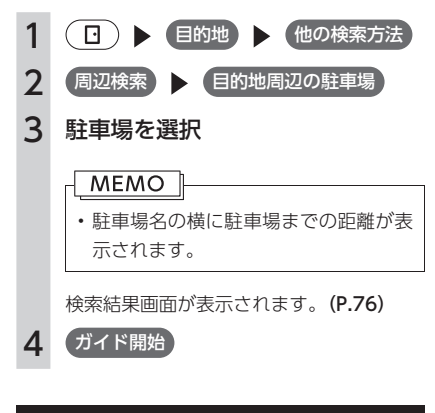

# ルート沿いの施設を探す

目的地までのルート沿いの施設を、立寄地として 設定できます。立寄地は目的地までのルート沿 いにある施設のことで、経由地とは異なります。 ルート上から80m以内、ルートの距離で30km 以内にある施設を最大100件まで探します。

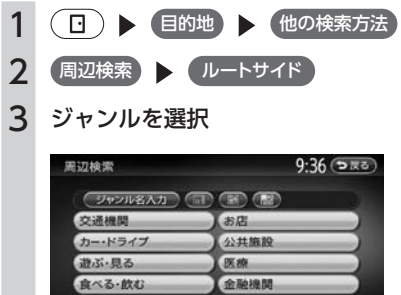

泊まる その他

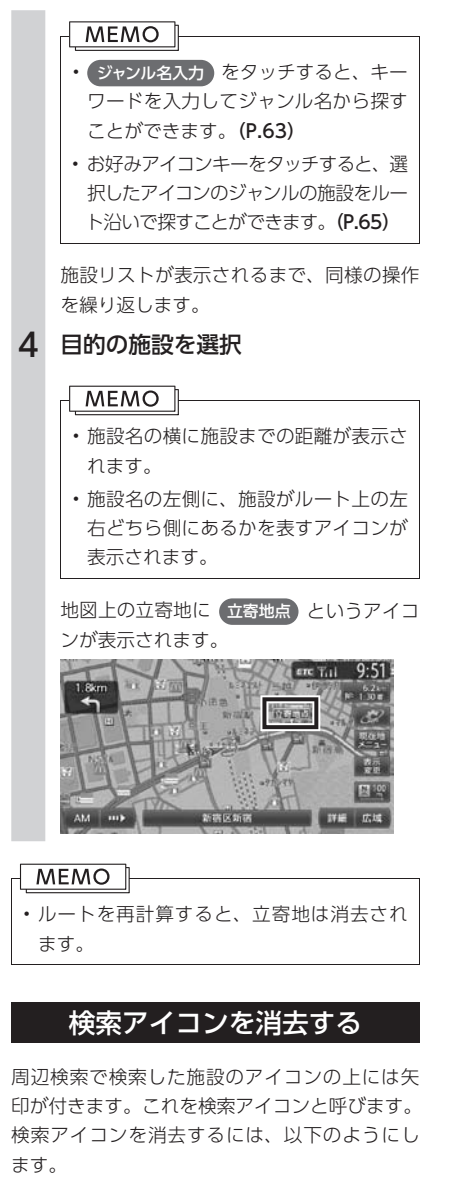

<span id="page-68-0"></span>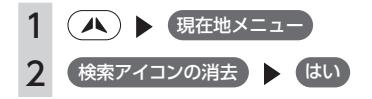

# <span id="page-69-1"></span>**ハイウェイの施設を探す**

#### MEMO<sup>1</sup>

• 検索結果として道路の分岐点や合流点上の地点が表示されることがあります。この場合、適切なルー トとならないことがありますので、地点の位置を適宜調整してください。

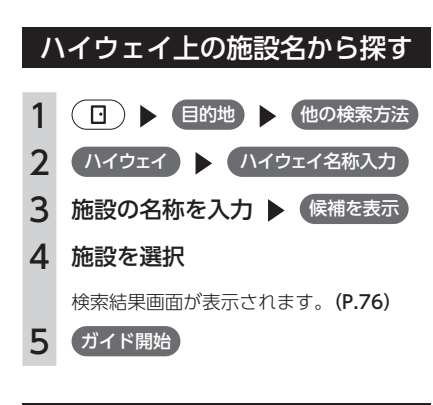

# 道路名で探す

ハイウェイのサービスエリアや入り口・出口な どの施設を、路線名から探します。

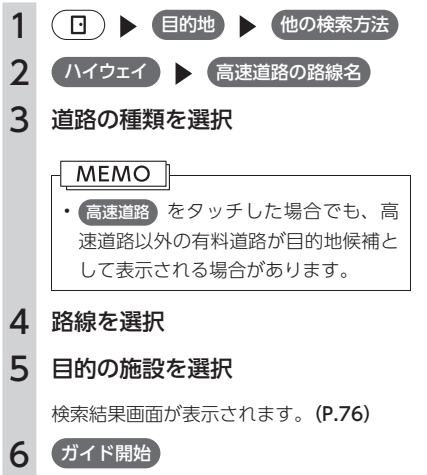

# <span id="page-69-0"></span>ハイウェイの入り口/出口を探す

現在地の近くにあるハイウェイの入り口、また は目的地周辺にあるハイウェイの出口を探しま す。周辺100km以内の地域で、最大100件まで の施設を探せます。

目的地が設定されていないと、ハイウェイの出 口は検索できません。

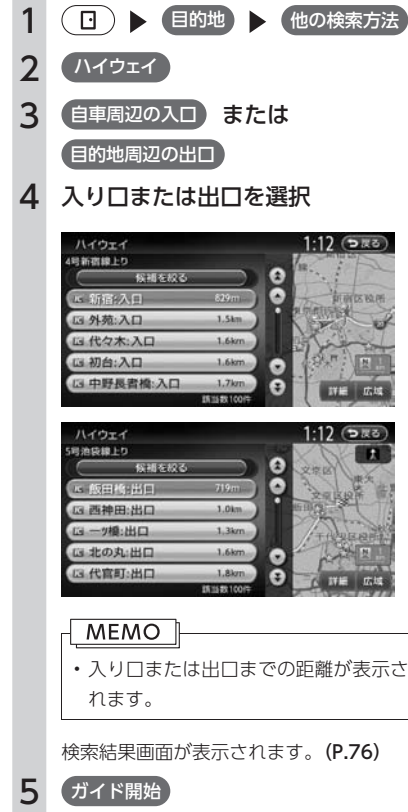

# <span id="page-70-0"></span>**TVの情報から探す**

TV番組で紹介された施設を、目的地として設定できます。 TVの情報は更新することができます。[\(P.278\)](#page-279-0)

#### $MENO$

- • TVで紹介された施設をすべて収録しているわけではありません。レジャーランドなどの有名な施設で も収録されていない場合があります。
- • 収録されている番組は継続的に施設を紹介している特定のもので、今後は予告なく変更されることが あります。

# TV番組の名前で探す

目的の施設がどのTV番組で紹介されたかがわ かっている場合の探しかたです。

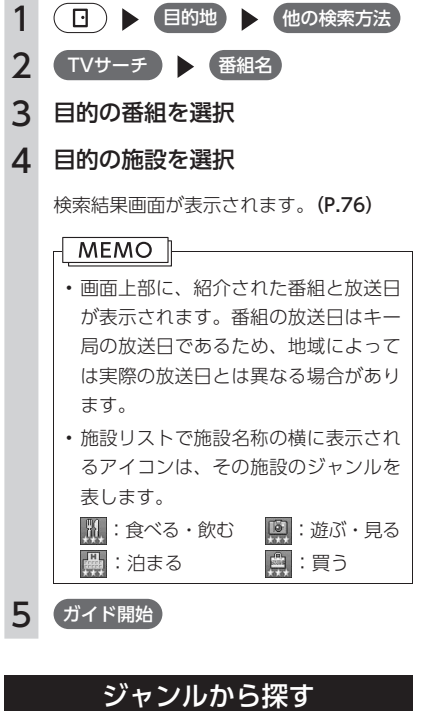

目的の施設を、ジャンルから検索します。 ジャンルは、大きく分けて「食べる・飲む」、「遊 ぶ・見る」、「泊まる」、「買う」の4種類があります。

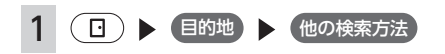

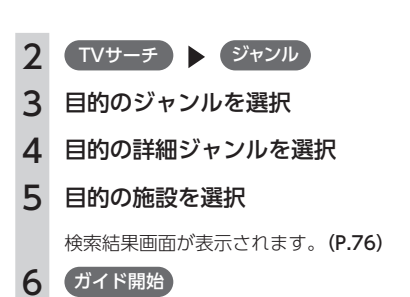

## 現在地・目的地周辺から探す

現在地または目的地周辺の施設をジャンルで検 索できます。周辺100km以内の地域で、最大 100件までの施設を探せます。

1 (日) 国的地 他の検索方法 2 TVサーチ 周辺検索 3 自車周辺 または 目的地周辺 4 目的のジャンルを選択 MEMO<sup>1</sup> • 詳細 をタッチすると、詳細ジャンル リストから絞り込めます。 5 目的の施設を選択 検索結果画面が表示されます。[\(P.76\)](#page-77-1) 6 ガイド開始

# <span id="page-71-0"></span>**インターネットを利用して探す**

本機からキーワードを「チズルとススム」サイトに送信して、サイト内の「投稿情報」から地点を探すこ とができます。これを「チズルサーチ」と呼びます。また、同様にGoogleサイトの情報を利用することも できます。これをGoogleマップ「ローカル検索」と呼びます。

チズルサーチおよびGoogleマップ「ローカル検索」のご利用には、「チズルとススム」の会員登録(無料) が必要です。本機をより便利にお使いいただくために、会員登録をおすすめします。「チズルとススム」に ついて詳しくは、以下をご覧ください。

http://chizu-route-susumu.jp

#### | MEMO |

- • チズルサーチおよびGoogleマップ「ローカル検索」を行う場合は、あらかじめBluetooth対応携帯電 話を本機に接続し、「インターネット連携」で認証を行う必要があります。詳しくは、[P.144](#page-145-0)をご覧ください。
- 施設検索および情報表示にはパケット通信料がかかります。
- • リアルタイムで配信される情報コンテンツの提供については、当該権利を有する第三者に帰属します。 当該権利を有する第三者の事由によりサービス内容が変更、停止される可能性があります。

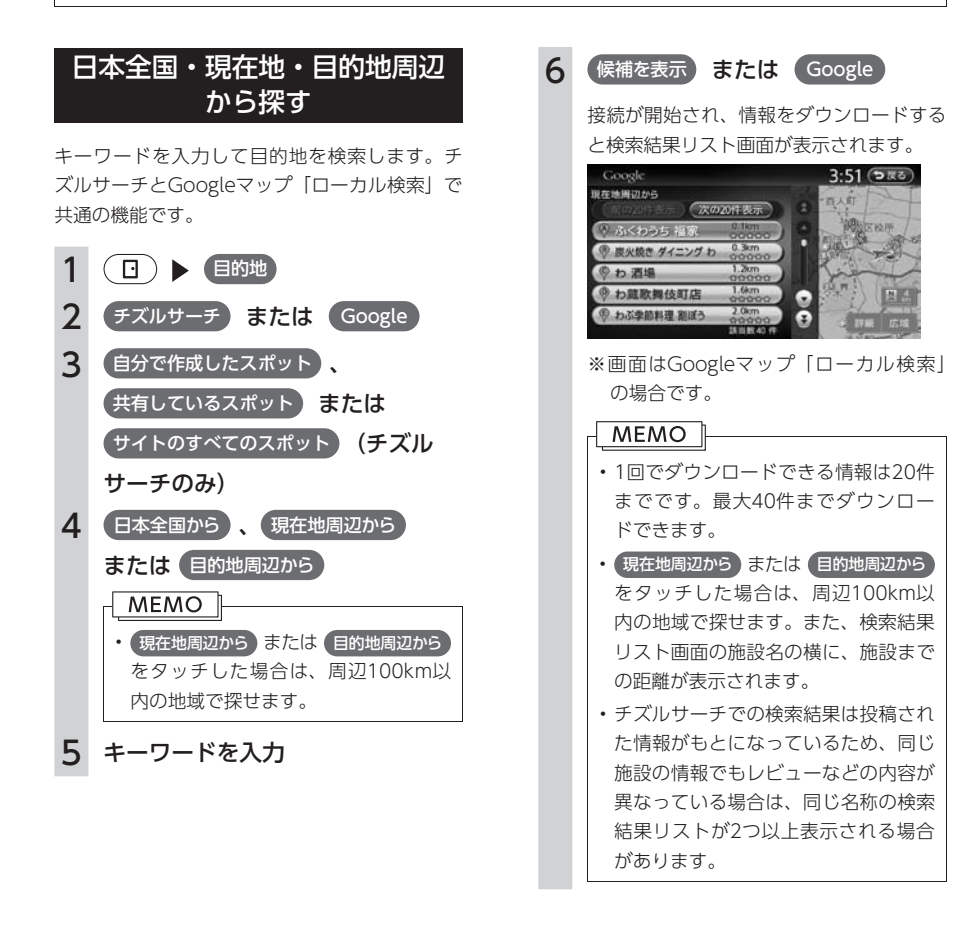
7 施設を選択

検索結果画面が表示されます。[\(P.76\)](#page-77-0)

### 8 (ガイド開始)

## 保存したスポットデータから探す (チズルサーチのみ)

本機またはSDカードに保存された検索結果(ス ポットデータ)を表示し、目的地に設定するこ とができます。

本機またはSDカードに保存されるデータは、以 下のとおりです。

#### 本機:

ナビのチズルサーチにより保存されたスポッ トデータ

#### SDカード:

PC上のサイト「チズルとススム」上で保存さ れたスポットデータ

あらかじめ、「チズルとススム」サイトから表 示したいスポットデータをSDカードに書き出 してください。スポットデータを表示するに は、以下のフォルダ構造でファイルが保存さ れている必要があります。

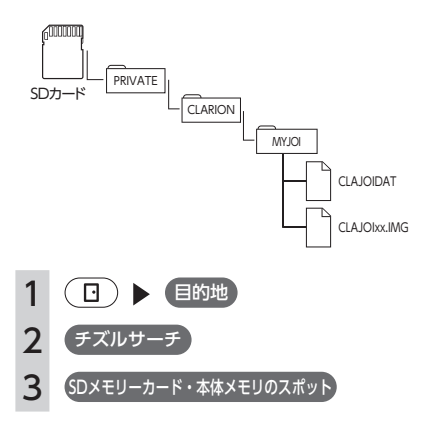

4 目的のスポットデータを選択

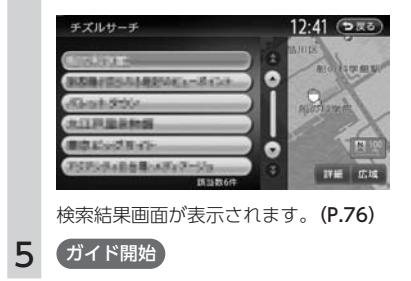

#### MEMO |

• スポットデータは、本機で最大100件、SD カードで最大20件の計120件まで表示する ことができます。

## 場所を指定して探す

指定した場所から入力したキーワードを検索し ます。チズルサーチとGoogleマップ「ローカル 検索」で共通の機能です。

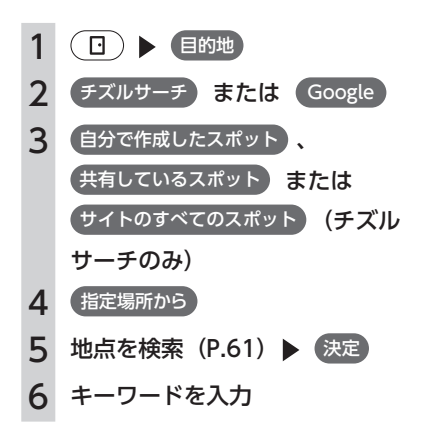

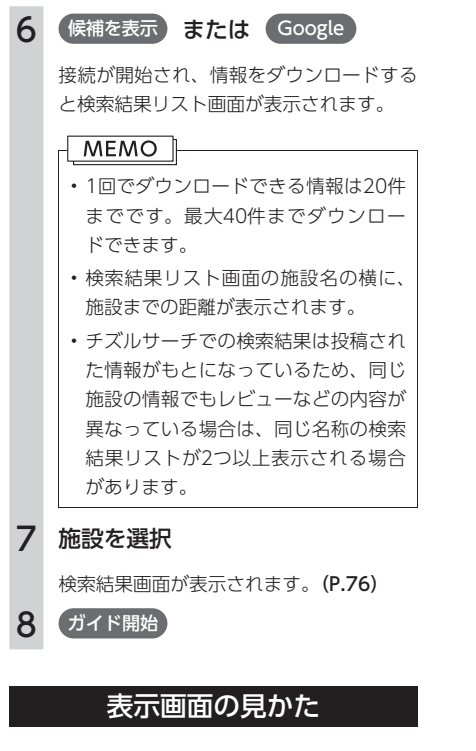

各画面の見かたについて説明します。

### 検索結果リスト画面の見かた

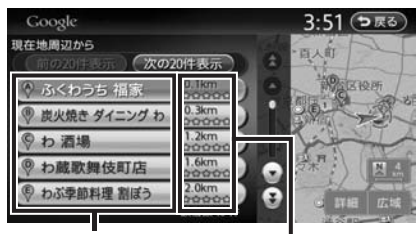

検索結果の名称を表示し ます。

★は、各地点の投稿情報をもと にした評価を表しています。

本機の表示は、チズルとススムサイトおよび Googleサイトの表示と対応しています。

### 情報表示画面の見かた

施設を選択した後の検索結果画面で「情報」を タッチすると、施設の情報が表示されます。

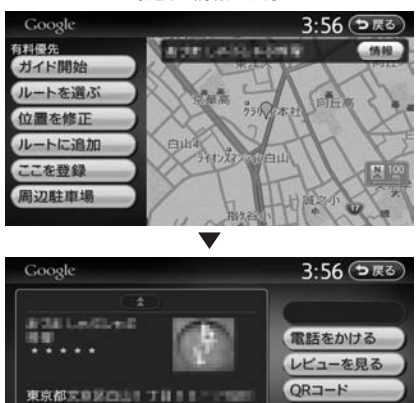

#### 電話をかける:

表示している施設に電話をかけます。[\(P.133\)](#page-134-0)

レビューを見る: ユーザーのレビューを表示します。

 $\blacksquare$ 

QRコード:

QRコードを表示します。[\(P.77\)](#page-78-0)

#### スポットを保存(チズルサーチのみ):

チズルサーチでダウンロードした検索結果(ス ポットデータ) を、100件まで本機に保存し ます。保存したスポットデータは消去できま す。[\(P.123\)](#page-124-0)

## **こんな探しかたもあります**

## これまでに設定した目的地から探す

今まで目的地として設定した地点の一覧から探 します。

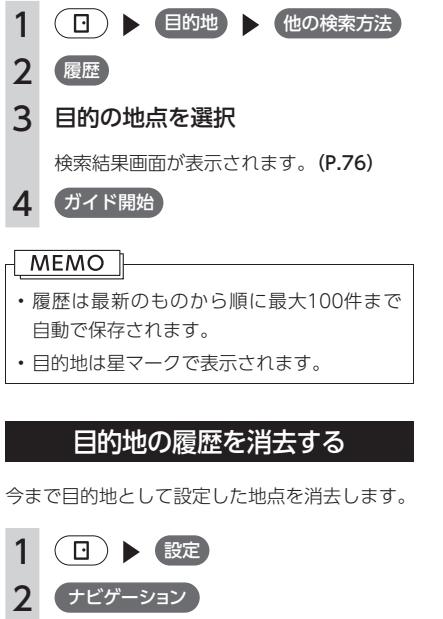

- 3 登録データの編集・消去
- 4 登録の消去
- 5 目的地履歴の消去

#### 最近の行き先の全件消去:

すべての目的地履歴を消去します。

#### 最近の行き先の1件消去:

目的地履歴から1件ずつ選択して消去し ます。

#### 前回出発地の消去:

前回ルート案内した際の出発地点履歴を 消去します。

### 地図表示位置周辺から探す

地図をスクロールして表示した先の周辺にある 施設を探します。周辺100km以内の地域で、最 大100件までの施設を探せます。

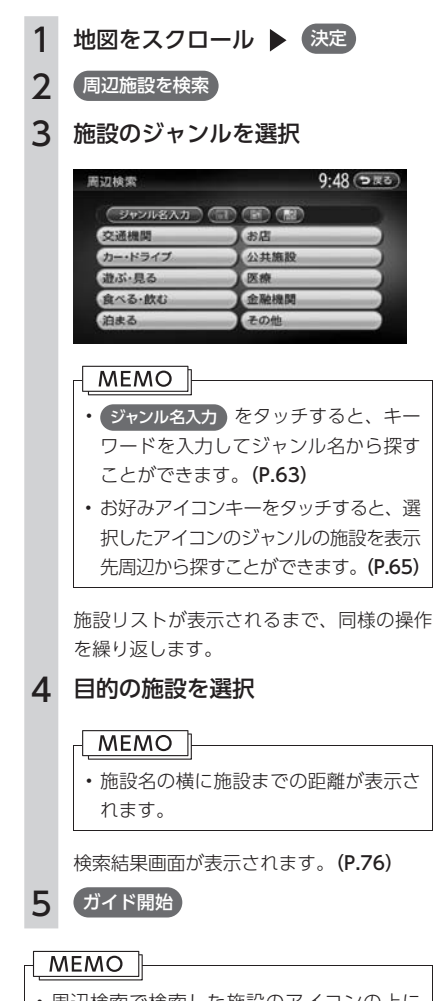

• 周辺検索で検索した施設のアイコンの上に は矢印が付きます。これを検索アイコンと 呼びます。検索アイコンは消去できます。 [\(P.67\)](#page-68-0)

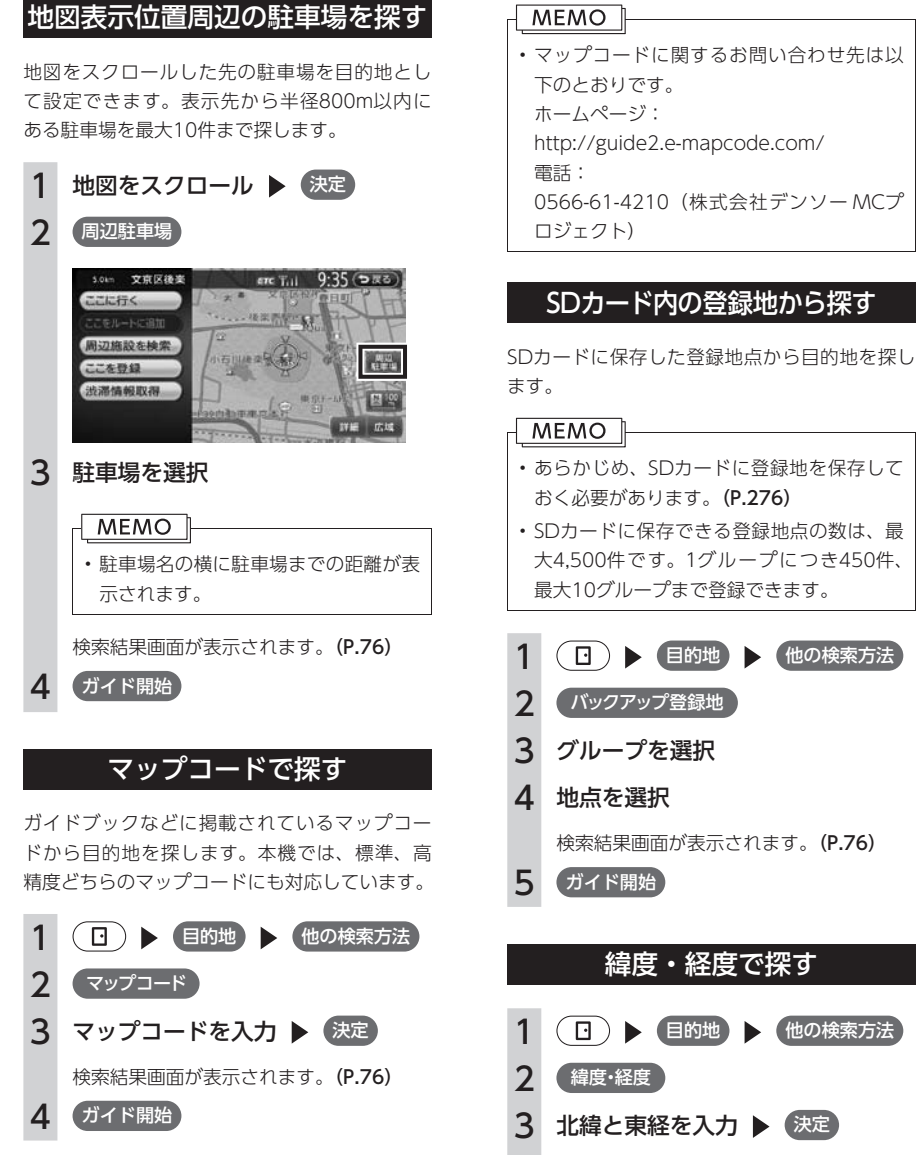

検索結果画面が表示されます。[\(P.76\)](#page-77-0)

4 ガイド開始

 $T = T_{11}$  1.02

 $are$  Till 1:02  $(5.88)$ 

 $IVE$ 

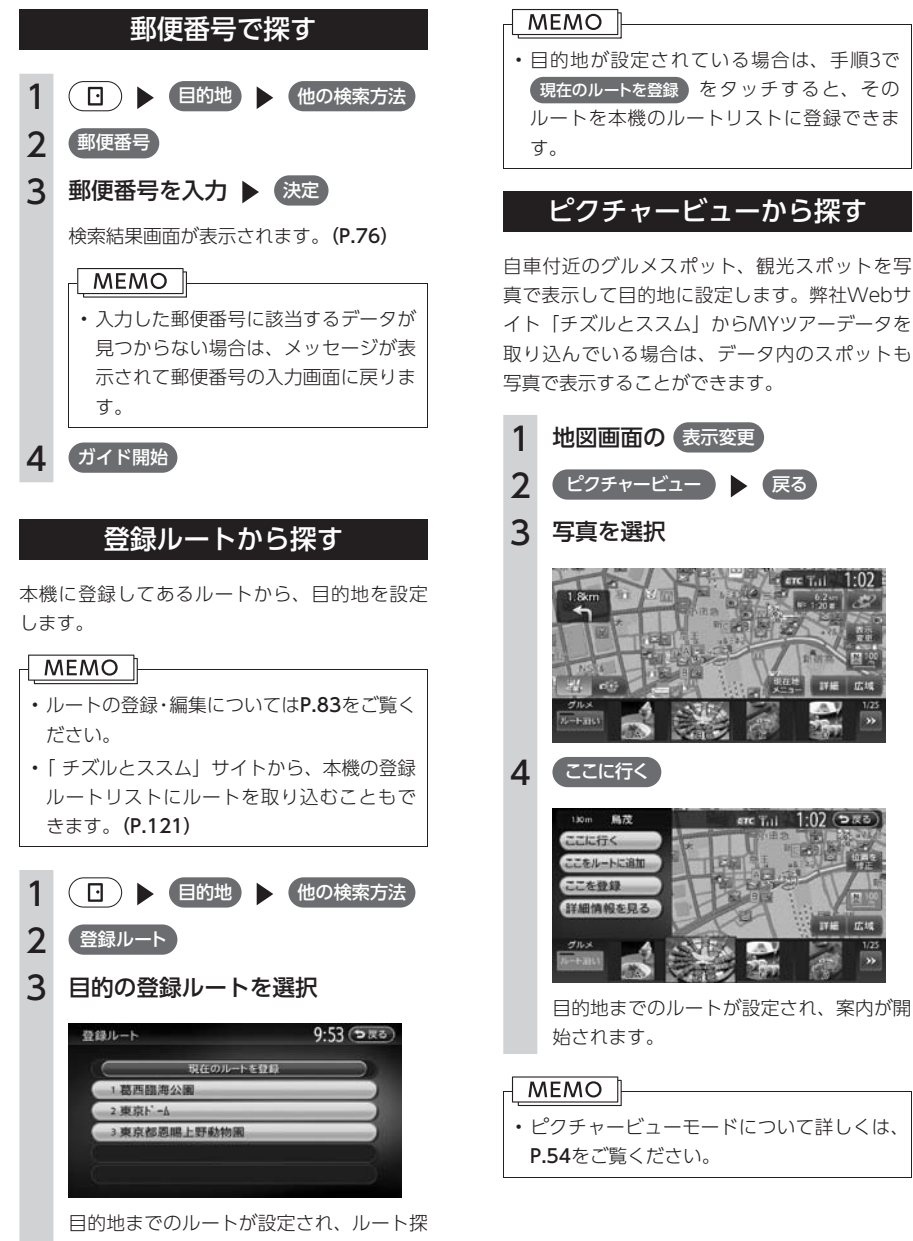

## <span id="page-77-0"></span>**目的地を設定したら…**

目的地を設定すると、以下のような検索結果画面が表示されます。目的地を設定した後は、この画面からルー トを設定します。

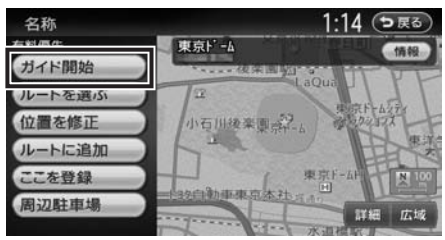

#### **警告**

• 安全のため、運転者は走行中に操作しない 前方不注意になり、交通事故の原因となるおそれがあります。

#### • 実際の交通規制にしたがって走行する

ナビゲーションによるルート計算では、道路の状況やナビゲーションシステムの精度により、不適切 な案内をすることがあります。必ず実際の交通規制にしたがって走行してください。

### 1 ガイド開始

現在の条件でルート計算がはじまります。車をルートに沿って走らせると、ルート案内が開始されま す。目的地に到着すると、自動的にルート案内は終了します。 ルートの確認や条件を変えてルートを設定する場合は ノルートを選ぶ) をタッチしてください。

#### MEMO

- • 走行中は、表示できる項目が限定されます。
- • 地図をスクロールして地点を設定した場合は、表示される画面が異なります。
- • 画面左上にあらかじめ設定された探索条件が表示されます。ルート案内の条件を変更することもでき ます。[\(P.93\)](#page-94-0)

検索結果画面では、以下の操作を行えます。

#### ガイド開始:

現在の条件でルートを設定します。

#### ルートを選ぶ:

5種類の条件でルートを探索し、その中からお 好みのルートを選択できます。[\(P.87\)](#page-88-0)

#### 位置を修正:

地点の位置を調整します。[\(P.87\)](#page-88-1)

#### ルートに追加※

現在のルートに経由地または目的地として追 加します。[\(P.87\)](#page-88-2)

#### ここを登録:

表示している地点を本機の登録リストに登録 します。[\(P.88\)](#page-89-0)

#### 周辺駐車場:

周辺の駐車場情報を表示します。[\(P.88\)](#page-89-1)

#### 情報:

施設情報を表示します。[\(P.88\)](#page-89-2)

※ルート設定時に表示されます。

## <span id="page-78-1"></span>施設情報について

#### 施設情報画面の表示

●検索結果画面に 情報 が表示されている施設 には、施設情報が登録されています。

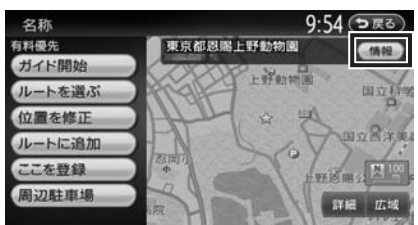

 情報 をタッチすると、施設情報画面が表示さ れます。

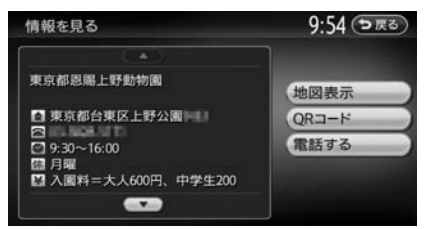

#### 地図表示:

検索結果画面に戻ります。

#### QRコード:

QRコードを表示します。

#### 電話する:

電話番号が登録されているときにBluetooth 対応携帯電話を接続すると表示され、タッチ して電話をかけます。[\(P.133\)](#page-134-0)

#### レビューを見る:

ユーザーのレビューを表示します。(チズル サーチ、およびGoogleマップ「ローカル検索」 の場合のみ)

### <span id="page-78-0"></span>QRコードの読み取り

施設情報画面で QRコード をタッチすると、施 設情報が含まれたQRコード(携帯電話のカメラ などで読み取れるバーコード)が表示されます。 QRコードを利用して、施設地図情報やガイド情 報を携帯電話で確認できます。

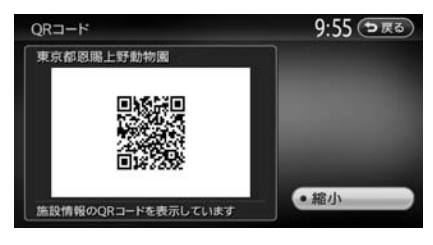

#### 締**小:**

情報量が多く表示できないときに、QRコード を縮小表示します。

#### MEMO<sup>1</sup>

• 施設によっては、目的地検索後に以下の メッセージが表示される場合があります。 「施設出入り口地点を表示します。」

表示されている場所が施設の入り口である ため、そのまま目的地として設定すると、 車で走行するのには適さない場所に誘導さ れる場合があります。また、複数出入り口 がある施設の場合は、目的地に最寄りの出 入り口地点に誘導されない場合があります。 なお、一部の場所では到着地点を示す旗の ほかに、実際の目的地に黄色い旗が表示さ れます。

- 専用駐車場や契約駐車場を併設した施設を 選択すると、地図表示の前に駐車場のリス ト画面が表示されることがあります。この 場合、施設または駐車場を選択すると、そ れぞれの場所の地図が表示されます。
- • 目的地としてピンポイントで表示された位 置が、案内すべき道路から離れている場合 があります。その際は目的地を「位置調整」 で移動して決定してください。[\(P.87\)](#page-88-1)

## **Memo**

# 地点・ルートを登録する

本機によく行く地点やルートを登録できます。

#### [登録地・登録ルート編集画面を表示する](#page-81-0)

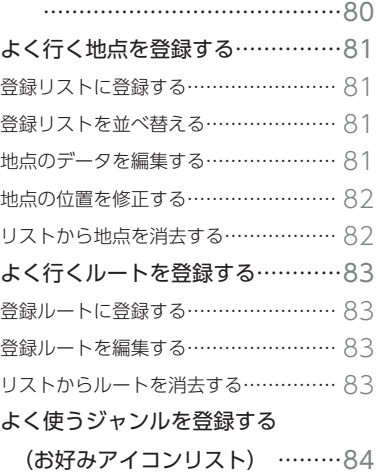

## <span id="page-81-0"></span>**登録地・登録ルート編集画面を表示する**

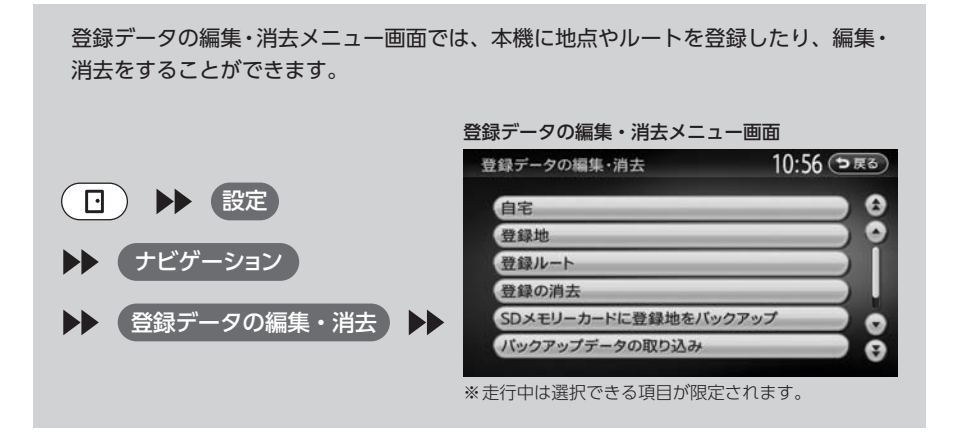

## <span id="page-82-0"></span>**よく行く地点を登録する**

よく行く地点を400件まで登録リストに登録できます。登録した地点は登録リストから呼び出せます。

#### MEMO<sub>1</sub>

- 本機の登録リストに登録した地点は、4,500件までSDカードに書き出せます。最大10グループ (1グ ループにつき450件)保存することができます。
- 「チズルとススム」サイトから地点を取り込んで、本機の登録リストに追加できます。[\(P.120\)](#page-121-0)

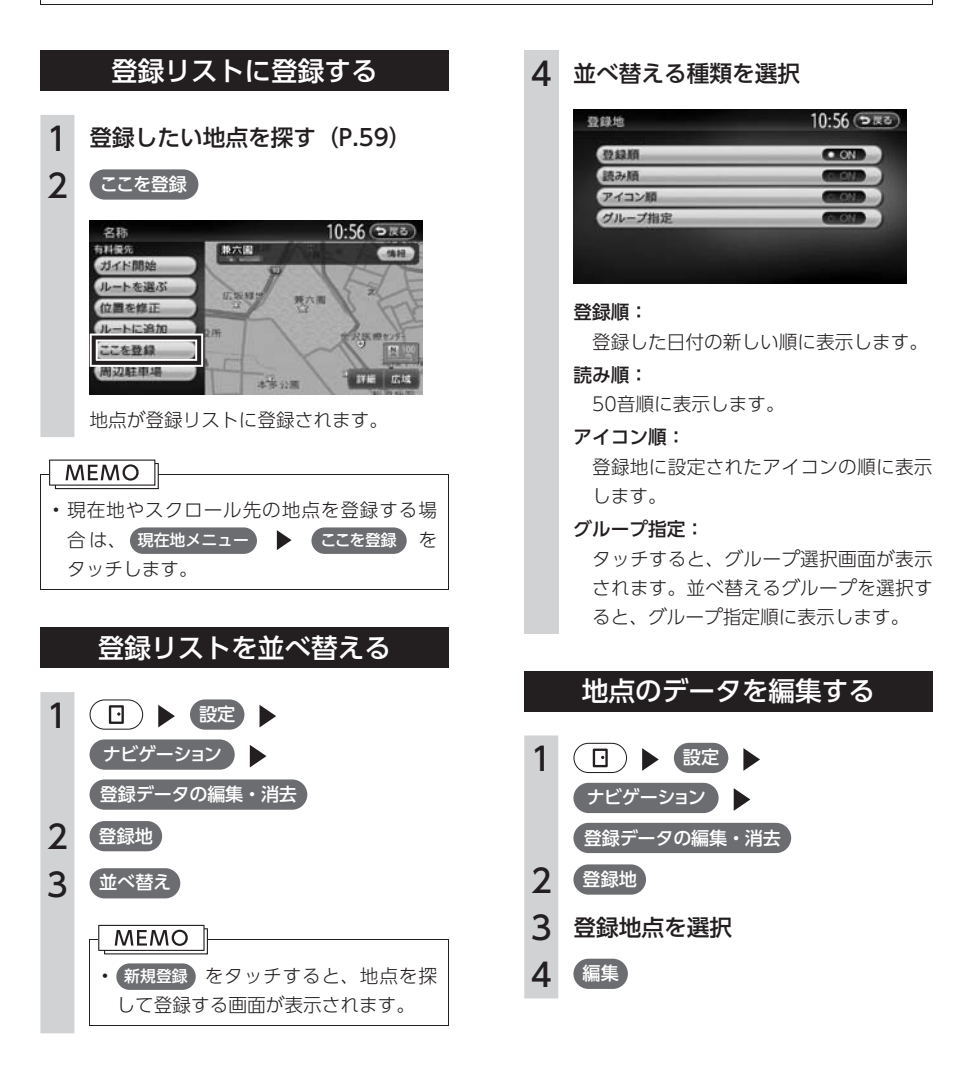

<span id="page-83-0"></span>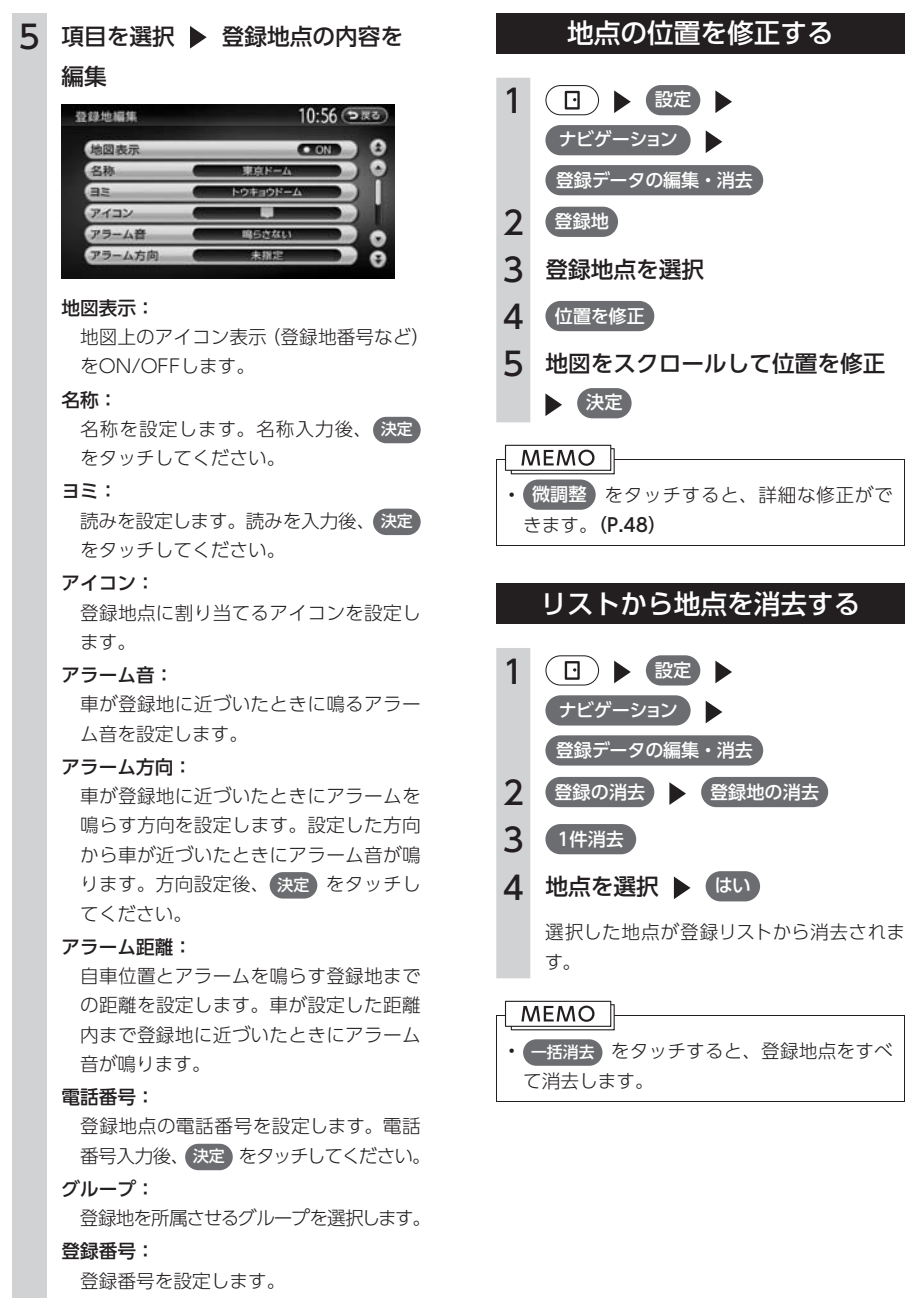

## <span id="page-84-1"></span><span id="page-84-0"></span>**よく行くルートを登録する**

よく行くルートを5件まで本機に登録できます。登録したルートは登録ルートから呼び出せます。

#### MEMO<sup>1</sup>

- • 「 チズルとススム」サイトからルートを取り込んで、本機の登録ルートに追加できます。[\(P.121\)](#page-122-0)
- • 本機能は、探索されたルートそのものを登録するものではなく、経由地・目的地・探索条件の組み合 わせをセットで登録するものです。そのため、登録ルートを呼び出したときに実際に案内されるルー トは、ルート登録を行ったときのルートとは異なる場合があります。

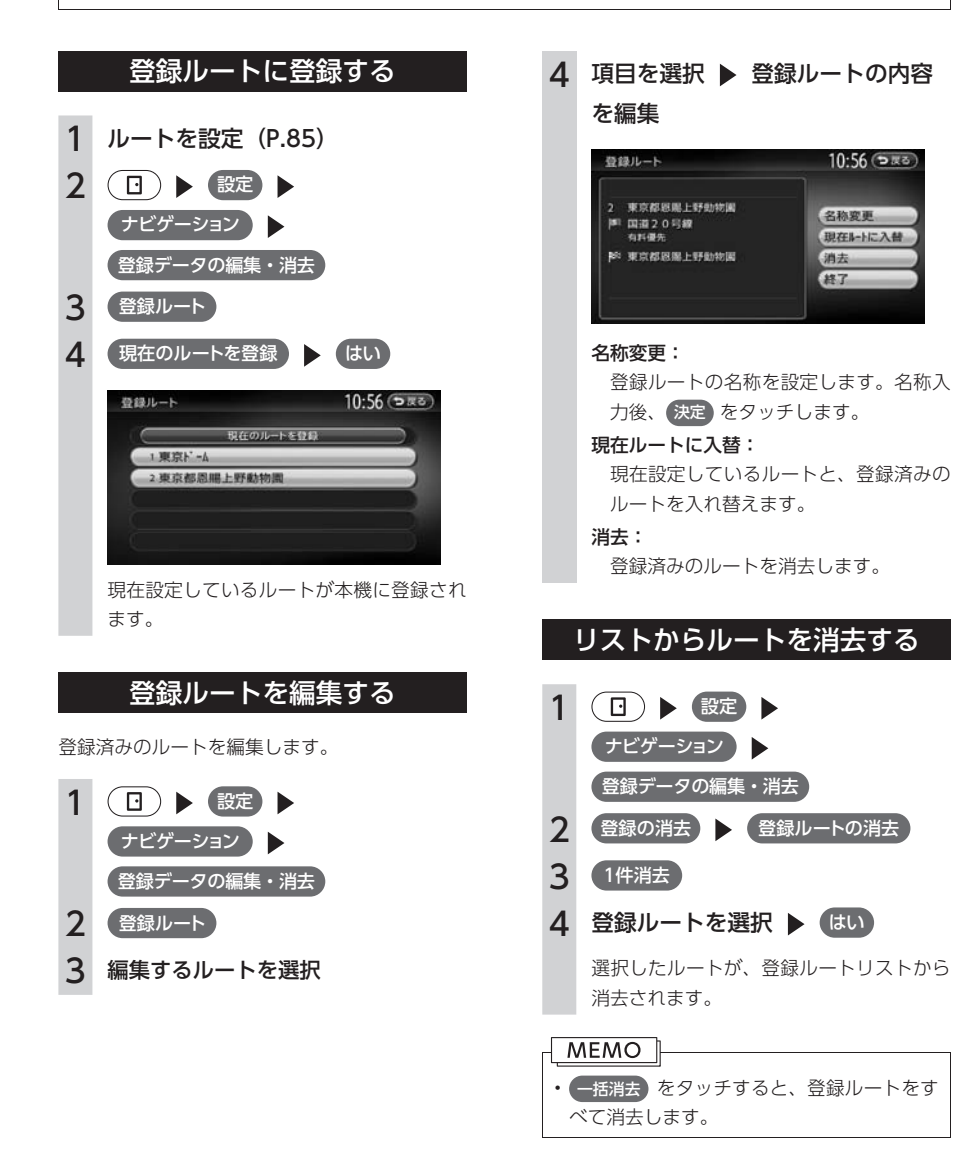

## <span id="page-85-0"></span>**よく使うジャンルを登録する(お好みアイコンリスト)**

よく使う施設のジャンルを5つまで本機に登録できます。ジャンルを登録しておくと、目的地をジャンルで 探すときにすばやく呼び出せて便利です。コンビニやガソリンスタンドは、店名まで指定して登録するこ ともできます。

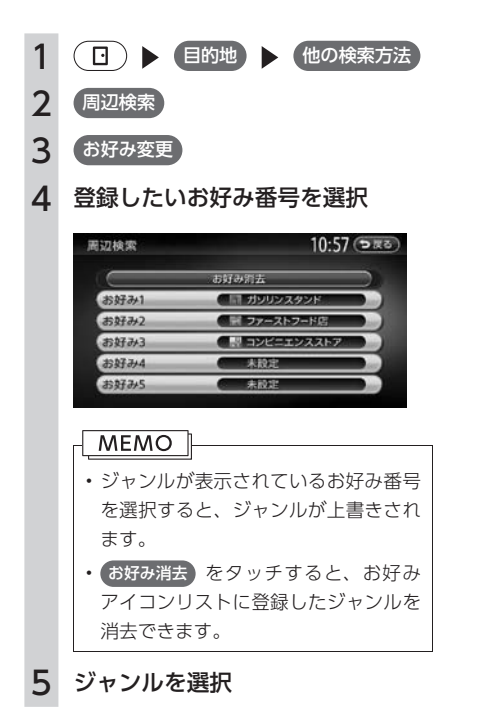

6 さらにジャンルを選択

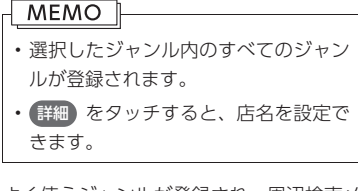

よく使うジャンルが登録され、周辺検索メ ニュー画面に選択したジャンルのアイコン が表示されます。

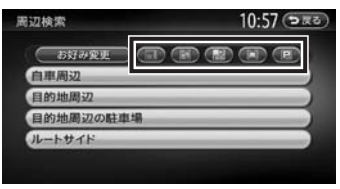

## <span id="page-86-0"></span>ルートの設定

目的地を探したら、ルートを設定します。ルートが設定されると案内がはじまり ますので、ルート案内にしたがって走行してください。

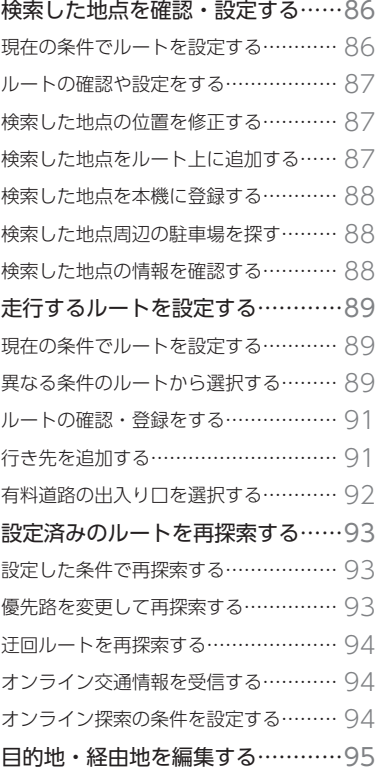

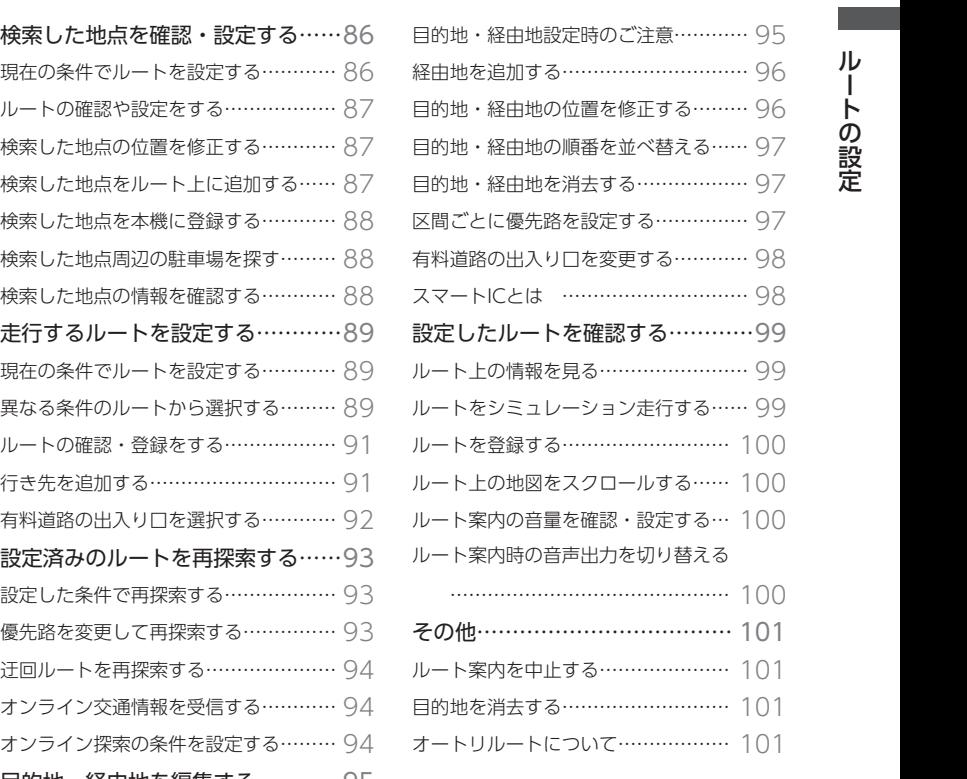

## <span id="page-87-0"></span>**検索した地点を確認・設定する**

地点検索[\(P.59\)](#page-60-0)で地点を探したら、ルートを設定する前に位置を修正したり、地点を 登録することができます。また、目的地の施設情報などを確認することもできます。 この操作は、検索結果画面から行います。

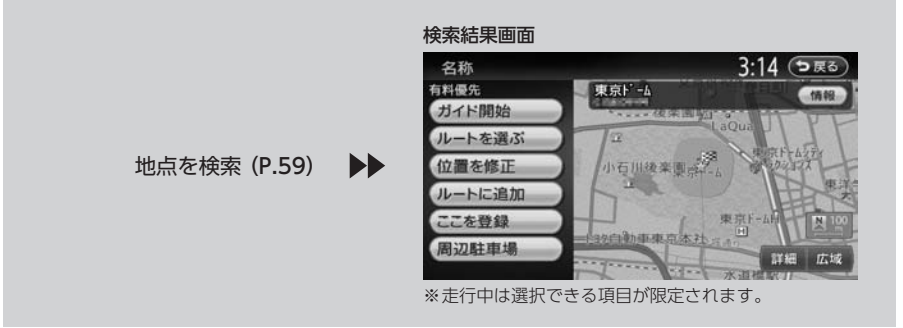

## 現在の条件でルートを設定する

現在設定されている条件のまま、検索した地点 を目的地としてルートを設定します。ルート探 索の条件は変更できます。[\(P.89](#page-90-2)[、P.93\)](#page-94-2)

1 地点を検索 (P.59) → ガイド開始

そのままの条件でルートが設定されます。

#### MEMO I

- • 以下の場合、一般道と有料道路(または高速 道路)のどちらを現在走行中であるかを確認 する画面が表示されます。 (有料/高速) また は 一般道走行 をタッチしてください。 この確認画面は、探索条件を指定するもの ではありません。
	- 有料道路または高速道路に自車位置があ る場合
	- • 一般道に自車位置があり、自車位置から およそ100m以内に有料道路や高速道路 がある場合
- 設定したルートに冬季規制道路がある場合 は、ルート案内がはじまる前にお知らせ画 面が表示されます。
- 緊急施設 (病院など) を目的地にした場合、 確認画面が表示されます。 なお、検索方法によっては緊急施設を目的 地に設定できないときがあります。
- • 検索した地点から最も近い道路が有料道路 または高速道路の場合は、その道路上で案 内を終了するかどうか確認する画面が表示 されます。

なお、検索方法によっては、確認画面が表 示されない場合があります。

• オンライン探索の自動ダウンロード設定 の「行き先設定時にダウンロード」[\(P.237\)](#page-238-0)が 「ON」に設定されているときは、自動的に オンラインで交通情報を取得し、渋滞を考 慮したルートが設定されます。

<span id="page-88-3"></span><span id="page-88-0"></span>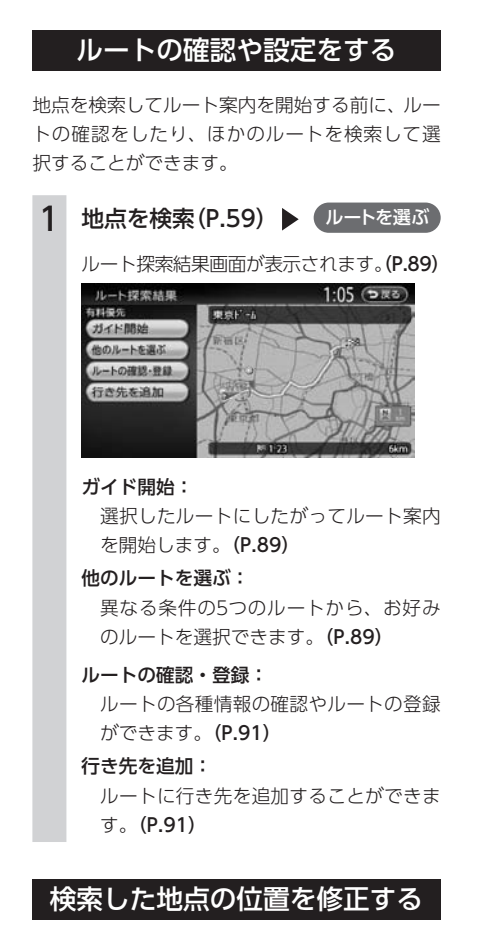

<span id="page-88-1"></span>検索した地点の位置を、地図をスクロールして 調整できます。

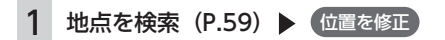

2 地図をスクロールして位置を修正

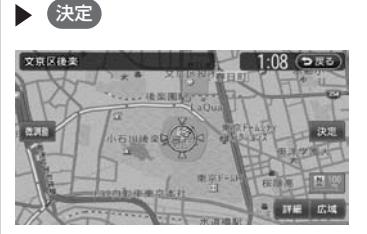

検索結果画面に戻り、調整した地点を中心 とした地図が表示されます。

### **MEMO**

• 微調整 をタッチすると、詳細な修正ができ ます。[\(P.48\)](#page-49-0)

## <span id="page-88-2"></span>検索した地点をルート上に追加する

すでにルートが設定されている場合に、検索し た地点を新たにルート上の経由地として追加し たり、目的地に設定し直すことができます。

1 地点を検索 [\(P.59\)](#page-60-0) ▶ ルートに追加 行き先追加画面が表示されます。 2 (ここに追加) 行き先を追加  $9:55$  ( $5\%$ ) (※ここに追加) ■ 東京都恩賜上野動物園 調査こと追加 現在地

選択した位置に地点が追加され、ルート探 索結果画面が表示されます。[\(P.89\)](#page-90-0)

## <span id="page-89-3"></span><span id="page-89-0"></span>検索した地点を本機に登録する

検索した地点を本機の登録リストに登録できます。

1 地点を検索 (P.59) ▶ ここを登録)

地点が登録地として本機に登録されます。

#### MEMO<sup>1</sup>

- 地点の検索方法が「登録地」の場合は、こ の操作は行えません。
- • 本機に登録できる地点は最大400件です。

### <span id="page-89-1"></span>検索した地点周辺の駐車場を探す

検索した地点の周辺にある駐車場を探し、駐車 場を目的地として設定できます。検索結果地点 から半径800m以内にある駐車場を最大10件ま で探します。

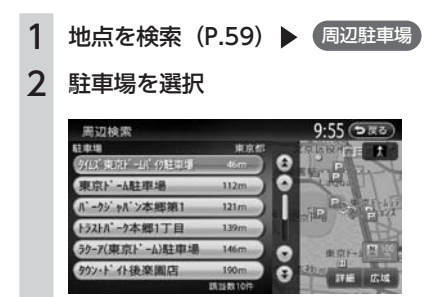

駐車場キーをタッチすると、検索結果画面 に戻ります。

### <span id="page-89-2"></span>検索した地点の情報を確認する

検索した地点の施設情報を表示します。 検索した施設の種類によって、表示される画面 は異なります。

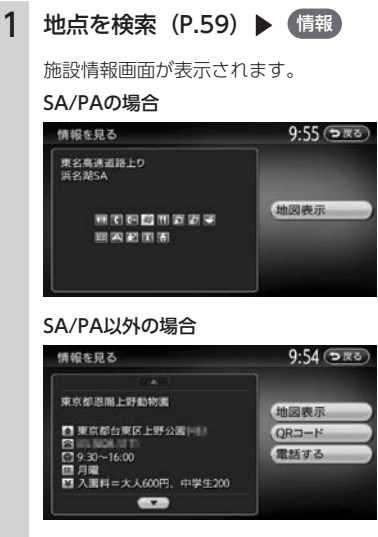

#### 地図表示:

検索結果画面に戻ります。

#### QRコード:

施設情報が含まれたQRコードが表示さ れます。携帯電話でQRコードを読み取 ると、施設の詳細情報が確認できます。

#### 電話する:

施設に電話番号が登録されている場合に 表示されます。Bluetooth対応携帯電話 を本機に接続していると、タッチして電 話をかけられます。

#### MEMO<sup>1</sup>

- 施設に情報がない場合、 情報 は選択できま せん。
- • 「QRコード」をタッチすると、画面にQRコー ドと 縮小 が表示されます。QRコードの情 報量が多く、表示できないときに 縮小 を タッチすると、正しく表示することができ ます。

## <span id="page-90-1"></span><span id="page-90-0"></span>**走行するルートを設定する**

目的地を設定したら、走行するルートを決めます。条件の異なるルートを比較したり、 経由地を追加することもできます。

この操作はルート探索結果画面から行います。この画面を表示したまましばらく操作 をしないと、自動的にルート案内が開始します。

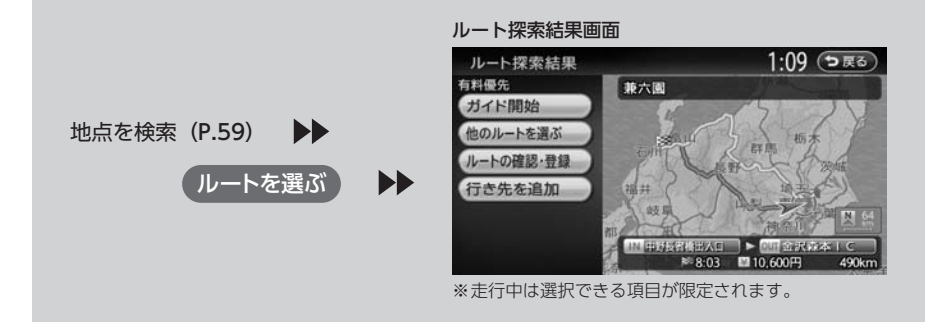

## <span id="page-90-2"></span>現在の条件でルートを設定する

現在設定されている条件のまま、ルートを設定 して案内を開始します。

- 1 地点を検索 (P.59) ▶ ルートを選ぶ)
- 2 ガイド開始

現在の条件でルートが設定されます。

#### MEMO I

- • ガイド開始 をタッチしなくても、ルート探 索結果画面を表示して何も操作しないまま しばらくすると、自動的に現在の条件でルー ト案内が開始します。
- • 設定したルートに冬季規制道路がある場合 は、ルート案内がはじまる前にお知らせ画 面が表示されます。

## <span id="page-90-3"></span>異なる条件のルートから選択する

ルート探索時には、地図上に5つのルートが表示 され、現在の探索条件のルートが明るい色で表 示されます。

異なる条件で探索された5つのルートから、お好 みのルートを選択できます。

探索されるルートの種類は、ルート探索条件設 定の[「省エネルートを考慮」\(P.239\)](#page-240-0)のON/OFF によって異なります。

### $-MENO$

- • 経由地、または高速道路出入り口の指定が ある場合は、この操作は行えません。
- 1 地点を検索 [\(P.59\)](#page-60-0) ▶ ルートを選ぶ
- 2 (他のルートを選ぶ)
	- ルート選択画面が表示されます。

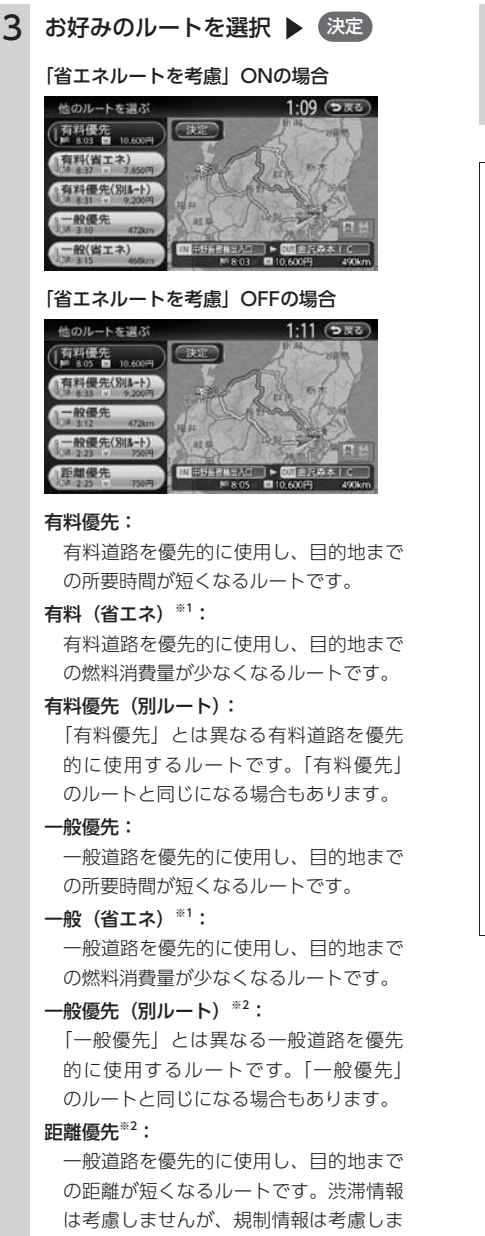

- ※1「省エネルートを考慮」ONの場合のみ表 示されます。
- ※2「省エネルートを考慮」OFFの場合のみ表 示されます。

#### **MEMO**

- 画面上のルートのキーには、それぞれのルー ト情報が表示されます。料金が発生する場 合は到着時間と料金が表示され、料金が発 生しない場合は到着時間と走行距離が表示 されます。
- • 省エネルートを選択すると、ルート探索結 果画面右側に「省エネ度」が表示されます。 どの程度燃料消費量が改善されているかを 確認できます。この機能はアイドリングス トップ車、ハイブリッド車、電気自動車に は適応していません。
- • 省エネルートを選択して案内を開始した場 合、[「統計交通情報を考慮」\(P.239\)](#page-240-1)の設定に関 係なく、統計交通情報を考慮して探索します。
- • 省エネルートを選択した場合、以下の設定 内容を使用します。
	- • 乗車人数
	- • 車両重量
	- • 排気量
	- モード燃費
	- • ボディタイプ

 この設定は「車両設定[」\(P.246\)](#page-247-0)から行えます。 数値を設定していない場合は、本機の初期 値を使用してルートの探索を行います。

す。

**東京F-6** 

小石川峰中国会

12:17 (つまる)

<span id="page-92-1"></span><span id="page-92-0"></span>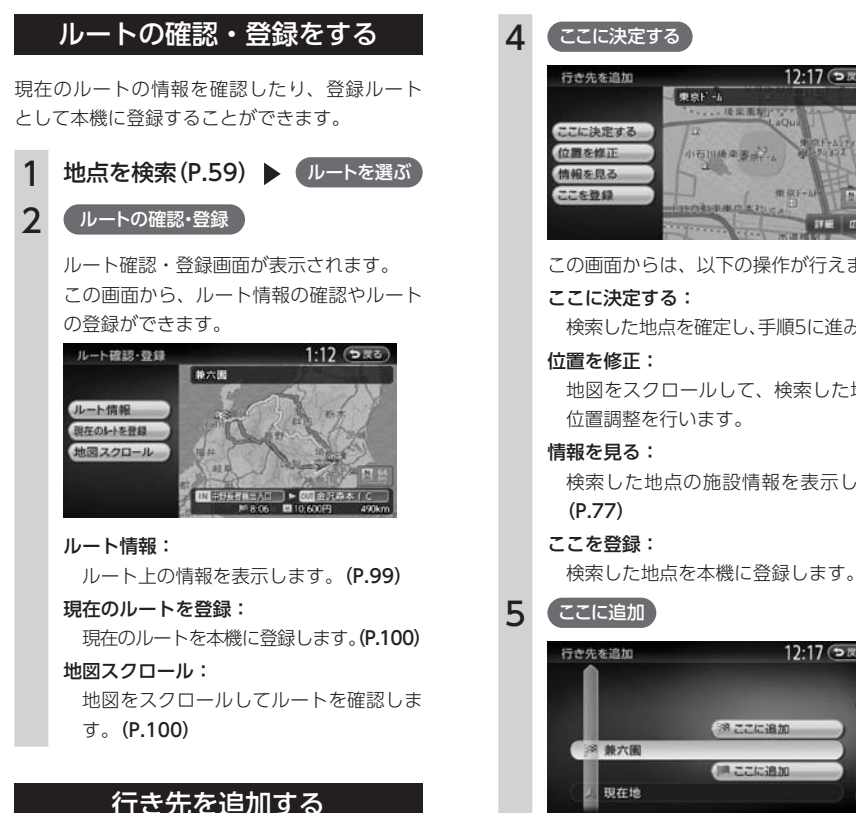

<span id="page-92-2"></span>ルート上に新しく行き先を追加します。追加し

た地点は、目的地や経由地に設定できます。

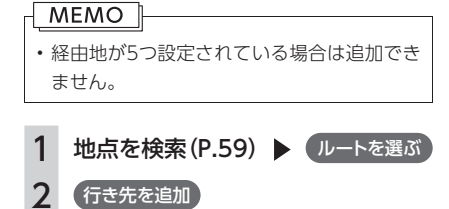

3 行き先を検索[\(P.59\)](#page-60-0)

この画面からは、以下の操作が行えます。 検索した地点を確定し、手順5に進みます。 地図をスクロールして、検索した地点の 検索した地点の施設情報を表示します。

## 行き先を追加 12:17 (つまる) 88 ここに追加 ■ 兼六圈 ■ここに追加 現在地

選択した位置に地点が追加されます。

<span id="page-93-0"></span>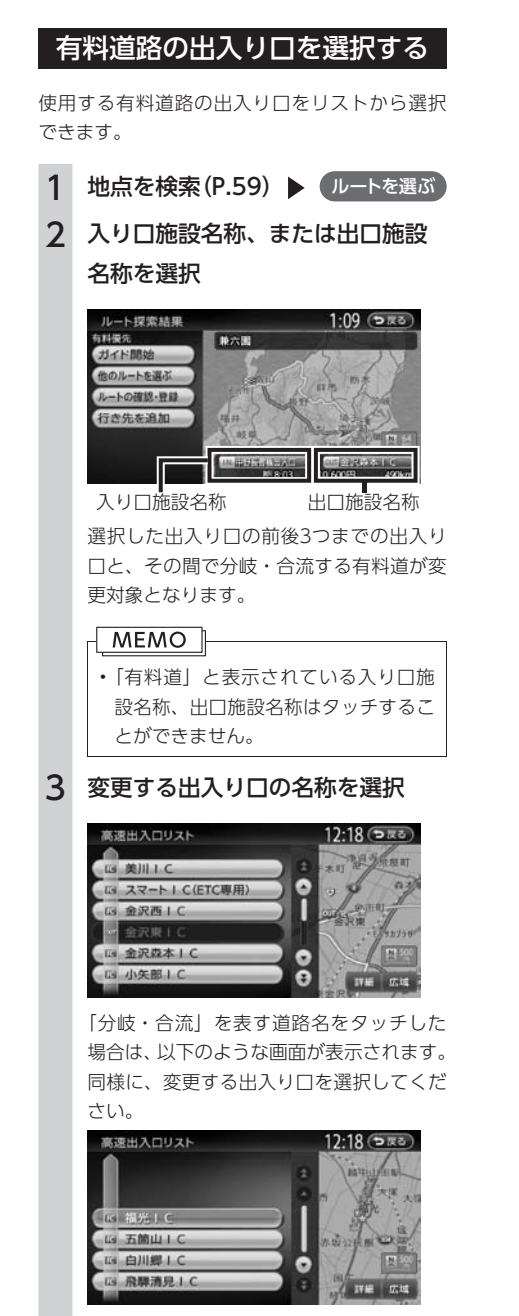

入り口施設名称、または出口施設名称の表 示が切り替わり、ルートが設定されます。

## <span id="page-94-1"></span><span id="page-94-0"></span>**設定済みのルートを再探索する**

ルートメニュー画面では、一度設定したルートを条件を変更するなどして手動で再探 索することができます。また、行き先を追加したり渋滞を迂回してルートを探索する こともできます。

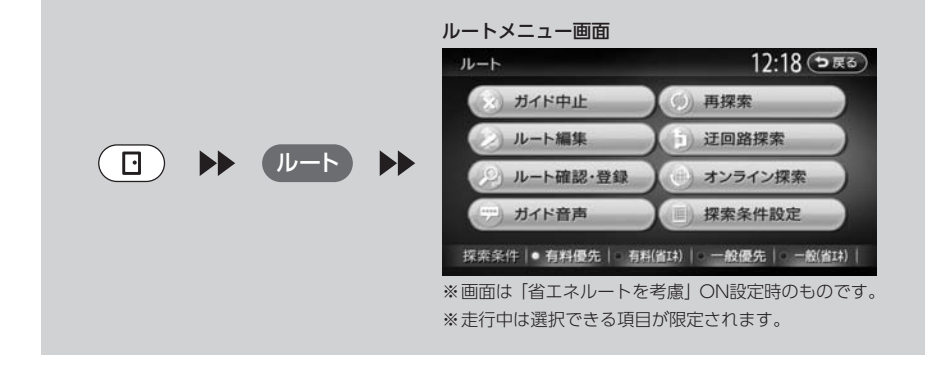

## <span id="page-94-2"></span>設定した条件で再探索する

ルート設定時に探索された5つのルート[\(P.89\)](#page-90-3)を すべて再探索します。

 $1$  (ii)  $\nu$ 

2 再探索

そのままの条件でルートを再探索します。

#### MEMO<sup>1</sup>

- 立寄地 [\(P.67\)](#page-68-0)設定時にこの操作をすると、立 寄地は消去されます。
- • 経由地が設定されている場合は、1ルートの み探索します。
- • 有料道路の出入り口設定時は、設定を継続 するか確認するメッセージが表示されます。

### 優先路を変更して再探索する

優先的に走行する道路を選択して、ルートを再 探索します。

高速道路を走行していて、途中で一般道に降り たくなった場合などに便利な機能です。

## $1 (B)$   $\blacktriangleright$   $(B - B)$

2 希望の探索条件を選択

12:18 (つぼる)  $B = b$ ガイド中止 (6) 再探索 ルート編集 近回路探索 □ ルート確認·登録 ( オンライン探索 ガイド音声 图 探索条件股定 按索条件 ● 有料優先 | 有料各11) | 一般優先 | 一款省11)

※ 画面は「省エネルートを考慮」ON設定時 のものです。

#### MEMO<sub>1</sub>

- 探索条件は前回の設定が保存されてい ます。探索条件を変更するには、目的 地検索を行ってください。
- 探索条件について詳しくは[P.89](#page-90-3)をご覧 ください。

選択した道路を優先して、ルートを再探索 します。

ルートの設定

ートの設定

ル

<span id="page-95-0"></span>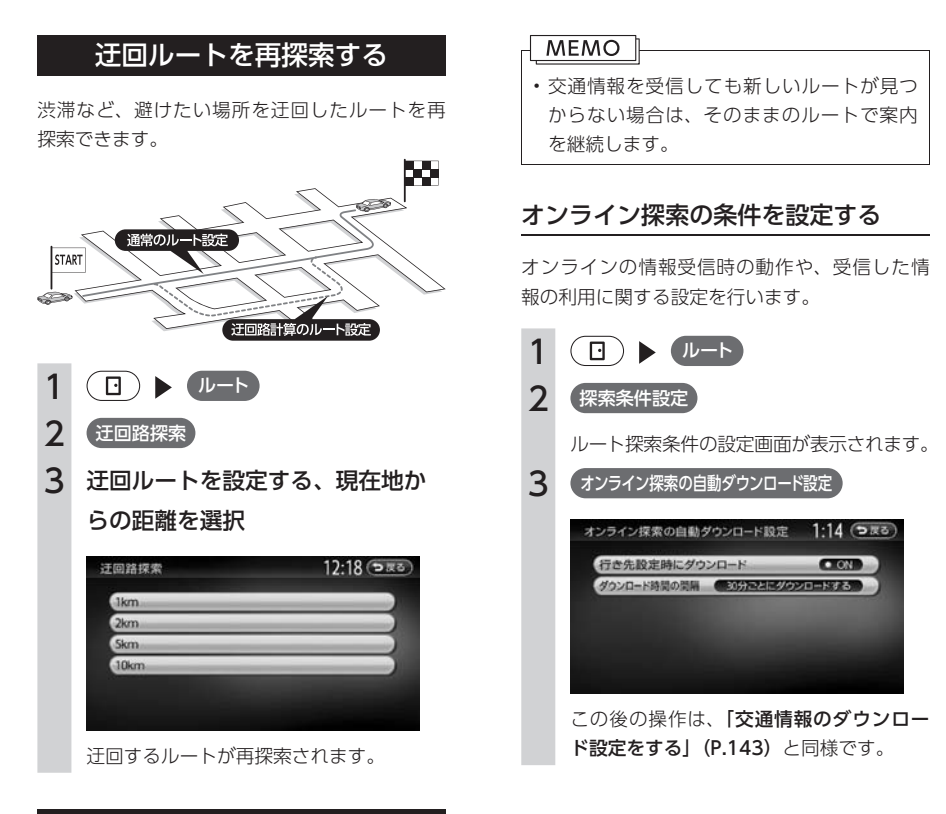

## オンライン交通情報を受信する

本機にBluetooth対応携帯電話を登録すると、渋 滞・道路規制などの交通情報をリアルタイムに 取得できます。このオンライン[\(P.141\)](#page-142-0)で受信した 交通情報をもとに、渋滞を考慮したルートを設 定できます。

#### MEMO<sup>1</sup>

• オンラインを利用するための設定が必要で す。[\(P.141\)](#page-142-1)

- $1$  (a)  $\blacktriangleright$  ( $\nu$ -F
- 2 オンライン探索

交通情報が受信されます。走行中のルート よりも早く到着するルートが探索された場 合は、新ルートで案内を開始します。

## <span id="page-96-0"></span>**目的地・経由地を編集する**

### 目的地・経由地設定時のご注意

ルートの途中で寄り道をしたいときなど、ルー トに経由地を5つまで設定できます。設定された 順番に経由地を通り、目的地に向かうルートが 計算されます。また、目的地・経由地の位置を 修正することもできます。

目的地・経由地を設定してルートを変える際に は、以下のことにご注意ください。

- 1 目的地・経由地は、国道・主要地方道路・都 道府県道路・主要一般道路・高速道路・有料 道路に設定してください。
- 2 上下線や一方通行路に目的地・経由地を設定 するときは、車線を正確に設定してください。

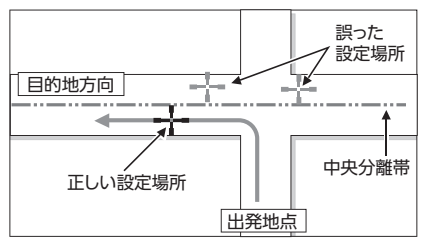

3 交差点やインターチェンジなどに目的地·経 由地を設定しないでください。交差点やイン ターチェンジ付近に目的地・経由地を設定し たい場合は、目的地方向に少し離れた道路上 に設定してください。

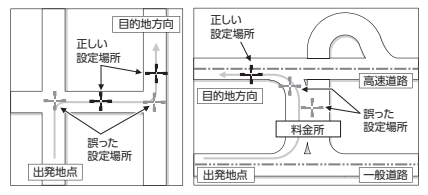

4 高速道路と一般道路が交差している場所や、 高速道路が一般道路上に高架になっている道 路には、目的地・経由地を設定しないでくだ さい。

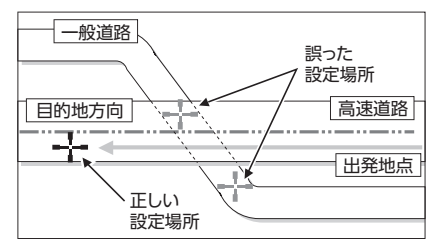

### **MEMO**

• 設定した目的地・経由地を通過しないで先 に進んだ場合、通過しなかった目的地・経 由地に向かって、ルートが自動的に設定さ れることがあります。

## 経由地を追加する

<span id="page-97-0"></span>経由地は最大5つまで設定できます。現在設定さ れている目的地よりも後ろの位置に地点を追加 すると、その場所が目的地として設定されます。

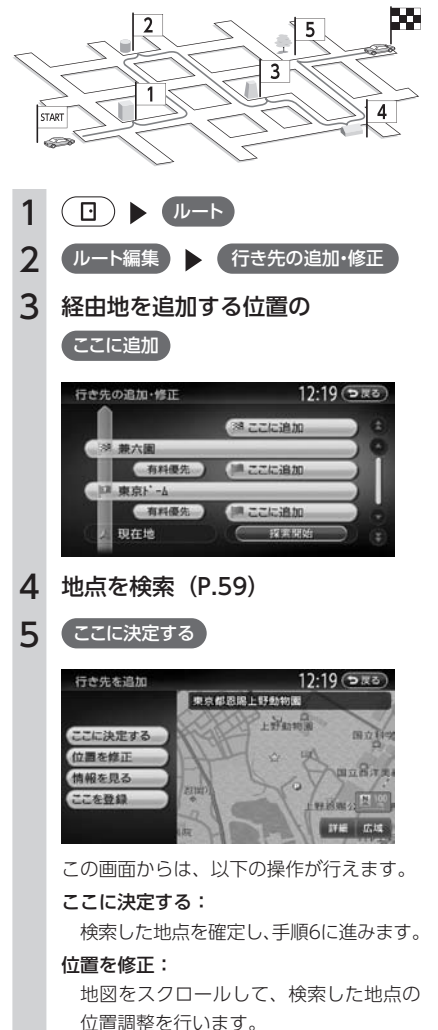

#### 情報を見る:

検索した地点の施設情報を表示します。 [\(P.77\)](#page-78-1)

- ここを登録: 検索した地点を本機に登録します。
- 6 探索開始

経由地が追加され、新しいルートが設定さ れます。

### 目的地・経由地の位置を修正する

ルートに設定した目的地や経由地の位置を、地 図をスクロールして変えられます。

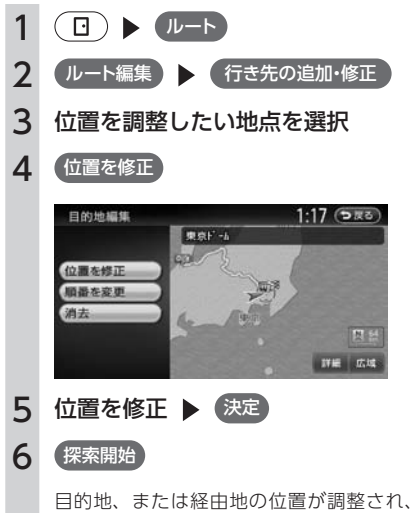

ルートが設定されます。

<span id="page-98-1"></span><span id="page-98-0"></span>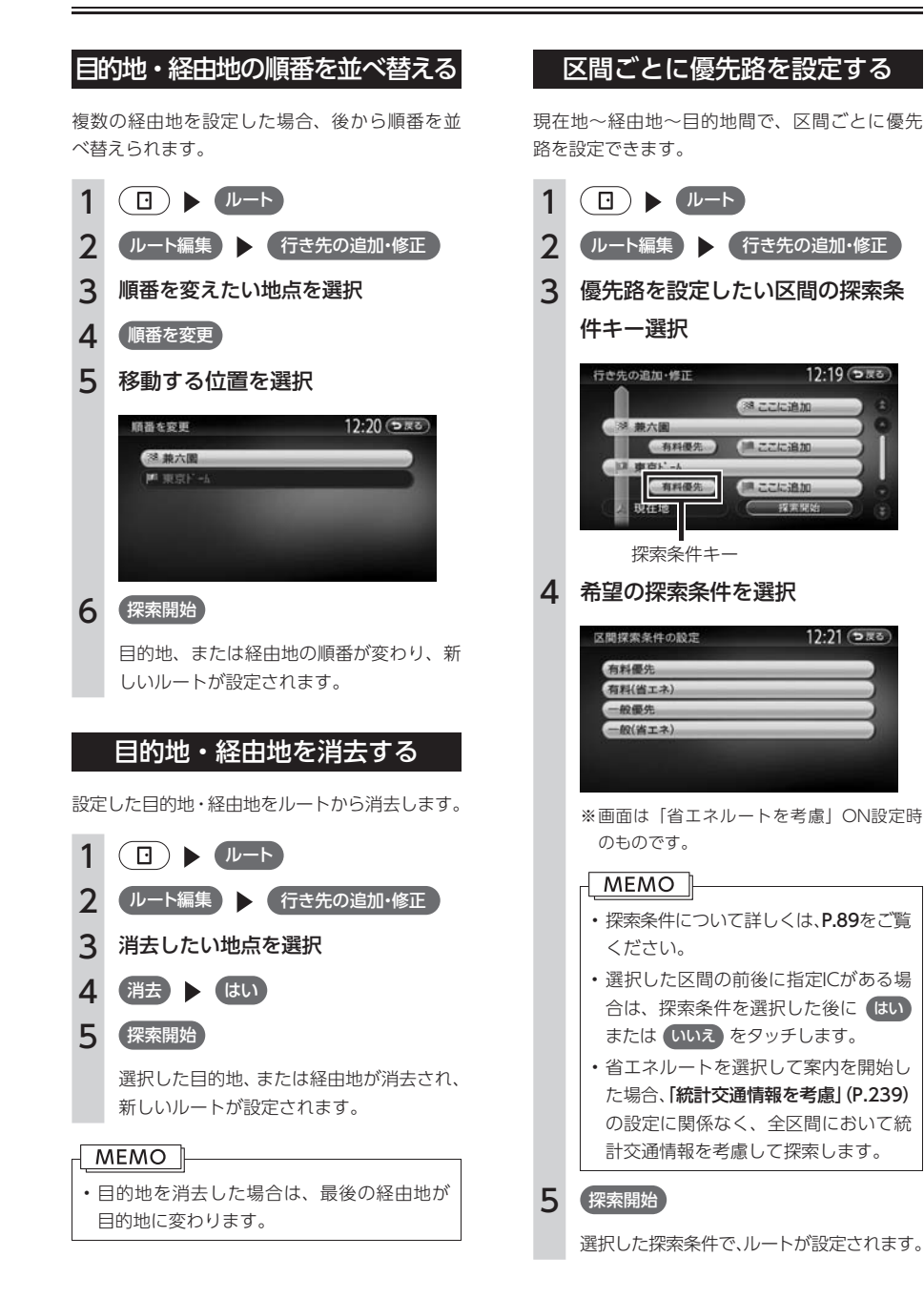

97

<span id="page-99-0"></span>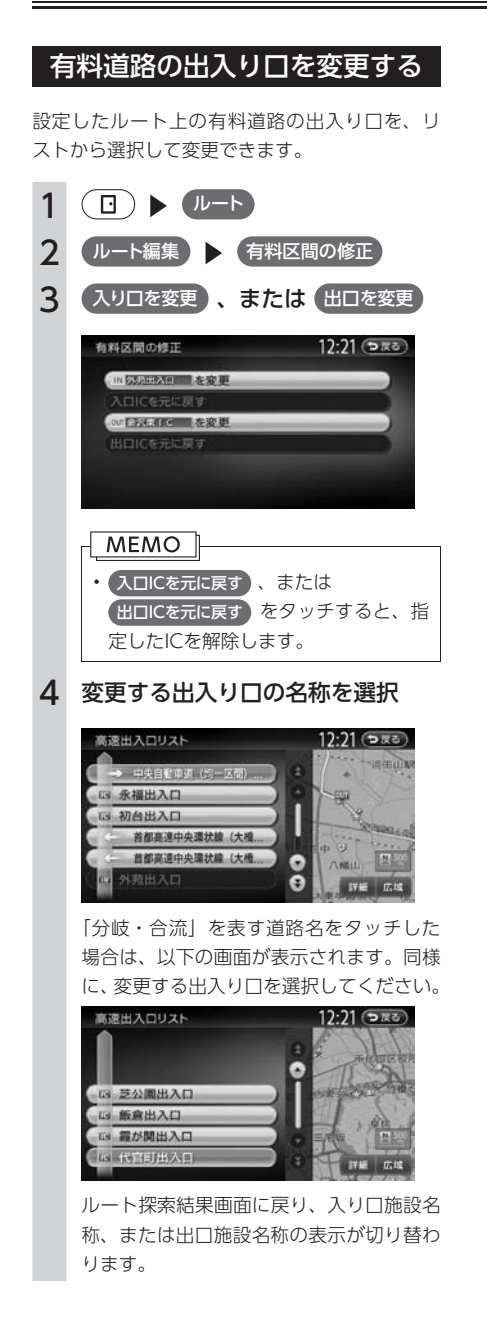

#### MEMO<sup>1</sup>

• 選択した出入り口がスマートICの場合は、 確認画面が表示されます。 はい をタッチ すると、スマートICを考慮したルートが設 定され、いいえ をタッチすると、選択がキャ ンセルされます。

### スマートICとは

スマートICとは、高速道路のサービスエリアや パーキングエリアなどから一般道路に出入りで きるETC専用のインターチェンジです。 本機では、利用できるスマートICを考慮してルー ト設定を行います。

#### MEMO<sup>1</sup>

- • スマートICは、ETCユニットを搭載した車 両のみご利用できます。
- • スマートICの中には、社会実験として実施 されている箇所があります。そのようなス マートICでは、対象車種、出入り方向など に制約がありますが、それらを考慮したルー ト設定は行っていません。ご利用の際はご 注意ください。

## <span id="page-100-0"></span>**設定したルートを確認する**

走行する前に設定したルートを確認したり、音声を設定できます。

MEMO<sup>1</sup>

• 走行中にルートの確認はできません。必ず車を安全なところに停車して操作してください。

### <span id="page-100-1"></span>ルート上の情報を見る

ルート上の道路の種類や走行距離、通行料金、 目的地への到着予想時刻などを確認することが できます。

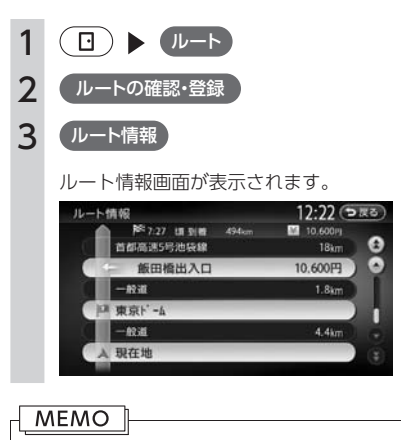

• 現在走行中の道路の情報は表示されません ので、各道路の走行距離の合計と、目的地 までの走行距離とは一致しません。

## ルートをシミュレーション走行する

画面上で、ルートを走行する様子をシミュレー ションして確認します。

- $1$  (e)  $\blacktriangleright$   $\upsilon$   $\blacktriangleright$ 2 (ルートの確認・登録
- 3 ルートシミュレーション

ルートシミュレーションが開始されます。

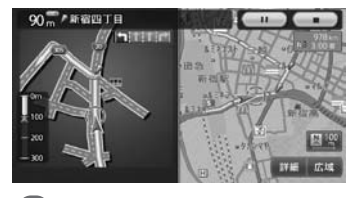

 $\bullet$ : ルートシミュレーションを再生します。 **n:** ルートシミュレーションを一時停止します。  $\mathbf \Omega$  :

ルートシミュレーションを中止します。

### **MEMO**

- ルートシミュレーション中にも、 詳細 【広域】 で地図の縮尺を変えることができます。
- • ルートシミュレーション実行中に、以下の 操作を行うと、シミュレーションは停止し ます。
	- ハードボタンの操作
	- • 電話を着信
	- • カメラ画面を表示
	- • 走行を開始
- ルート探索結果画面から ルートの確認・登録 をタッチした場合は、ルートシミュレーショ ンは操作できません。[\(P.91\)](#page-92-1)

<span id="page-101-2"></span><span id="page-101-1"></span><span id="page-101-0"></span>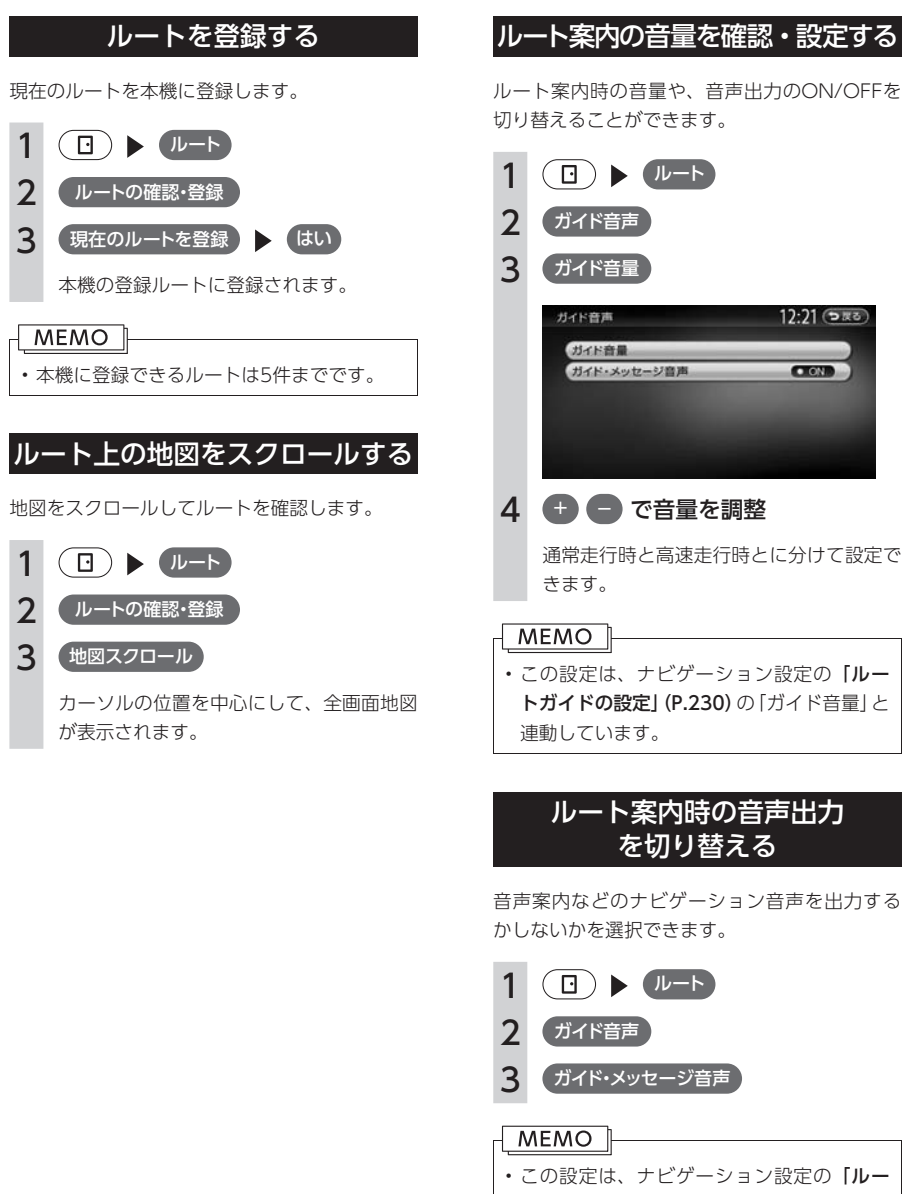

トガイドの設定[」\(P.230\)](#page-231-0)の「ガイド・メッセー ジ音声」と連動しています。

<span id="page-102-0"></span>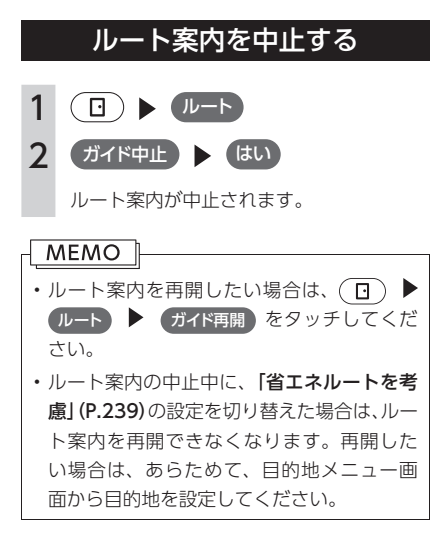

## 目的地を消去する

MEMO

- • 目的地を消去すると、経由地も同時に消去 されます。ただし、ルート編集の「行き先 の追加・修正[」\(P.97\)](#page-98-1)で目的地を消去しても、 経由地は消去されません。
- 1 (日) 】 目的地
- 2 目的地消去 ▶ (はい)

目的地が消去され、ルート案内が中止され ます。

## オートリルートについて

オートリルートは、ルート案内中に新しい最適 ルートが見つかった場合や、ルートを外れてし まった場合に、自動的に新しいルートに切り替 えて案内を再開する機能です。オートリルート 機能を利用しない場合は、「ルートガイドの設定」 で「オートリルート」をOFFに設定してください。 [\(P.231\)](#page-232-0)

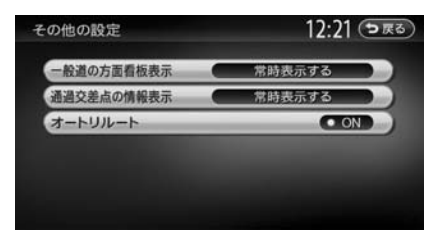

オートリルートは、以下の場合に行われます。

#### ●お車がルートを外れている場合

お車がルートから外れて一定距離以上走行して いるときに、自車位置から目的地までのルート を自動的に再設定します。

●ルート上を走行中に最適なルートが探索され た場合

渋滞や規制など、ルート上の交通情報の変化に 対して自動的に最適なルートを設定します。 この探索には以下の設定が必要な場合がありま す。

- • リアルタイム交通情報を考慮[\(P.239\)](#page-240-2):ON
- • 時間規制道路[\(P.239\)](#page-240-3):規制に従う(推奨)

## **Memo**

# ルートの案内

ルート案内中の地図画面や音声案内について説明しています。

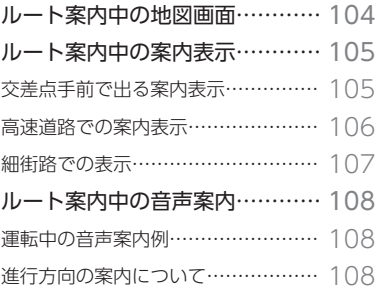

## <span id="page-105-0"></span>**ルート案内中の地図画面**

ルート案内中は、地図上に渋滞情報や案内地点、案内ルートなど、さまざまな情報がわかりやすく表示さ れます。

#### Â  **警告**

- 安全のため、運転者は走行中に操作しない 前方不注意になり、交通事故の原因となるおそれがあります。
- 実際の交通規制にしたがって走行する ナビゲーションによるルート計算では、道路の状況やナビゲーションシステムの精度により、不適切 な案内をすることがあります。必ず実際の交通規制にしたがって走行してください。

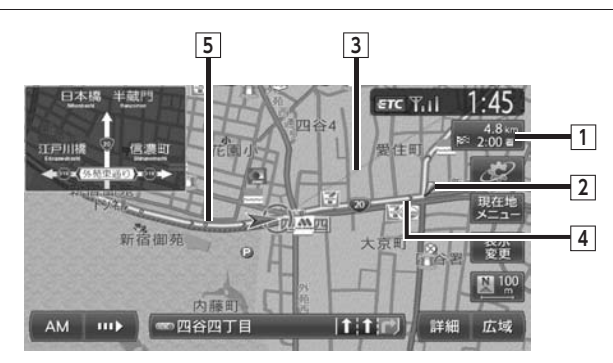

#### **1** 目的地情報キー

 自車位置から目的地までのルート距離と到着予想時間※1が表示されます。 ルートを外れて走行している場合は、目的地までの直線距離が表示されます。 タッチすると目的地周辺の地図が表示されます。目的地の位置が正確でない場合は微調整ができます。

#### **2** 音声案内地点

 音声で案内される地点です。 通常道路・細街路での右左折を案内します。

#### **3** 目的地方向表示

 目的地までの方向を直線で示しています。目的地方向表示は地図表示変更メニュー「その他設定」の「目 的地方向表示」で表示/非表示を切り替えられます。[\(P.57\)](#page-58-0)

#### **4** 誘導ルート

 目的地までの走行道路です。このルートにしたがって走行してください。 経路色:黄色(一般道路)、黄緑色(有料道路)、暗黄色(細街路)

#### **5** 軌跡

 車が走行した軌跡を軌跡マークで表示します。軌跡マークは「ナビゲーション設定」の「軌跡の表示」 で表示/非表示を切り替えられます。[\(P.229\)](#page-230-0)

※1 「自動計算」 (P.233) が「OFF」に設定されている場合、到着予想時刻は「到着予想時刻の速度設定」 (P.231) で定め た平均速度で計算され、渋滞情報は考慮されません。

## <span id="page-106-0"></span>**ルート案内中の案内表示**

## 交差点手前で出る案内表示

交差点や都市高速道路入り口の約300m手前で、交差点が拡大して表示されます。 交差点によっては、実際の交差点に差し掛かったときのイラストが表示される場合があります。

#### **MEMO**

- • 一部の交差点では、実際の景色に似たイラストが表示されます。
- • CARDGETアプリ画面を表示しているときは、交差点手前での案内表示はされません。

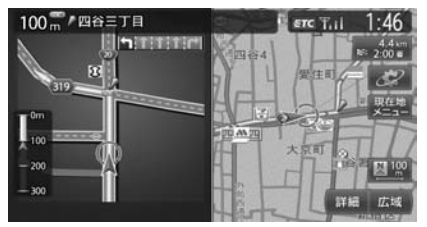

#### 複雑交差点の手前 ねんじょう インスコン あんこう かいりょう 側道分岐点の手前 \*2

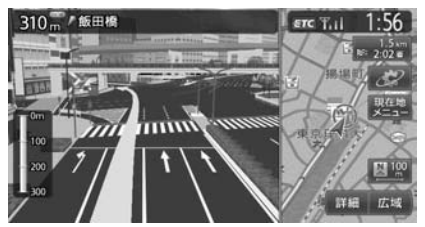

交差点の手前 都市高速道路の手前※1

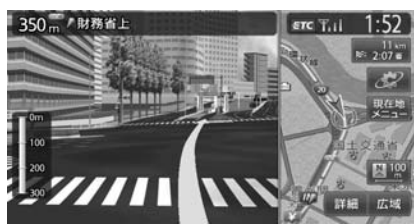

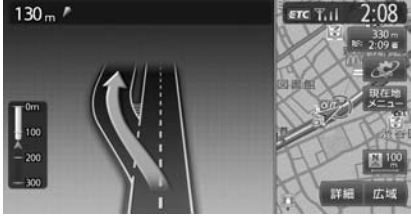

※1 [「拡大図設定」\(P.231\)](#page-232-2)の「高速入口の画像表示」がONの場合に表示されます。 ※2 表示される拡大図はイメージです。実際の道路とは車線数や分岐形状などが異なる場合があります。

## 高速道路での案内表示

#### <span id="page-107-0"></span>都市高速道路の入り口※1

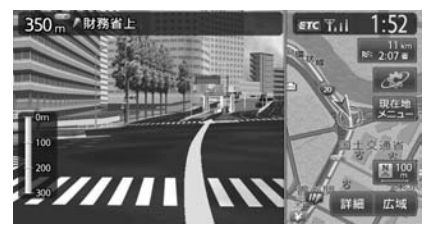

入り口の名称と通行車線が表示されます。

高速道路の分岐点※2

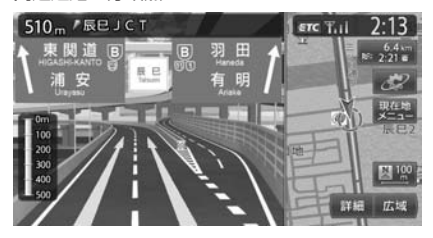

分岐点名、分岐点までの距離、通行車線が表示 されます。

都市高速道路の出口※2

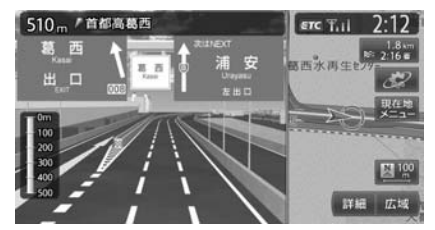

出口の名称と通行車線が表示されます。

#### 高速道路走行中

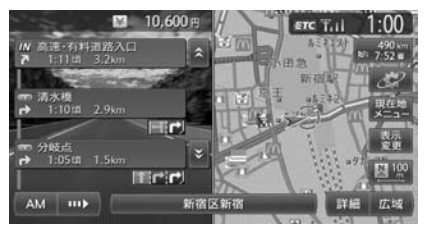

高速道路内の情報や到着予想時刻、料金が表示 されます。

※1 [「拡大図設定」\(P.231\)](#page-232-2)の「高速入口の画像表示」がONの場合に表示されます。

※2 「拡大図設定」 (P.231) の「高速分岐の画像表示」がONの場合に表示されます。

### ■ デフォルメ図

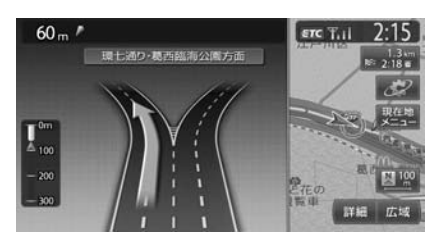

以下の分岐点の手前では、道路形状をデフォルメ化した拡大図が表示されます。

- • 側道分岐点
- 高速道路・有料道路の3分岐以内の分岐点
- • 画像がない場合の高速道路の分岐点

デフォルメ図には、通行車線が表示されます。

※表示される拡大図はイメージです。実際の道路とは車線数や分岐形状などが異なる場合があります。
# 細街路での表示

出発ポイントや目的地周辺の道幅が5.5m以下の細街路でも、目的地までルート案内されます。

 **警告**

• 出発地、目的地周辺では細街路や地図データ上の幅3.3 ~ 5.5mの一般道路が暗い黄色の線でルート表 示されます。また、これらのルートは交通規制(一方通行や右左折禁止など)の情報がない道路を含 みますので、必ず実際の交通規制や道路標識などにしたがって走行してください。

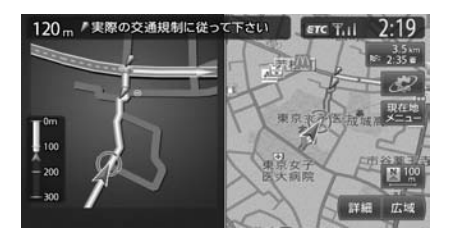

#### MEMO |

• 200mおよび100mスケールで停止中、細街路走行中(50mスケールでは、細街路以外の道路走行中 も表示されます)は細街路を表示します。200mスケールで表示されるのは一部の細街路のみです。 細街路表示は、地図のスクロール中は消えます。

# **ルート案内中の音声案内**

案内地点が近づくと、音声で案内されます。はじめて行く場所でも安心して運転に集中できます。

# 運転中の音声案内例

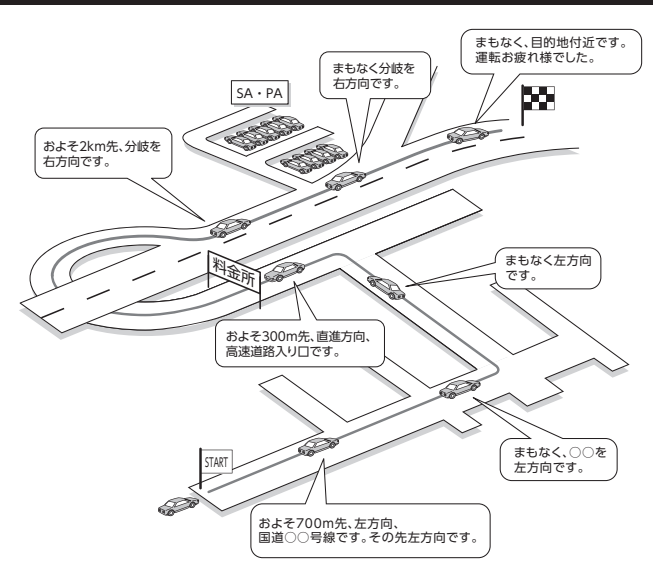

# 進行方向の案内について

進行方向の音声案内は、図のとおり8方向で案内されます。

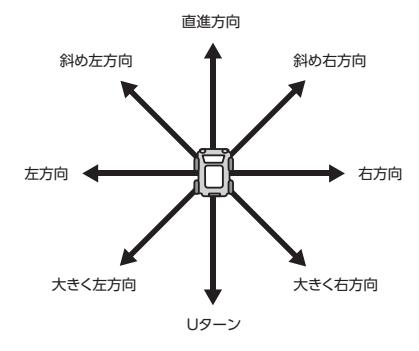

# 情報を利用する

FM VICS情報やビーコンVICS情報など、さまざまな交通情報を受信してドライブ に役立てられます。車のメンテナンス情報や本体情報、ETC履歴の情報などもご 活用ください。

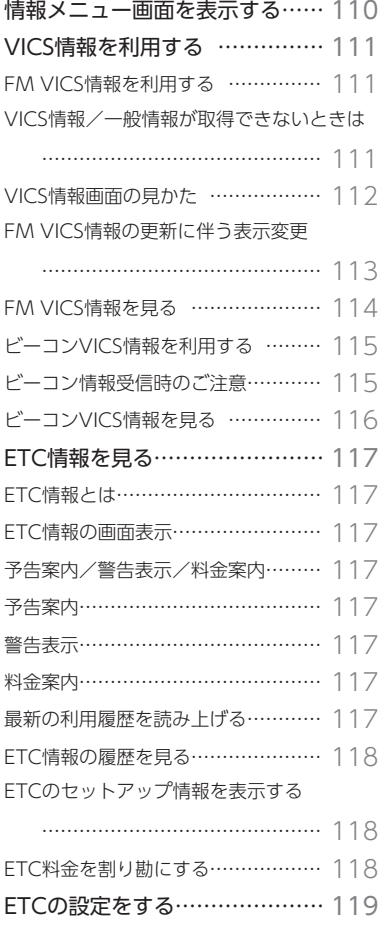

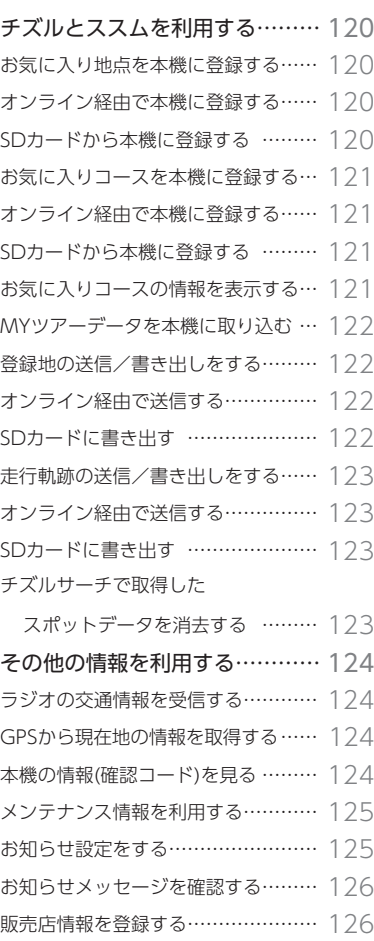

# <span id="page-111-0"></span>**情報メニュー画面を表示する**

情報メニュー画面では、VICS情報やビーコンVICS情報を受信して、交通情報などを 見ることができます。また、車のメンテナンスに関する情報や本機の情報、ETC履歴 などの情報を見ることもできます。

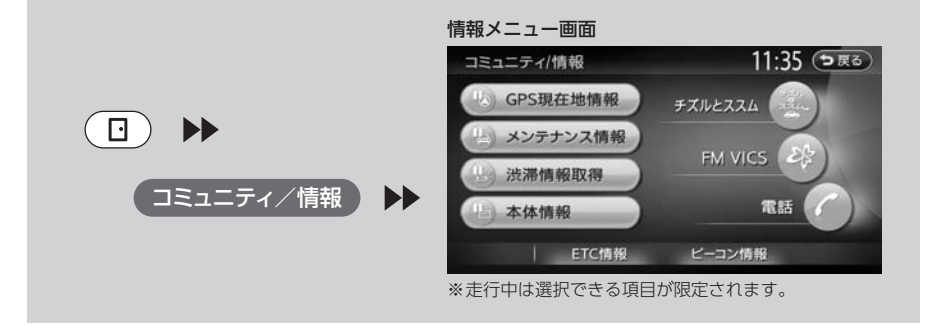

# <span id="page-112-0"></span>**VICS情報を利用する**

# FM VICS情報を利用する

VICS (Vehicle Information and Communication System) とは、日本道路交通情報センターからの情 報をもとにした道路情報サービスです。

本機は、内蔵のFM多重受信機でFM文字多重放送を受信し、広域の交通情報を表示します。渋滞情報、所 要時間、事故情報、道路工事情報などが数分ごとに更新されます。

#### お願い

• 表示されるFM VICS情報は、あくまでも参考です。実際の交通規制や道路状況を確認してください。

# VICS情報/一般情報が取得できないときは

VICS情報/一般情報は、音声放送と比べて受信できる距離が半減するため、電波が強くなければ受信でき ません。受信可能範囲であっても、山、ビルなどの障害物によって電波がさえぎられ、受信できない場合 もあります。また、すべてのFMラジオ放送局でVICS情報、一般情報を放送しているわけではないので、 放送状況を確認してください。

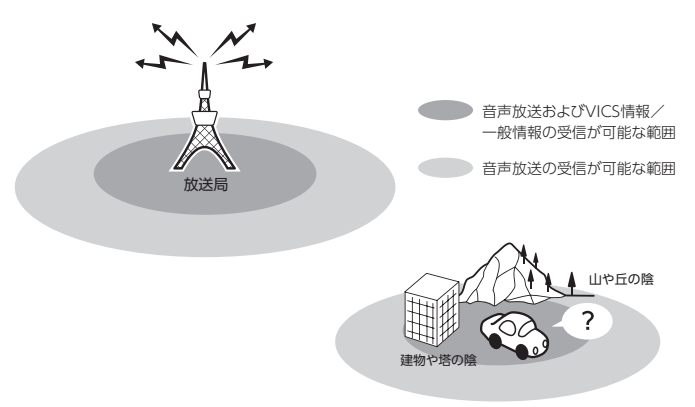

### <span id="page-113-0"></span>VICS情報画面の見かた

VICS情報が表示された画面は以下のようになります。

画面に表示されるアイコンや渋滞情報を示す線は、「交通情報·VICSの設定」[\(P.234\)](#page-235-0)で表示/非表示を設定 できます。

また、ルート上に渋滞・規制情報が存在する場合は、それぞれについて音声案内を行います。

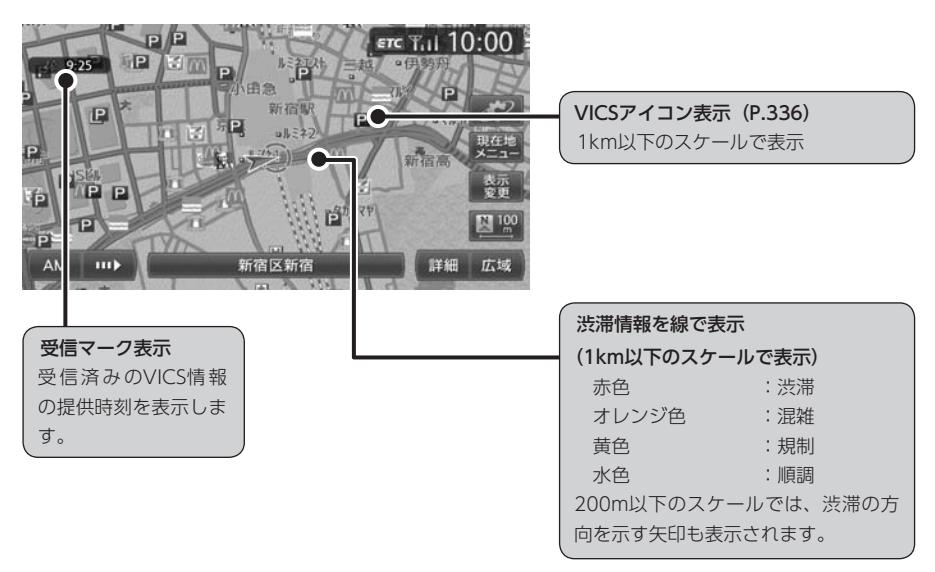

地図をスクロールしてカーソルをVICS情報のランドマークに合わせると、VICSアイコン情報が表示されま す。VICSアイコン情報は、[「スクロール地点情報表示」\(P.240\)](#page-241-0)で表示/非表示を設定できます。

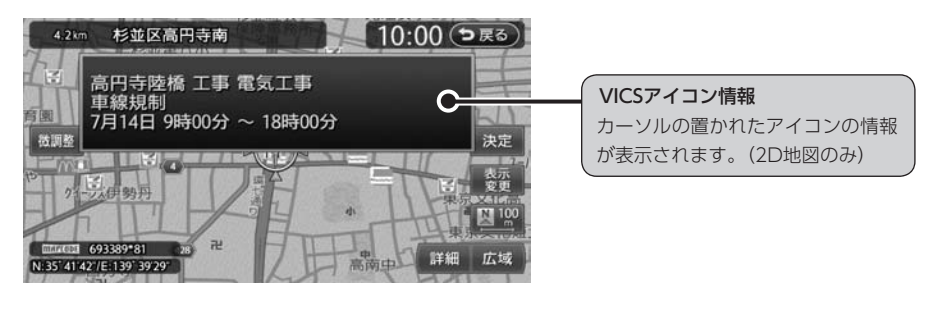

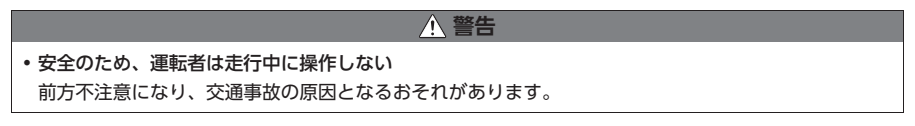

#### <span id="page-114-0"></span>FM VICS情報の更新に伴う表示変更

ナビゲーションおよび地図ソフトを購入して3年 ほど経過すると、地図画面で渋滞情報が表示さ れない場所が出る場合が次第に増えます。この 現象が起きるのは、レベル3の地図情報のみで、 レベル1の文字情報・レベル2の図形情報では従 来どおり表示されます。

この現象の原因は、VICSセンターの採用する VICSリンク(主要交差点ごとに道路を区切った 単位)というデータ方式にあります。道路の新 設や改築、信号機の設置などで交通情報が変化 する場合は、適宜VICSリンクの追加や変更が行 われます。そのため、新しいVICSリンクによっ て提供された情報は、変更前のVICSリンクでは 表示されなくなります。ただし、情報提供サー ビス維持のため、変更後の3年間は、旧VICSリ ンクにも従来どおりの情報を提供する仕組みに なっています。

VICSリンクは毎年更新されますので、できるだ け新しい地図のご利用をおすすめいたします。 現在お使いのナビゲーションまたは地図ソフト の対応などにつきましては、弊社「お客様相談室」 にお問い合わせください。また詳しくは、VICS センターへお問い合わせください。[\(P.312\)](#page-313-0)

VICS情報の概要は以下のとおりです。

#### VICS情報提供時間:

FM多重、VICS光・電波ビーコンともに24時 間提供。(メンテナンスなどで、情報提供を休 止する場合があります)

#### 情報の種類:

渋滞情報:渋滞区間を表示 所要時間情報:主要地点間の現在の所要時間 を表示 交通障害情報:事故、故障車、路上障害物、工事、 作業などについて通知 交通規制情報:通行止め、速度規制、車線規 制などの臨時規制とその原因について通知 駐車場情報:駐車場、SA/PAの満車・空車情 報について通知

#### 情報画面の種類:

文字情報(レベル1)(発信していない地域も あります) 図形情報(レベル2) 地図情報(レベル3)

# <span id="page-115-0"></span>FM VICS情報を見る

ここでは、図形情報で渋滞情報を表示させる手 順を例として、NHK-FM受信時の操作を説明し ます。

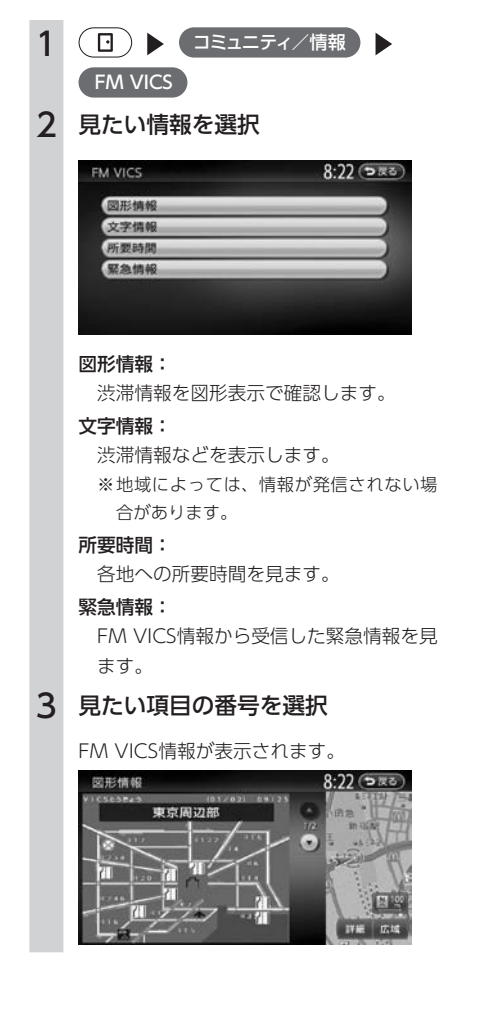

**MEMO** 

- • 民放のFM文字多重放送を見るには、ラジオ 画面の設定メニューから操作してください。 [\(P.166\)](#page-167-0)
- 地図の大きさを詳細に変えているときは、 各FM VICS情報が表示されない場合があり ます。
- FM VICS情報が更新されていない場合は、 更新前に受信した情報が表示されます。
- • エンジンスイッチを切っても、VICS情報は 保持されます。
- • FM多重放送の受信地域を変更することもで きます。[\(P.234\)](#page-235-1)

# ビーコンVICS情報を利用する

<span id="page-116-0"></span>別売のVICS光・電波ビーコンユニット接続時に受信できる情報です。VICS光・電波ビーコンユニットか ら受信した最新の簡易図形情報や災害発生時の緊急情報は、自動的に表示され、しばらくすると消えます。 また、音声でもお知らせします。

緊急情報が消えた後に、再度最新VICS情報を表示させるには、手動で表示させます。[\(P.116\)](#page-117-1) ビーコンVICS情報は、車の走行状態や状況により、受信できなかったり、誤受信することがあります。

# ビーコン情報受信時のご注意

# ■ 一般道路走行中には

• 高速道路と交差する道路や、近くを並行して 走る道路などでは、高速道路のVICS情報を受 信することがあります。

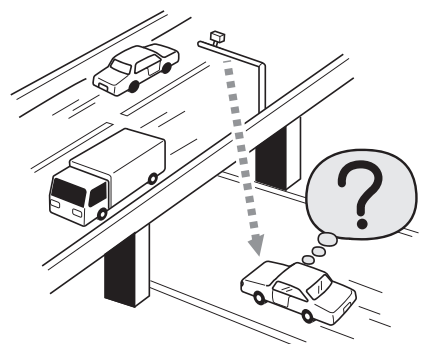

- • 道路に設置されているVICS光・電波ビーコン 発信機との間に大型車両などがいる場合には、 VICS情報を受信できないことがあります。
- VICS光·雷波ビーコン受信状況により、VICS 情報が受信しにくかったり、対向車線のVICS 情報を受信することがあります。

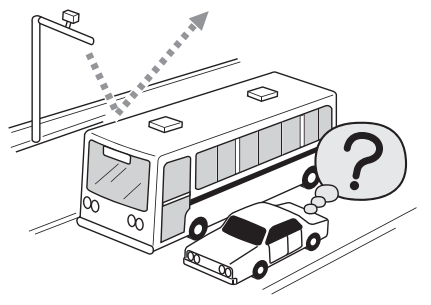

### ■ 高速道路走行中には

- • トンネル内や幅の広い道路では、VICS情報を 受信できないことがあります。
- • 道路に設置されているVICS光・電波ビーコン 発信機との間に大型車両などがいる場合には、 VICS情報を受信できないことがあります。
- • 豪雪や豪雨時などには、VICS情報を受信しに くいことがあります。

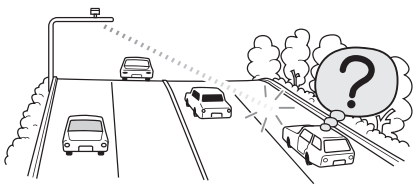

- VICS光・雷波ビーコンアンテナ(別 売)の取り扱いについて
- • 別売のVICS光・電波ビーコンアンテナの表面 に、シールなどを貼らないでください。

# <span id="page-117-1"></span><span id="page-117-0"></span>ビーコンVICS情報を見る

ここでは、ビーコンVICS情報の図形情報を見る 方法を例として説明します。

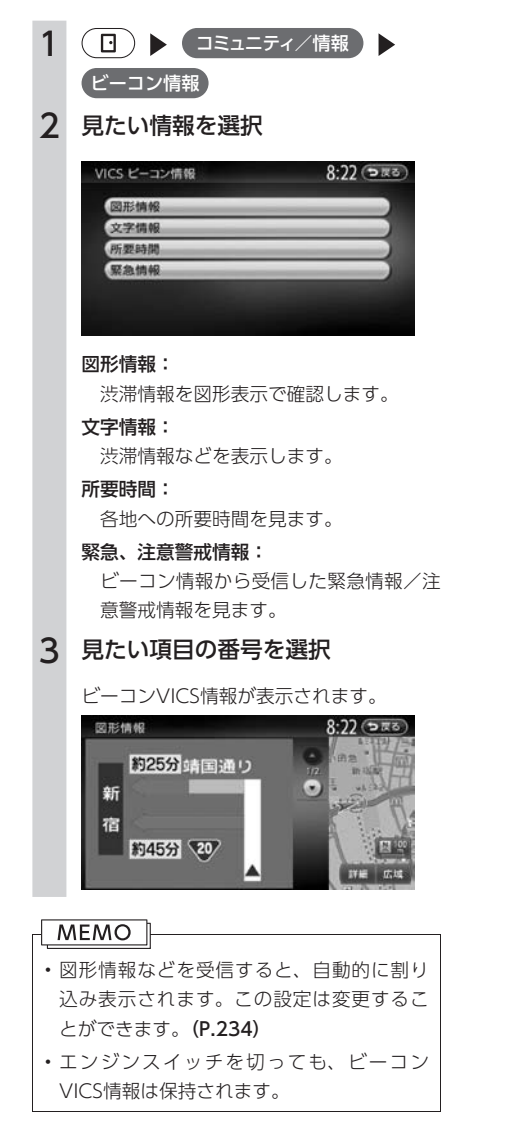

# <span id="page-118-0"></span>**ETC情報を見る**

# ETC情報とは

ETC情報とは、別売のETCユニットを接続する と表示される、ETCの料金情報や予告案内、警 告情報です。料金所ゲートを通過するときに、 ETC情報を受信し、画面表示と音声で案内され ます。

#### MEMO<sup>1</sup>

- • 本操作を行うには、ETCユニットにETC カードがセットされている必要があります。 ETCユニットについて詳しくは、ETCユニッ ト付属の取扱説明書をご覧ください。
- • 走行中は、操作できる項目が限定されます。
- • ETCの車載器管理番号などを表示させるこ ともできます。[\(P.118\)](#page-119-1)

# ETC情報の画面表示

ETCユニットからの料金情報を受信すると、料 金案内が表示されます。表示内容はナビゲーショ ン画面、オーディオ画面とも同様です。

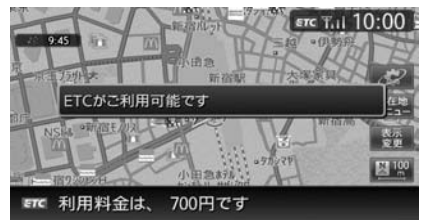

# 予告案内/警告表示/料金案内

ETCユニットが予告案内、警告情報、料金案内 を受信すると、以下の内容が表示されます。

# 予告案内

料金所に予告アンテナ/ ETCカード未挿入お知 らせアンテナが設置されている場合のみ表示さ れます。同時に「○○にお進みください」など、 車線の誘導が表示されることがあります。

- 「ETCは利用できません」
- 「ETCがご利用可能です」
- 「ETC車線を通行できます」

#### 警告表示

• 「ETCカードを確認してください」

ETCカードが故障、またはカードがETCカード でないときに表示されます。

• 「ETCに異常が検出されました 販売店に連絡 してください」

ETCユニットの異常により、本機との接続がで きないときに表示されます。

• 「ETCカードを挿入してください」

ETCカードの入れ忘れ警告を「ON」に設定した 場合[\(P.119\)](#page-120-1)、本機起動時に表示されます。また、 ETCカード未挿入で「履歴」「最新利用日履歴」「精 算」をタッチしたときにも表示されます。

• 「ETCユニットがセットアップされていません」 ETCユニット本体がセットアップされていない ときに表示されます。

• 「ETCユニットのセットアップは行われません でした。カードを確認して下さい」

ETCユニットのセットアップが正常に行われな かったときに表示されます。

• 「ETCカードの有効期限が切れています ETC カードを確認してください」

ETCカードの有効期限が切れているとき、起動 時とETCカード挿入時に表示されます。

• 「ETCカードの有効期限が近づいています」 ETCカードの有効期限切れ14日前から、起動時 とETCカード挿入時に表示されます。

# 料金案内

ETCゲート通過時に料金が徴収された場合、ま た料金の払い戻しがあった場合は、以下の内容 が表示されます。

- 利用料金は、xxxx円です
- 払い戻し料金は、xxxx円です

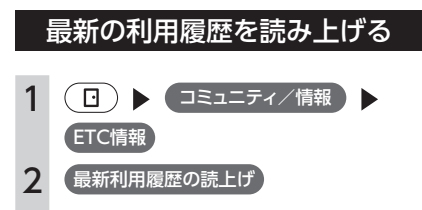

最後に課金されたETCの金額が音声で案内 されます。

<span id="page-119-1"></span><span id="page-119-0"></span>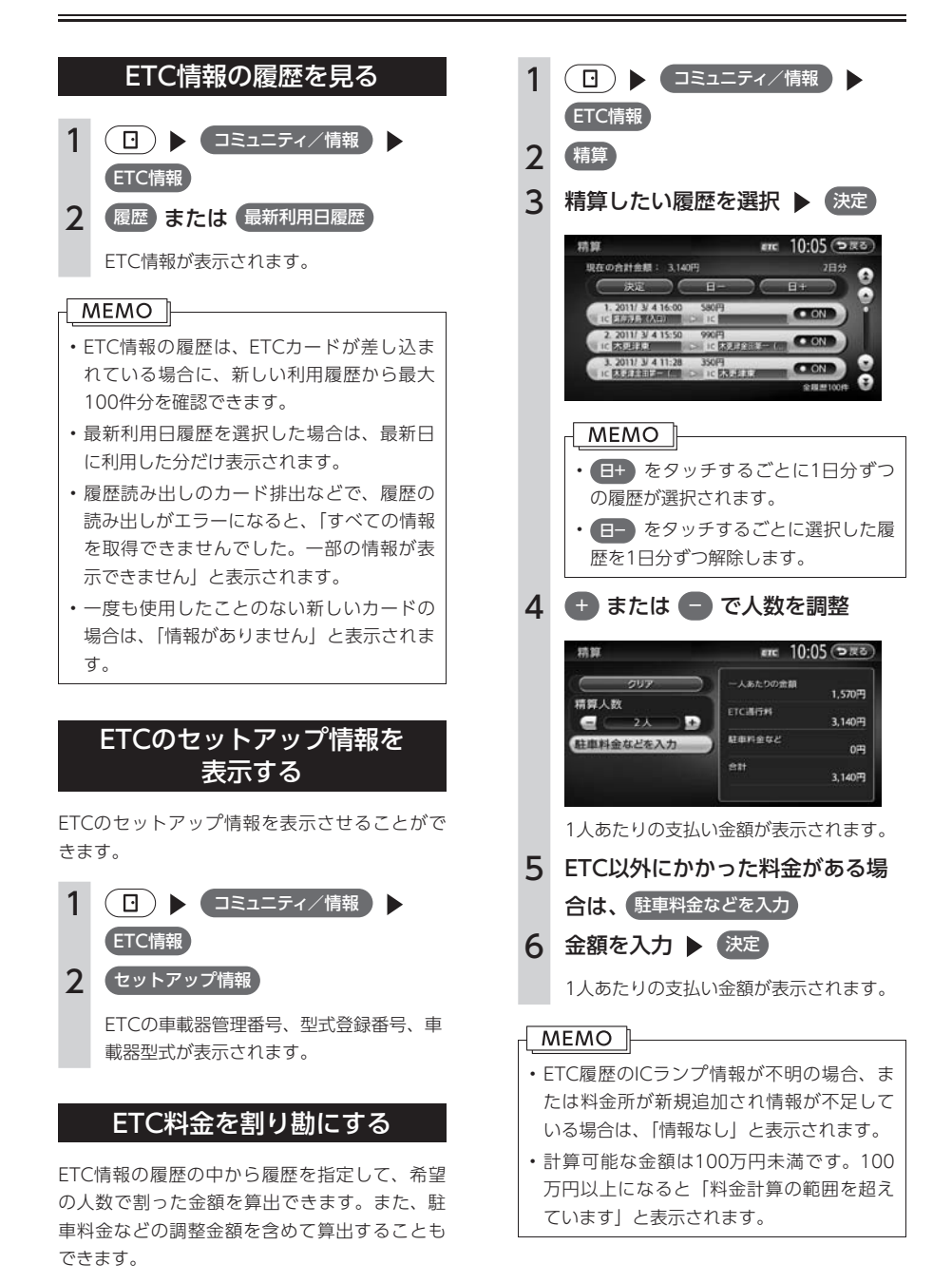

# <span id="page-120-0"></span>**ETCの設定をする**

別売のETCユニット接続時の設定です。

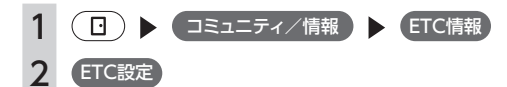

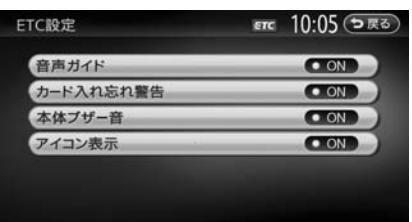

#### ※ は工場出荷時の初期設定です。

<span id="page-120-1"></span>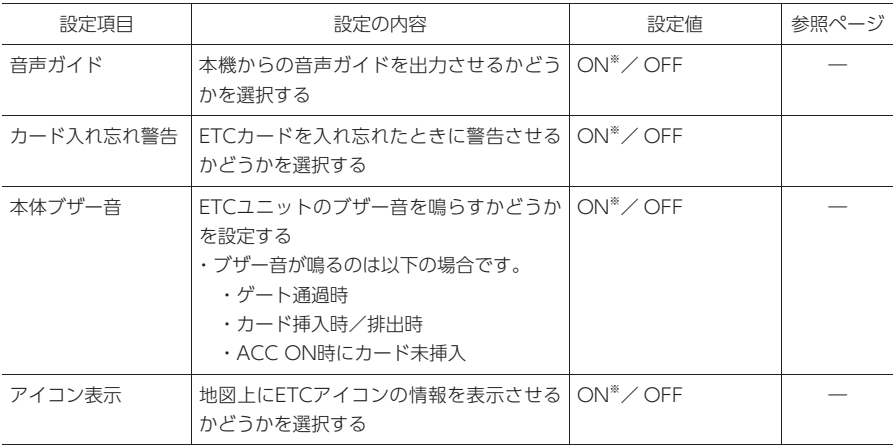

#### **MEMO**

• ETCユニットが「有効期限通知機能」に対応していないモデルでは、ETCカードの有効期限に関する 警告は表示されません。

# <span id="page-121-1"></span><span id="page-121-0"></span>**チズルとススムを利用する**

「チズルとススム」サイトと連携し、お気に入りの地点や登録ルートなどのデータの送信や本機への取り込 みを行います。データの送信や本機への取り込みは、オンライン経由またはSDカードを使用して行います。 「チズルとススム」のご利用には、会員登録(無料)が必要です。本機をより便利にお使いいただくために、 会員登録をおすすめします。「チズルとススム」について詳しくは、以下をご覧ください。 http://chizu-route-susumu.jp

#### **MEMO**

- オンライン経由でデータの登録/送信を行う場合は、あらかじめBluetooth対応携帯電話を本機に接 続し、「インターネット連携」で認証を行う必要があります。詳しくは、[P.144](#page-145-0)をご覧ください。
- • SDカードを本機にセットする方法については、[P.159](#page-160-0)をご覧ください。

# お気に入り地点を本機に登録する

「チズルとススム」サイト内の登録地(お気に入 りスポット)を、本機の登録地へ追加します。 本機では400箇所のお気に入りスポット(地点 登録を含む)を保存できます。

本機に取り込むことができる地点情報は、名称、 位置、住所、電話番号です。

# オンライン経由で本機に登録する

あらかじめ、「チズルとススム」サイトの「お気 に入り」内で登録する地点を選択してください。 お気に入りスポットは最大20件まで選択できま す。

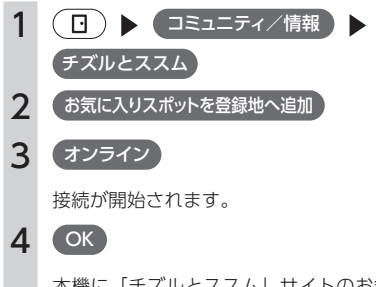

本機に「チズルとススム」サイトのお気に 入りスポットが登録されます。

### SDカードから本機に登録する

あらかじめ、「チズルとススム」サイトから登録 する地点をSDカードに書き出してください。 「チズルとススム」から地点を取り込むには、以 下のフォルダ構造でファイルが保存されている 必要があります。

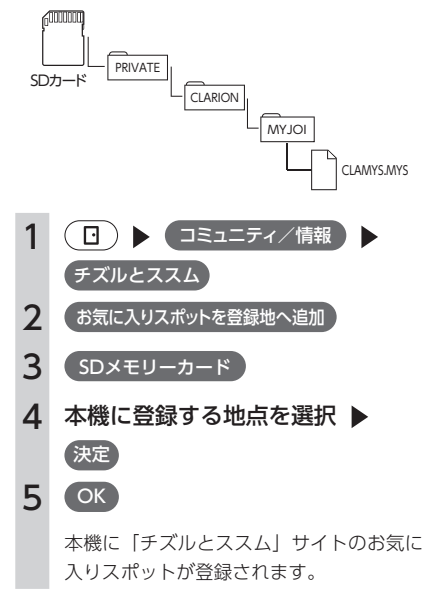

# <span id="page-122-0"></span>お気に入りコースを本機に登録する

「チズルとススム」サイト内のお気に入りコース を、本機の登録ルートへ追加します。本機では5 件の登録ルートを保存できます。

# オンライン経由で本機に登録する

あらかじめ、「チズルとススム」サイトの「お気 に入り」内で登録するコースを選択してくださ い。1回で登録できる件数は1件のみです。

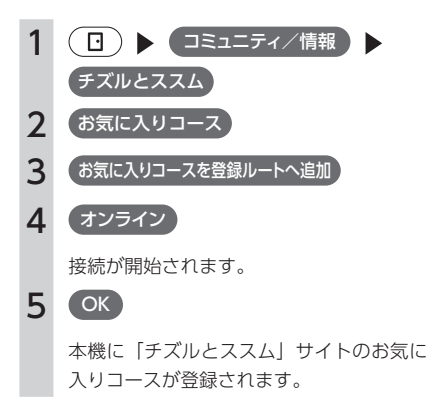

# SDカードから本機に登録する

あらかじめ、「チズルとススム」サイトから登録 するコースをSDカードに書き出してください。 「チズルとススム」からコースを取り込むには、 以下のフォルダ構造でファイルが保存されてい る必要があります。

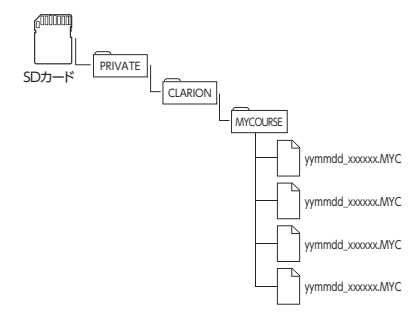

※ ファイル名は、半角28文字以内、全角14文字以 内にしてください。

- 1 (日) ▶ コミュニティ/情報 チズルとススム
- 2 お気に入りコース
- 3 お気に入りコースを登録ルートへ追加
- 4 (SDメモリーカード)
- 5 本機に登録する地点を選択 ▶ 決定
- 6 OK

本機に「チズルとススム」サイトのお気に 入りコースが登録されます。

# お気に入りコースの情報を表示する

「チズルとススム」サイト内のお気に入りコース がSDカードに保存されている場合、コースの情 報を表示することができます。

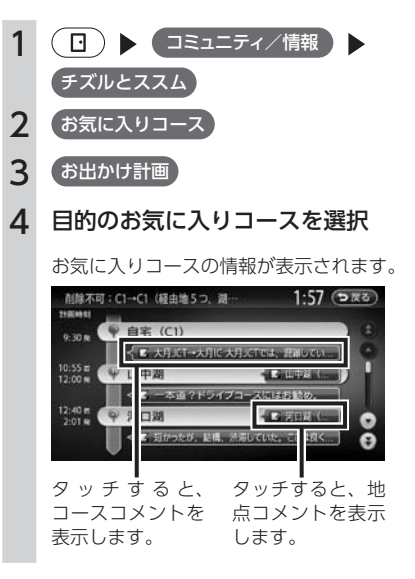

# <span id="page-123-0"></span>MYツアーデータを本機に取り込む

「チズルとススム」サイトでは、ご使用のお客様 から投稿されたスポット(位置情報)からお好 みのものを探し、SDカードに保存することがで きます。これを「MYツアー」と呼びます。

本機に取り込むことのできるMYツアーデータは 1件のみです。取り込んだMYツアーデータは、 ピクチャービュー画面から目的地・経由地とし て設定することができます。[\(P.54\)](#page-55-0)

「チズルとススム」からMYツアーを取り込むに は、以下のフォルダ構造でファイルが保存され ている必要があります。

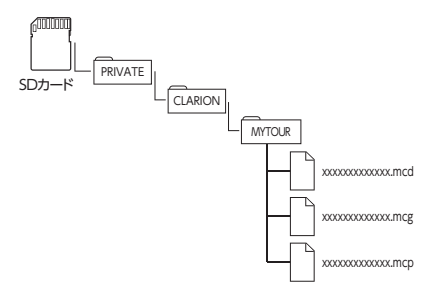

- ※ファイル名は、半角31文字以内、全角15文字以 内にしてください。
- 1 (日) ▶ コミュニティ/情報 チズルとススム 2 MYツアーデータの取り込み 3 本機に取り込むMYツアーを選択 決定 MYツアーデータが本機に取り込まれます。

# 登録地の送信/書き出しをする

本機の登録地を、お気に入りスポットとして「チ ズルとススム」サイトに送信、またはSDカード に書き出すことができます。

送信/書き出しができる地点情報は、アイコン、 名称、電話番号、位置、読み仮名、住所です。 スクロール画面で登録された地点は、お気に入 りスポットとして書き出すことができます。各 種検索から登録した地点やGoogleから検索した 地点の情報は送信/書き出しができません。

# オンライン経由で送信する

選択できるお気に入りスポットは最大20件です。

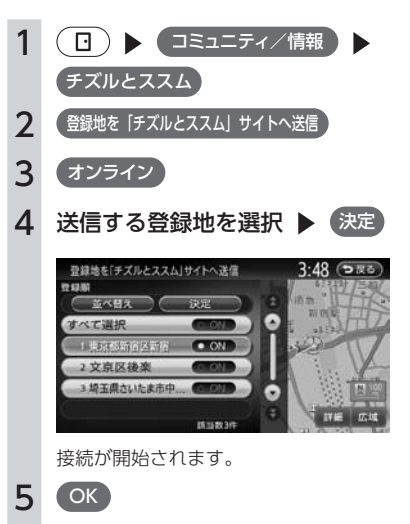

「チズルとススム」サイトに、本機のお気 に入りスポットが送信されます。

#### SDカードに書き出す

SDカードに書き出したお気に入りスポットは、 「チズルとススム」サイトで利用できます。 SDカードには最大400件までお気に入りスポッ トを書き出せます。

「チズルとススム」でお気に入りスポットを利用 するには、以下のフォルダ構造でファイルが保 存されている必要があります。

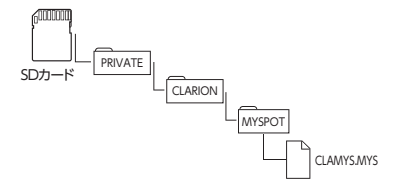

<span id="page-124-0"></span>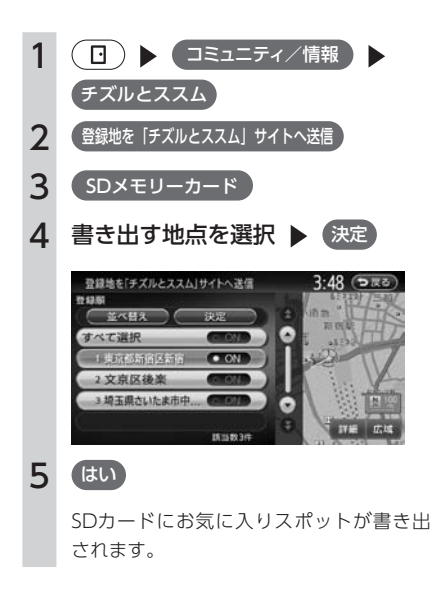

# 走行軌跡の送信/書き出しをする

本機の軌跡情報を「チズルとススム」サイトに 送信、またはSDカードに書き出すことができま す。

オンライン経由で送信する

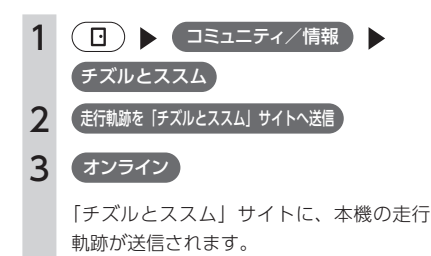

# SDカードに書き出す

SDカードに書き出した走行軌跡は、「チズルとス スム」サイトで利用できます。 「チズルとススム」で走行軌跡を利用するには、 以下のフォルダ構造でファイルが保存されてい る必要があります。

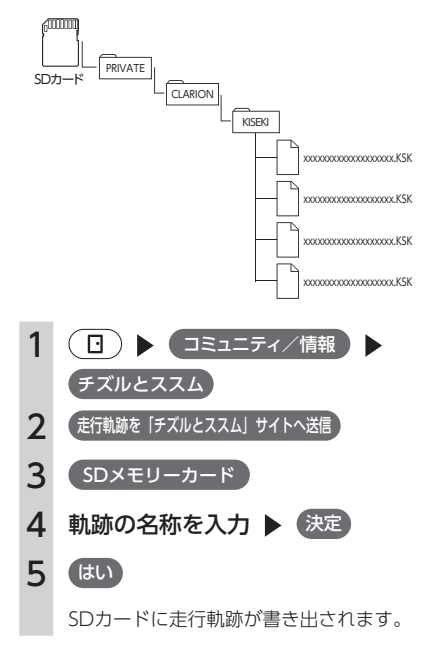

チズルサーチで取得したスポット データを消去する

チズルサーチ[\(P.70\)](#page-71-0)から取得した検索結果(スポッ トデータ)を、本機から消去します。

1 (日) ▶ (コミュニティ/情報) チズルとススム 2 チズルサーチで取得したスポットの消去 3 スポットを選択 ▶ 決定 4 はい 選択したスポットデータが消去されます。

# <span id="page-125-0"></span>**その他の情報を利用する**

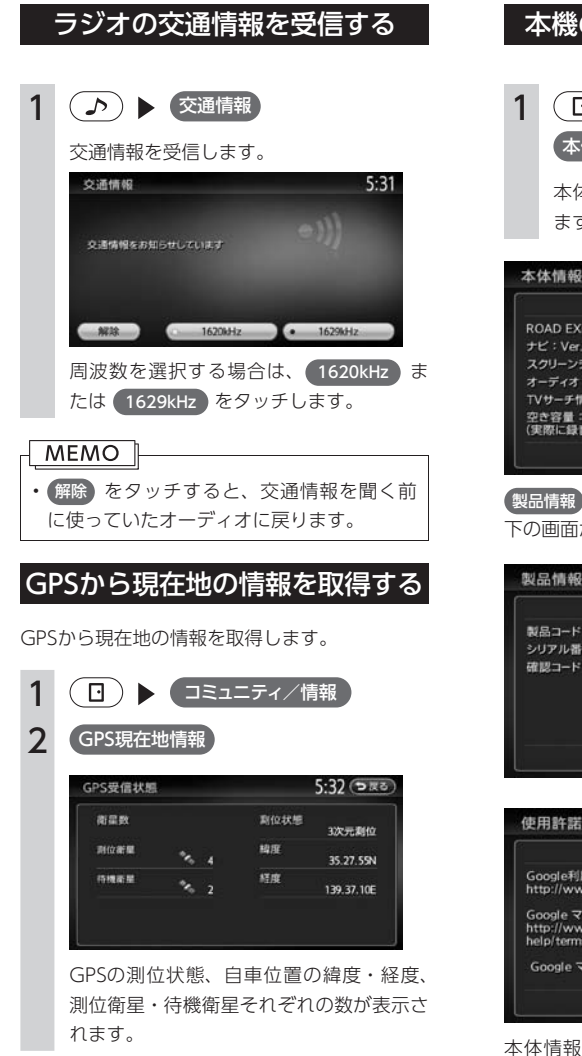

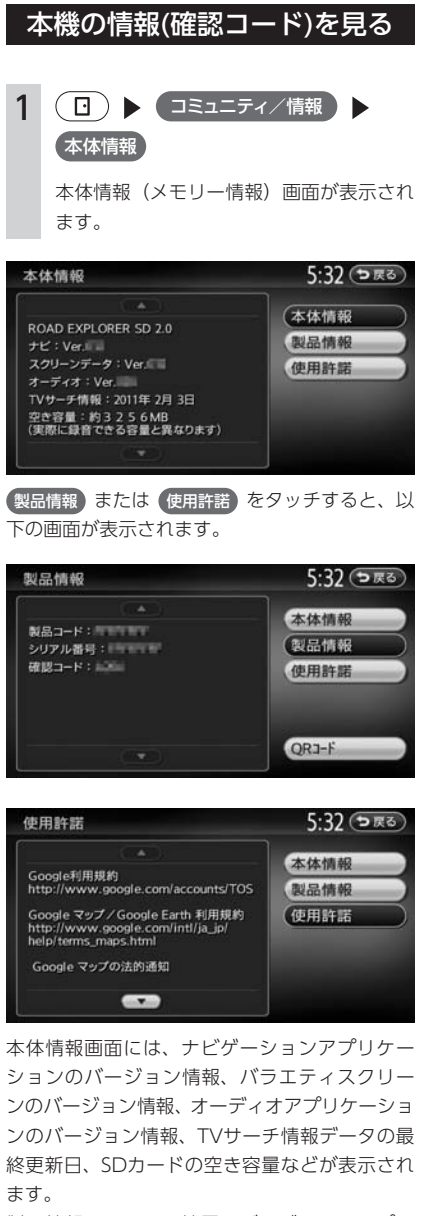

製品情報画面には、地図のバージョンアップに 使用する確認コードなどが表示されます。 使用許諾画面には、Googleの利用規約のURLが

表示されます。

#### <span id="page-126-0"></span>MEMO<sup>1</sup>

• 製品情報は、弊社Webサイト「チズルとス スム」(http://chizu-route-susumu.jp)で 会員登録する際に必要となります。あらか じめ、製品コード、シリアル番号、確認コー ドをお控えになるか、 QRコード をタッチ して表示される2次元バーコード(QRコー ド)を携帯電話に読み取ってご登録くださ い。コードの読み取り操作については、お 手持ちの携帯電話の取扱説明書をご覧くだ さい。

# メンテナンス情報を利用する

あらかじめ日付や距離を設定しておくことで、 車のオイルや消耗品の交換、点検、免許更新な どの時期を通知できます。

設定できるメンテナンス項目は、以下のとおり です。各項目に対して、日付、距離、お知らせ 設定、交換間隔設定/更新機能を設定できます。

#### オイル関連:

エンジンオイル、オイルフィルタ、ミッショ ンオイル、ブレーキオイル

#### タイヤ関連:

空気圧チェック、タイヤローテーション、タ イヤ交換

#### 消耗品:

ワイパーブレード、エアクリーナー、クーラ ント、バッテリー、ブレーキパッド

#### 点検・車検:

車検、定期点検(日付とお知らせ設定のみ、 設定できます)

#### 免許証・保険:

免許証更新、自動車保険更新(日付とお知ら せ設定のみ、設定できます)

#### $71.5 + 1.1 - 3$ :

任意の項目を設定できます。(日付とお知らせ 設定のみ、設定できます)

### **MEMO**

• お車の使用状況により、お知らせするメン テナンス時期と、実際に必要なメンテナン ス時期に誤差が生じる場合があります。

# <span id="page-126-1"></span>お知らせ設定をする

ここでは、エンジンオイル交換のメンテナンス 時期を設定する方法を例として説明します。

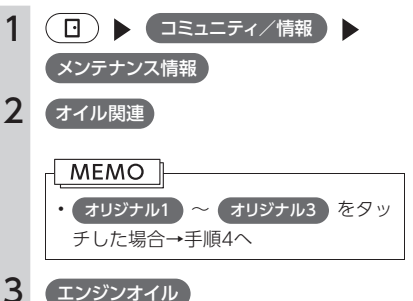

#### 4 各項目を設定

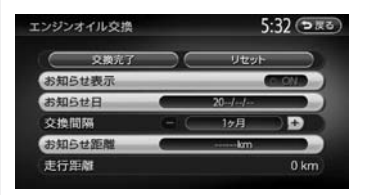

設定できる項目は以下のとおりです。 設定項目の内容は、メンテナンス項目に よって異なります。

#### お知らせ表示:

メンテナンス時期をお知らせ表示するか どうかを設定します。

#### お知らせ日:

お知らせする日を設定します。

#### 交換間隔:

1 ヶ月単位でお知らせする交換間隔を設 定します。

/刷:

「交換間隔」を24 ヶ月に設定し 交換完了 をタッチすると、現在の日付から24 ヶ 月後がお知らせ日に設定されます。お知 らせ日に、再度同じ間隔で案内させる場 合は、 交換完了 をタッチすると、さらに 24 ヶ月後がお知らせ日に設定されます。

#### <span id="page-127-0"></span>お知らせ距離:

お知らせする走行距離を設定します。計 測される走行距離と実際の走行距離では 誤差が生じる場合があります。

名称:

メンテナンス項目の名前を設定します。 手順2で  $\rightarrow$  オリジナル1 ~ オリジナル3 を選択したときのみ表示されます。

#### **MEMO**

• 交換完了 をタッチすると、設定した交換間 隔でお知らせ日が更新され、走行距離が0に 戻ります。

# お知らせメッセージを確認する

メンテナンス項目が設定され、設定した年月日 や走行距離に達すると、次に本機を起動したと きにお知らせのメッセージが表示されます。

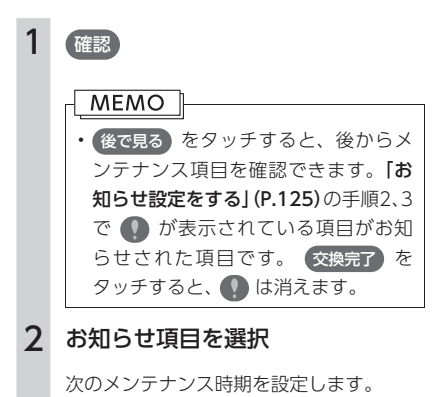

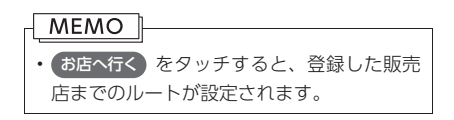

# 販売店情報を登録する

販売店の情報を登録しておくと、メンテナンス 情報お知らせ時に販売店へルート案内できます。

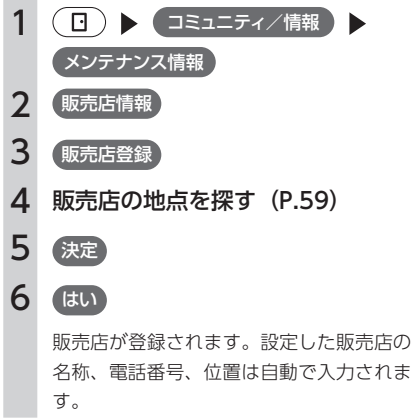

# ■ 販売店を登録したら

販売店情報を登録した後の販売店情報画面およ びお知らせ項目確認画面には、 お店へ行く が表 示されます。タッチすると、販売店までの地図 とルート選択メニューが表示されます。 ルート選択メニューの ガイド開始 をタッチする と、販売店までのルートが設定されます。

#### MFMO<sub>1</sub>

• 販売店の名称、電話番号、担当者、位置を 編集したい場合は、販売店情報画面で各項 目をタッチしてください。

)を利用する

# 通信(Bluetooth)を利用する

本機に携帯電話などのBluetooth機器を接続すると、本機から電話をかけたり、交 通情報を受信することができます。

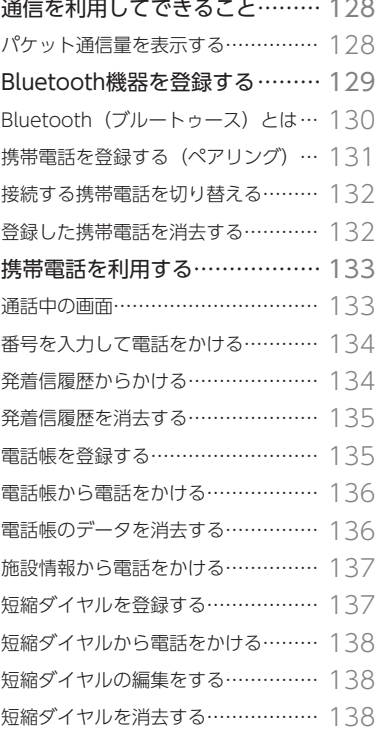

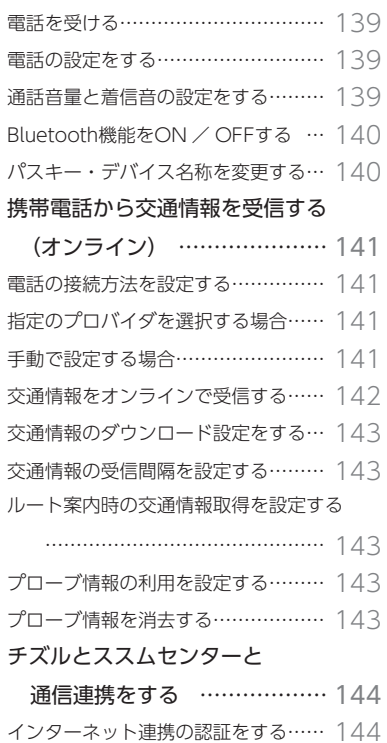

# <span id="page-129-0"></span>**通信を利用してできること**

Bluetooth対応携帯電話を利用すると、交通情報をリアルタイムで受信したり、「チズルとススム」の各機 能やGoogleマップ「ローカル検索」などの便利な機能を使用することができます。これらの機能を使用す るには、携帯電話を本機に登録(ペアリング)するほか、通信会社の設定を行う必要があります。

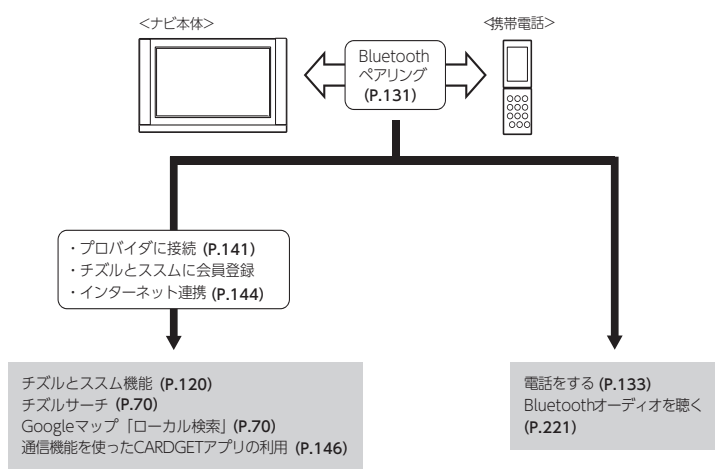

通信連携の詳細については、各機能のページをご覧ください。

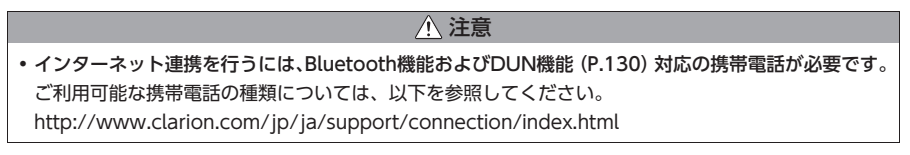

# パケット通信量を表示する

Bluetooth対応携帯電話を使って通信を行うと、パケット通信料がかかります。 本機では、1パケットあたりの金額を設定し、1日分のパケット通信量と通信料を確認することができます。

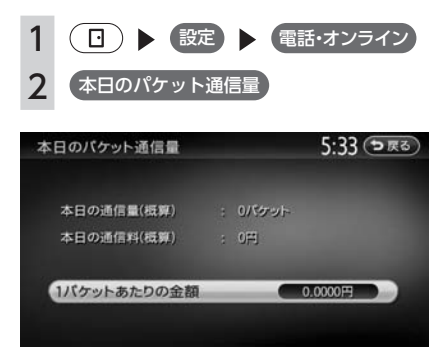

1日分のパケット通信量と通信料が表示されます。データは午前0時にリセットされます。

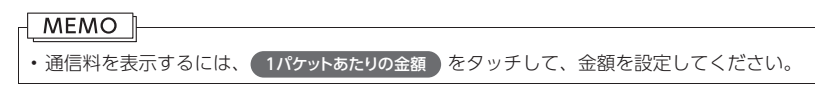

# <span id="page-130-1"></span><span id="page-130-0"></span>**Bluetooth機器を登録する**

#### MEMO 1

• Bluetoothを利用するには、本機のBluetooth機能をONにする必要があります。[\(P.140\)](#page-141-1)

携帯電話などのBluetooth対応機器を登録して、本機から電話の発着信やオーディオ の再生を行うことができます。 Bluetooth対応携帯電話を用いるとケーブルを接続することなく、Bluetoothを利用 したハンズフリー機能を使用できます。 この操作は、電話メニュー画面および電話設定画面、Bluetooth設定画面から行います。 接続可能な携帯電話の情報は、弊社ホームページ(http://www.clarion.com/jp/ ja/support/index.html)をご覧ください。 電話メニュー画面 電話 in an Tal 5:35 (つ戻る) 短縮ダイヤル 音量調整 □ ) ▶▶ 【 コミュニティ/情報 発着信履歴 電話機登録 ハンズフリー電話帳 電話機選択 電話 ダイヤル入力 電話設定画面  $5:35(5.75)$ 電話 in an Tal. 短縮ダイヤル登録・編集  $\Box$ ) 設定 発着信履歴 ハンズフリー電話帳 【電話・オンライン】 ▶▶ 【電話】 ▶▶ メモリ消去 音量調整 Bluetooth設定画面 in 111 Tul 4:33 (5页6) **Bluetooth** Bluetoothで接続 **O** ON 日) > (設定 機器登録 機器の接続切替・編集・消去  $\check{}$  Bluetooth $\check{}$ 車載機のBluetooth情報·変更  $\blacktriangleright$ 

<span id="page-130-2"></span>※ 走行中は選択できる項目が限定されます。

# <span id="page-131-1"></span><span id="page-131-0"></span>Bluetooth (ブルートゥース)とは

Bluetoothとは、産業団体Bluetooth SIGによ り提唱されている携帯情報機器向けの短距離無 線通信技術です。2.4GHz帯の電波を利用して Bluetooth対応機器どうしで通信を行います。 本機は、以下のBluetoothプロファイルに対応し ています。

ハンズフリープロファイル(HFP):

本機でBluetooth対応機器とハンズフリーで 通話する

- オブジェクトプッシュプロファイル(OPP): Bluetooth対応機器から本機に電話帳などを 転送する
- オーディオプロファイル(A2DP、AVRCP): Bluetooth対応機器と接続し、ワイヤレスで音 楽の再生と簡易コントロールを行う
- ダイヤルアップネットワークプロファイル (DUN):

本機でBluetooth対応機器をネットワークに 接続し、データ通信を行う

- フォンブックアクセスプロファイル(PBAP): 携帯電話のメモリーを読み出す
- ※Bluetoothプロファイルに対応している機器 であっても、相手機器の特性や仕様によって は接続できなかったり、表示や動作が異なる などの現象が発生する場合があります。

MEMO<sup>1</sup>

- • 本機では、Bluetoothに対応した携帯電話 およびオーディオ機器を利用できます。
- • Bluetooth対応機器を利用するには、本機 に登録 (ペアリング) する必要があります。 [\(P.131\)](#page-132-1)
- ·本機では、Bluetooth対応携帯電話(ハン ズフリー)とBluetoothオーディオを同時 に使用することができます。ただし、音声 についてはハンズフリーを優先します。
- 携 帯 電 話 お よ び オ ー デ ィ オ 機 器 は、 Bluetooth方式に対応しているものを使用 してください。ただし、携帯電話、オーディ オ機器の種類によっては、ご利用になれな い場合やご利用いただける機能に制限があ る場合があります。
- • 携帯電話、オーディオ機器の収納場所、距 離によっては、接続できない場合がありま す。本機との間に障害物のない場所に携帯 電話、オーディオ機器を置いてご使用くだ さい。
- • Bluetooth対応携帯電話、オーディオ機器 について詳しくは、各取扱説明書をご覧く ださい。
- • 通話中に音量を調整した場合、ほかのソー スに切り替えて音量を変更しても、次回電 話を受発信したときに元の音量で通話でき ます。

# <span id="page-132-1"></span><span id="page-132-0"></span>携帯電話を登録する(ペアリング)

はじめてBluetooth対応携帯電話を利用すると きは、本機に登録(ペアリング)する必要があ ります。ペアリングすることにより、ハンズフ リーで通話できる携帯電話を限定します。

# MEMO<sup>1</sup>

- • 走行中はペアリングを実行できません。
- • あらかじめ携帯電話もBluetooth機能をON に設定しないと、ペアリングできない場合 があります。詳しくは携帯電話の取扱説明 書をご覧ください。

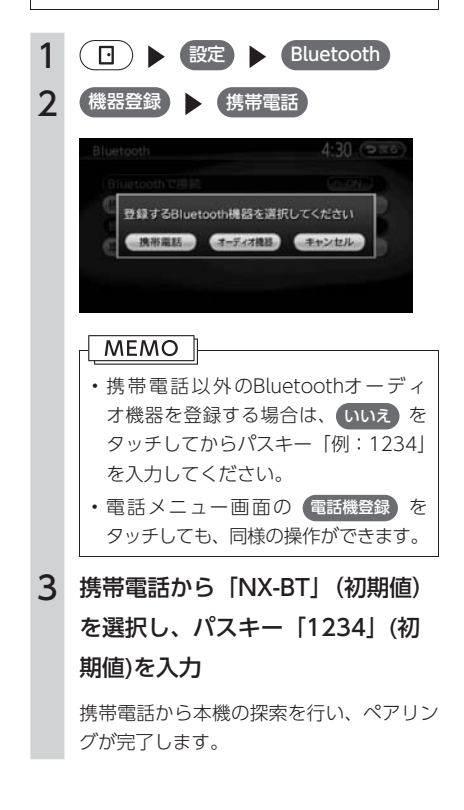

# MEMO<sup>1</sup>

- ハンズフリー中(発信、着信、通話)は、ほ かのBluetooth対応機器の接続(通話、通信) やペアリングはできません。また、ハンズフ リー中は、オーディオ音声は出力されません。
- Bluetooth機器は、5台までペアリングする ことができます。6台目をペアリングするに は、すでに登録されたペアリング情報を消 去する必要があります。[\(P.132\)](#page-133-1)
- 携帯電話にBluetooth対応機器を登録する 方法については、携帯電話の取扱説明書を ご覧ください。
- すでに携帯電話を接続した状態でペアリン グを行った場合は、接続を解除し、最後に ペアリングした携帯電話と接続します。
- • 携帯電話が「接続待機中」の設定でない場 合や待ち受け状態でない場合は、自動的に 接続されないことがあります。詳しくは携 帯電話の取扱説明書をご覧ください。
- • 携帯電話の受信感度、電池残量の表示は、 接続する携帯電話によって、数値が一致し ない場合があります。
- • ペアリング完了後、携帯電話上で接続確認 の操作が必要な場合があります。詳しくは. 携帯電話の取扱説明書をご覧ください。
- • ペアリング完了後、携帯電話上で接続する プロファイルを選択する必要がある場合は、 「ハンズフリー」を選択してください。また、 同時にオーディオプレーヤーを使用する場 合は、「オーディオ」も選択してください。 詳しくは、携帯電話の取扱説明書をご覧く ださい。
- • Bluetooth対応携帯電話と距離が離れてい るなど、何らかの理由で接続が切断された 場合に、自動的に再接続を試みます。
- • 携帯電話を再起動した場合、携帯電話の種 類によって、自動的に接続されない場合が あります。自動接続されない場合は電話メ ニュー画面の 電話機選択 をタッチしてリス トから接続したい携帯電話を選択してくだ さい。[\(P.129\)](#page-130-1)

<span id="page-133-0"></span>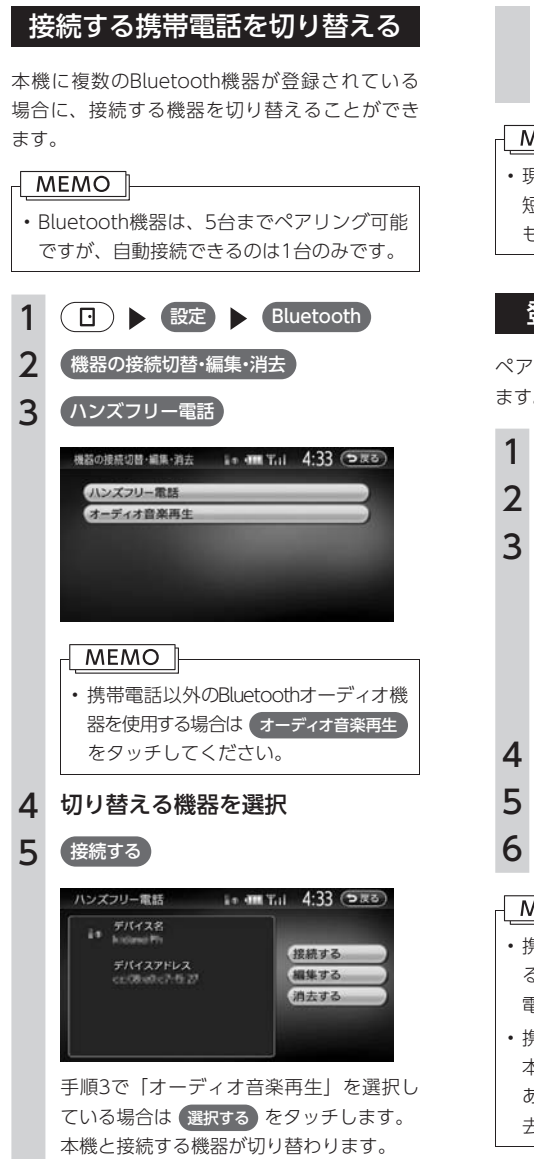

#### 接続する:

接続する機器を切り替えます。

編集する: 機器の登録名称を変更します。[\(P.140\)](#page-141-2)

#### 消去する:

選択した機器を本機の登録済みリストか ら消去します。

#### **MEMO**

• 現在使用中の携帯電話の切り替えを行うと、 短縮ダイヤル・発着信履歴などの機器情報 も選択した機器の情報に切り替わります。

# <span id="page-133-1"></span>登録した携帯電話を消去する

ペアリング済みのBluetooth機器情報を消去し ます。

- 1 (日) 設定 Bluetooth 2 (機器の接続切替・編集・消去) 3 ハンズフリー電話 登録機器リスト画面が表示されます。 MEMO<sup>1</sup> • 携帯電話以外のBluetoothオーディオ機 器も消去できます。 4 消去したい機器を選択 5 (消去する) 6 はい MEMO 1 • 携帯電話の登録情報を消去すると、該当す
	- る携帯電話の発着信履歴、短縮ダイヤル、 電話帳情報も消去されます。
- • 携帯電話の登録情報を消去している最中に 本機の電源を切ると、消去できないことが あります。その場合は電源を入れ、再度消 去の操作を行ってください。

# <span id="page-134-1"></span><span id="page-134-0"></span>**携帯電話を利用する**

# 通話中の画面

通話中は、以下のような画面が表示されます。

#### 通話中画面

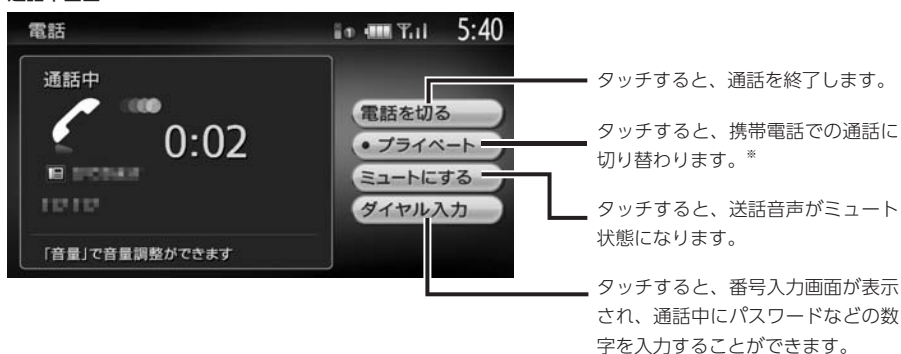

※ご使用の携帯電話によっては、プライベート動作にならない場合があります。

通話中に (▲) を押すと、以下のような画面になります。この画面のまま、目的地検索などの操作も行え ます。

#### 通話中地図画面

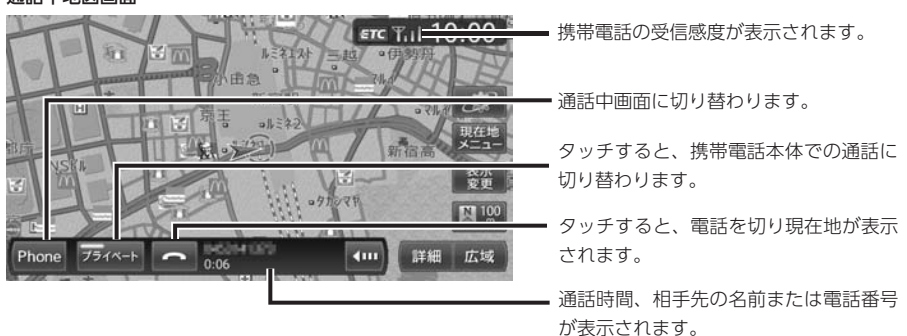

#### **MEMO**

- • 通話中に第三者から着信があった場合は、自動的に着信を拒否します。その際の着信履歴は保存され ません。
- • 通話中に車が携帯電話のサービス圏外(電波が届かないところ)に移動したときは回線が切れます。
- • ハンズフリー中は、オーディオソースの選択切り替え、オンライン機能を使用できません。
- • 携帯電話が待ち受け状態でないと、発着信できないことがあります。

<span id="page-135-0"></span>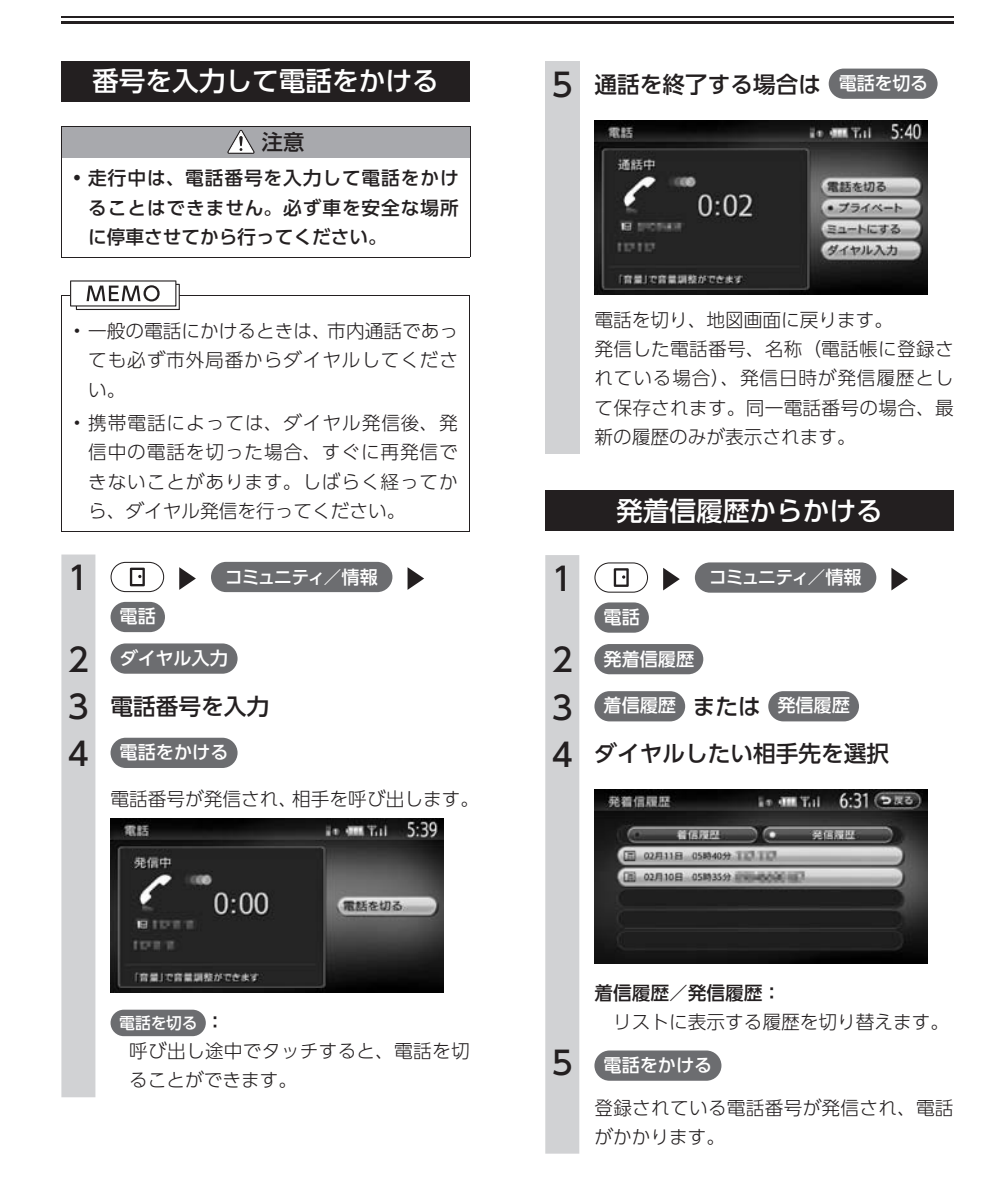

#### <span id="page-136-0"></span>MEMO<sub>1</sub>

- • 発着信履歴の登録数は、最新の5件分です。 この履歴は、携帯電話ではなく本機に記録 されているものです。
- • 同一電話番号を異なる名称で短縮ダイヤル と電話帳に登録している場合、短縮ダイヤ ルの情報を優先して履歴を表示・登録しま す。
- • 非通知着信時の着信履歴からは電話をかけ られません。
- • 短縮ダイヤルまたは、電話帳に登録されて いる電話番号の場合、登録している名称を 表示します。

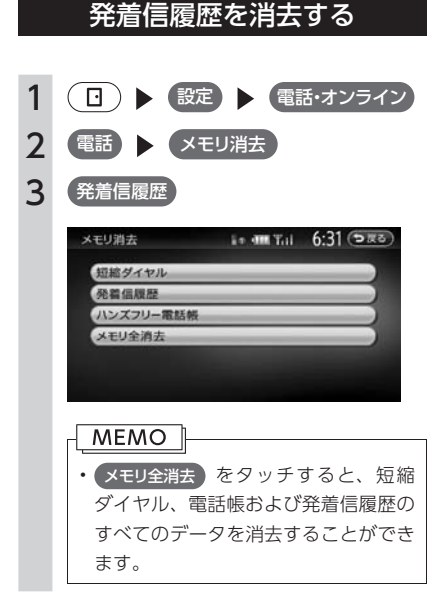

# 4 消去する方法を選択

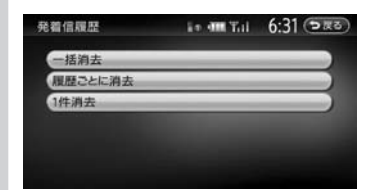

#### 一括消去:

すべての発着信履歴を消去します。

#### 履歴ごとに消去:

すべての発信履歴、またはすべての着信 履歴を選択して消去します。

#### 1件消去:

選択した1件の発着信履歴を消去します。 発着信履歴リストから消去したい履歴を 選択し、 消去する をタッチしてくださ い。

# 5 はい

選択した履歴が消去されます。

# 電話帳を登録する

あらかじめ携帯電話の電話帳を本機に登録して おき、そこから電話をかけることができます。 携帯電話の電話帳は、携帯電話側の電話帳転送 機能を使用して登録します。携帯電話によって は、電話帳を転送できないものがあります。 詳しくは携帯電話の取扱説明書をご覧ください。

### MEMO<sub>1</sub>

• 電話帳を転送後、携帯電話の接続が切断さ れる場合があります。その場合は、再度、 登録機器リストから接続したい携帯電話を 選択してください。

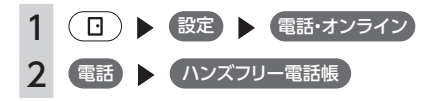

<span id="page-137-0"></span>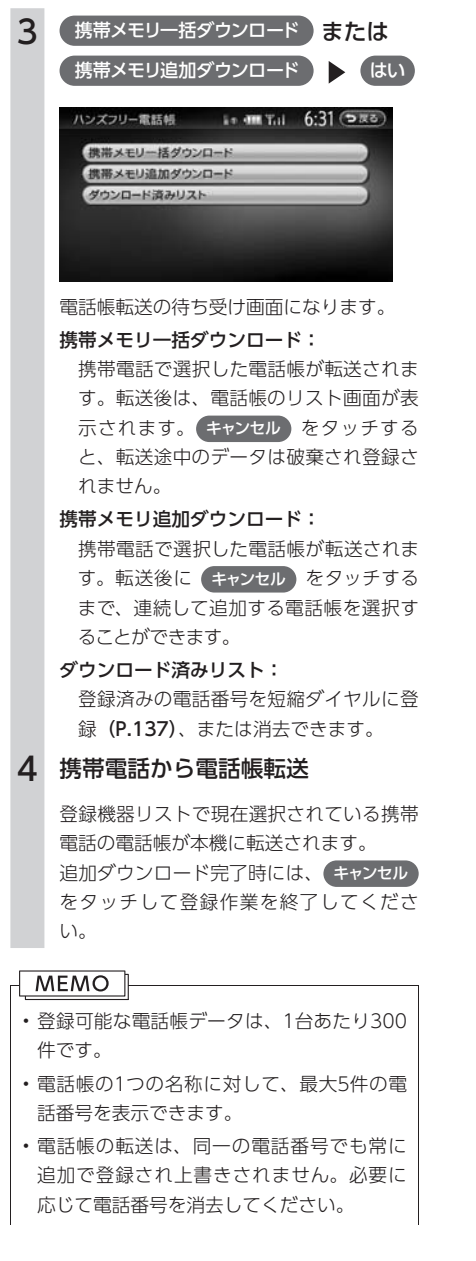

- • 電話番号リストに表示されるアイコンには 以下の種類があります。
	- (携帯電話) / (一般電話) / ▲ (自 |宅) / || (会社) / (€ (その他)
- • 転送した電話帳の表示順序は、携帯電話で表 示される順序とは異なります。読みがなで並 べ替えを行いますので、ダイヤルの際は発信 する相手の電話番号をご確認ください。

# 電話帳から電話をかける

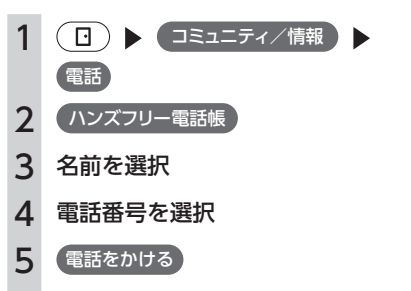

登録されている電話番号が発信され、電話 がかかります。

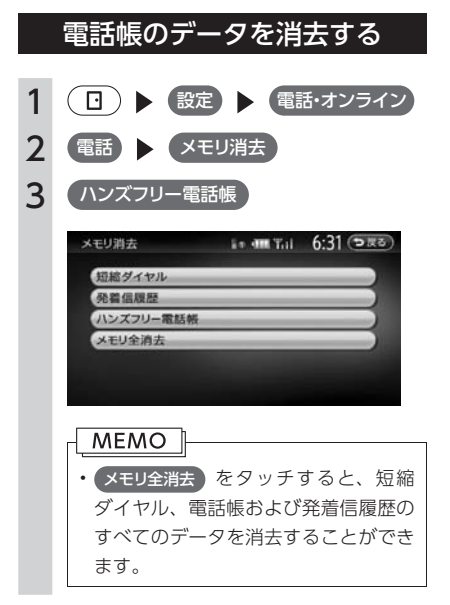

<span id="page-138-0"></span>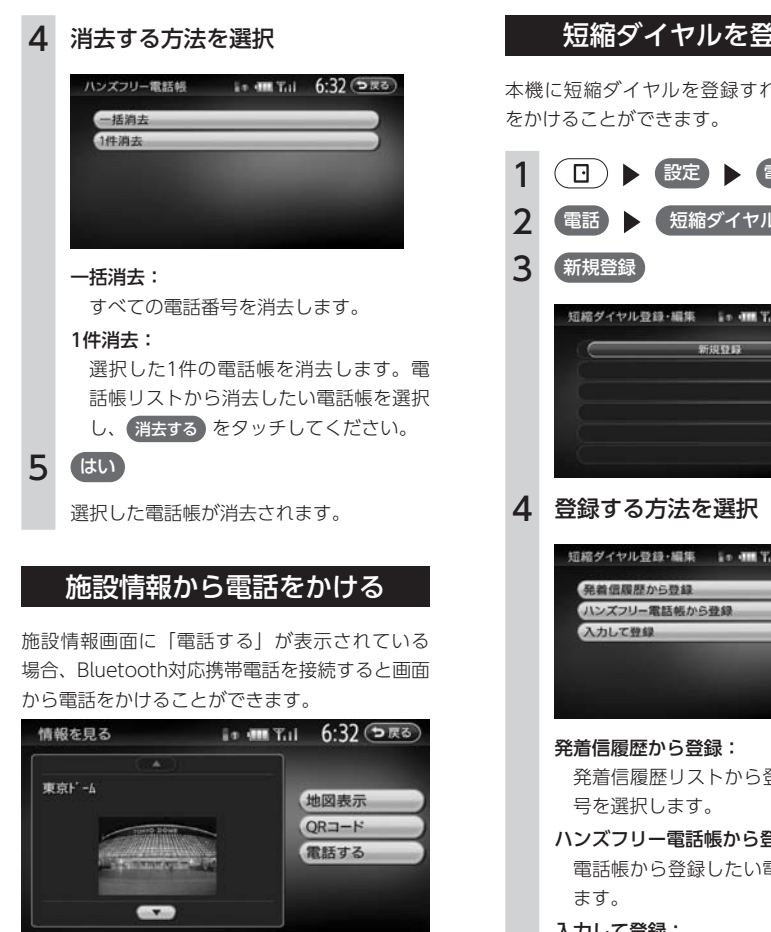

)を利用する

通信(

1 電話する

登録されている電話番号が発信され、電話 がかかります。

# <span id="page-138-1"></span>短縮ダイヤルを登録する

本機に短縮ダイヤルを登録すれば、簡単に電話

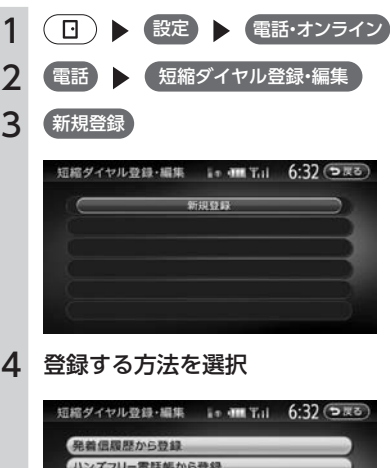

発着信履歴リストから登録したい電話番

#### ハンズフリー電話帳から登録:

電話帳から登録したい電話番号を選択し

#### 入力して登録:

登録したい電話番号を直接入力します。 入力後は、 決定 をタッチしてください。

<span id="page-139-0"></span>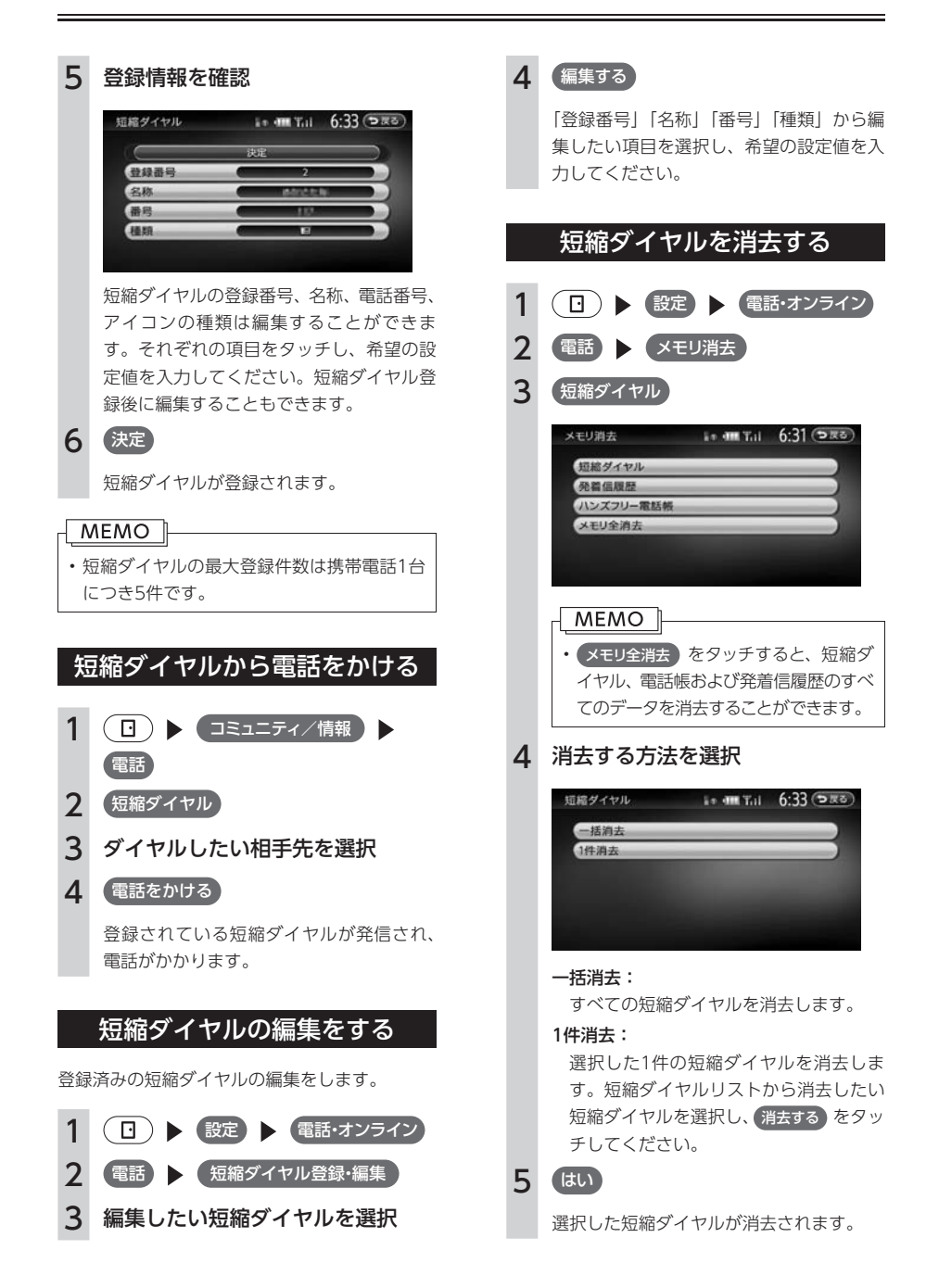

# 電話を受ける

<span id="page-140-0"></span>本機に接続した携帯電話が着信すると、着信画 面が表示されます。

注意

• 走行中に電話を受けるときは、必ず周りの 安全を十分に確認してください。

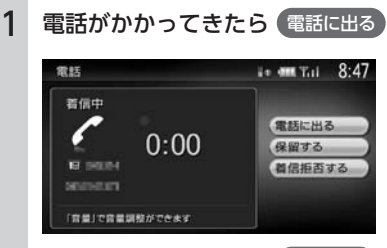

通話を終了したい場合は、【電話を切る】を タッチします。

電話を切り、着信直前の画面に戻ります。 着信した電話番号、名称(短縮ダイヤル、 電話帳に登録されている場合)、着信日時 が着信履歴として保存されます。

#### MEMO<sup>1</sup>

- AVコントロールバーの へつつ で電話を切 ることもできます。 • 着信中に 着信拒否する をタッチすると、着 信を拒否します。 • (保留する) をタッチすると、応答を保留する
- ことができます。

# 電話の設定をする

ハンズフリー電話に関する設定ができます。

# 通話音量と着信音の設定をする

電話の音量と着信音について設定できます。

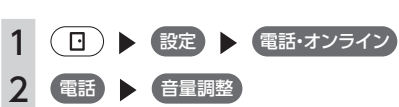

3 各項目を設定

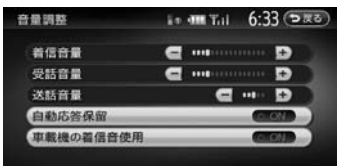

#### 着信音量:

着信音量をレベル1 ~ 16に設定できま す。初期値はレベル4です。

#### 受話音量:

受話音量をレベル1 ~ 16に設定できま す。初期値はレベル4です。

#### 送話音量:

送話音量をレベル1 ~ 5に設定できます。 初期値はレベル3です。

#### 自動応答保留:

電話がかかってきたときに、2秒後に電 話をつなぎ、保留状態にするよう設定で きます。初期値は「OFF」です。

#### 車載機の着信音使用:

本機からの着信音を使用するかどうかを 選択します。初期値は「OFF」です。

#### **MEMO**

•着信中または通話中に、 $( + )$   $( - )$  を操 作しても、音量を調整することができます。

# <span id="page-141-1"></span><span id="page-141-0"></span>Bluetooth機能をON / OFFする

携帯電話によっては、接続応答を返さずに通信 異常が発生し、操作が正常にできなかったり、 表示されなかったりすることがあります。その 場合は、Bluetooth機能のOFF→ON切り替えを 行ってください。

Bluetooth機能をOFFにすると、本機で Bluetooth機能の操作を行うことはできません。 また、Bluetooth対応携帯電話から本機への接続 や操作もできなくなります。

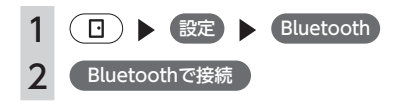

#### MEMO<sub>1</sub>

- 工場出荷時、Bluetooth機能は「OFF」に 設定されています。
- 本機のBluetooth機能をOFF→ONに切り替 える際には、携帯電話のBluetooth機能も OFF→ONにしてください。

# <span id="page-141-2"></span>パスキー・デバイス名称を変更する

本機に設定されているパスキーとデバイス名称 を変更できます。

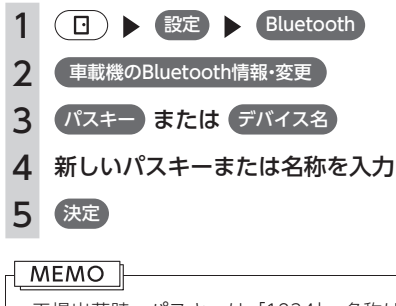

• 工場出荷時、パスキーは「1234」、名称は 「NX-BT」に設定されています。 • デバイスアドレスは変更できません。

 $140$ 

# <span id="page-142-0"></span>**携帯電話から交通情報を受信する(オンライン)**

オンラインでリアルタイムに渋滞情報・交通情報を利用するには、プロバイダに接続する必要があります。 あらかじめ、Bluetooth対応携帯電話を本機に登録してください。[\(P.131\)](#page-132-1)

#### **MEMO**

- • データ量の多いコンテンツをご利用になると、携帯電話会社からの請求額が高額となる可能性があり ます。事前にご契約の携帯電話会社の料金プランやご利用方法を確認いただき、ご利用頻度によって は定額データプランなど、最適な料金プランでのご利用をおすすめします。
- • リアルタイムで配信される情報コンテンツの提供については、当該権利を有する第三者に帰属します。 当該権利を有する第三者の事由によりサービス内容が変更、停止される可能性があります。

# <span id="page-142-1"></span>電話の接続方法を設定する

接続方法には、指定のプロバイダを選択する場 合と、任意のプロバイダに手動で接続の設定を 行う場合とがあります。

#### MEMO<sup>1</sup>

•はじめてオンラインの接続設定を行うと きは、「オンラインサービス利用確認画 面」が表示されます。内容をご確認のうえ、 サービスを利用する をタッチして次の画面 に進んでください。

#### 指定のプロバイダを選択する場合

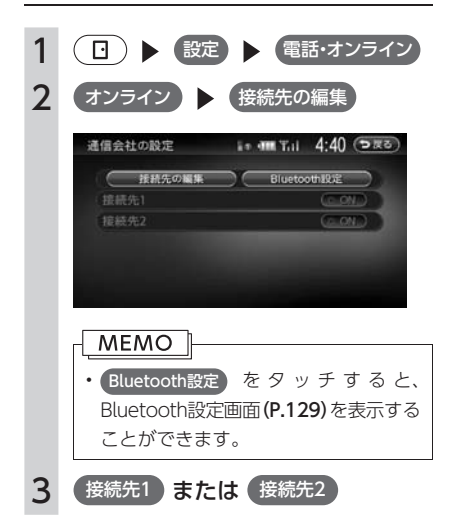

### 4 かんたん設定

携帯電話会社のプロバイダリストが表示さ れます。

5 プロバイダを選択 ▶ 決定

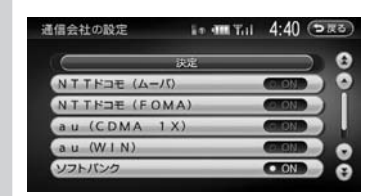

選択したプロバイダが接続先として設 定されます。

#### 手動で設定する場合

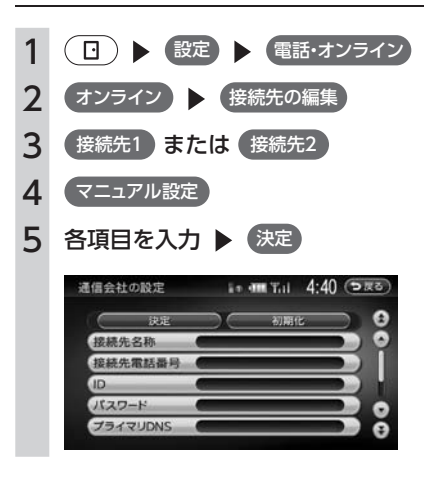

#### <span id="page-143-0"></span>接続先名称:

接続先(プロバイダ)の名称を入力します。

#### 接続先電話番号:

アクセスポイントの電話番号を入力します。

ID:

プロバイダ入会時に発行されたIDを入力 します。

#### パスワード:

上記IDに対するパスワードを入力します。 プライマリDNS /セカンダリDNS:

DNSを入力します。

#### 接続機器:

現在は使用しません。

#### MEMO<sup>1</sup>

• 初期化 をタッチすると、すべての項目が初 期状態に戻ります。

# 交通情報をオンラインで受信する

Bluetooth対応携帯電話を使用して、交通情報を 受信します。

交通情報を受信すると、受信した情報が地図上 に表示されます。

受信できる交通情報の種類および表示形式につ いては以下のとおりです。

#### 渋滞情報:

混雑状態により、下記の色の矢印で表示され ます。表示/非表示の設定は変更できます。 [\(P.234\)](#page-235-0)

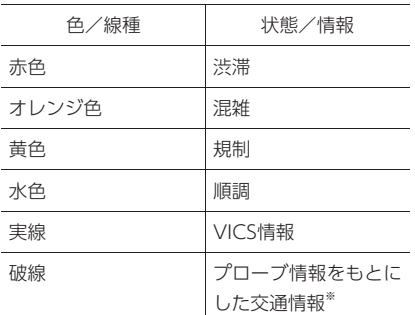

※ご提供いただいた情報(プローブ情報)をもとに、 統計的に算出して渋滞情報を割り出しています。

#### 規制情報、SA/PA情報:

アイコンで表示されます。

#### 駐車場情報:

地図をスクロールしている場合にのみ取得・ アイコン表示されます。

#### **MEMO**

• カメラ画面、メニュー画面、スクロール地 図画面の表示中は、渋滞情報の自動受信お よび新ルートの探索は行われません。

$$
1\left(\text{B}\right)\blacktriangleright\left(\text{JSLI-F4}/\text{f}\text{F4}\right)
$$

# 2 渋滞情報取得

交通情報が受信されます。

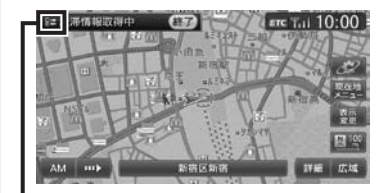

#### データ通信中アイコン

この後の動作は、お車および本機のご使用 状況によって異なります。

#### ルート走行中の場合

地図が現在地を表示している場合、より適 切なルートが見つかれば、新しいルートに 変更します。

#### 目的地が設定されていない場合

現在地周辺の交通情報を受信し、地図上に 表示します。地図をスクロールしている場 合は、表示中の地点周辺の交通情報が受信 および表示されます。

# MEMO<sup>1</sup>

- 情報受信を中止するには、通信中に 終了 をタッチしてください。
- • 情報受信中は電話の操作はできません。
## 交通情報のダウンロード設定をする

情報受信時の動作や、受信した情報の利用に関 する設定を行います。

#### 注意

• Bluetoothオーディオを再生中に交通情報 をダウンロードすると、通信開始からダウ ンロードが完了するまでの間、オーディオ 音声は出力されません。

### 交通情報の受信間隔を設定する

交通情報を自動で取得する場合に、何分ごとに 受信するかを設定します。

ここでの設定は、「オンライン探索の自動ダウン ロード設定」と連動しています。[\(P.237\)](#page-238-0)

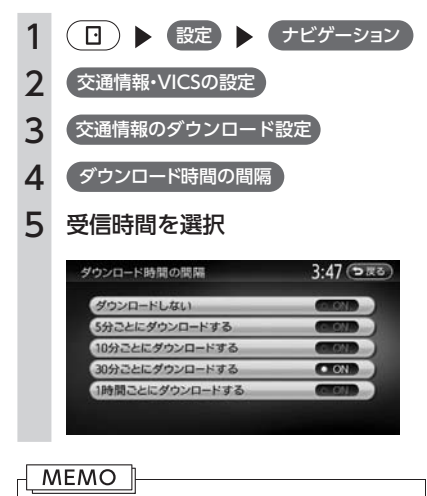

• 工場出荷時は、「30分ごとにダウンロードす る」に設定されています。

### ルート案内時の交通情報取得を設定する

ルート案内の開始時に交通情報を自動で取得す るかどうかを設定します。 ここでの設定は、「オンライン探索の自動ダウン

ロード設定」と連動しています。[\(P.237\)](#page-238-0)

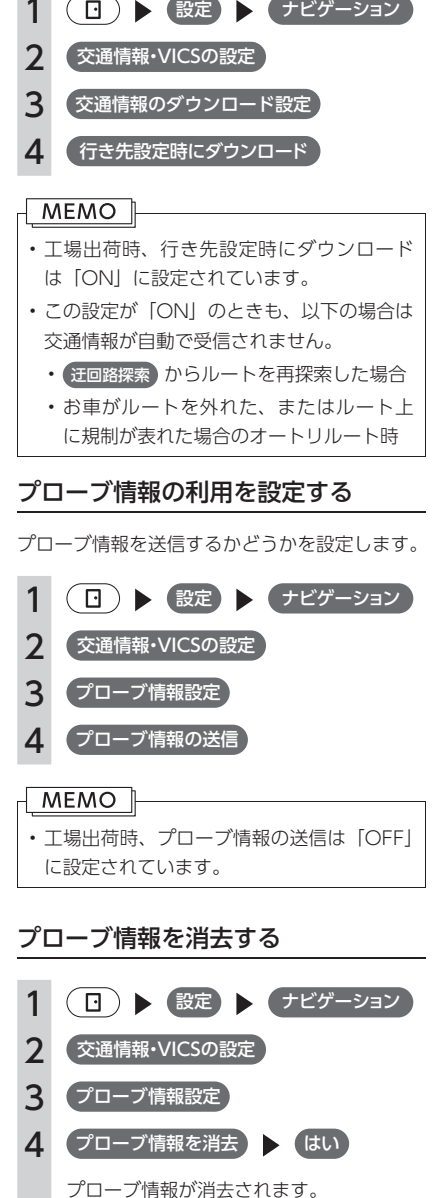

## <span id="page-145-0"></span>**チズルとススムセンターと通信連携をする**

本機と「チズルとススムセンター」の通信連携を行うと、「チズルとススム」の各機能やGoogleマップ「ロー カル検索|[\(P.70\)](#page-71-0)などの便利な機能を使用できます。この通信連携のことを「インターネット連携」と呼びます。 インターネット連携を行うには、あらかじめ以下の項目を行ってください。

- 「チズルとススム」サイトで会員登録と機種登録を行う
- プロバイダに接続する [\(P.141\)](#page-142-0)
- Bluetooth対応携帯電話を本機に登録す[る\(P.131\)](#page-132-0)
- GPSアンテナを接続して、地図画面上に現在時刻を表示させる

「チズルとススム」について詳しくは、以下をご覧ください。 http://chizu-route-susumu.jp

#### 注意

• インターネット連携を行うには、Bluetooth機能およびDUN機能 [\(P.130\)](#page-131-0)対応の携帯電話が必要です。 ご利用可能な携帯電話の種類については、以下を参照してください。 http://www.clarion.com/jp/ja/support/connection/index.html

## インターネット連携の認証をする

インターネット連携の認証を行うには、「チズル とススム」に会員登録をしたときのメールアド レスとパスワード、および本機の登録が必要で す。認証を行うことで、インターネット連携が 確立します。

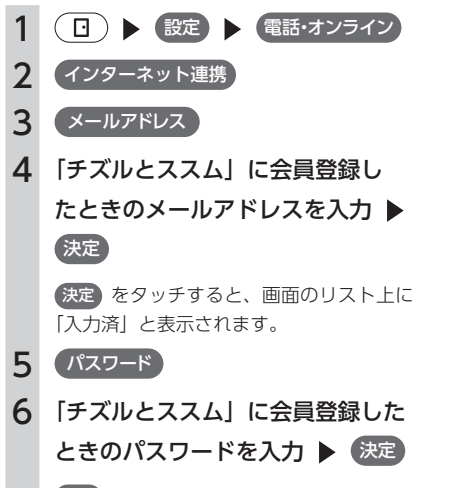

決定 をタッチすると、画面のリスト上に 「入力済」と表示されます。

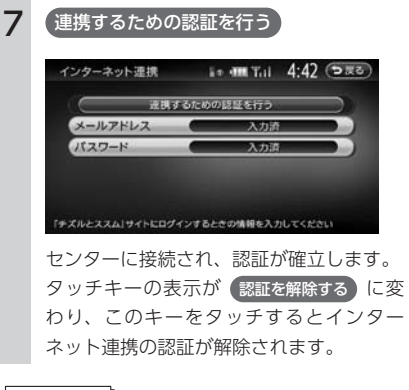

#### MEMO<sup>1</sup>

- • GPSが受信できる場所にて接続を行ってく ださい。建物内などでは、GPSの受信がで きず通信に失敗する場合があります。
- • 「 チズルとススムセンター」側の認証を解除 する場合は、別途センターでの認証解除を 行う必要があります。

# CARDGETアプリを利用する

CARDGETアプリを利用することで、より便利で快適なドライブをお楽しみいた だけます。CARDGETアプリはCARDGETストアで購入し、ダウンロードして利 用できます。

[CARDGETアプリを利用する …](#page-147-0) 146 [CARDGETアプリを起動する ………](#page-147-0) 146 [アプリを追加する………………………](#page-147-0) 146 [アプリを消去する………………………](#page-147-0) 146

## <span id="page-147-0"></span>**CARDGETアプリを利用する**

CARDGET(カージェット)アプリは、カーナ ビゲーションをさらに機能アップするためのア プリケーションです。初期状態では、「e燃費」、「美 人時計」、CARDGET管理ソフトがインストール されています。アプリは随時ダウンロードして 追加することができます。

### **MEMO**

• CARDGETアプリは、Web上のCARDGET ストアで、機種ごとに購入する必要があり ます。購入したCARDGETアプリは、SDカー ドにダウンロードしてご利用になれます。 CARDGETストアについては、以下をご覧 ください。

http://ec.clarion.com/cardget

• CARDGETアプリ画面を表示しているとき は、交差点手前での案内表示はされません。

## CARDGETアプリを起動する

1 地図画面の 22

CARDGETアプリリスト画面が表示されます。 追加したアプリが表示されます。

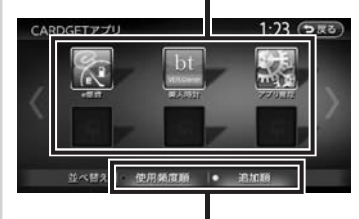

アプリリストを並べ替えます。

## 2 アプリを選択

#### MEMO |

- • はじめてアプリを利用するときは、情報利 用確認画面が表示されます。内容をご確認 のうえ、 アプリケーションを利用する)をタッ チして次の画面に進んでください。
- • 通信機能を利用したアプリのご利用には、 パケット通信料がかかります。
- • リアルタイムで配信される情報コンテンツ の提供については、当該権利を有する第三 者に帰属します。当該権利を有する第三者 の事由によりサービス内容が変更、停止さ れる可能性があります。
- • CARDGETキーを長押しすると、アプリは 終了します。

## アプリを追加する

あらかじめ、追加したいアプリをSDカードにダ ウンロードしておく必要があります。

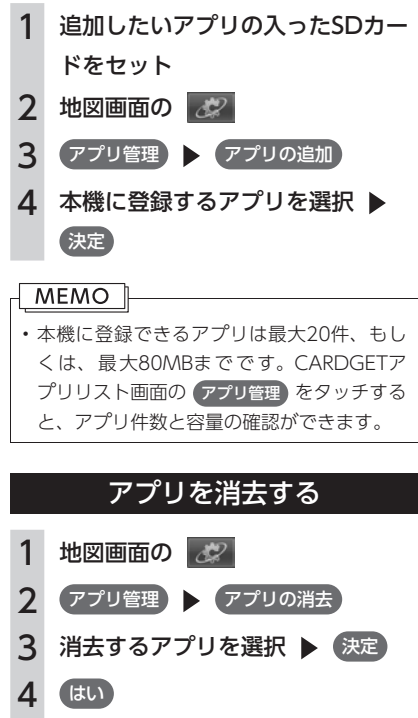

### **MEMO**

• 初期状態でインストールされているアプリ も消去できます。消去後に再度ご使用にな りたい場合は、別途CARDGETストアで購 入し、ダウンロードしてご利用ください。

# エコロジー機能を利用する

環境にやさしい運転(エコロジードライブ)を行っているかどうかを確認できます。

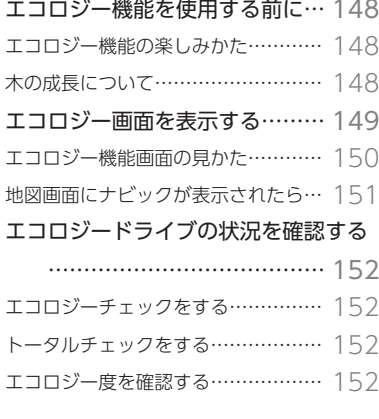

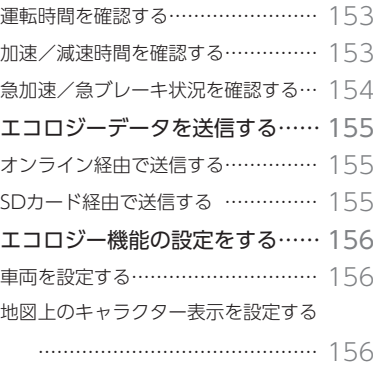

エコロジー機能を利用する エコロジー機能を利用する

## <span id="page-149-0"></span>**エコロジー機能を使用する前に**

## エコロジー機能の楽しみかた

エコロジー機能画面では、以下のようなイラストが表示されます。 環境にやさしい運転(エコロジードライブ)を行うと、画面の木が成長していきます。

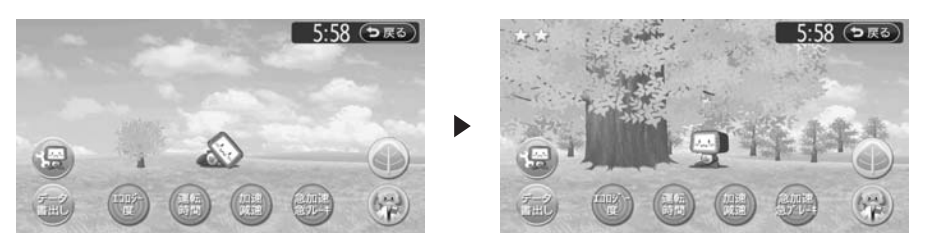

### <span id="page-149-1"></span>木の成長について

エコロジードライブを続けることにより最大まで木を成長させると、その木は背景に移動して、新たな木 を育て始めます。10本の木を成長させると画面左上に星マークが表示され、また新たに1本目の木からは じまります。

#### 10本目の木を育てている場合

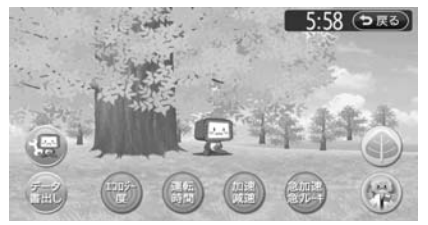

## <span id="page-150-0"></span>**エコロジー画面を表示する**

環境にやさしい運転(エコロジードライブ)を行っているかどうかを確認する画面です。 画面のキャラクターは、運転の状況に応じて話したり動いたりします。

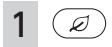

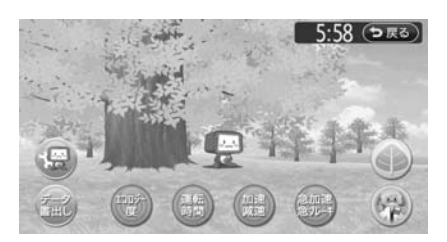

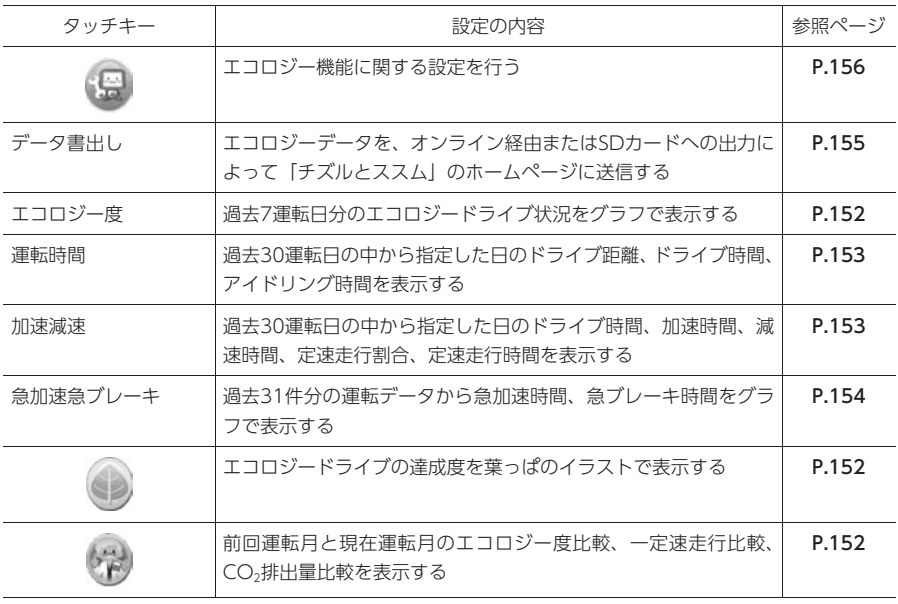

#### **MEMO**

• 走行中は、グラフや解説などが表示されません。

## エコロジー機能画面の見かた

#### <span id="page-151-0"></span>エコロジーホーム画面

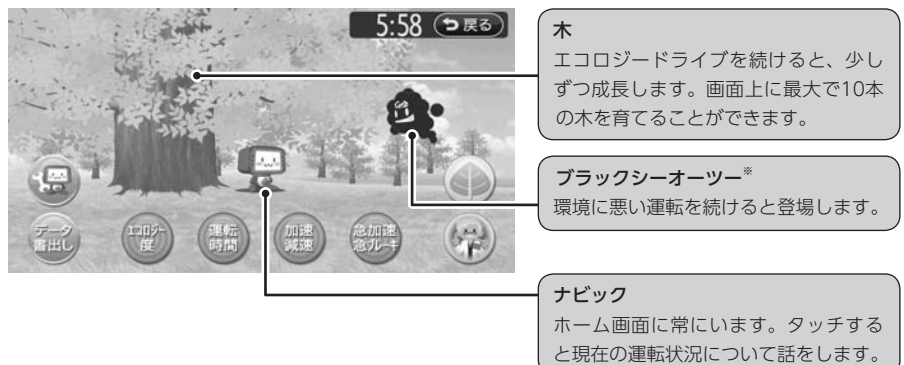

※ブラックシーオーツーが登場すると、ナビックは表示されません。

トータルチェック画面

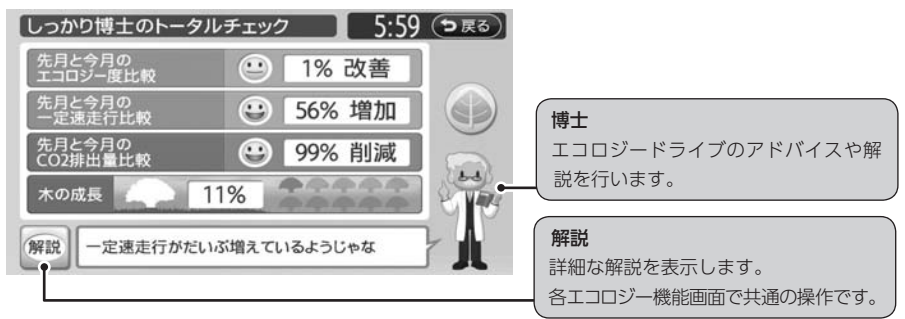

#### <span id="page-152-0"></span>MEMO<sup>1</sup>

- 1日の運転時間が極端に短い場合(たとえばエンジンをかけてすぐに切るような場合)でも、エコロジー 診断されて各種エコロジー画面の博士のセリフに反映されることがあります。そのため博士のセリフ が期待する評価にならないこともありますので、ご了承ください。
- • GPS接続していないときは、各種エコロジー画面の表示はできません。

#### 地図画面にナビックが表示されたら

エコロジードライブを行っているなど、ある一定の条件が満たされると地図画面上にナビックが表示され ることがあります。画面上のナビックをタッチすると、エコロジーホーム画面が表示されます。

#### ナビックが登場する条件例

- ・葉っぱを獲得したとき[\(P.152\)](#page-153-1)
- ・久しぶりに運転したとき
- ・木が成長したとき[\(P.148\)](#page-149-1)
- ・長い時間走行したとき
- ・急加速/急ブレーキしたとき

## <span id="page-153-0"></span>**エコロジードライブの状況を確認する**

<span id="page-153-1"></span>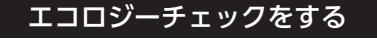

エコロジードライブの条件を達成すると、葉っ ぱを獲得します。画面上でその達成度を確認す ることができます。

1  $\mathscr{D}$ 2 エコロジーチェック画面が表示されます。 **エコロジーチェック 15:59 (つまる)** ※成長 100 首エネの運転方法を理解して、100点 TORE  $\bullet$   $\bullet$   $\bullet$   $\bullet$   $\bullet$ éb  $\triangle$   $\triangle$   $\triangle$   $\triangle$ **SI**b de dia. **d db** db. 62 db.  $\bigcirc$ db **di** 獲得済みの項目は虹色、未獲得の項目はグ レーの葉っぱで表示されます。 1枚の葉っぱに対して、繰り返し獲得でき る場合、獲得済みの枚数が葉っぱの上に表 示されます。すべての枚数を獲得した葉っ ぱは虹色で表示されます。 葉っぱをタッチすると、獲得するための条 件を画面上部に表示します。 また、葉っぱを選択して 解説 をタッチす ると、さらに詳細な説明画面が表示されます。 エコロジーチェック 6:00 (つまる) ○点点 100 エコロジー度が前回の乗車日 ゆっくり発達はいいのじゃが、あまりゆっくり<br>すぎて後続のクルマに迷惑をかけたり、<br>流れが悪くなっては本末転倒じゃよ  $\langle \cdot, \cdot \rangle$ **MEMO** • ※ あタッチすると、トータルチェック画 面が表示されます。

## <span id="page-153-2"></span>トータルチェックをする

前回運転月と現在運転月のエコロジー度比較、 一定速走行比較、CO2排出量比較を表示します。

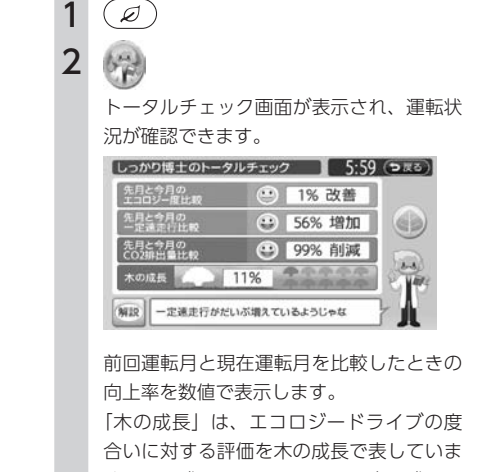

す。この成長は、ホーム画面の木の成長に 反映されます。[\(P.148\)](#page-149-1)

**MEMO** 

• をタッチすると、エコロジーチェック 画面が表示されます。

## エコロジー度を確認する

現在および過去のエコロジードライブ状況をグ ラフで表示します。

- 1  $\varnothing$ )
- 2 エコロジー度

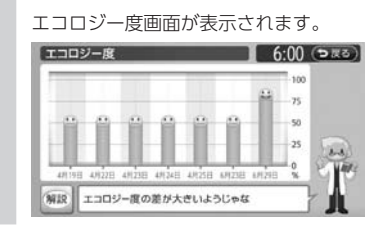

### <span id="page-154-1"></span>運転時間を確認する

<span id="page-154-0"></span>現在および過去のドライブ距離、ドライブ時間、 アイドリング時間を表示します。

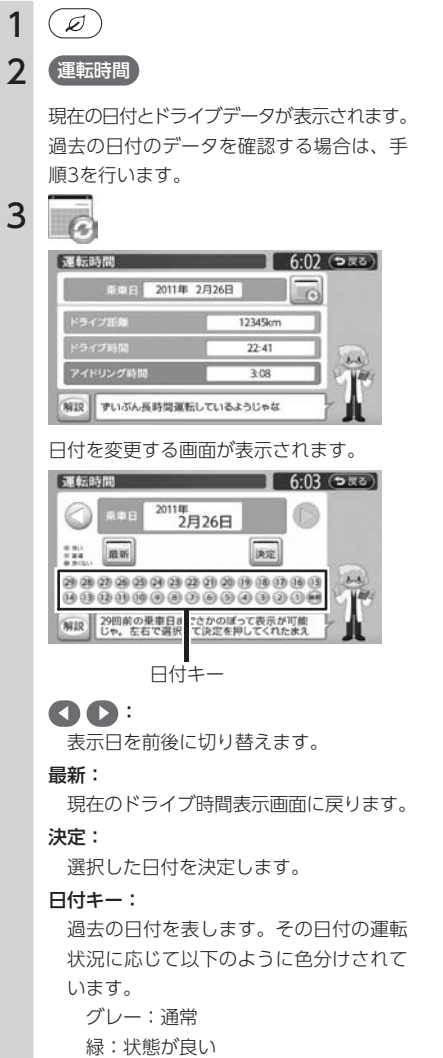

紫:状態が悪い

縁あり:選択中の日付

## <span id="page-154-2"></span>加速/減速時間を確認する

現在および過去のドライブ時間、加速時間、減 速時間、定速走行割合、定速走行時間を表示し ます。

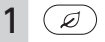

## 2 加速減速

現在の日付とドライブ状況が表示されます。 過去の日付のデータを確認する場合は、手 順3を行います。

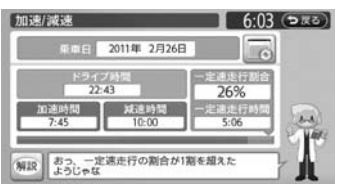

ドライブ状況時間の下に、ドライブ時間に 対する加速時間比率、減速時間比率、一定 走行時間比率をグラフで表示します。

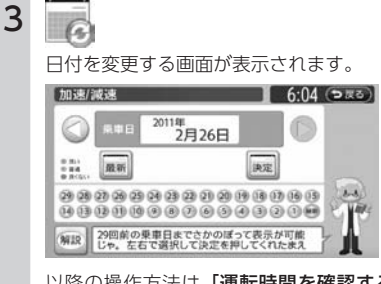

以降の操作方法は[「運転時間を確認する」](#page-154-1) [\(P.153\)](#page-154-1)の手順3と同様です。

<span id="page-155-1"></span><span id="page-155-0"></span>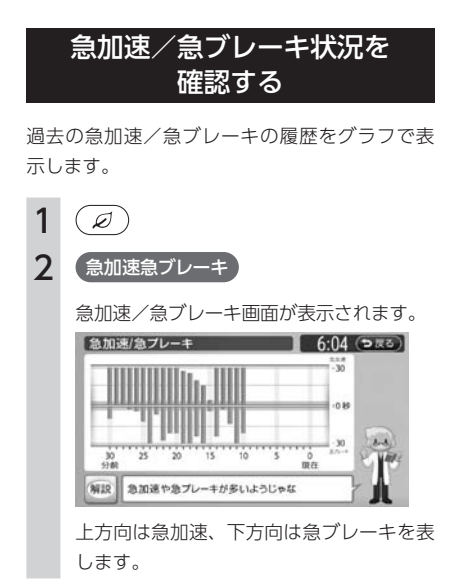

## <span id="page-156-1"></span><span id="page-156-0"></span>**エコロジーデータを送信する**

エコロジーデータをオンライン経由またはSDカードに出力することにより、弊社Webサイト「チズルとス スム」に送信してエコロジーデータを管理、保存できます。SDカード経由の場合は、データを本機からSD カードに書き出してパソコンで送信します。

「チズルとススム」のご利用には、会員登録(無料)が必要です。本機をより便利にお使いいただくために、 会員登録をおすすめします。「チズルとススム」について詳しくは、以下をご覧ください。 http://chizu-route-susumu.jp

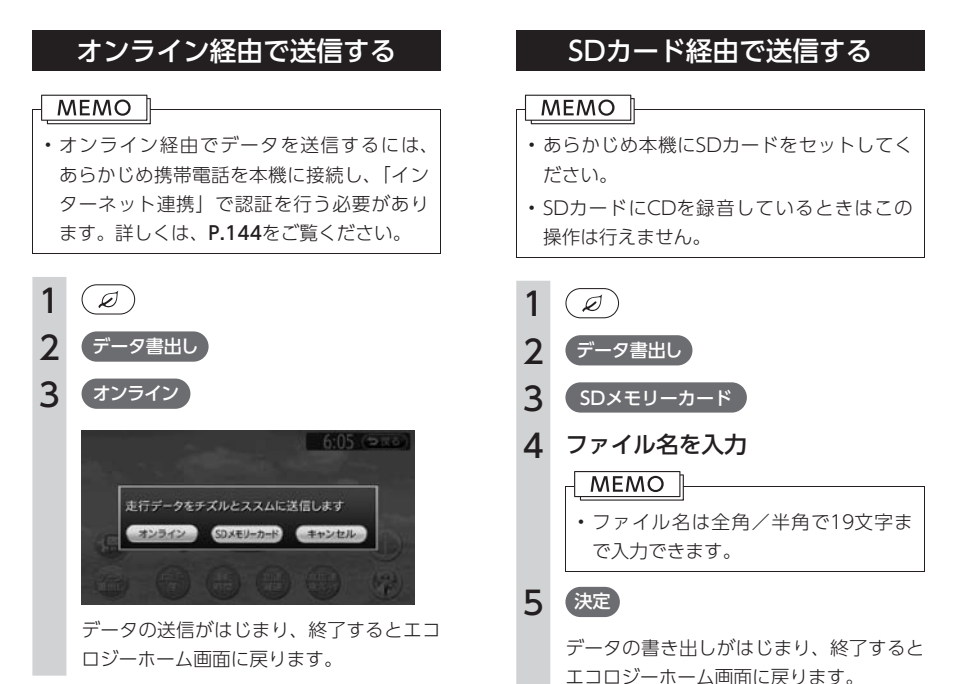

エコロジー機能を利用する エコロジー機能を利用する

## <span id="page-157-1"></span><span id="page-157-0"></span>**エコロジー機能の設定をする**

エコロジー機能に関連する設定を行います。

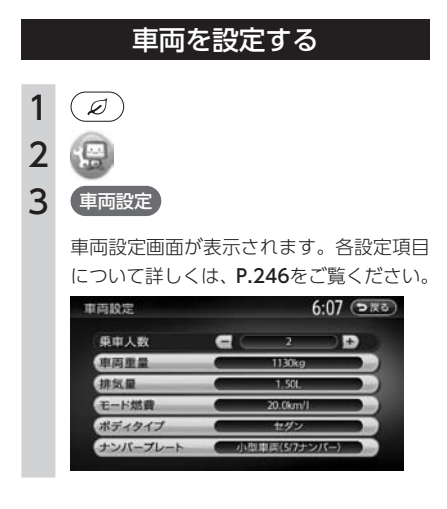

## 地図上のキャラクター表示を 設定する

地図画面を表示しているときに、ナビックを登 場させるかどうか、また標語の読み上げを行う かどうかを設定します。

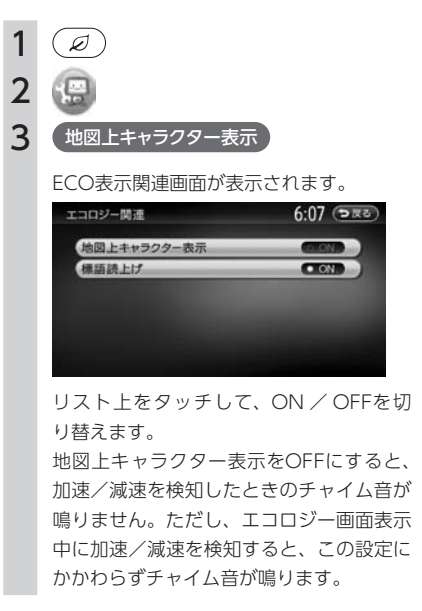

#### MEMO<sup>1</sup>

- 工場出荷時、地図上キャラクター表示は 「OFF」に設定されています。
- 「その他設定」メニューの「エコロジー関連」 からも同様の操作ができます。[\(P.244\)](#page-245-0)

# オーディオ・ビジュアルを使うには

オーディオ・ビジュアルの機能をご使用になる前に、最初に覚えておいていただ きたいことを説明しています。本機では、ラジオ、地上デジタル放送、DVDなど、 視聴したいソース(音源や映像源)を選んでお楽しみいただけます。

[ディスクやSDカードの出し入れ](#page-159-0) 

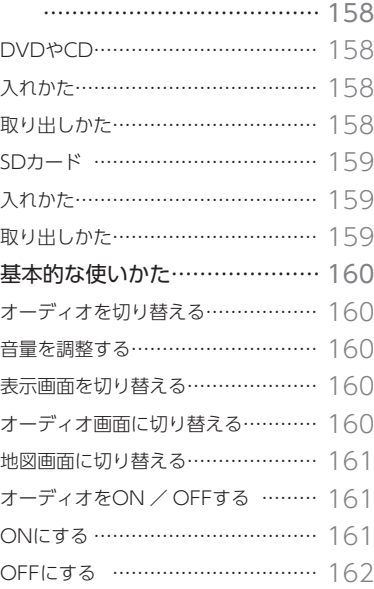

## <span id="page-159-0"></span>**ディスクやSDカードの出し入れ**

CD、MP3/WMAディスク、DVD、SDカード内のMP3/WMAデータをお楽しみいただくには、ディスク またはSDカードを本機にセットします。また、ミュージックキャッチャー [\(P.197\)](#page-198-0) を利用するときも、本機 にSDカードをセットします。

## DVDやCD

#### **MEMO**

• ディスクの記録面 (光沢のある面) には触 れないでください。

## 入れかた

1  $\sqrt{I}$ 

操作パネルが開きます。

2 ディスクの記録面(光沢のある面) を下にして、挿入口に差し込む

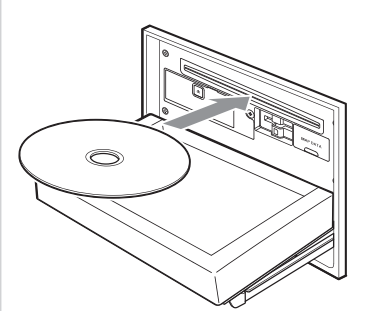

ディスクが取り込まれ、操作パネルが自動 的に閉じます。しばらくすると、ディスク の再生がはじまります。

#### 注意

• ディスクを2枚重ねて挿入しないでくださ い。 重ねて挿入した場合、2枚のうち1枚が飛び 出していると、ディスクをパネルで挟み込 んでしまうことがあります。

## **MEMO**

- ▲ マークが点灯しているときは、すでに ディスクがセットされています。セットさ れたディスクを取り出してから、ディスク を挿入してください。
- • ある程度差し込むと、ディスクは自動的に取 り込まれます。ディスクが取り込まれない場 合は、すでにディスクがセットされています。 ディスクを無理やり挿入せず、セットされた ディスクを取り出してから、ディスクを挿入 してください。

## 取り出しかた

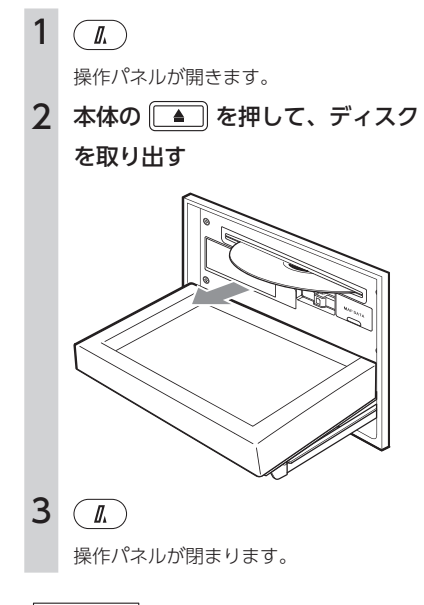

#### MEMO |

• ディスクを取り出さないまま、しばらくす ると、自動的にディスクが取り込まれ、操 作パネルが閉じます。

## SDカード

### <span id="page-160-0"></span>**MEMO**

• SDカードの端子面には触れないでくださ い。

## 入れかた

1  $\left( \mathbb{Z} \right)$ 

操作パネルが開きます。

2 SDカードのラベル面を上にして、 挿入口に差し込む

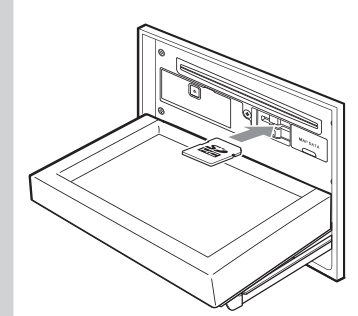

カチッと音がするまで、SDカードを奥に しっかりと差し込んでください。操作パネ ルは開けてから一定時間が経過すると自動 的に閉じます。

#### $MEMO$

• SDカードが正しく差し込まれていないと、 操作パネルを閉じることはできません。

## 取り出しかた

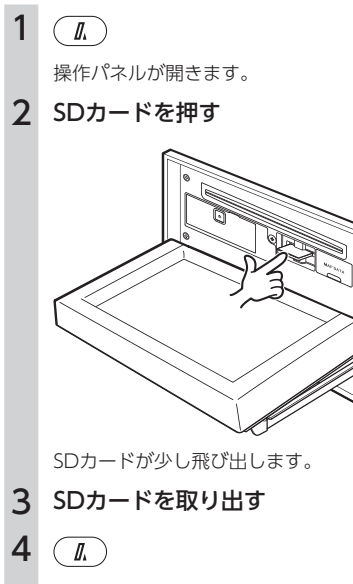

操作パネルが閉まります。

#### **MEMO**

• SDカードを取り出すときは、指でSDカード をしっかりつまんでください。SDカードが 飛び出すおそれがあります。

オーディオを切り替える

<span id="page-161-0"></span>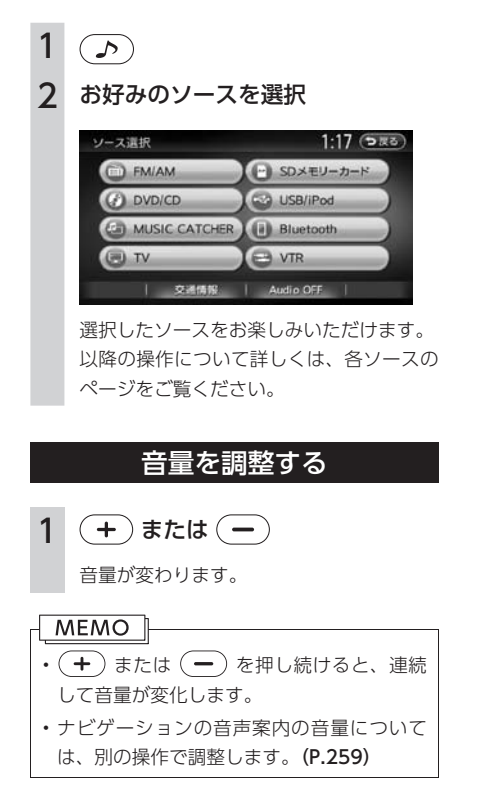

## 表示画面を切り替える

オーディオ・ビジュアルの画面には、各オーディ オ専用の画面と地図画面の2種類の表示があり、 オーディオ画面と地図画面は以下の手順で切り 替えることができます。

## オーディオ画面に切り替える

## 1 AV操作キー

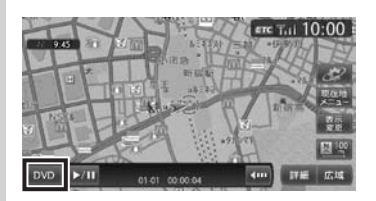

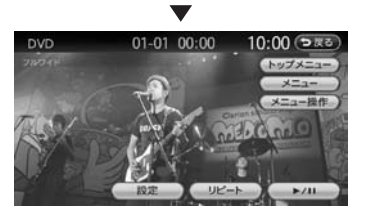

選択したソースのオーディオ画面が表示さ れます。 ※画面はDVDの場合です。

### <span id="page-162-0"></span>地図画面に切り替える

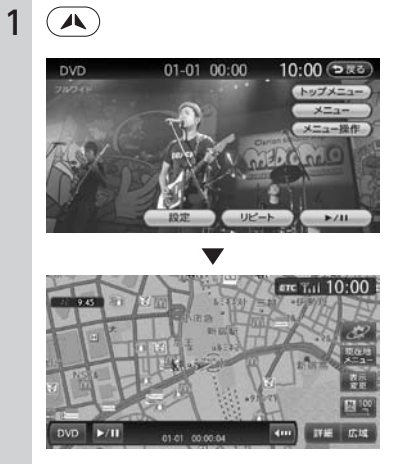

地図画面が表示されます。 ※画面はDVDの場合です。

## オーディオをON / OFFする

### ONにする

1 Audio OFF (AV操作キー)、 または(の) 地図画面 **ETC** Till 10:00

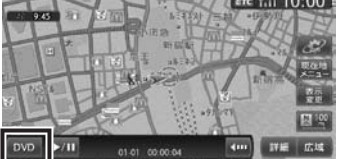

#### オーディオ画面

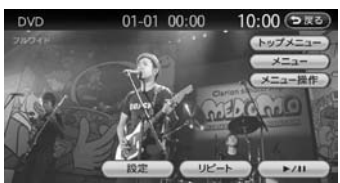

地図画面では、OFFにする前に使っていた オーディオ機能がONになります。 オーディオ画面では、OFFにする前に使っ ていたオーディオ画面に戻り、オーディオ 機能がONになります。

#### **MEMO**

• ディスクを挿入、またはUSBメモリーや iPodを接続しても、オーディオをONにす ることができます。

## <span id="page-163-0"></span>OFFにする

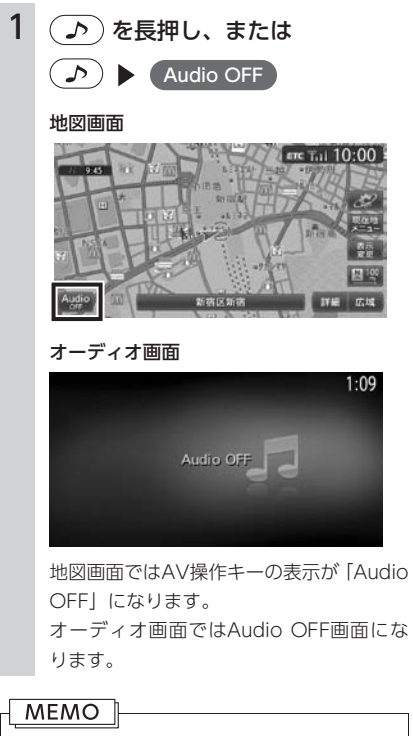

• オーディオをオフにしたときも、ナビゲー ションの音声案内は出力されます。

# ラジオを聴く

本機では、FMラジオ・AMラジオを受信してお楽しみいただけます。

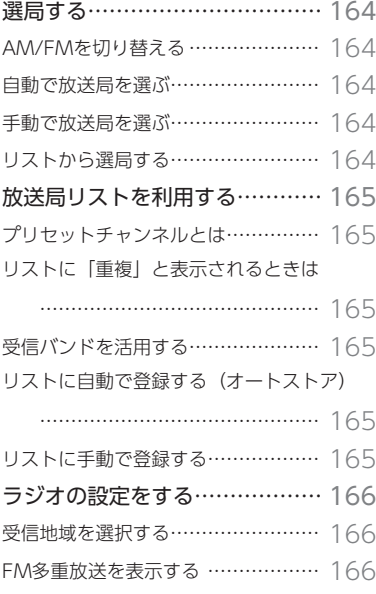

 $\mathcal{L}^{\text{max}}$ 

## <span id="page-165-0"></span>AM/FMを切り替える

AMラジオ、FMラジオを切り替えて受信します。

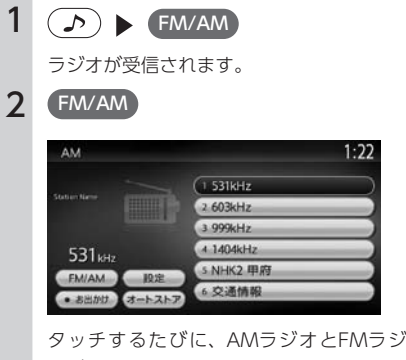

オが切り替わります。

#### **MEMO**

• 自宅モードの場合、「AMI→ 「FM1 I→ 「FM2 I →「AM」…の順で切り替わります。お出か けモードの場合、「AM(お出かけ)」と「FM (お出かけ)」が交互に切り替わります。

## 自動で放送局を選ぶ

- $1$  ( $D$ ) FM/AM
- 2 (く) または (>) (1.5秒以内の長 押し)

受信可能な放送局を検出すると、自動的に 終了しその放送局を受信します。

#### MEMO<sup>1</sup>

• $\overline{(\checkmark)}$ または $\overline{(\checkmark)}$ を1.5秒以上長押しする と、周波数が連続して切り替わります。指 を離すと自動で受信可能な放送局を検出し、 受信します。

## 手動で放送局を選ぶ

- $1$   $(D)$  FM/AM
- 2 (く)または(ゝ)

押すごとに周波数が切り替わります。

## リストから選局する

登録した放送局を、リストから選局します。

- $1$   $\odot$   $\rightarrow$  FM/AM
- 2 日的の放送局を選択

選択した放送局が受信されます。

#### $-MENO$

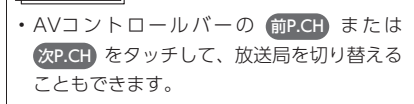

## <span id="page-166-0"></span>**放送局リストを利用する**

よく聴く放送局を放送局リストにプリセット(あらかじめ周波数を本機に記憶させておくこと)できます。 放送局リストは、自宅モードにAM/FM1/FM2の3種類、お出かけモードにAM/FMの2種類があります。 登録できる放送局は、それぞれのリストで6つまでです。

## プリセットチャンネルとは

現在走行中のエリアで受信可能な放送局の周波 数を登録できるチャンネルです。何度も周波数 を合わせることなく、ワンタッチでお好みの放 送局を受信できます。

プリセットチャンネルへの登録方法は、手動と 自動の2種類があります。

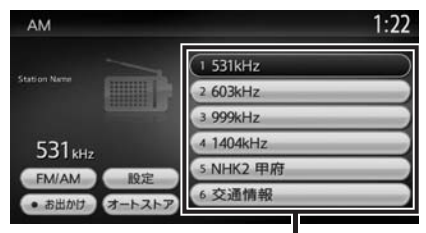

プリセットチャンネルリスト (放送局リスト)

## リストに「重複」と表示されるときは

同一周波数内で、異なる放送局名が存在すると きは、リストに「重複」と表示されます。 「重複」と表示されている放送局を受信中に、そ のチャンネルリストをタッチすると、表示され ている放送局名を切り替えることができます。

## 受信バンドを活用する

地域によって放送局が異なる場合に、そのエリ ア内でのプリセットチャンネルを「自宅」、「お 出かけ」にそれぞれ設定することで、受信バン ドをワンタッチで切り替えて利用できます。 たとえば東京にお住まいで、よく大阪に出かけられ る場合は、「自宅」に東京、「お出かけ」に大阪の 放送局を登録しておけば、お出かけ時にもワンタッ チでお好みの放送局を受信することができます。

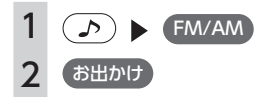

放送局リストの表示が切り替わります。 お出かけモード選択時には、キーのランプ が点灯します。自宅モード選択時にはラン プが消灯します。

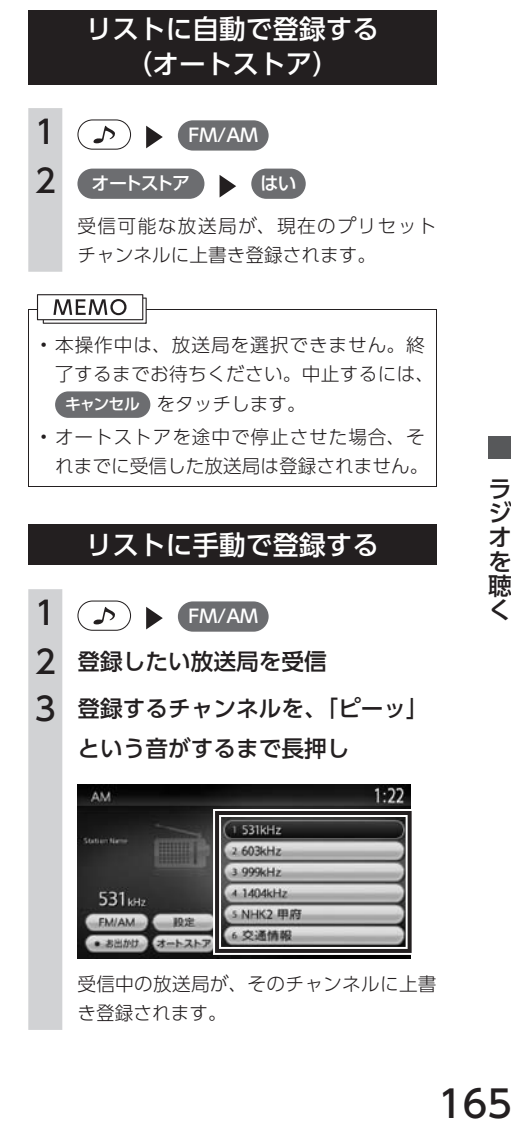

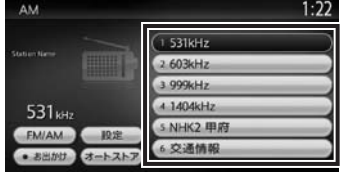

受信中の放送局が、そのチャンネルに上書 き登録されます。

ラジオを聴く

## <span id="page-167-0"></span>**ラジオの設定をする**

## 受信地域を選択する

受信地域を正しく設定することで、受信中の放 送局名を自動的に表示できます。

#### MEMO<sup>1</sup> • 走行中は本操作を行えません。  $1$   $\odot$   $\rightarrow$  FM/AM 2 設定 3 地域選択 4 オート または地域を選択 1:24 (つぼる) 地域選択 プリセット書き換え  $\bullet$ ŏ オート 【北海道 康北 **ARTIS**  $\blacksquare$ o 中部 Õ 受信地域が切り替わります。

### **MEMO**

• プリセット書き換え をタッチすると、エリア ごとに設定された放送局リストをプリセッ トチャンネルに書き換えることができます。 あらかじめ登録しておいたプリセットチャ ンネルがあれば、上書きして書き換えを行 います。 例: 現在使用しているプリセットチャンネルに 関東エリアの放送局リストを設定する場合、 「関東」をONにして プリセット書き換え)を タッチします。 • オート をタッチすると、自車位置に応じた 地域の放送局名を表示します。 • 自宅モードとお出かけモードでそれぞれ地 域を設定できます。

## FM多重放送を表示する

FMラジオ受信時にFM多重放送を受信し、直近 の道路交通情報などを画面に表示させることが できます。

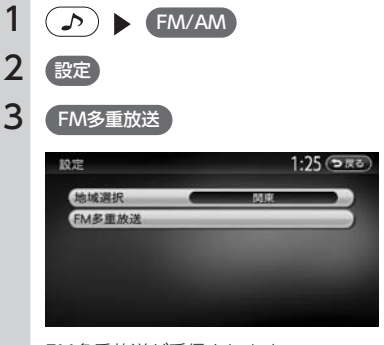

FM多重放送が受信されます。

#### **MEMO**

- · AMラジオ受信時には FM多重放送 キーは 表示されません。
- • 複数の番組メニューがある場合は「番組番 号」キーが表示されます。見たい番組番号 をタッチして切り替えてください。

# テレビを観る

本機では、地上デジタル放送のテレビをお楽しみいただけます。 アナログ放送終了後の周波数リパックについては、[P.170](#page-171-1)をご覧ください。

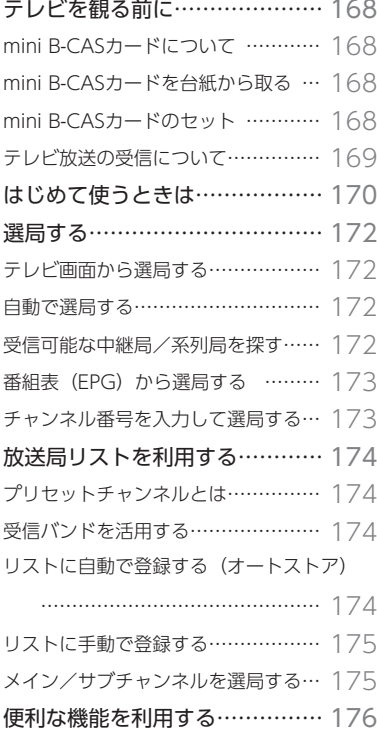

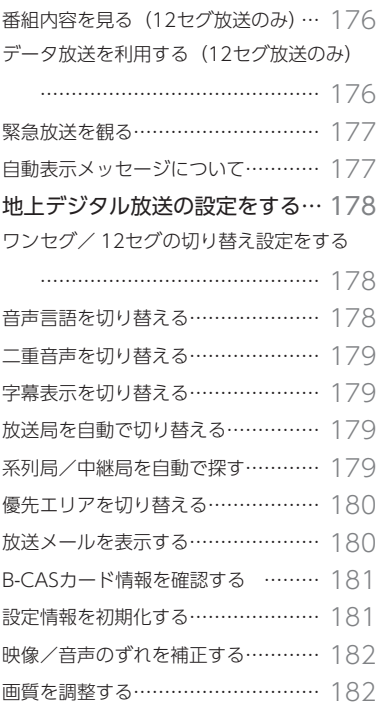

## <span id="page-169-0"></span>**テレビを観る前に**

テレビを視聴するために必要なmini B-CASカードについて説明します。

## mini B-CASカードについて

mini B-CASカード (以降、B-CASカード)は、 デジタル放送番組の著作権保護や有料放送の視 聴などに利用するカードです。

地上デジタル放送では、このB-CASカードがセッ トされていないと放送をご覧になれません。 地上デジタル放送を視聴するときは、必ず本機 にB-CASカードを入れてください。

#### MEMO 1

- • B-CASカードは本機に付属のものを使用し てください。
- ●地上デジタルテレビ放送は、放送番組の著作 権保護のため、コピー制御信号を加えて放送 しています。その信号を有効に機能させるた めにB-CASカードが必要です。
- ●B-CASカードを折り曲げたり、濡らしたり、 大きな衝撃を加えたりしないでください。衝 撃などが加わるとB-CASカードが故障するお それがあります。
- **●R-CASカードの金属端子部は触らないでくだ** さい。金属端子部に触れるとB-CASカードが 故障するおそれがあります。
- ●B-CASカードを直射日光に当たるところに 長時間放置しないでください。高温により B-CASカードが故障するおそれがあります。
- ●R-CASカードを磁気がある場所に放置しない でください。 磁気によりB-CASカードが故障するおそれが

あります。

●試乗車など、不特定または多数の人の視聴を 目的とした業務用途には使用できません。 ※試乗車の場合は、特別用途向けカードをご使用 ください。

## mini B-CASカードを台紙から取る

B-CASカードの「使用許諾契約約款」をよくお 読みになり、お客様ご自身でパッケージを開封 してください。お客様がカードのパッケージを 開封した時点で、カード台紙に記載の 「B-CAS カード利用許諾契約約款」 を締結したことにな ります。

B-CASカードが貼り付けられていた台紙は、大 切に保管しておいてください。B-CASカスタマー センターへ問い合わせる際の案内などが記載さ れています。

#### MEMO<sup>1</sup>

- • B-CASカードに関する内容の問い合わせや、 B-CASカードを紛失された場合は、下記の 問い合わせ先へ連絡してください。 株式会社ビーエス・コンディショナルアク セスシステムズ カスタマーセンター TEL: 0570-000-250 (AM10:00  $\sim$ PM8:00)(年中無休) • お問い合わせ時にB-CASカードのID (識別)
- 番号が必要となる場合があります。あらか じめB-CASカードのID番号は控えておいて ください。[\(P.181\)](#page-182-1)

## mini B-CASカードのセット

#### お願い

- • B-CASカードの抜き差しは、必ずエンジン を切った状態で行ってください。
- 故障の原因となりますので、カード挿入口 にB-CASカード以外のものを挿入しないで ください。
- •車から離れるときは、必ず操作パネルを閉 じてください。
- 1 エンジンを切る
- 2 操作パネルを開く

<span id="page-170-0"></span>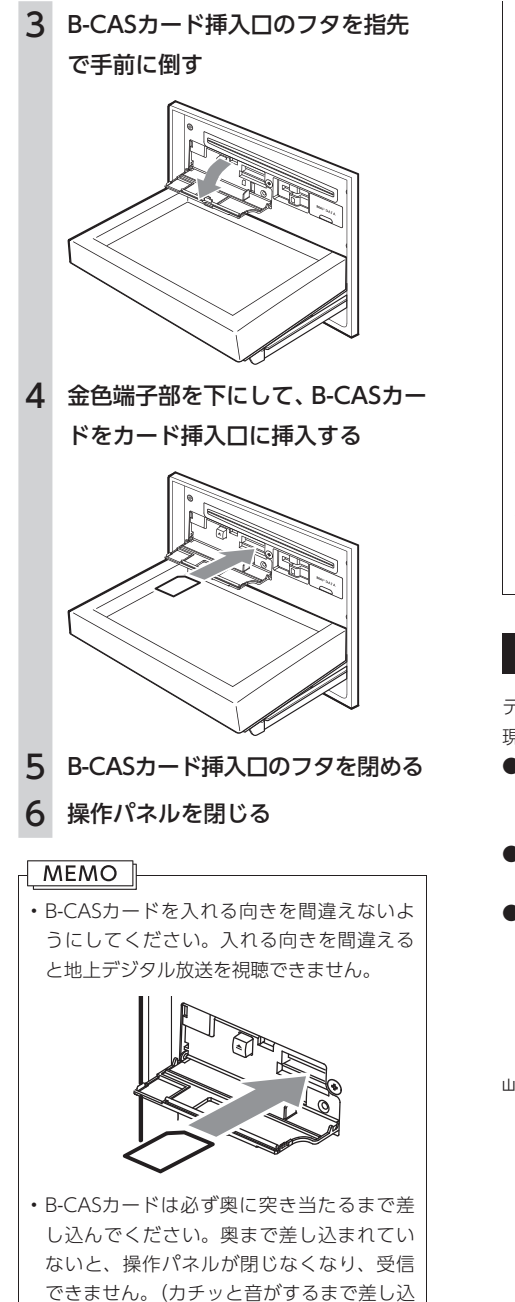

みます。)

• B-CASカードを抜く場合は、カードや本体 を傷つけないよう静かに抜いてください。 (指先でカチッと音がするまで押して離しま す。その後、指先でカードをしっかりつま んで手前に抜き取ります。)

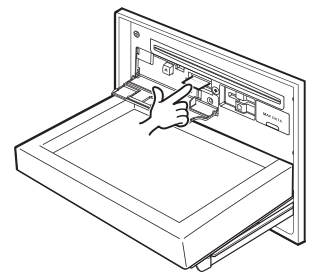

- • B-CASカード挿入口のフタが開いている状 態では、操作パネルは閉じません。
- 操作 パネルが 閉じた状態で、 走行中に B-CASカード挿入口のフタが開くと、自動 的に操作パネルが開くようになっています。

## テレビ放送の受信について

テレビをご覧になるにあたって、以下のような 現象が起こることがあります。

- ●車の移動によって、建物や山などの障害物に 影響されて電波の強さが変わり、受信状態が 悪くなることがあります。
- ●放送エリアから離れると、電波が弱くなり、 受信状態が悪くなります。
- ●電車の架線や高圧線、信号機などの外部要因 により、画像が乱れたりする場合があります。

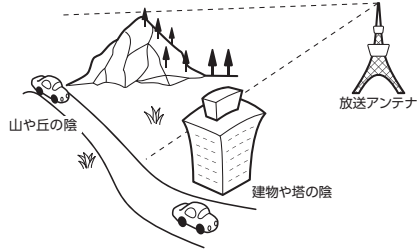

#### <span id="page-171-1"></span><span id="page-171-0"></span>アナログ放送終了後の周波数リパックについて

2011年7月24日の地上アナログ放送停波後から、周波数の再編(周波数リパック)が実施されます。 地上デジタル放送については現在13ch ~ 62chが割り当てられていますが、2011年7月24日以降、 13ch ~ 52chの割り当てに変更になります。53ch以上の放送は、地上デジタル放送のチャンネルが切 り替わることで視聴ができなくなるため、本機でオートストアする必要があります。[\(P.174\)](#page-175-1)なお周波数 の切り替え時期は地域によって異なります。

なお、平成23年3月11日の東日本大震災により甚大な被害を受けた岩手県、宮城県、福島県においては、 法令上の期限である平成23年7月24日までに地上デジタル放送の受信環境の整備が間に合わないと見 込まれたため、当該地域における地上アナログ放送の周波数の使用の期限を平成24年3月31日までと していますので、これら地域におけるリパックは、平成24年4月1日から1年以内に実施する予定です。

周波数リパックの情報に関しては下記のURLをご覧ください。

• デジサポのホームページ http://digisuppo.jp/index.php/repack/ • 総務省の資料

http://www.soumu.go.jp/main\_sosiki/joho\_tsusin/dtv/pdf/090403\_02\_bt.pdf

#### **警告**

- 運転者がテレビを観るときは、必ず安全な場所に停車させてください。
- 本機は安全のため、停車時のみテレビの映像をご覧いただけます。走行中は、音声のみお楽しみいた だけます。

#### **MEMO**

• 地上デジタル放送を受信するには、受信用アンテナが必要です。

はじめて地上デジタル放送を観るときは、受信できる放送局を探して、本機に記憶(オートストア)させます。

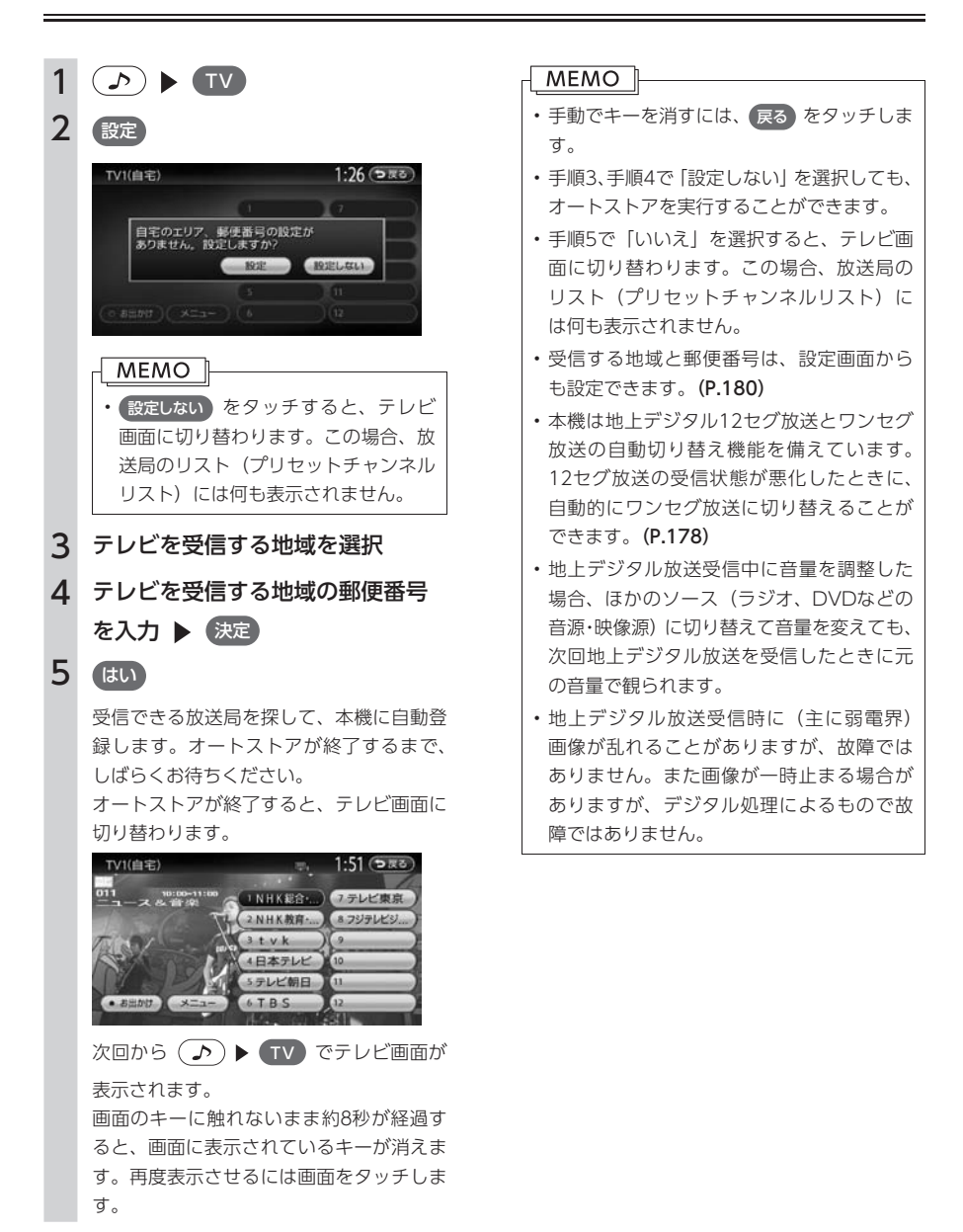

## <span id="page-173-0"></span>テレビ画面から選局する

現在観ている画面から、ほかのチャンネルに切 り替えることができます。

 $1$   $(D)$   $\vdash$  TV

#### 2 放送局を選択

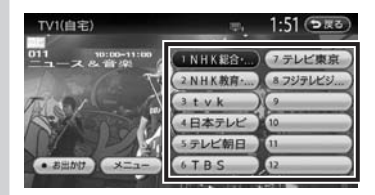

選択した放送局に切り替わります。

#### **MEMO**

• $\overline{(\checkmark)}$ または $\overline{(\checkmark)}$ を押して、チャンネル を切り替えることもできます。

## 自動で選局する

- $1$   $(D)$   $\triangleright$  TV
- 2 (く) または (ゝ) (長押し)

受信可能な放送局を検出すると、自動的に 終了しその放送局を受信します。

#### MEMO<sup>1</sup>

• [1セグ/地デジ切替| [\(P.178\)](#page-179-1) を 「自動| に設 定している場合、12セグ放送を優先して受 信します。

## 受信可能な中継局/系列局を探す

走行中に受信状態が悪くなった場合などに、中 継局や系列局を探して切り替えることができま す。

はじめに中継局を探し、中継局がなければ系列 局を探します。

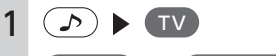

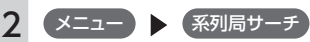

走行エリア内で、受信状態の良い中継局/ 系列局を探索し切り替えます。 異なる地域をまたいで走行する場合は、中 継局/系列局を自動で探し出して受信する ことができます。[\(P.179\)](#page-180-1)

#### MEMO<sub>1</sub>

- • 「1セグ/地デジ切替」[\(P.178\)](#page-179-1)を「自動」に設 定している場合、12セグ放送を優先して受 信します。
- 系列局に切り替わった場合、時間帯によっ て番組内容が異なることがあります。
- 切り替わった中継局/系列局は、プリセッ トチャンネルリストに自動登録されません。

<span id="page-174-1"></span><span id="page-174-0"></span>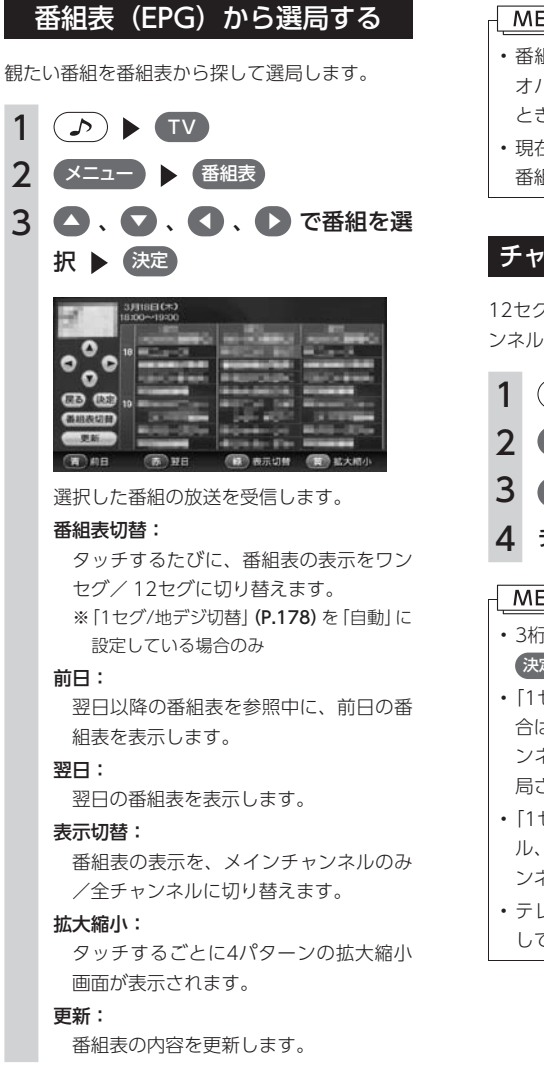

#### MEMO<sup>1</sup>

- • 番組表は、ほかのソース選択時やオーディ オパワー OFF時などテレビモードがOFFの ときに、15分ごとに自動で更新されます。
- • 現在の放送時間ではない番組を選択すると、 番組内容が表示されます。[\(P.176\)](#page-177-1)

## チャンネル番号を入力して選局する

12セグおよびワンセグ放送のメイン/サブチャ ンネルを直接入力して選局することができます。

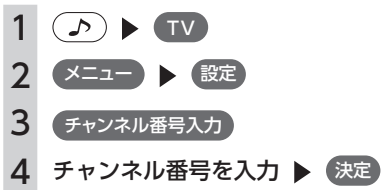

### MEMO I

- 3桁に満たない番号を入力した場合は、 決定 はタッチできません。
- 「1セグ/地デジ切替」 [\(P.178\)](#page-179-1) が「自動」の場 合は、ワンセグ/ 12セグのどちらの3桁チャ ンネル番号を入力しても放送局があれば選 局されます。
- [1セグ固定] の場合はワンセグ3桁チャンネ ル、「地デジ固定」 の場合は12セグ3桁チャ ンネル番号のみ選局されます。
- テレビ画面で観たい番組の放送局をタッチ して、直接選局することもできます。

## <span id="page-175-0"></span>**放送局リストを利用する**

よく観る放送局を放送局リストにプリセット(あらかじめ放送局を本機に記憶させておくこと)できます。 放送局リストは、自宅モードとお出かけモードの2種類があります。登録できる放送局は、それぞれのモー ドで12個までです。

## プリセットチャンネルとは

現在走行中のエリアで受信可能な放送局を登録 できるチャンネルです。何度もチャンネルを合 わせることなく、ワンタッチでお好みの放送局 を受信できます。

プリセットチャンネルへの登録方法は、手動と 自動の2種類があります。

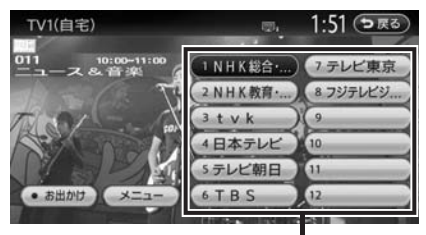

プリセットチャンネルリスト (放送局リスト)

#### **MEMO**

- • プリセットチャンネルに登録される放送局 は、メインチャンネルのみです。サブチャ ンネルを受信中にプリセットチャンネルを 登録しても、そのメインチャンネルが登録 されます。
- • 「1セグ/地デジ切替」[\(P.178\)](#page-179-1)の設定を変更し て、ワンセグと12セグを切り替えても、プ リセットチャンネルリストの表示は変わり ません。

## 受信バンドを活用する

地域によって放送局が異なる場合に、そのエリ ア内でのプリセットチャンネルを「自宅」、「お 出かけ」にそれぞれ設定することで、受信バン ドをワンタッチで切り替えて利用できます。 たとえば東京にお住まいで、よく大阪に出かけ られる場合は、「自宅」に東京、「お出かけ」に 大阪の放送局を登録しておけば、お出かけ時に もワンタッチでお好みの放送局を受信すること ができます。

12セグ放送のサブチャンネルを視聴していると きにバンドを切り替え、再度元のバンドに戻る と、視聴しているサブチャンネルに戻ります。

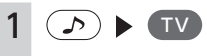

#### 2 お出かけ

放送局リストの表示が切り替わります。 お出かけモード選択時には、キーのランプ が点灯します。自宅モード選択時にはラン プが消灯します。

<span id="page-175-1"></span>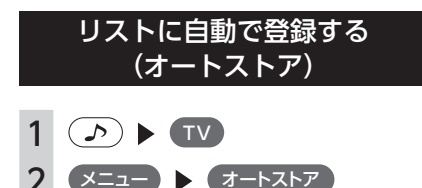

受信可能な放送局が、現在のプリセット チャンネルに上書き登録されます。

#### <span id="page-176-0"></span>MEMO<sup>1</sup>

- お出かけモード中で、かつお出かけ地域を 設定[\(P.180\)](#page-181-1)している場合は、手順2の後に「現 在のお出かけ地域設定を考慮しますか?」 というメッセージが表示されます。 はい または いいえ をタッチして、オートスト アを行います。
- • 本操作中は、放送局を選択できません。終 了するまでお待ちください。
- • 受信状態によっては、1分ほど処理時間がか かることがあります。
- •オートストア中は、 キャンセル を押して キャンセルすることができます。
- • オートストアを行うと、現在のプリセット チャンネルに上書き登録されます。 以前に手動で登録したプリセットチャンネ ルが消去される場合もあります。
- •オートストアを涂中解除した場合は、プリ セットチャンネルの内容は書き換わらず、 プリセットチャンネルのうち、オートスト ア前に受信していたチャンネルが選局され ます。
- 地域設定 [\(P.180\)](#page-181-1)で優先エリアに指定されてい る地域の番組は、優先的にプリセットチャ ンネルに登録されます。
- 県境などでオートストアを実行時、同じチャ ンネルに複数の放送局が重なった場合は、 オートストアしたリスト内の未登録のプリ セットチャンネルに割り振られます。
- 空きプリヤットチャンネル数により、オー トストアした結果が全部は登録できない場 合があります。
- [1セグ/地デジ切替| [\(P.178\)](#page-179-1) が「自動| の場 合は、12セグを優先して受信します。「1セ グ固定」または「地デジ固定」の場合は、 選択したモードで受信します。

## リストに手動で登録する

 $1$   $(D)$   $\vdash$  TV

- 2 登録したい放送局を受信
- 3 登録するチャンネルを、「ピ-ッ」 という音がするまで長押し

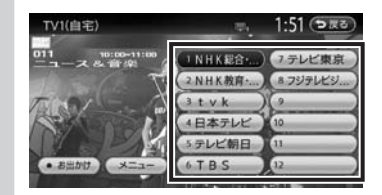

受信中の放送局が、そのチャンネルに上書 き登録されます。

## メイン/サブチャンネルを選局する

受信中のチャンネルにサブチャンネルが存在す る場合、メインチャンネルからサブチャンネル に切り替えることができます。サブチャンネル が存在する場合は、画面に「SUB」と表示され ます。(12セグのみ)

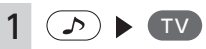

2 受信中のプリセットチャンネルを 選択

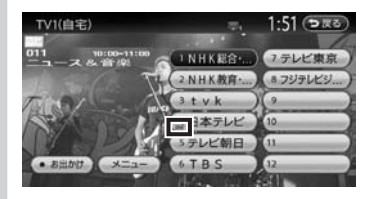

サブチャンネルに切り替わります。

## <span id="page-177-0"></span>**便利な機能を利用する**

## <span id="page-177-1"></span>番組内容を見る (12セグ放送のみ) 現在受信中の番組の詳細内容を表示します。 MEMO I • 走行中は、本操作を行えません。  $1$   $\odot$   $\triangleright$  TV 2 メニュー ● 番組内容 **MEMO** • 番組表 (EPG) 画面 [\(P.173\)](#page-174-1) で現在の放送時間 ではない番組を選択した場合も、番組内容 を表示できます。この場合は、番組内容の 概要が表示されます。 データ放送を利用する (12セグ放送のみ) 地上デジタル放送には、映像や音声によるテレ ビ放送のほかに、現在地周辺の生活情報やクイ ズ・ニュース・天気予報などの便利な情報をお 知らせするデータ放送があります。 MEMO<sup>1</sup> •データ放送がない番組の場合、 d をタッ チしてもデータ放送画面は表示されません。  $1$   $(D)$   $\triangleright$  TV 2 メニュー ▶ データ放送操作キー呼出

3 <sup>d</sup>

データ放送画面が表示されます。 画面を操作する場合は手順4に進みます。

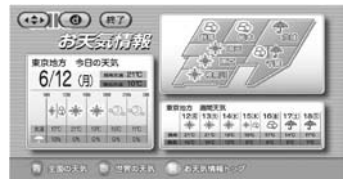

### $\bullet$ :

手順4に進み、画面を操作できます。

#### d:

データ放送の表示/非表示を切り替えます。

終了:

データ放送の表示を終了し、テレビ画面 に戻ります。

#### 4 **CONT**

画面上に操作キーが表示されます。

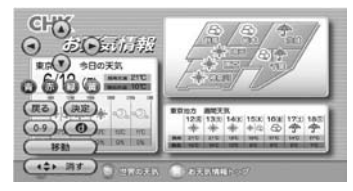

#### 青 赤 緑 黄:

画面に表示されている指示にしたがって タッチします。

#### 0-9:

数字入力メニューに切り替わります。

#### d:

データ放送の表示/非表示を切り替えます。

#### 移動:

操作キーの位置を画面の左右に移動します。

### 消す:

操作キーの表示を消します。

#### <span id="page-178-0"></span>MEMO<sup>1</sup>

- チャンネル選局直後には d をタッチして も動作しないことがあります。その際は、 再度 d をタッチしてください。
- 画面下に「データ取得中」と表示されてい るときは、データ放送取得中のため、表示 が消えてから d をタッチしてください。

## 緊急放送を観る

緊急放送とは、災害など、緊急な出来事が発生 した場合に視聴者に、いち早く情報を知らせる 放送システムです。

デジタル放送受信中に緊急放送がはじまると、画 面に「EWS」(Emergency Warning System)、 または「緊急放送を受信しました」と表示され、 自動で緊急放送に切り替わります。

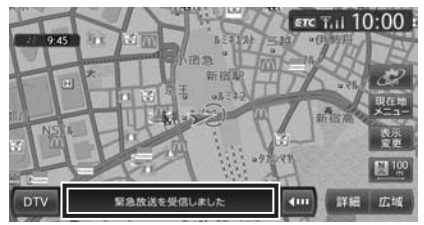

放送が終了すると、緊急放送前のチャンネルに 自動で戻ります。

#### MEMO<sup>1</sup>

- • 緊急放送中でもチャンネル切り替えなどの 操作はできます。
- 切り替えた放送局が緊急放送中の場合も、 同様に緊急放送が表示されます。

## 自動表示メッセージについて

テレビを視聴中に、放送局から自動的に送られ てくるメッセージがある場合は、そのメッセー ジ内容が画面上に表示されます。

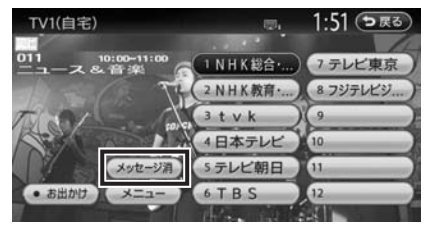

テレビ画面で メッセージ消 をタッチすると、自 動表示メッセージが消去されます。表示されな い場合は、自動表示メッセージは消去できませ ん。放送局側によって自動消去されるまでお待 ちください。

## <span id="page-179-0"></span>**地上デジタル放送の設定をする**

地上デジタル放送で12セグとワンセグ共通の各種設定・編集ができます。

## <span id="page-179-1"></span>ワンセグ/ 12セグの 切り替え設定をする

本機の地上デジタルTVチューナーは、12セグ放 送受信時に電波が弱くなった場合、12セグ放送 からワンセグ放送へ自動的に切り替える機能を 搭載しています。

「自動」に設定中は、12セグ放送視聴中に受信電 波が弱くなると、視聴していたチャンネルのワ ンセグ放送に自動的に切り替わります。

また、ワンセグ/ 12セグのみ受信することもで きます。

#### **MEMO**

- ワンセグ放送の受信感度が悪い場合や12セ グ放送で視聴していたチャンネルにワンセ グ放送がない場合には、自動的に切り替わ りません。ただし放送局によっては、ワン セグ放送を行っていなくても、自動的に切 り替わる場合があります。
- • 放送局によっては、12セグ放送とワンセグ 放送とで番組が異なる場合があります。
- $1$   $\odot$   $\rightarrow$  TV
- 2 メニュー ▶ 設定
- 3 [1セグ/地デジ切替]の 、● で項目を選択

#### 設定  $= 1.57$  ( $= 7.5$  $Q$   $\qquad$   $\qquad$   $D$ 1セグ/地デジ切替  $\boldsymbol{\Theta}$ **D** ٥  $\mathbf{a}$  $\mathbf{m}$ 音声 主刷  $\overline{a}$ 主宫声 Б  $\overline{a}$ 非表示 】 字篇 イベントリレー **C** ON 放送局自動サーチ設定

#### 自動:

12セグ放送とワンセグ放送を自動で切 り替えます。

### 地デジ固定:

12セグ放送を受信します。

1セグ固定:

ワンセグ放送を受信します。

#### MEMO<sup>1</sup>

- 工場出荷時、「1セグ/地デジ切替」は「自動」 に設定されています。
- • 12セグ放送のサブチャンネルを視聴してい るときにワンセグ放送に切り替え、再度12 セグ放送に切り替えると、視聴しているサ ブチャンネルに戻ります。
- • 「地デジ固定」に設定中、電波が弱くなった 場合は、ワンセグ放送に切り替わらずに、 12セグ放送の映像が静止画で表示されま す。

## 音声言語を切り替える

2 ヶ国語放送や複数の音声がある番組で、音声を 切り替えます。

- $1$   $(D)$   $\vdash$  TV
- 2 メニュー 設定
- $\mathsf{B}$  [音声 $\mathsf{D}$   $\mathsf{O}$   $\mathsf{O}$  で音声を選択

受信される番組は、それぞれ音声種類を 持っています。12セグ放送は最大16音声 まで、ワンセグ放送は2音声まで切り替え られます。

### $-MENO$

• 音声を切り替えた後、ほかのチャンネルに 切り替えると第1音声に戻ります。同じチャ ンネルのまま12セグとワンセグを切り替え た場合、設定した音声は変わりません。
# 二重音声を切り替える

主音声/副音声がある番組で、音声を切り替え ます。

- $1$   $(D)$   $\vdash$  TV
- 2 メニュー ▶ 設定
- $\overline{\mathsf{B}}$  [主/副] の ( ) 、  $\overline{\mathsf{C}}$  で音声を選択 「主音声」「副音声」「主/副 音声」から選 択します。

#### | MEMO ||

- 工場出荷時、音声は「主音声」に設定され ています。
- • 副音声の状態でほかのチャンネルに切り替 えたとき、同じく副音声で放送されていれ ばそのまま継続されます。

# 字幕表示を切り替える

字幕のついた番組受信中に字幕を表示する機能 を設定します。

表示する場合は「第一言語」「第二言語」の各言 語から選択します。

- $1$   $(D)$   $\triangleright$   $TV$ 2 メニュー 影定  $\mathsf{B}$  [字幕] の  $\bigodot$  、  $\bigodot$  で項目を選択 「第一言語」「第二言語」「非表示」から選 択します。 MEMO 1
	- • 工場出荷時、字幕表示は「非表示」に設定 されています。

# 放送局を自動で切り替える

時間内に放送が終わらなかったとき、局が変更 される番組(高校野球中継など)について、放 送局の切り替えを自動で行えます。

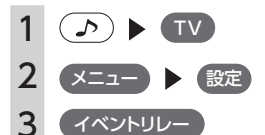

#### MEMO<sup>1</sup>

• 工場出荷時、イベントリレーは「ON」に設 定されています。

# 系列局/中継局を自動で探す

走行中に電波状態が悪化し、30秒間受信レベル が回復しない場合、放送局を自動でサーチする ように設定することができます。

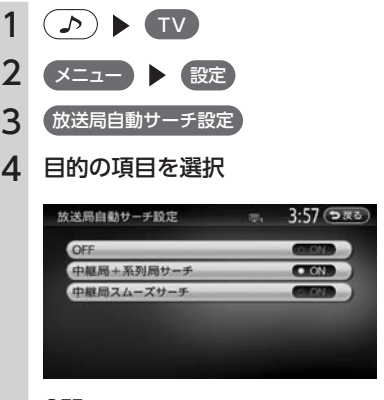

#### OFF:

放送局の自動サーチを行いません。

#### 中継局+系列局サーチ:

走行している地域が変わった場合、その 地域の中継局/系列局を自動でサーチし ます。電波が弱くなると、自動サーチを 開始します。

#### 中継局スムーズサーチ:

受信中の番組が12セグからワンセグに 切り替わった場合、その地域の中継局を 自動でサーチします。受信中の番組が受 信不可となる前に、受信状態が良好な中 継局の番組に自動的に切り替わります。 また、受信不可になると自動で中継局/ 系列局をサーチします。 「1セグ/地デジ切替」が 「地デジ固定」 の場合は本機能は動作しません。

#### **MEMO**

- • 工場出荷時、「放送局自動サーチ設定」は「中 継局+系列局サーチ」に設定されています。
- • 中継局スムーズサーチは、放送局から送ら れてくる情報をもとにサーチ先を決定して います。そのため、新規に追加された中継 局などは、サーチ対象とならない場合があ ります。

# 優先エリアを切り替える

県境などでオートストアを実行時、同じチャン ネルに複数の放送局が重なった場合に、優先エ リアのチャンネルが選択されるよう設定します。 またデータ放送受信時に地域情報を取得するた めに郵便番号を設定します。

優先地域と郵便番号は「自宅」と「お出かけ」 でそれぞれ設定できます。

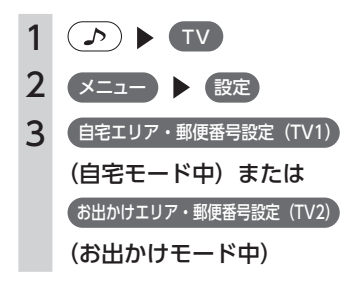

4 優先させたい地域を選択

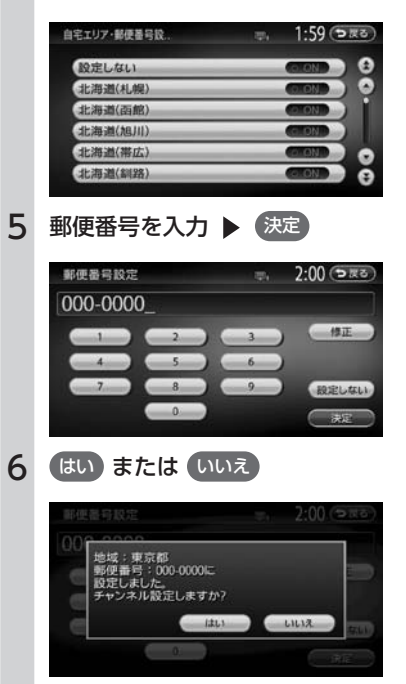

**ほい** をタッチすると、オートストア[\(P.174\)](#page-175-0) が開始されます。 いいえ をタッチすると、 オートストアを行わず、テレビ画面に切り 替わります。

#### MEMO<sup>1</sup>

- • 工場出荷時、地域および郵便番号は設定さ れていません。
- • エリアのみ設定したい場合や、その地域の 郵便番号が不明な場合には、「設定しない」 を選択してください。

### 放送メールを表示する

放送局から送られてくるメールの内容を表示で きます。

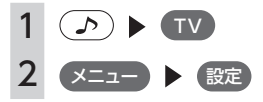

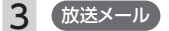

放送メール一覧画面が表示されます。 すでに表示したメールは「既読」が、まだ 表示していないメールには「未読」が表示 されます。

# 4 メールを選択 ▶ (決定)

選択した放送メールの内容が表示されます。

# MEMO<sub>1</sub> • 放送メールの内容が複数ページあるときは、 ▲ ● で画面をスクロールして表示します。 • 放送メールを選択して消去することができ ます。手順4で 消去 をタッチし、確認画 面で はい をタッチしてください。また、 すべての放送メールを一括で消去すること もできます。 • 受信した放送メールは最大8個まで保存され ます。8個以上の放送メールを受信した場合 は、一番古い放送メールが自動的に消去さ れます。一番古いメールが未読状態でも消 去されます。

• 放送メールの受信が1通もない場合、 放送メール はタッチできません。

B-CASカード情報を確認する

 $1$   $(D)$   $\triangleright$   $TV$ 2 メニュー ● 設定 3 B-CASカード情報

B-CASカードIDの確認画面が表示されま す。

MEMO<sup>1</sup>

- • テスト をタッチすると、B-CASカードの通 信テストを行います。通信テストがエラー の場合、番組放送画面に戻るときにメッセー ジが表示されます。メッセージの内容にし たがって対処してください。
- • B-CASカード未挿入時には、B-CASカード IDの確認画面の各項目には[----]が 表示されます。

# 設定情報を初期化する

 $1$   $(D)$   $\vdash$  TV

- 2 メニュー ▶ 設定
- 3 設定情報初期化
- 4 初期化したい設定情報を選択

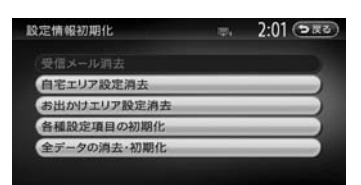

消去の確認画面が表示されます。

## 受信メール消去:

放送メールをすべて消去します。

自宅エリア設定消去:

自宅モードの地域と郵便番号設定を消去 します。

#### お出かけエリア設定消去:

お出かけモードの地域と郵便番号設定を 消去します。

#### 各種設定項目の初期化:

設定メニューで設定した項目を初期化し ます。プリセットチャンネルリストおよび 画質調整設定の初期化、放送メールの消去 は行いません。

#### 全データの消去・初期化:

設定メニューで設定した項目およびプリ セットチャンネルリストを初期化します。 また、放送メールをすべて消去します。 画質調整の設定は初期化されません。

# 5 はい

選択した各設定が初期化されます。

### MEMO<sup>1</sup>

• 初期化メッセージ表示中には、エンジンを 切らないでください。初期化中にエンジンを 切った場合、初期化できないことがあります。

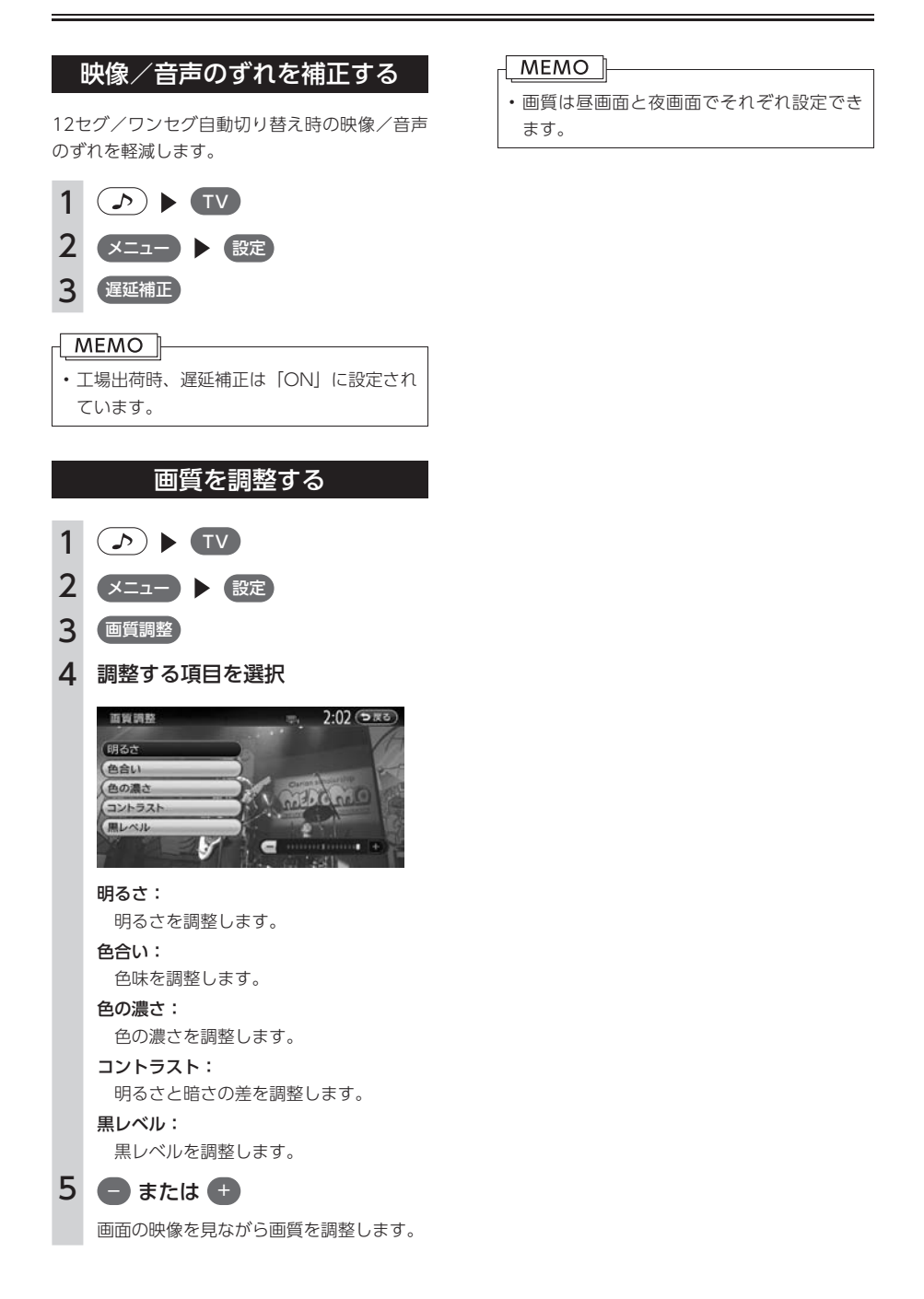

# DVDを観る

本機では、市販されているDVDビデオ、またご家庭などで録画されたDVD-VRを お楽しみいただけます。DVDビデオとDVD-VRでは操作方法が異なります。ご利 用になるDVDの種類に該当する箇所をご覧ください。

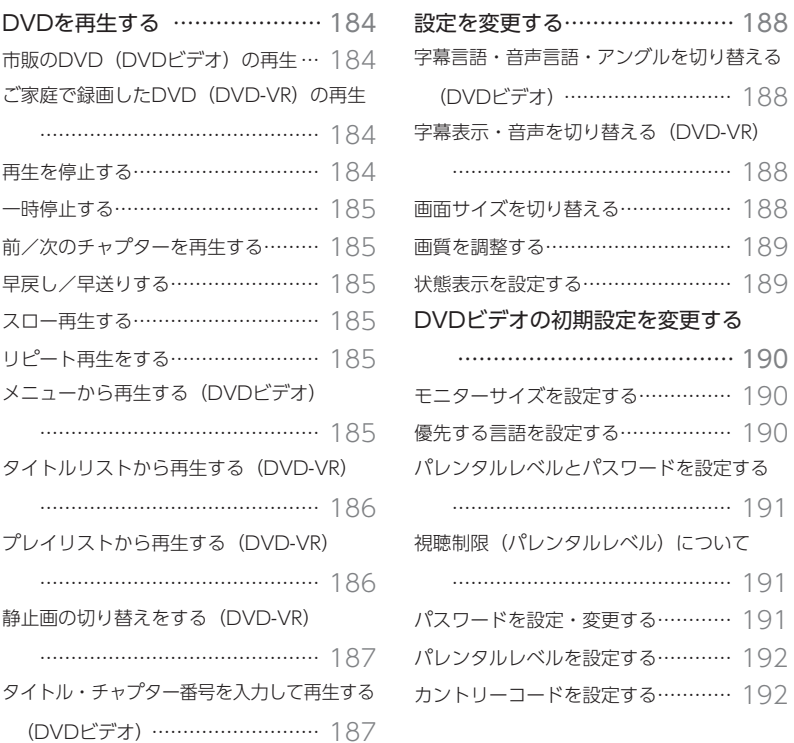

# <span id="page-185-0"></span>**DVDを再生する**

# **警告**

- 運転者がDVDの映像を観るときは、必ず安全な場所に停車させてください。
- 本機は安全のため、停車時のみDVDの映像をご覧いただけます。走行中は、音声のみお楽しみいただ けます。

### **MEMO**

• 市販のDVD(DVDビデオ)とご家庭で録画されたDVD(DVD-VR)の画面は異なります。

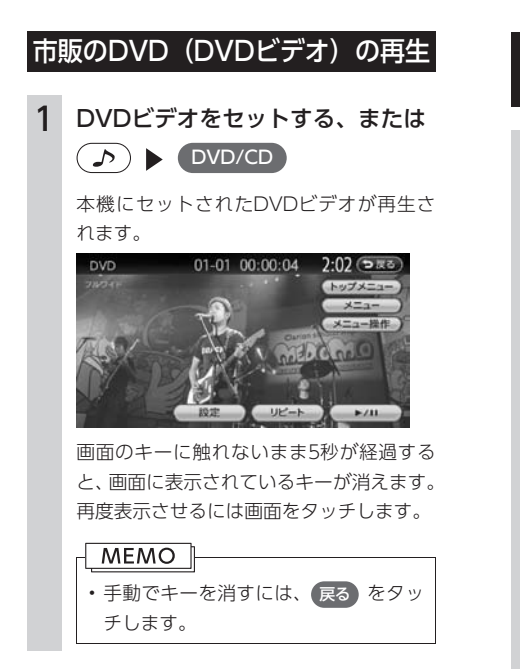

# ご家庭で録画したDVD (DVD-VR) の再生

- 1 DVD-VRをセットする、または
	- $(D)$  DVD/CD

本機にセットされたDVD-VRが再生されま す。

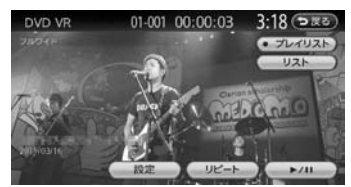

画面のキーに触れないまま5秒が経過する と、画面に表示されているキーが消えます。 再度表示させるには画面をタッチします。

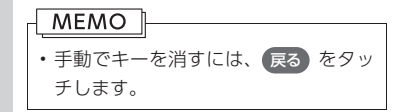

# 再生を停止する

1 再生中に ▶/Ⅱ (長押し)

#### MEMO<sup>1</sup>

- 停止中に ●/Ⅱ をタッチすると、再生 がはじまります。
- 停止中に ▶ / Ⅱ をタッチし続けると、 再生が完全に停止します。次に再生したと きは、ディスクの先頭から再生されます。

<span id="page-186-0"></span>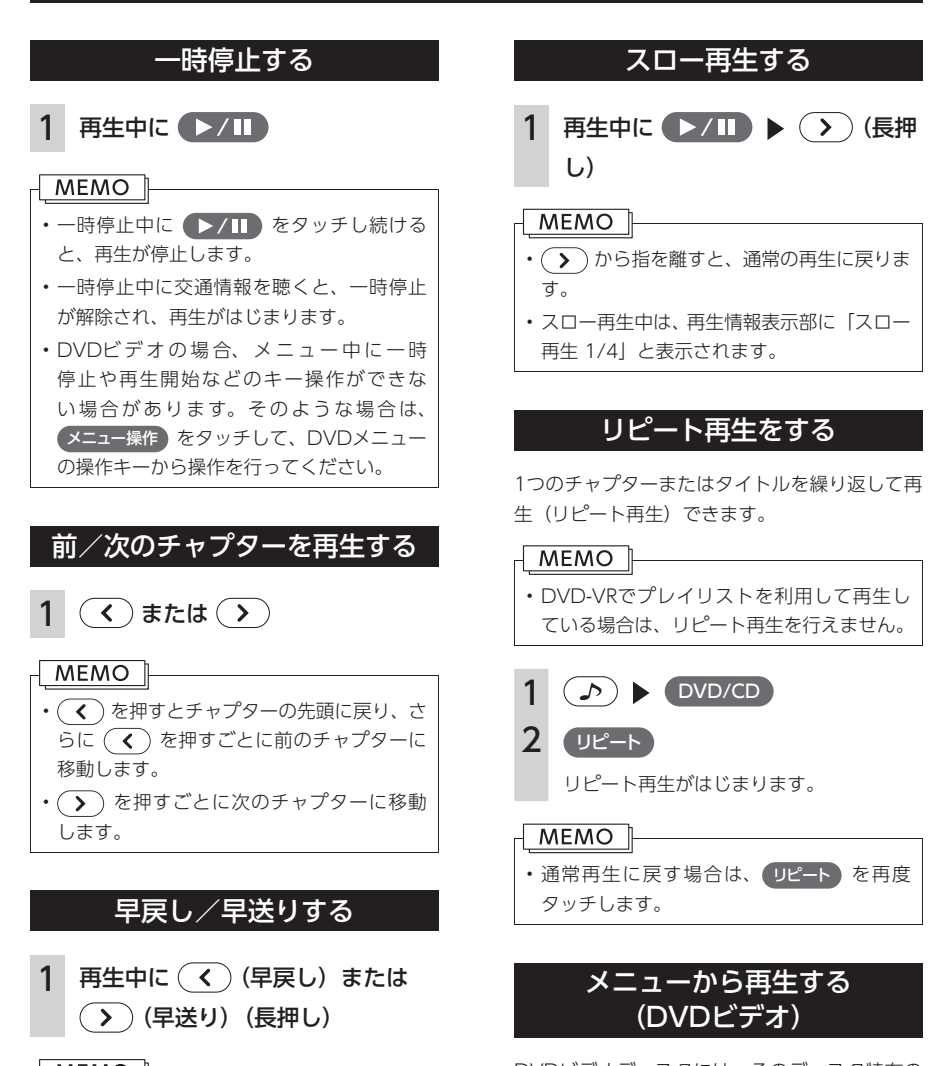

MEMO I • (へ)、()から指を離すと、通常の再生 に戻ります。

DVDビデオディスクには、そのディスク特有の DVDメニュー (ディスクメニュー)が収録され ているものがあります。ディスクメニューを利 用して、本編や映像特典など、観たい映像をす ぐに再生できます。

表示されるメニューや操作方法は、各ディスク により異なります。

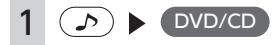

<span id="page-187-0"></span>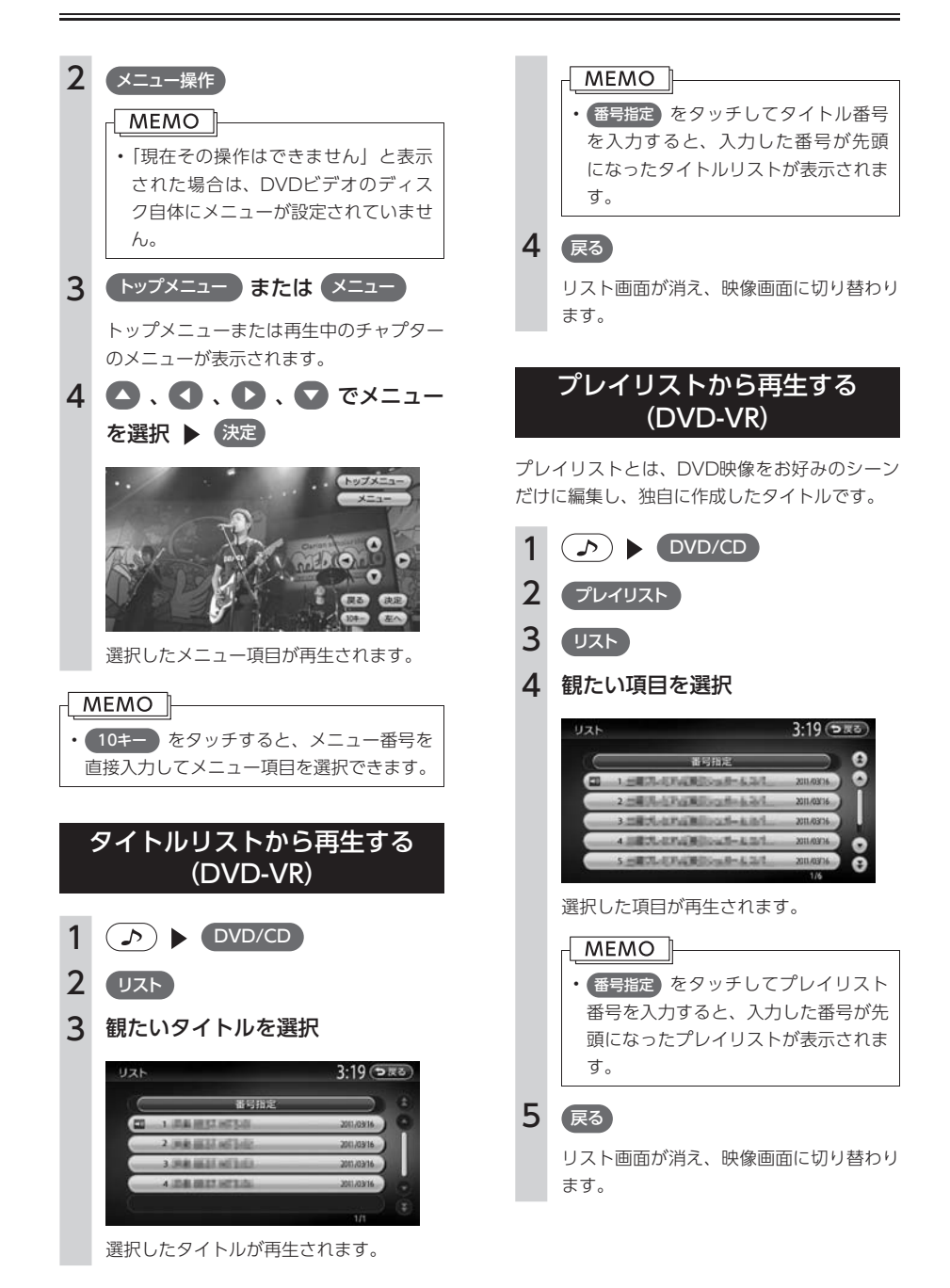

# <span id="page-188-0"></span>静止画の切り替えをする (DVD-VR)

1つのチャプターに複数の静止画が記録されてい る場合、静止画の切り替えを行うことで、チャ プター内の静止画が再生できます。

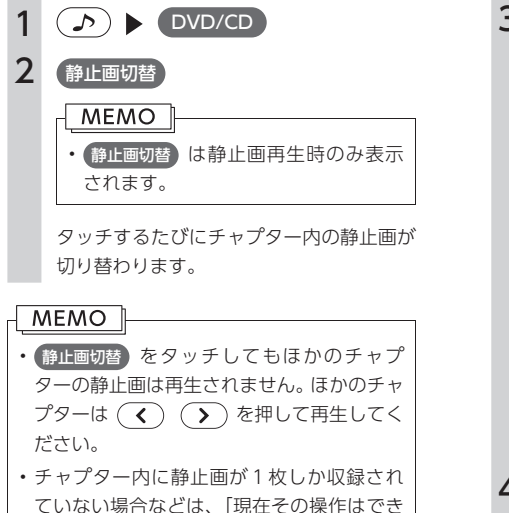

ません」というメッセージが表示されます。

タイトル・チャプター番号を入力 して再生する (DVDビデオ)  $1$   $\left(\sqrt{2}\right)$   $\triangleright$   $\left(\frac{DVD}{CD}\right)$ 2 設定 ● 10キーダイレクト入力 3 タイトル番号・チャプター番号を 入力 ▶ (決定) 10キーダイレクト入力 2:18 (つぼる) まタイトル数 タイトル番号  $\begin{array}{c} \hline \end{array}$  $-400$  ( $-500$  ) ( $-600$ ) チャブター  $\begin{array}{c} \hline \end{array}$ チャプター: チャプター番号を入力するときにタッチ します。 タイトル: タイトル番号を入力するときにタッチし ます。 4 戻る 入力したタイトルまたはチャプターが再生 されます。

# DVDを観る DVDを観る

<span id="page-189-0"></span>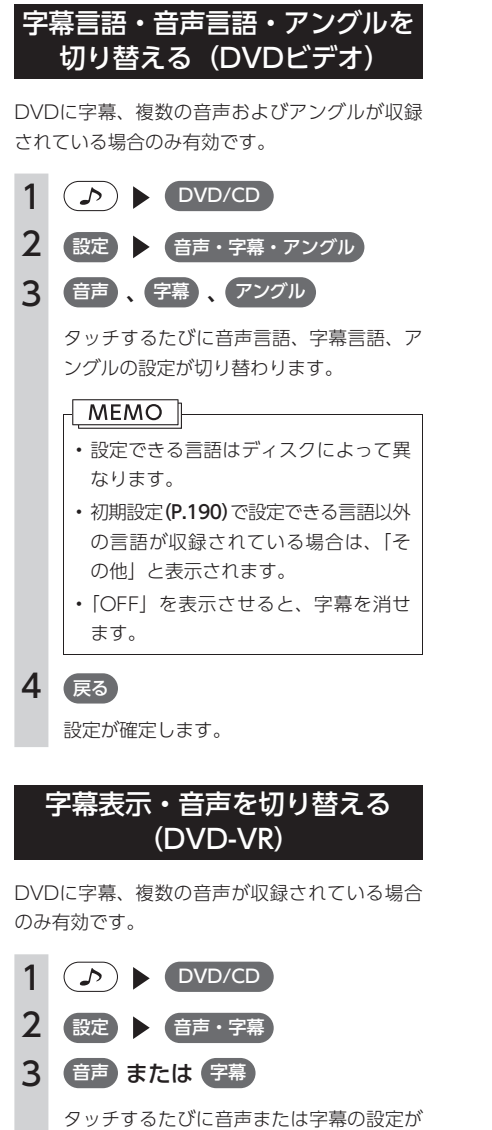

切り替わります。

MEMO<sup>1</sup> • 設定できる音声はディスクによって異 なります。

4 戻る

設定が確定します。

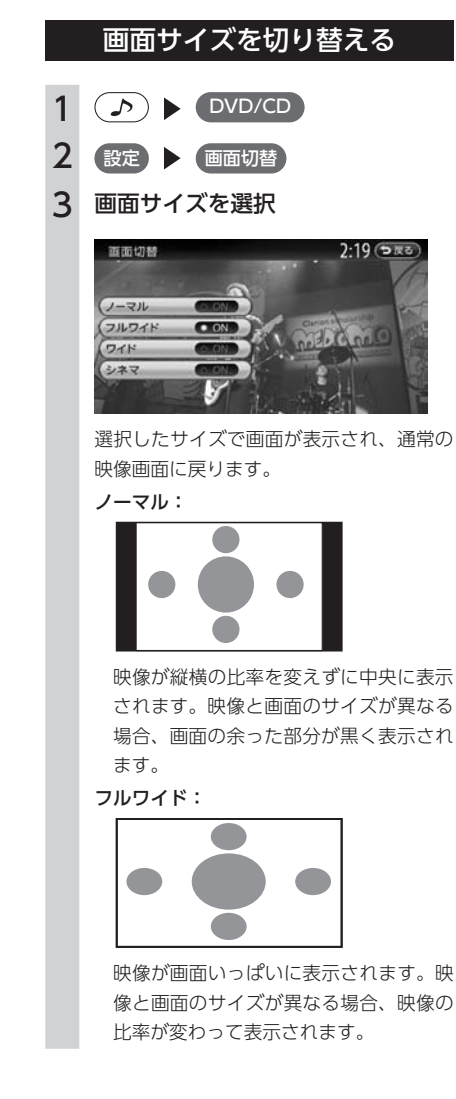

<span id="page-190-0"></span>ワイド:

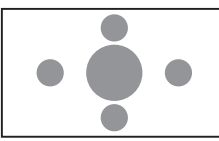

映像の左右部分が横に広がって画面いっ ぱいに表示されます。映像と画面のサイ ズが異なる場合に違和感を少なく表示で きます。

シネマ:

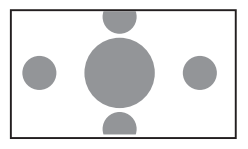

通常のテレビでシネスコサイズやビスタ サイズの映像を表示するときに使いま す。映像と画面のサイズが異なる場合、 映像の横部分と画面の横縦部分の大きさ を合わせて表示されます。上下の余った 部分が黒く表示されます。

4 戻る

# 画質を調整する

DVDビデオ、DVD-VRの画質をお好みで調整で きます。

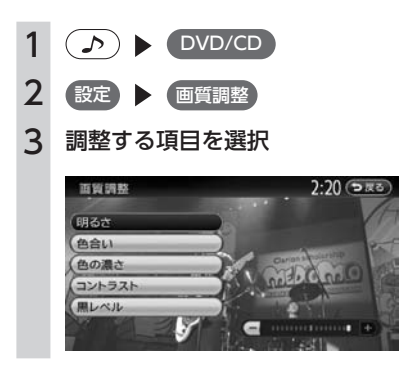

- 明るさ: 明るさを調整します。
- 色合い:
	- 色味を調整します。
- 色の濃さ: 色の濃さを調整します。
- コントラスト: 明るさと暗さの差を調整します。 黒レベル:

黒レベルを調整します。

 $4$   $\bullet$  または $\bullet$ 

画面の映像を見ながら画質を調整します。

#### **MEMO**

• 画質は昼画面と夜画面でそれぞれ設定でき ます。

# 状態表示を設定する

DVDの再生画面に、常に再生状態(チャプター 番号、再生時間)を表示できます。

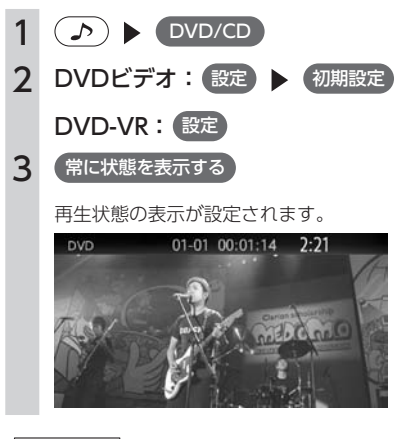

## MEMO<sup>1</sup>

• 再生状態の表示を解除する場合は、 常に状態を表示する を再度タッチします。

# <span id="page-191-1"></span><span id="page-191-0"></span>**DVDビデオの初期設定を変更する**

#### MEMO<sup>1</sup>

- • 初期設定画面から各設定画面に移動すると、DVDの再生は停止します。設定終了後は、DVDの再生 がはじまりますが、設定内容によって再生がはじまる位置が異なります。(DVDの先頭から再生され ることもあれば、設定前の場所から再生がはじまることもあります)
- • 以下の初期設定画面で何もせずに画面を閉じると、設定前の場所から再生がはじまります。

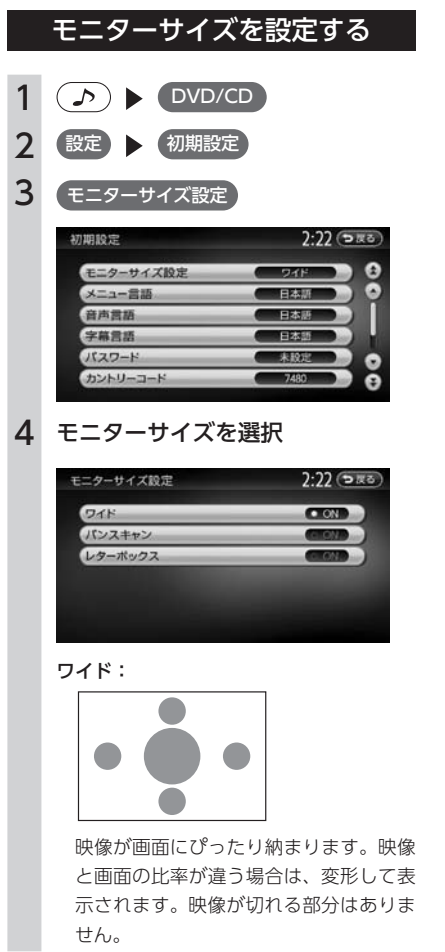

パンスキャン:

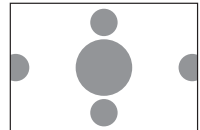

画面の上下と映像の高さが合わせて表示 されます。映像と画面の比率が違う場合 は、映像の左右が切れて表示されます。

レターボックス:

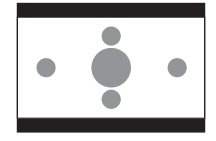

画面の横幅と映像の幅が合わせて表示さ れます。映像と画面の比率が違う場合は、 上下に黒い帯が表示されます。

### MEMO<sup>1</sup>

• 収録されているモニターサイズは、ディス クごとに異なります。モニターサイズを「パ ンスキャン」または「レターボックス」に 設定しても、ディスクによっては自動的に どちらかで再生される場合があります。

# 優先する言語を設定する

再生時に優先する言語を、メニュー言語、音声 言語、字幕言語のそれぞれについて設定できま す。ここでは、メニュー言語の設定を例として 説明しています。

<span id="page-192-0"></span>MEMO<sup>1</sup>

• 本設定は、DVD再生時に優先する言語の設 定です。必ずしも切り替えた言語で再生さ れるわけではありません。

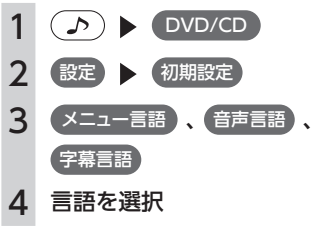

#### **MEMO**

•英語、フランス語、スペイン語、中国語、 日本語、OFF (字幕言語のみ) から選択で きます。

# パレンタルレベルと パスワードを設定する

パレンタルレベルとは、お子様に対しDVDの視 聴を制限させるために設定するものです。パレ ンタルレベルの設定には、パスワードが必要で す。

# 視聴制限(パレンタルレベル)について

DVDビデオには、「視聴制限(パレンタルレベ ル)」が設定されているものがあります。パレン タルレベルはレベル1 ~ 8まであり、数字が小さ くなるほど視聴制限が厳しくなります。視聴制 限が設定されているディスクは、本機のパレン タルレベル設定によっては再生できないことが あります。

### 例:DVDの視聴制限がレベル3の場合

本機で設定したパレンタルレベルが、「レベル4 ~ 81 の場合のみ、 再生できます。

本機で設定したパレンタルレベルが、「レベル1 ~ 3」の場合は、再生しようとすると「パレンタ ルレベル変更」の警告メッセージが表示されます。 また、パレンタルレベルは国によって異なるた め、カントリーコードを設定しないと、視聴制 限がうまく機能しない場合があります。

MEMO<sup>1</sup>

- • パレンタルレベルは、DVDのパッケージな どに記載されています。パッケージにパレ ンタルレベルが記載されていないディスク は、パレンタルレベルを設定しても視聴制 限はかけられません。
- • パレンタルレベルの設定をする場合は、パ スワードの設定が必要です。
- • 視聴制限をかけない場合は、パレンタルレ ベルの設定は必要ありません。

パレンタルレベルの初期設定は「パレンタ ルレベルOFF」で、すべてのDVDビデオに 対して視聴制限のない状態になっています。

# パスワードを設定・変更する

視聴制限の設定に必要なパスワードを設定・変 更します。

- $1$   $(D)$   $(DVD/CD)$
- 2 設定 初期設定
- 3 パスワード
- 4 パスワードを入力 ▶ (決定)

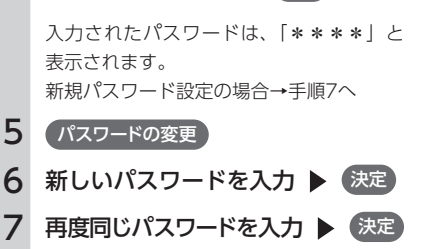

新しいパスワードが設定されます。

## MEMO<sup>1</sup>

- パスワードの初期設定は「未設定」です。 パレンタルレベルの設定変更をよく行う場 合は、パスワードの消去を行いパスワード の設定を「未設定」にしておくと、パスワー ド入力の手間を省けます。
- • パスワードを消去するには、パスワード編 集画面で パスワードの消去 をタッチしま す。

# <span id="page-193-0"></span>パレンタルレベルを設定する

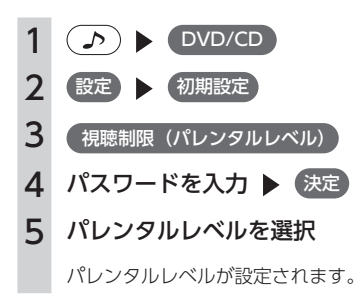

#### MEMO ||

• パレンタルレベルOFF をタッチすると、パレ ンタルレベルは設定されず、すべてのDVD ビデオのパレンタルレベルに対して視聴制 限が解除されます。

# カントリーコードを設定する

パレンタルレベルは国によって内容が異なりま す。本機でパレンタルレベルを正しくお使いに なるには、DVDのカントリーコードを設定する 必要があります。カントリーコードは、国を識 別するためのコードです。[\(P.317\)](#page-318-0)

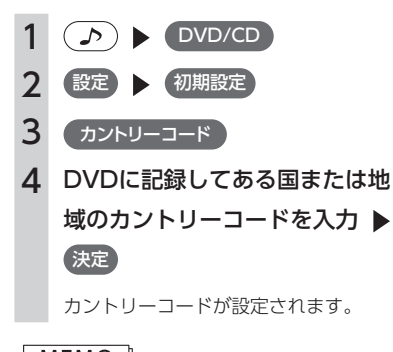

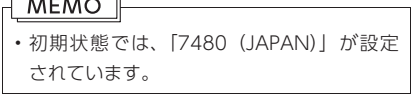

# CD、ディスク(MP3・WMA)の音楽を聴く

本機では、音楽CDのほかに、MP3・WMA形式の音楽データを保存したディスク をお楽しみいただけます。

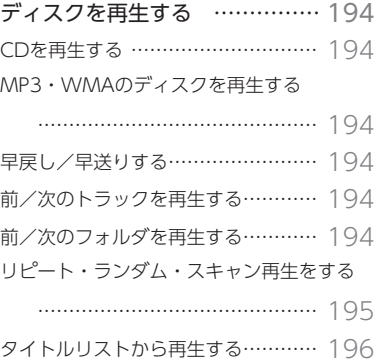

# <span id="page-195-0"></span>**ディスクを再生する**

#### MEMO I

- 再生中のディスクおよびトラックタイトルなどの情報は、本機内にあるGracenote Music Recognition Service<sup>SM</sup> [\(P.323\)](#page-324-0)の情報です。また、CD-TEXT対応ディスクまたはID3タグの入ったディスクであれば、ディ スク内の情報を表示できます。
- · Gracenote Music Recognition ServiceSMからタイトル情報が得られない場合や、ディスクからCD-TEXTおよびID3タグの情報が得られない場合は、トラックタイトルは表示されず、「Track01」など の番号が表示されます。
- · ノンストップCD (トラックとトラックがつながっているCD) を再生した場合、トラックとトラック の間に2 ~ 3秒の無音部分が発生します。
- • 走行中は、操作できる項目が限定されます。

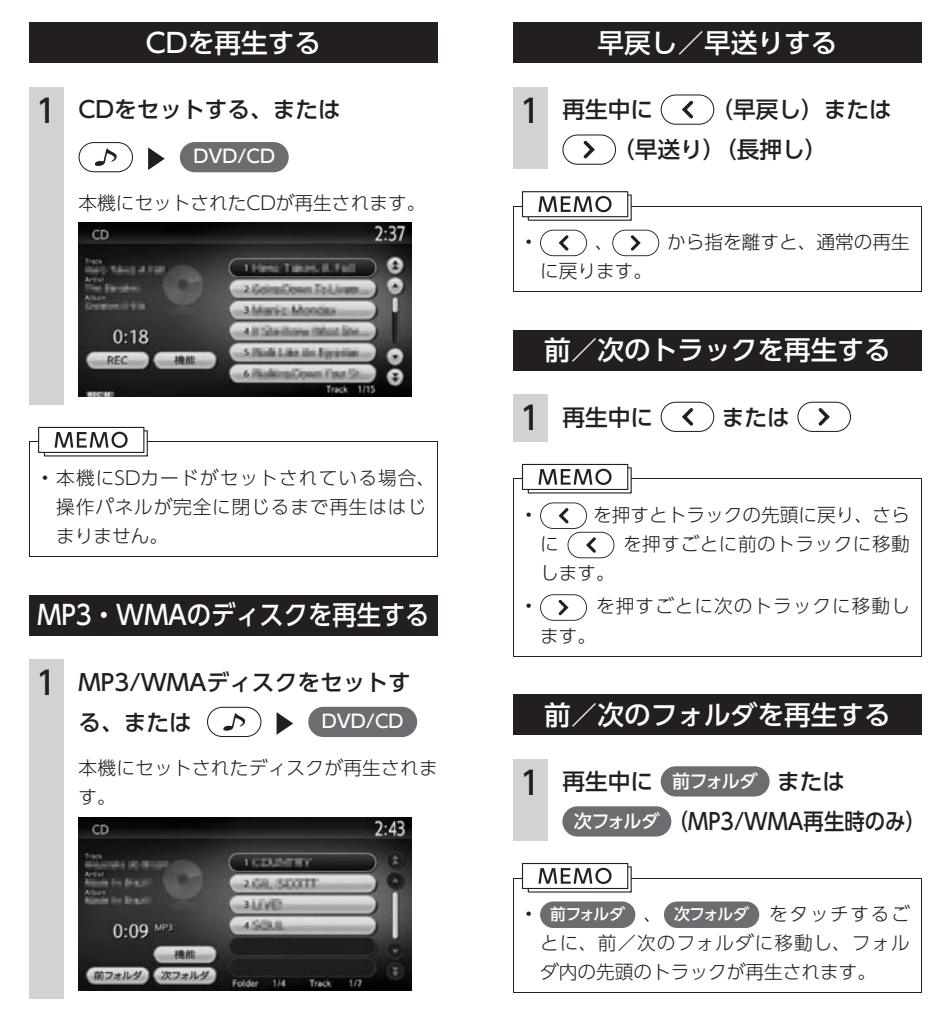

<span id="page-196-0"></span>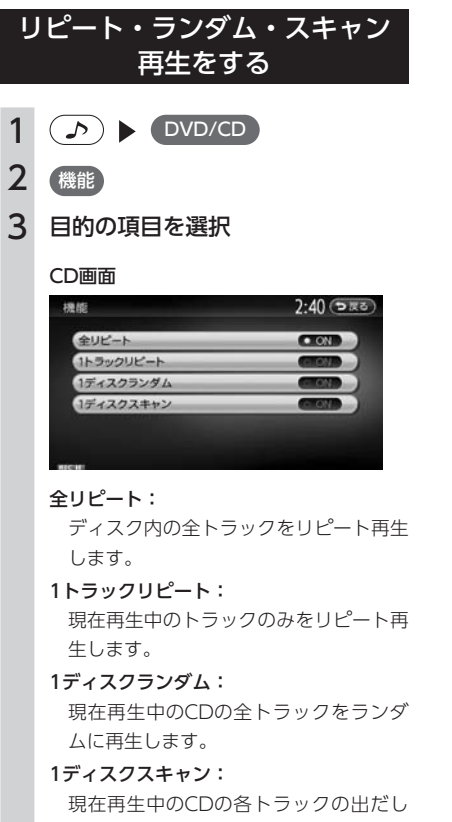

を10秒間ずつ再生します。

#### MP3/WMA画面

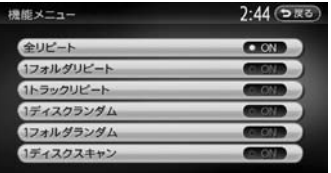

#### 全リピート:

ディスク内の全トラックをリピート再生 します。

1フォルダリピート:

現在再生中のフォルダ全体をリピート再 生します。

#### 1トラックリピート:

現在再生中のトラックのみをリピート再 生します。

1ディスクランダム:

ディスク内の全トラックをランダムに再 生します。

# 1フォルダランダム:

現在再生中のフォルダの全トラックをラ ンダムに再生します。

#### 1ディスクスキャン: ディスク内の全トラックの出だしを10 秒間ずつ再生します。

<span id="page-197-0"></span>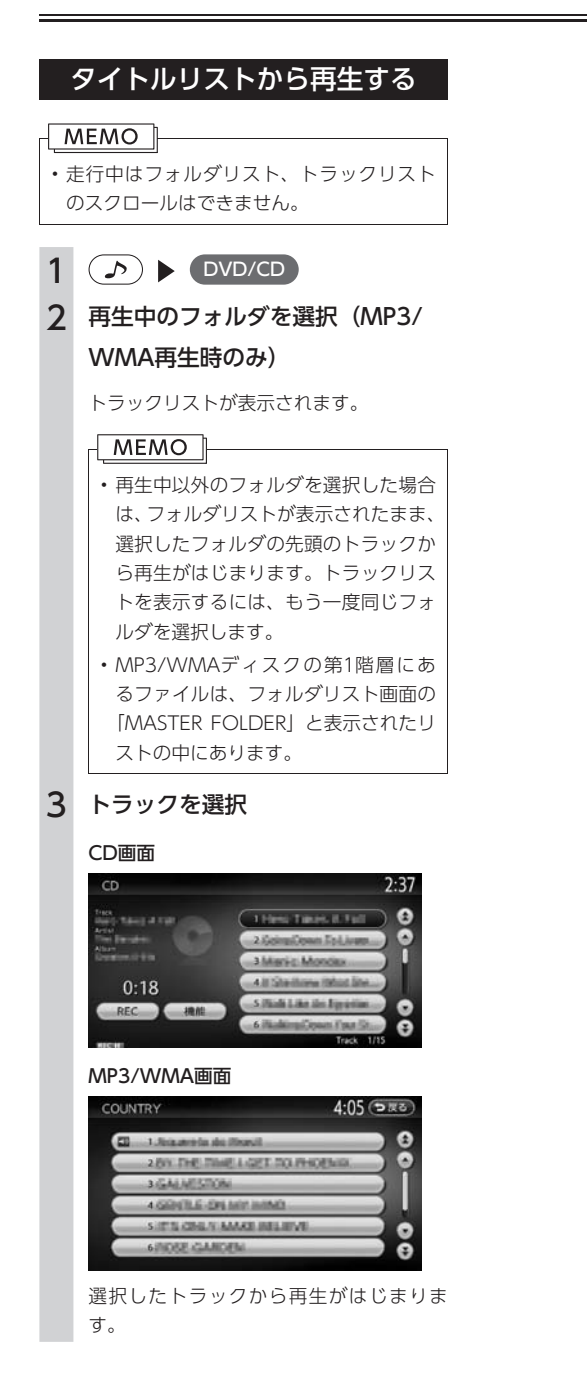

# ミュージックキャッチャーを使う

本機では、CDの曲を本機でSDカードに録音して再生できるミュージックキャッ チャーをお楽しみいただけます。

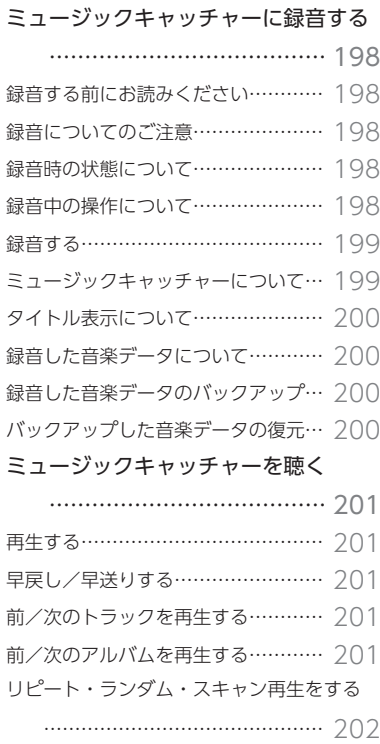

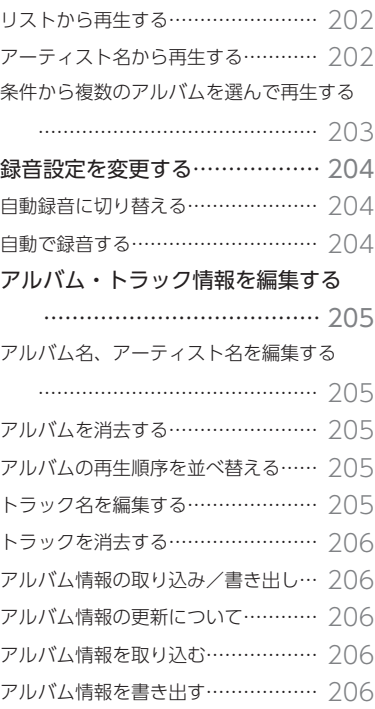

# <span id="page-199-0"></span>**ミュージックキャッチャーに録音する**

ミュージックキャッチャーとは、CDのトラックをSDカードに録音し、再生する機能のことです。CDを本 機にセットしなくても、ミュージックキャッチャーに録音してあれば、そのCDのトラックを聴けます。

## 録音する前にお読みください

ミュージックキャッチャーを使用するにはSD カードが必要です。

録り直しのきかない録音の場合は、正しく録音 されていることを確認してください。

万が一、本機の故障や誤作動および不具合によ り録音に支障が生じた場合でも、録音内容およ び消失した録音データについては補償ができか ねます。ご容赦願います。

録音したデータは、個人として楽しむなどのほ かは、著作権法上、権利者に無断で使えません。 ノンストップCD(トラックとトラックがつな がっているCD)を録音に使用された場合、トラッ クとトラックの間に2 ~ 3秒の無音部分をはさん で録音します。

# 録音についてのご注意

#### 録音時の状態について

以下のような場合には、音声が途切れたり音が 飛んで録音されることがあります。

- • 録音中にCDの音が飛んだ
- • 傷があるなどCDの状態が悪い
- • 録音中に振動の激しい悪路を走行した

### 録音中の操作について

録音中に以下の操作を行うと、録音中止の確認 メッセージが表示されます。録音を中止する場 合は はい を、続行する場合は いいえ をタッ チします。

- • REC をタッチする
- リピート/スキャン/ランダム再生
- SDカードを使用した操作(データの取り込み /書き出しなど)

#### MEMO<sup>1</sup>

- 緑音中は早送り、早戻し、トラックのアッ プ/ダウン操作はできません。
- 緑音中は操作パネルを開閉することはでき ません。録音中に  $\overline{I}$ ) を押すと、「SDメ モリーカード書き込み中のためオープンで きません」というメッセージが表示されま す。操作を継続される場合はその指示にし たがってください。

録音中にエンジンを切ると、録音中のトラック が消えます。

次回エンジンをかけると、前回録音していたト ラックの先頭から録音がはじまります。

# 録音する

# <span id="page-200-0"></span>1 CD再生中に REC

## 2 希望の録音速度を選択

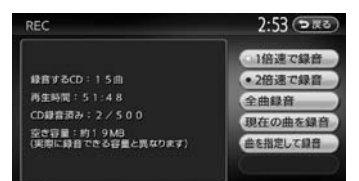

#### 1倍速で録音:

1倍速で録音します。

#### 2倍速で録音:

2倍速で録音します。録音中は、CDを聴 くことはできません。

# 3 希望の録音方法を選択

録音がはじまります。

#### 全曲録音:

再生中のCDのすべてのトラックを録音で きます。アルバムの先頭から録音されてい ないトラックの再生・録音がはじまります。

#### 現在の曲を録音:

再生中のトラックを録音できます。ト ラックの先頭に戻り、再生・録音がはじ まります。

#### 曲を指定して録音:

録音したいトラックをリストから複数選 択して録音できます。リストからトラッ クを選択して 録音開始 をタッチする と、先頭に近い曲から順に再生・録音が はじまります。

#### MEMO<sup>1</sup>

• 録音モード選択画面にディスクの情報やSD カードの情報が表示されます。SDカード の空き容量が1MB未満の場合、空き容量に 「1MB未満です」と表示されます。

# ミュージックキャッチャーについて

ミュージックキャッチャーの仕様は、以下のと おりです。

#### 録音可能トラック数:

最大4000トラック(アルバムは最大500枚、 1つのアルバムに収録できるトラック数:最大 99トラック)

※ただし、SDカードの容量により録音できるト ラック数は異なります。付属SDカード(8GB) ではおよそ2000トラックです。

録音できる音源音楽:

音楽CDのみ[\(P.31\)](#page-32-0)

#### 音質:

ATRAC3という音声圧縮技術を採用していま す。CDの音質を損なわず、容量を約1/10に 圧縮できます。

本機は、SCMS(Serial Copy Management System)の規格に準拠したデジタルオーディオ 機器です。SCMSでは、各種デジタルオーディオ 機器の間で「デジタル信号をデジタル信号のま ま録音する」 というデジタル信号どうしのコピー を〈1世代まで〉と規制しております。

- したがって、以下の操作を本機で行えません。
- **●本機に緑音したCDの曲をデジタル出力、デジ** タルコピーすること
- ●デジタル録音したCD-RとCD-RWおよびコ ピーの禁止されているCDを録音すること

# <span id="page-201-0"></span>タイトル表示について

CDをミュージックキャッチャーに録音すると、 本 機 内 蔵 のGracenote Music Recognition ServiceSMのデータベースからタイトル・読み・ アーティスト名・ジャンルの情報が取得され、 画面上に表示されます。

情報を取得できなかったCDには録音した日付が 表示されます。

また、CDや曲によっては、情報の取得ができな い場合があります。

#### MEMO ||

• Gracenote Music Recognition ServiceSM のデータベースは、インターネット上の Gracenoteデータベースから最新の情報に 更新できます。[\(P.206\)](#page-207-1)

# 録音した音楽データについて

## 録音した音楽データのバックアップ

録音した音楽データはSDカード内の以下のフォ ルダに保存されます。

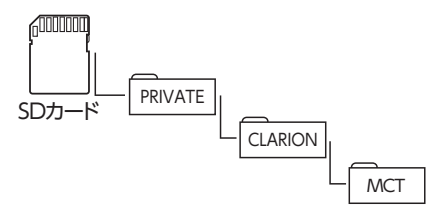

お使いのパソコンに、このフォルダをそのまま 保存することでバックアップできます。

# バックアップした音楽データの復元

バックアップした音楽データフォルダ("MCT")を SDカード内の下記フォルダに書き戻すことで復 元できます。

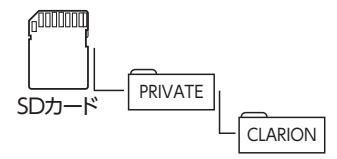

このとき、すでに上記フォルダ内に"MCT"フォ ルダが存在する場合は、バックアップまたは消 去してください。

## **MEMO**

- • "MCT"フォルダ内に存在するファイルお よびフォルダの消去や変更は絶対に行わな いでください。ミュージックキャッチャー が正常に動作しなくなる可能性があります。
- • これらの操作は、録音データ保存以外の目 的では行わないでください。

# <span id="page-202-0"></span>**ミュージックキャッチャーを聴く**

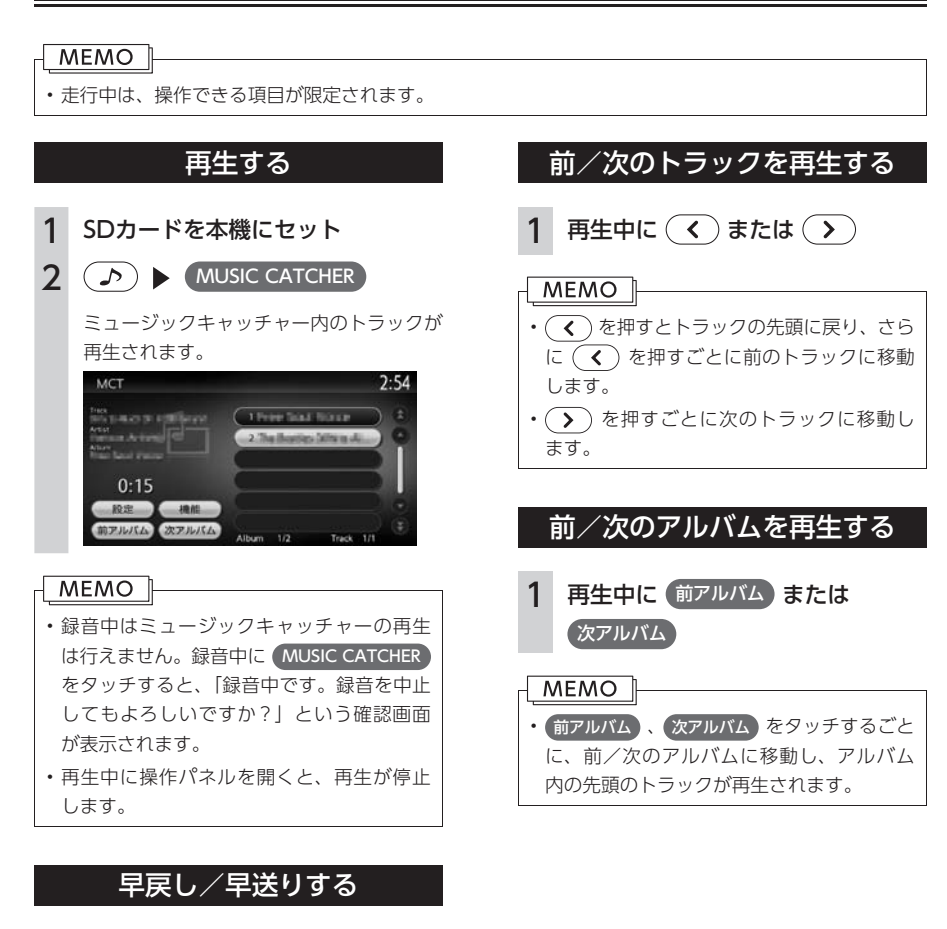

1 再生中に (く) (早戻し) または ( > )(早送り) (長押し)

MEMO || • (へ)、() から指を離すと、通常の再生 に戻ります。

201

<span id="page-203-0"></span>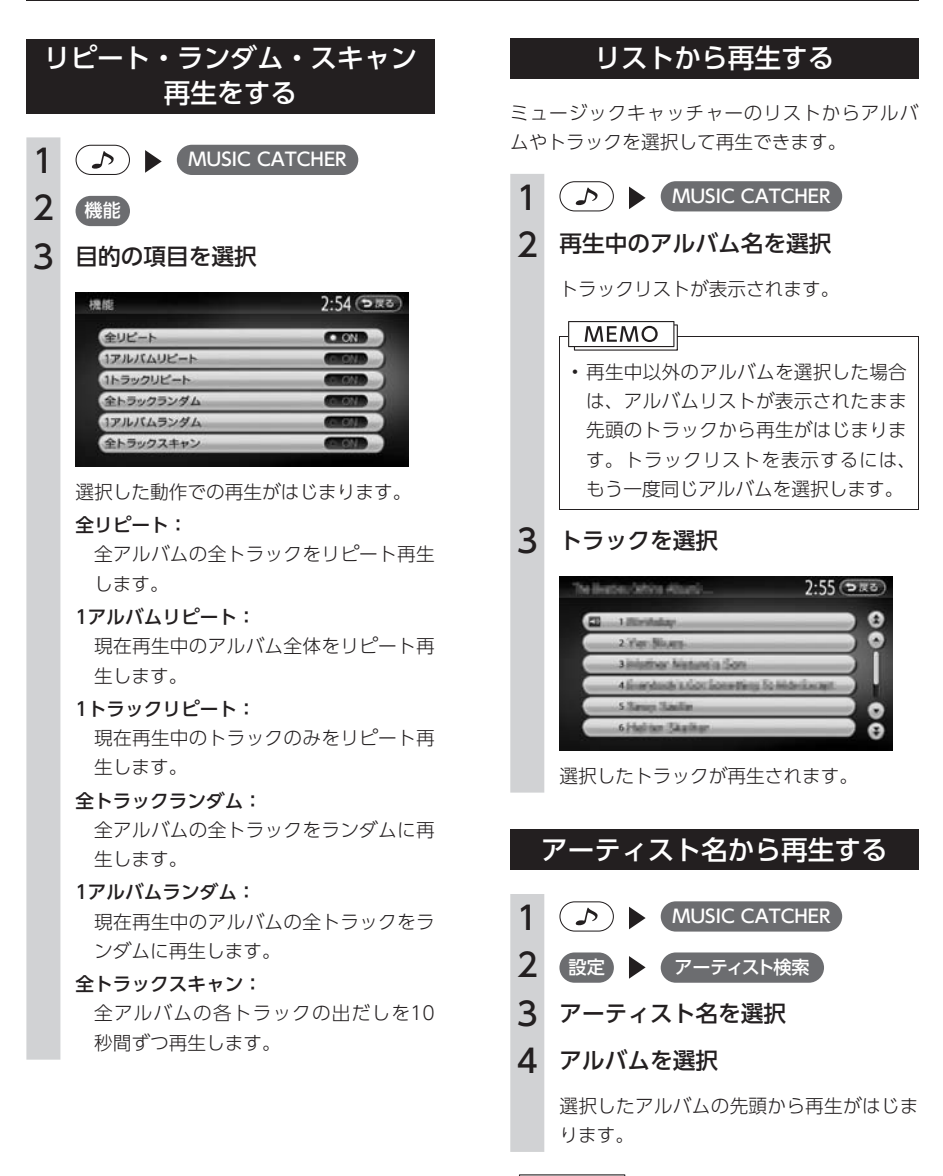

## **MEMO**

• 選択演奏[\(P.203\)](#page-204-1)中は、選択演奏の対象となっ ているアーティストまたはアルバムのみが 検索対象となります。

<span id="page-204-1"></span><span id="page-204-0"></span>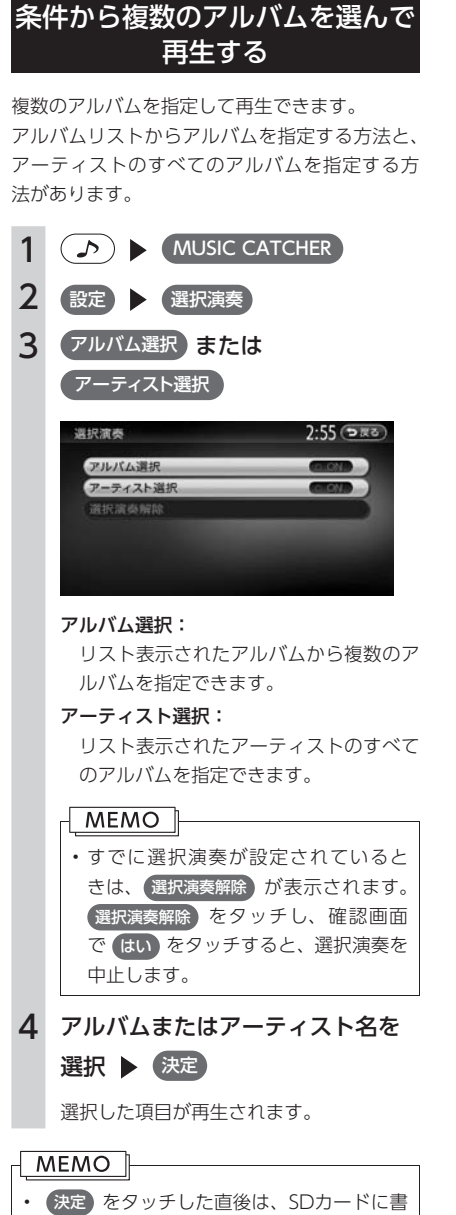

き込み処理を行うため、操作パネルを開閉 できないことがあります。

203

# <span id="page-205-0"></span>**録音設定を変更する**

ミュージックキャッチャーにCDを録音するには、自動と手動の2つの方法があります。

MEMO<sub>1</sub>

• 録音中はSDカードの再生は行えません。 

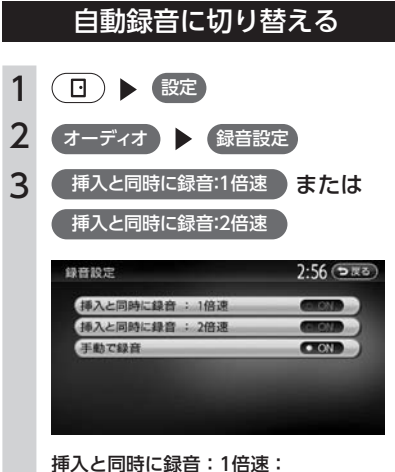

自動で録音する

- 1 SDカードを本機にセット
- 2 CDを再生する

自動的に録音がはじまります。

### MEMO<sup>1</sup>

- ·録音時は、画面左下に REC×1 または **REC×2 が表示されます。**
- • 全曲が録音されている場合、録音は行われ ません。

CD挿入時に1倍速でCDが録音されま す。

#### 挿入と同時に録音:2倍速:

CD挿入時に2倍速でCDが録音されま す。2倍速で録音中は、CDを聴くことは できません。

# <span id="page-206-0"></span>**アルバム・トラック情報を編集する**

#### MEMO I

- 選択演奏中は、 タイトル編集 は選べません。タイトルやトラック名を編集したいときは、選択演奏を 解除してください。
- • アルバム・トラック情報の編集中や操作直後は、SDカードに書き込み処理を行うため、操作パネルを 開閉できないことがあります。

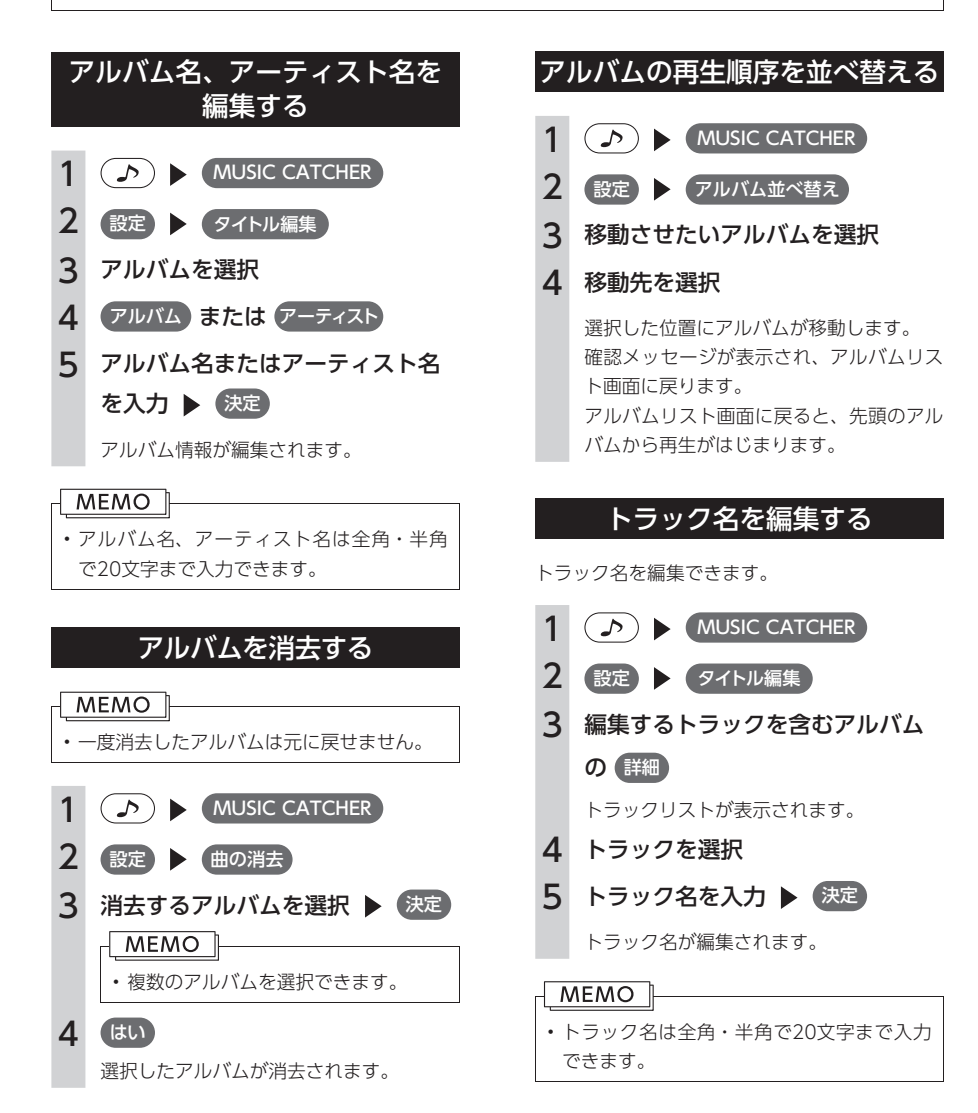

<span id="page-207-0"></span>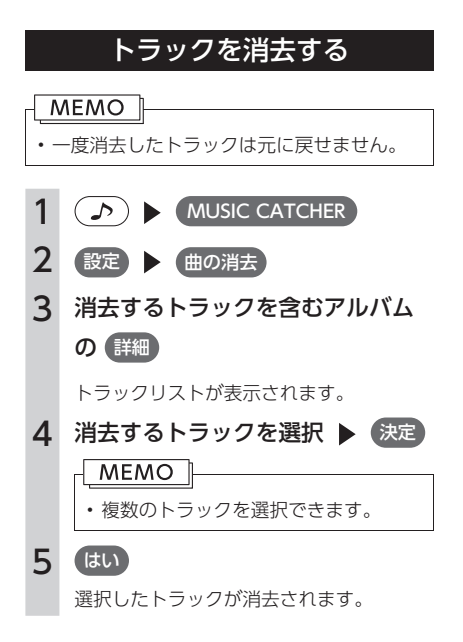

# <span id="page-207-1"></span>アルバム情報の取り込み/書き出し

# アルバム情報の更新について

新譜など、本機に内蔵のデータベースにアルバ ム情報が含まれていない場合は、曲名などが正 しく表示されないことがあります。

その際は、SDカードとパソコンを使用して、 Gracenoteサーバーから最新のアルバム情報を 取得してください。

本機能を使用するには、インターネットに接続 できるパソコン、情報を取得するためのパソコ ン用専用アプリケーション「ナビマスター S」が 必要になります。[\(P.275\)](#page-276-0)

# アルバム情報を取り込む

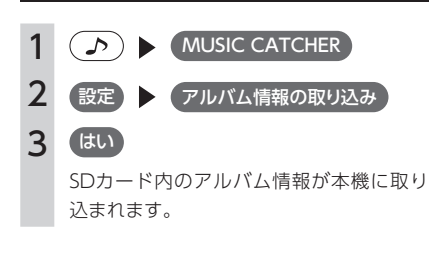

# アルバム情報を書き出す

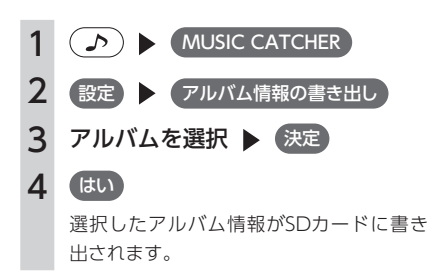

# SDカード/ USBメモリーの音楽を聴く

本機では、お手持ちのSDカードやUSBメモリーに保存した音楽を聴くことができ ます。

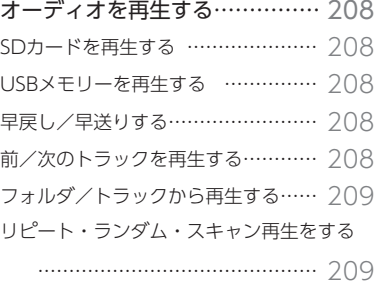

# <span id="page-209-0"></span>**オーディオを再生する**

SDカードを本機にセット、または本機のUSB端子にUSBメモリーを接続することで、パソコンで編集した MP3/WMA形式の音楽データを本機で再生することができます。

# $-MENO$

- • 本機にiPodを接続している場合は、USBメモリーはご利用になれません。
- • SDカードおよびUSBメモリー内のファイルは、ファイル名順でのみ再生できます。再生順序を変更し たい場合は、ファイル名の先頭に数字を入力してください。

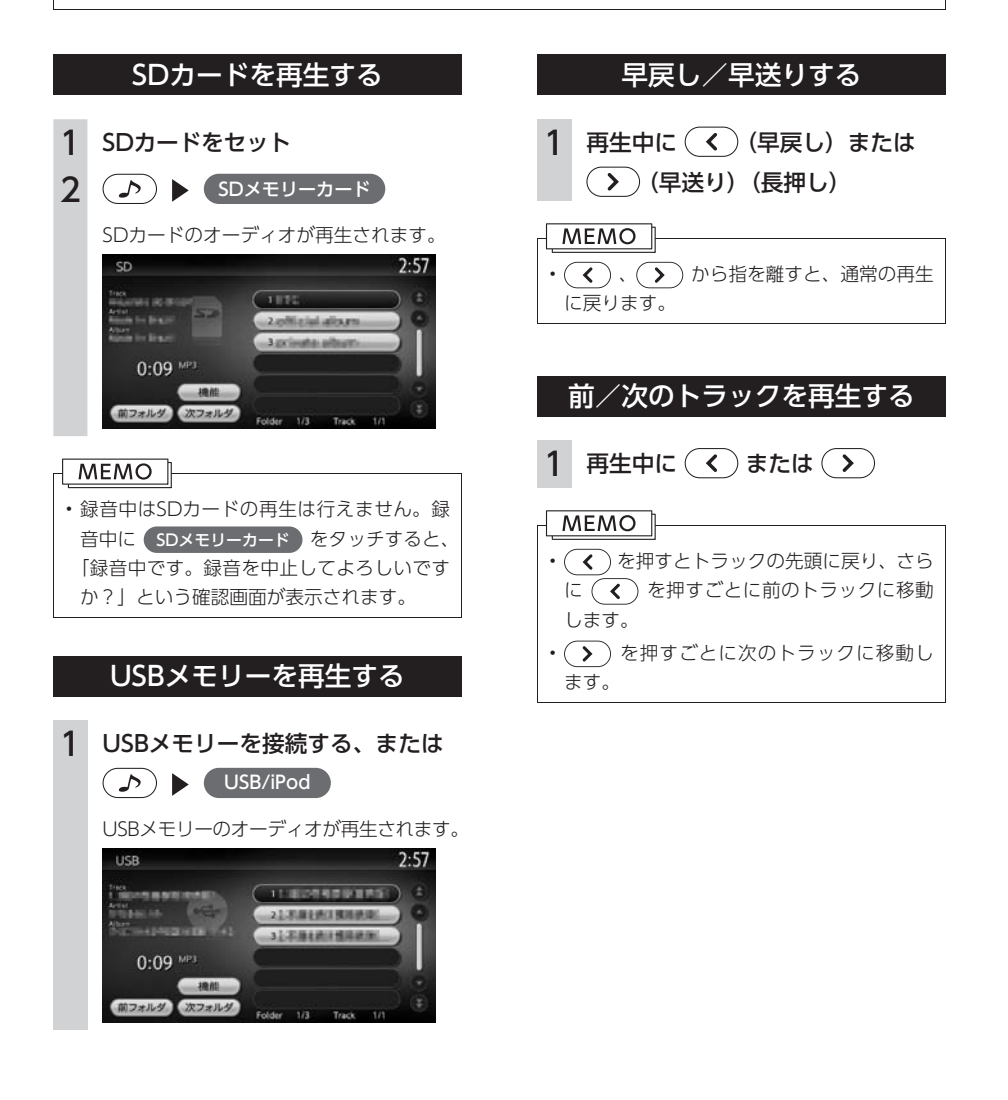

<span id="page-210-0"></span>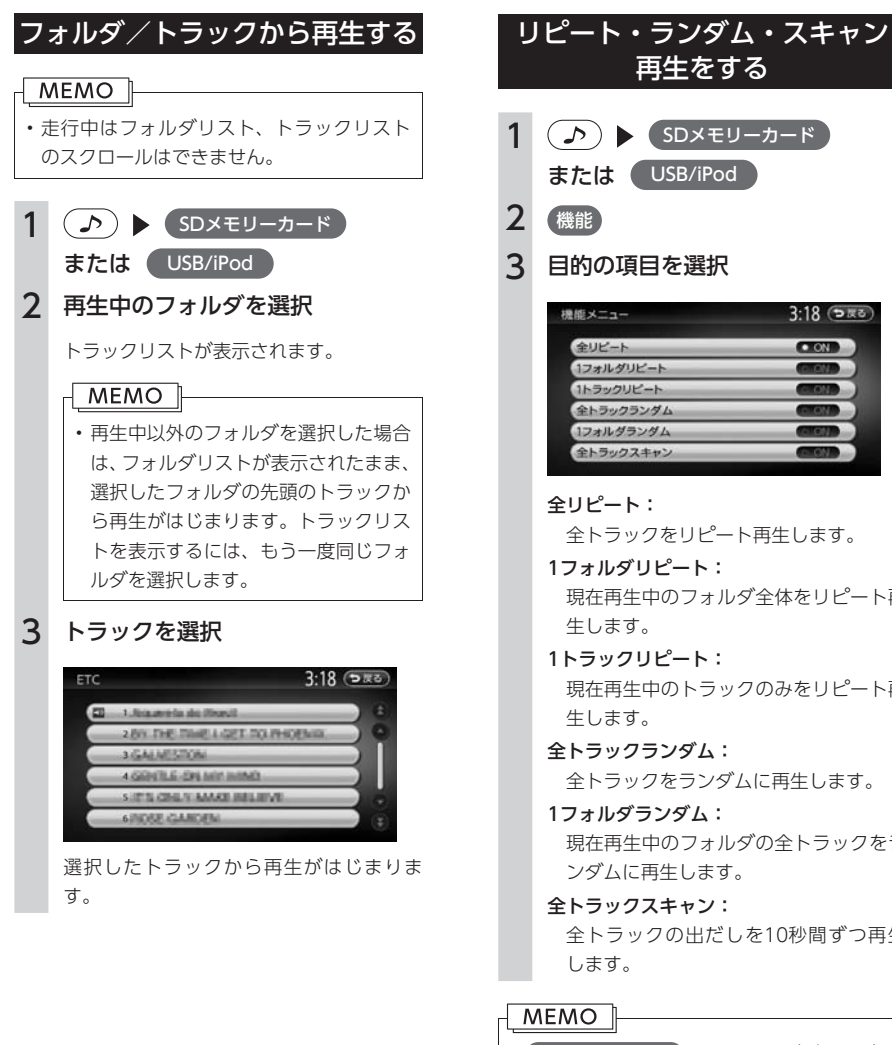

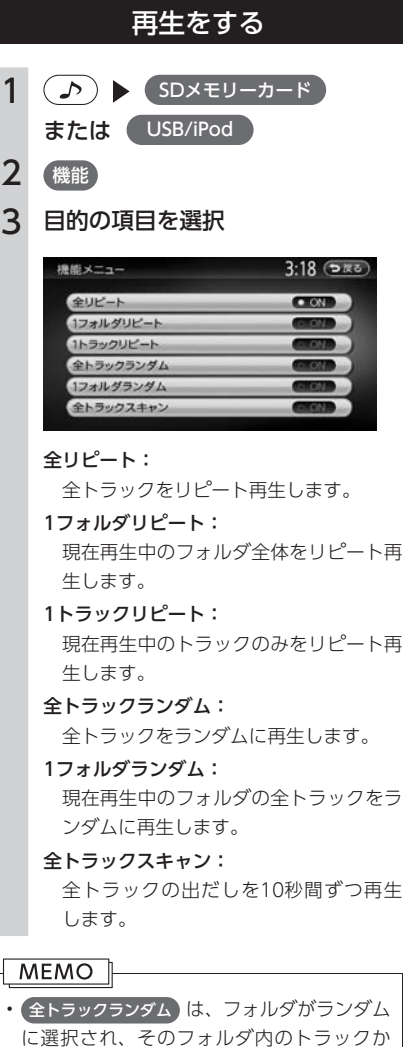

らさらにランダムで選択された曲が再生さ

れます。

SDカード/ USBメモリーの音楽を聴く SDカード/USBメモリーの音楽を聴く

# 209

# **Memo**

# iPodを聴く/ iPodビデオを観る

本機では、iPod(別売)を接続してiPod内の音楽データやビデオ映像をお楽しみ いただけます。

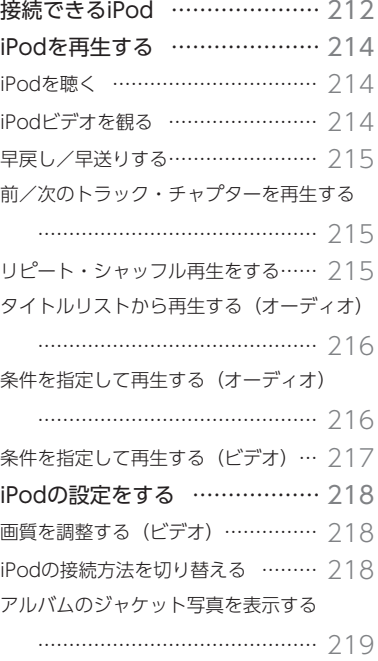

<span id="page-213-0"></span>Made for **BiPod 口iPhone** 

本機は第5世代iPod、iPod classic®、iPod nano®、iPod touch®、iPhone® 3G、iPhone 3GS、iPhone 4に対応しています。

詳細は以下の表をご覧ください。なお、iPodは本機に付属していません。お手持ちのiPodをお使いください。 iPodビデオを視聴するには、別売のビデオ対応iPodケーブル(CCA-750-500)のビデオ端子を、別売の VTRケーブルに接続します。

本機でiPodをご使用になるときは、iPodのファームウェアを最新にしてください。

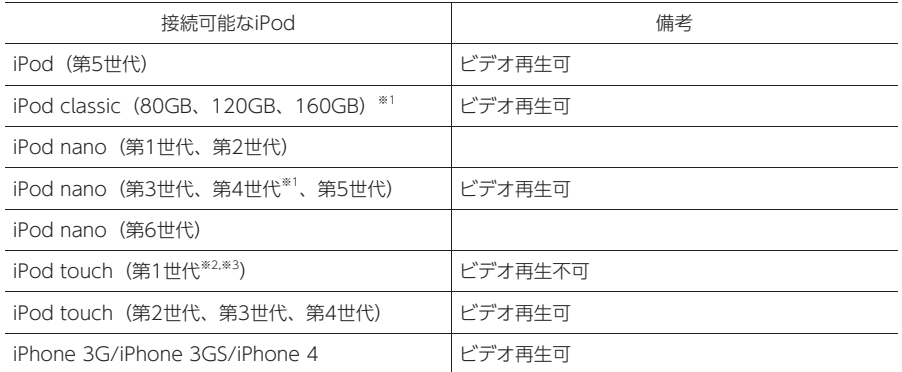

※1 ビデオファイルのみ保存している場合、iPodが認識されない場合があります。一つでも音楽ファイルを保存す ると解消されます。

※2 ファームウェア2.0以降では、ビデオを再生することができます。ファームウェアが2.0より古い場合は、ミュー ジックモードでのみお使いください。

※3 「On-The-Go」は再生できません。iTunes®と同期後はプレイリストとして再生できます。

#### MEMO |

- • iPodの動作についてはすべてを保証するものではありません。
- iPodの接続対象機種一覧に記載があっても、ファームウェアのバージョンによって動作しない場合が あります。
- • 本機と接続するときは、iPodのヘッドフォンなどのアクセサリーを使用しないでください。
- • iPodの機種やファームウェアバージョンによっては、一部機能の制限があります。

最新機種の情報について詳しくは、以下をご覧ください。 http://www.clarion.com/jp/ja/support/connection/index.html

#### MEMO<sup>1</sup>

- · iPodの動作が停止した場合、カテゴリーリストから曲やビデオを選択することによって操作可能にな る場合があります。
- • iPodのトラックリピート機能を設定している場合は、正しく動作しない場合があります。
- • iPodのシャッフル機能を設定していると正しく動作しない場合があります。その場合は、シャッフル 機能の設定を解除してからご利用ください。
- • iPodの機種によっては再生対象の曲数が多い場合、タイトル表示やリスト表示ができない場合があります。
- • エラーメッセージが表示された場合は、一度本機からiPodを取り外して再度接続してください。
- iPodが操作不能になった場合は、iPod本体をリセットし、再度接続してください。 リセット方法の例
	- • iPodの場合: 「センター」ボタンと「メニュー」ボタンをAppleのロゴが表示されるまで同時に押し 続けます。
	- iPod touchの場合:「スリープ/スリープ解除」ボタンと「ホーム」ボタンを、Appleのロゴが表 示されるまで同時に押し続けます。
		- ※ iPodをリセットして再接続しても動作しない場合は、リセット後、iPod単体で動作することを確認して から接続するようにしてください。
- • 車のエンジンを切った後は、必ずiPodを取り外してください。接続したままではiPodの電源が切れな い場合があるため、iPodの電源を消耗するおそれがあります。
- • iPod touchまたは、iPhoneをBluetooth接続している状態で、Bluetoothオーディオ再生または、ハ ンズフリー通話を行うと、iPodモードで音声が出力されないことがあります。iPod touch、iPhone 本体から操作を行い、設定(オーディオ出力)をBluetooth(NX-BT)からDockコネクタへ切り替え てください。または、一度本機からiPodを取り外して再度接続してください。詳しくは接続機器の取 扱説明書をご覧ください。

### 注意

<span id="page-215-0"></span>• 走行中は、iPod本体の操作は行わないでください。

#### お願い

- • 万が一iPodが操作不能になってしまったときはiPodをリセットしてください。iPodのリセット方法は、 iPodの取扱説明書などで確認してください。
- • オーディオファイル再生中のiPodを本機に接続した場合、再生していた曲の続きから再生されます。 ビデオ対応iPodにおいてビデオ再生中に接続した場合は、iPodにより再生位置が異なることがありま す。ビデオを観る場合、再度ビデオファイルを選択してください。

#### MEMO<sup>1</sup>

- • iPodビデオを視聴するには、 別売のビデオ対応iPodケーブル(CCA-750-500)のビデオ端子を、別 売のVTRケーブル(CCA-657-500)に接続します。
- 本機とiPodを接続すると、iPodからは操作できません。
- iPodは、安全な場所に置いてご使用ください。
- • 走行中は、操作できる項目が限定されます。

# iPodを聴く

別売のビデオ対応iPodケーブルを本機のUSB端 子に接続すると、自動的に再生がはじまります。 すでに接続されている場合は、以下の方法で再 生します。

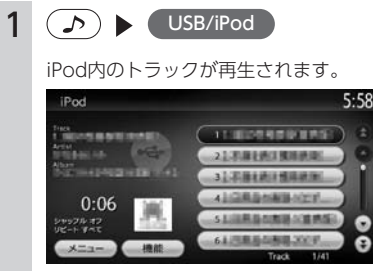

# iPodビデオを観る

 **警告**

- 運転者がiPodビデオを観るときは、必ず安 全な場所に停車させてください。
- 本機は安全のため、停車時のみiPodビデオ の映像をご覧いただけます。走行中は、音 声のみお楽しみいただけます。

#### **MEMO**

- ファームウェアが2.0より古いiPod touch は、ビデオ再生に対応しておりません。
- あらかじめ、iPodの接続方法[\(P.218\)](#page-219-1)を「USB +VTR接続(アナログ音声)」に設定してく ださい。
- • 「USB+VTR接続(アナログ音声)」に設定 している場合は、別売のビデオ対応iPodケー ブルのビデオ端子を、別売のVTRケーブル に接続する必要があります。
$\bullet$  on

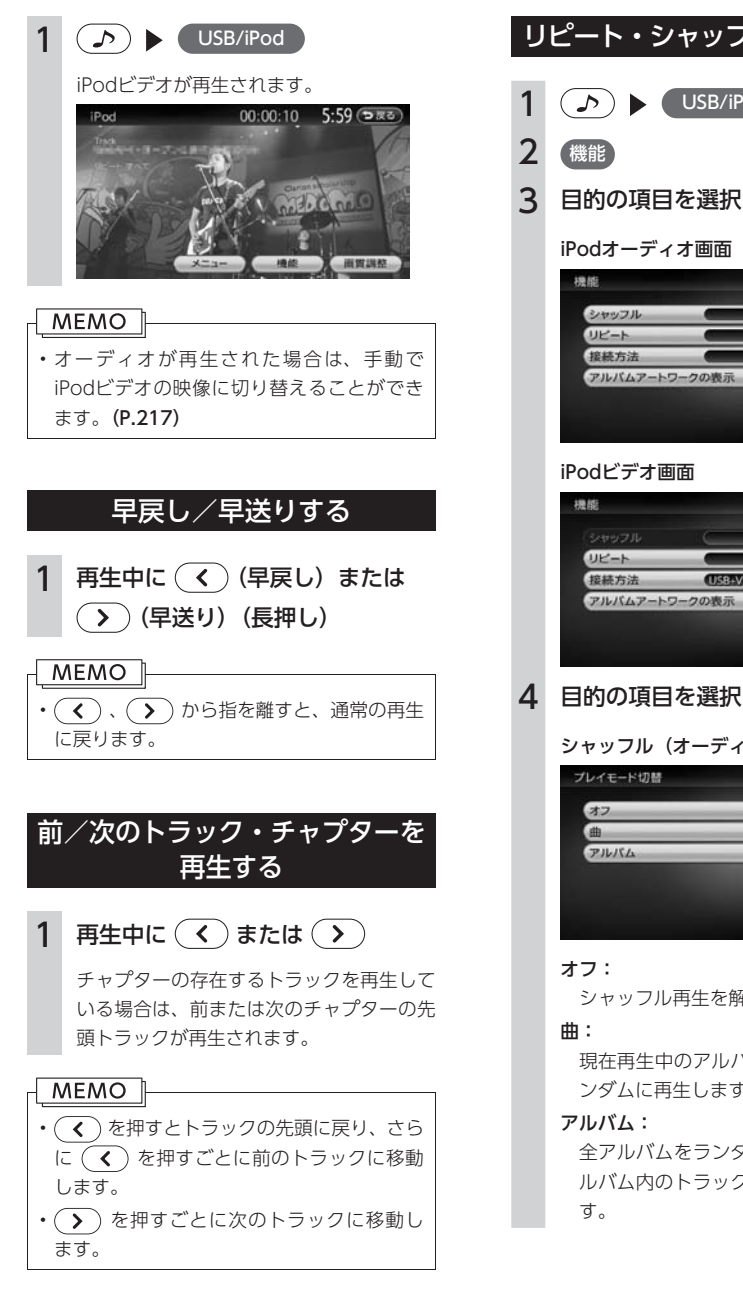

## リピート・シャッフル再生をする

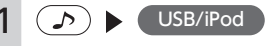

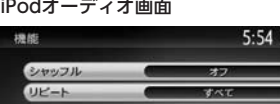

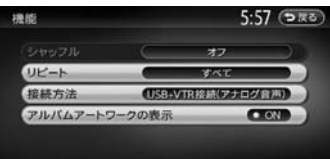

## 4 目的の項目を選択

### シャッフル(オーディオのみ)

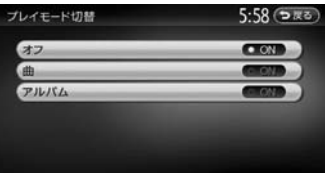

シャッフル再生を解除します。

現在再生中のアルバムの全トラックをラ ンダムに再生します。

全アルバムをランダムに再生します。ア ルバム内のトラックは順番に再生されま

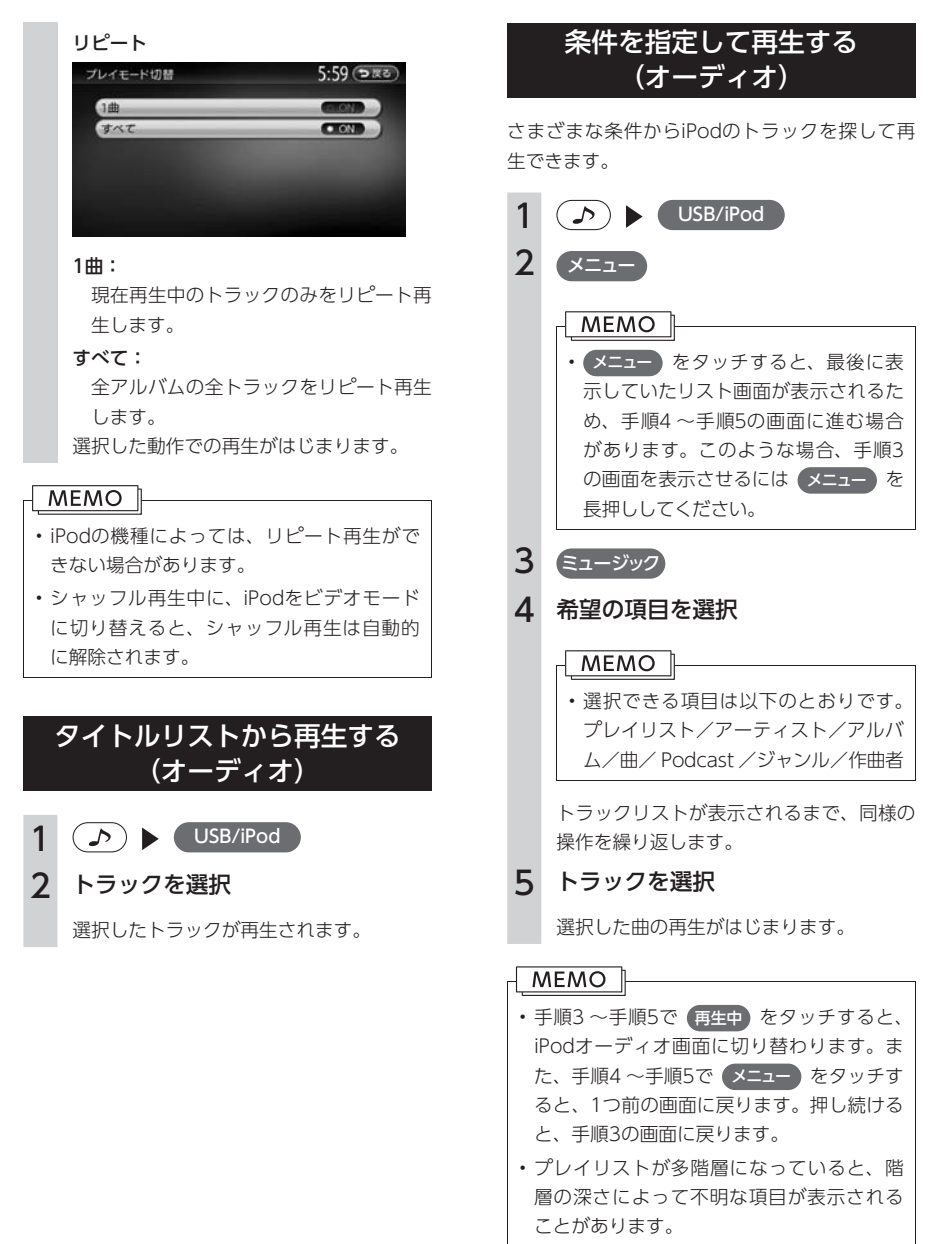

• リスト表示中に何もタッチしないまま10秒 が過ぎると、iPod再生画面に戻ります。

<span id="page-218-0"></span>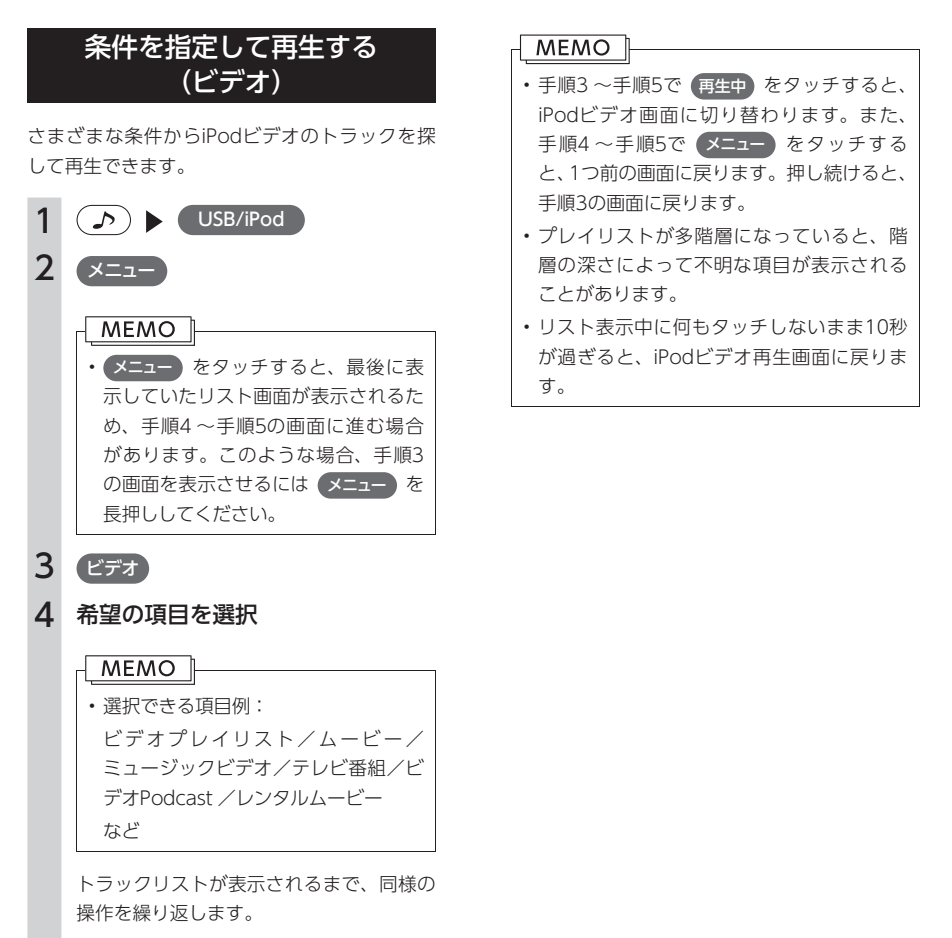

### 5 トラックを選択

選択したトラックの再生がはじまります。

i

## **iPodの設定をする**

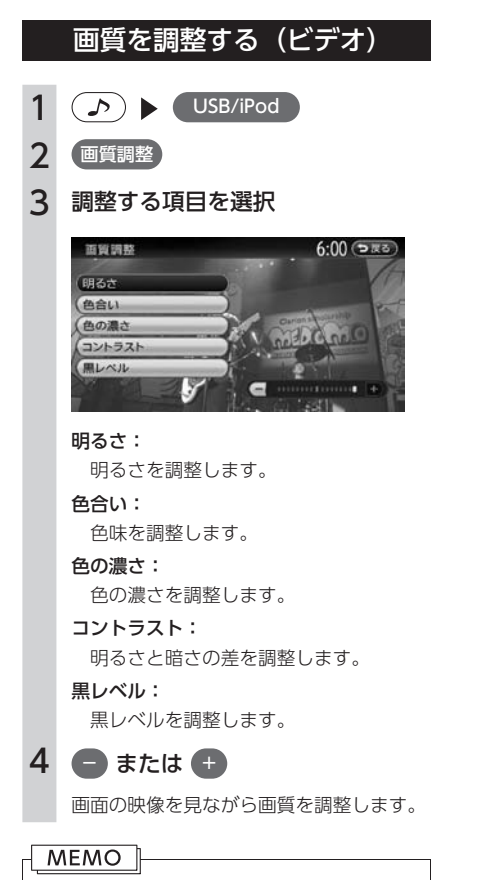

• 画質は昼画面と夜画面でそれぞれ設定でき ます。

### iPodの接続方法を切り替える

iPodの接続方法を、「USBのみ」または「USB+ VTR接続」から選択します。 工場出荷時は「USBのみ」に設定されています。

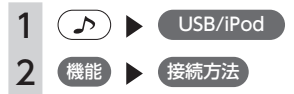

### 3 接続方法を選択

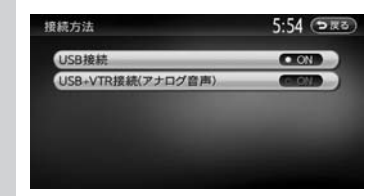

### USB接続:

iPodはミュージックモードのみの対応に なります。iPodビデオモードへの切り替 えはできません。

### USB+VTR接続(アナログ音声):

VTR端子をiPodの映像、音声入力として 使用します。この設定を行うとソース選 択画面の VTR は非表示になり、VTR機 器のご利用はできません。 「USB+VTR接続(アナログ音声)」に 設定している場合は、別売のビデオ対応 iPodケーブルのビデオ端子を、別売の VTRケーブルに接続する必要がありま す。

### **MEMO**

- • 接続方法を変更した場合は、iPodの接続を 一度解除して再度接続してください。
- 初期設定メニューからも、同様の操作がで きます。[\(P.267\)](#page-268-0)

## アルバムのジャケット写真を表示 する

iPodに取り込まれているアルバムのジャケット 写真を表示させることができます。

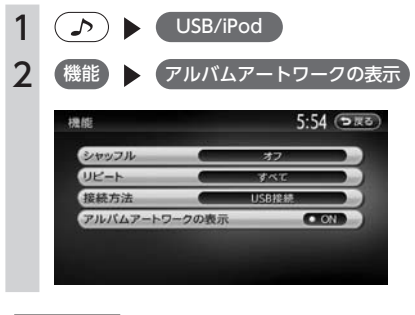

**MEMO** 

• ジャケット写真の取得には、数秒かかるこ とがあります。

## **Memo**

# Bluetoothオーディオを聴く

Bluetoothに対応しているオーディオ機器を本機に登録して、音楽を再生できま す。

### [Bluetoothオーディオを聴くには](#page-223-0)

 […………………………………](#page-223-0) 222

### [Bluetoothオーディオを再生する](#page-224-0)

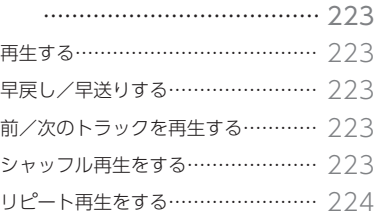

## <span id="page-223-0"></span>**Bluetoothオーディオを聴くには**

はじめてBluetoothオーディオを利用するときは、本機に登録(ペアリング)する必要があります。 ペアリングの操作方法については、[P.131](#page-132-0)からの説明をご覧ください。

### **MEMO**

- • Bluetooth方式に対応しているオーディオ機器を使用してください。ただし、Bluetoothオーディオの 種類によっては、ご利用になれない場合やご利用いただける機能に制限がある場合があります。機能 が非対応の場合は、ボタンやキーを押すことができません。または操作不可メッセージが表示されます。 ただし、オーディオ機器により操作不可メッセージも表示されないことがあります。
- • Bluetoothオーディオについて詳しくは、各取扱説明書をご覧ください。
- • Bluetoothオーディオの収納場所、距離によっては、接続できない場合や音とびが発生する場合があ ります。できるだけ通信状態の良い場所に置くことをおすすめします。
- • 走行中はペアリングを実行できません。
- • Bluetoothオーディオ対応の携帯電話を使用して電話関連機能やオンライン機能を実行している間は、 オーディオ音声は出力されません。
- • Bluetoothオーディオは、5台までペアリングすることができます。6台目をペアリングするには、す でに登録されたペアリング情報を消去する必要があります。また、登録されるBluetoothオーディオ 機器は、ハンズフリー機器と共有です。
- • iPhoneをBluetoothオーディオとして再生中、iPhone側でBluetooth画面を表示すると、音飛びが発 生することがあります。このような場合は、Bluetooth画面の表示を閉じれば正常に再生されます。
- • Bluetoothオーディオは、本機からの自動接続を行いません。接続したいオーディオ機器を操作し、 接続を行ってください。
- • Bluetoothオーディオ対応の携帯電話によっては、ハンズフリープロファイルを接続すると同時に、 携帯電話側から自動でオーディオプロファイルの接続を行う機器があります。
- 接続していても音声が出力されない場合は、オーディオ機器からプロファイル切断を行い、再度接続 操作を行ってください。

## <span id="page-224-0"></span>**Bluetoothオーディオを再生する**

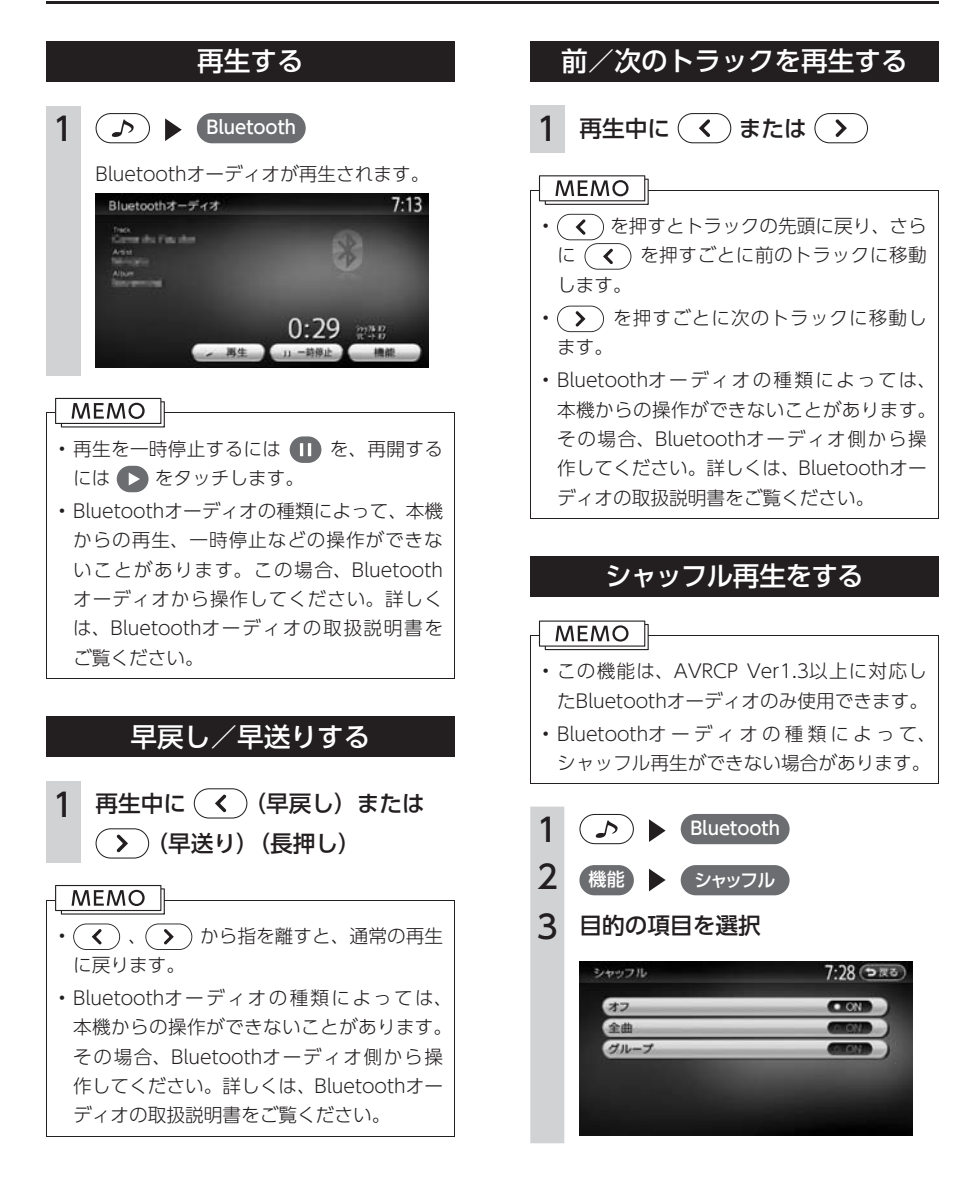

<span id="page-225-0"></span>オフ:

全曲シャッフル、またはグループシャッ フルを解除します。

全曲:

Bluetoothオーディオ内の全トラックを ランダムに再生します。

グループ: 現在再生中のグループ内のトラックをラ

ンダムに再生します。

## リピート再生をする

#### MEMO<sup>1</sup>

- この機能は、AVRCP Ver1.3以上に対応し たBluetoothオーディオのみ使用できます。
- • Bluetoothオーディオの種類によって、リ ピート再生ができない場合があります。
- $1$   $\bigcirc$   $\bigcirc$  Bluetooth
- 2 機能 ▶ リピート
- 3 目的の項目を選択

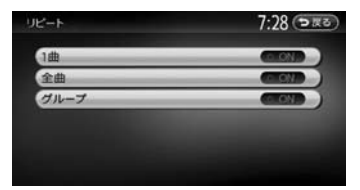

#### 1曲:

現在再生中のトラックのみをリピート再 生します。

### 全曲:

Bluetoothオーディオ内の全トラックを リピート再生します。

### グループ:

現在再生中のグループ内のトラックをリ ピート再生します。

## 各種設定

ナビゲーションに関するいろいろな操作、オーディオの音質、画面表示の色や画面など をお好みで設定することができます。

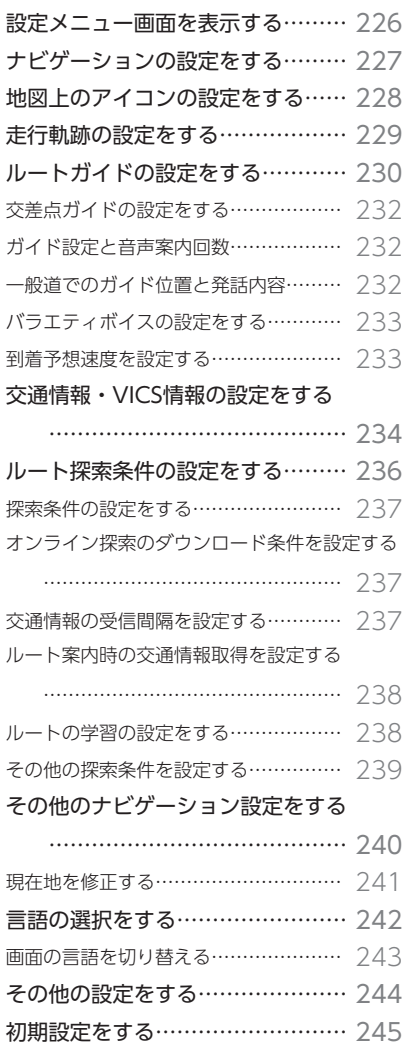

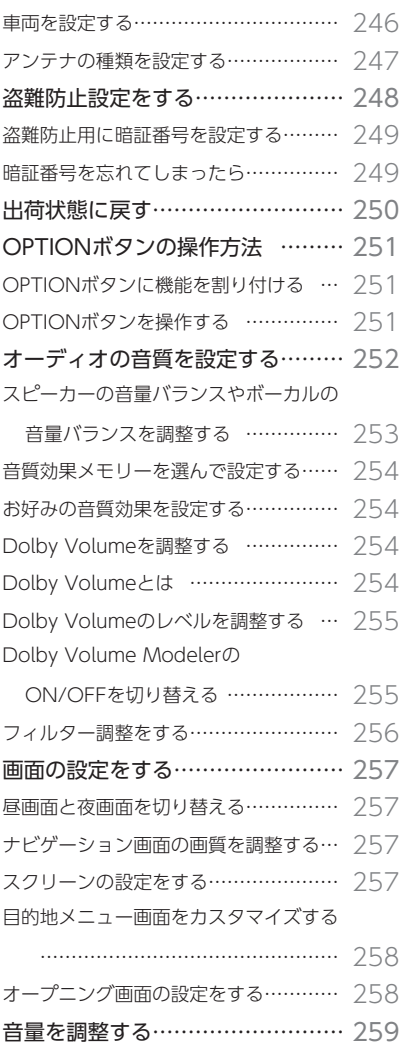

## <span id="page-227-0"></span>**設定メニュー画面を表示する**

設定メニュー画面では、ナビゲーションやオーディオなどに関するいろいろな設定を 行うことができます。

この操作は、設定メニュー画面から行います。

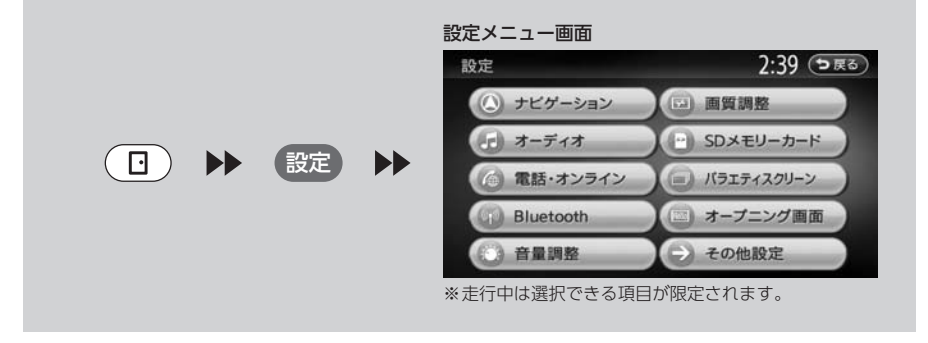

## <span id="page-228-0"></span>**ナビゲーションの設定をする**

ナビゲーションの設定は、設定メニューから行います。

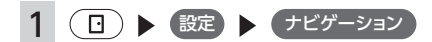

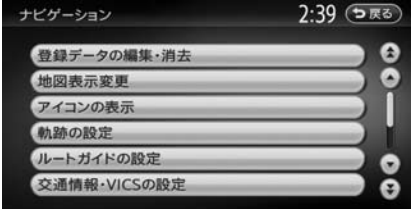

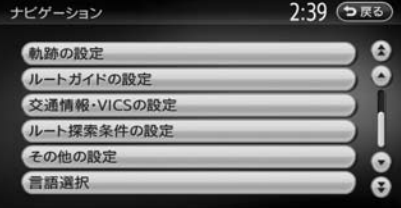

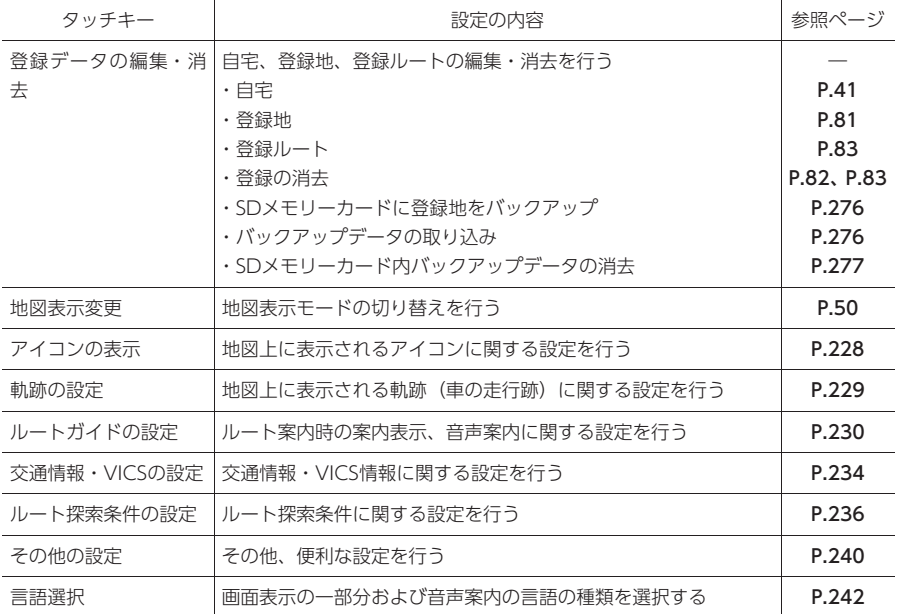

## <span id="page-229-1"></span><span id="page-229-0"></span>**地図上のアイコンの設定をする**

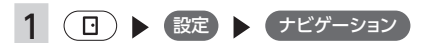

## 2 アイコンの表示

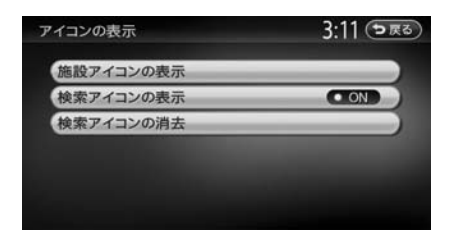

#### ※ は工場出荷時の初期設定です。

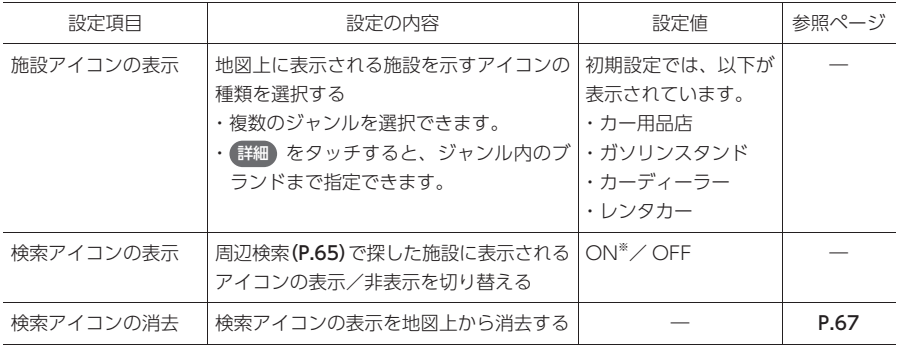

## <span id="page-230-1"></span><span id="page-230-0"></span>**走行軌跡の設定をする**

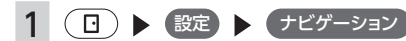

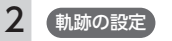

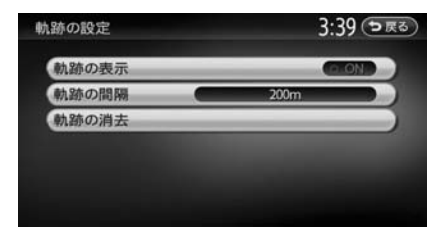

#### ※は工場出荷時の初期設定です。

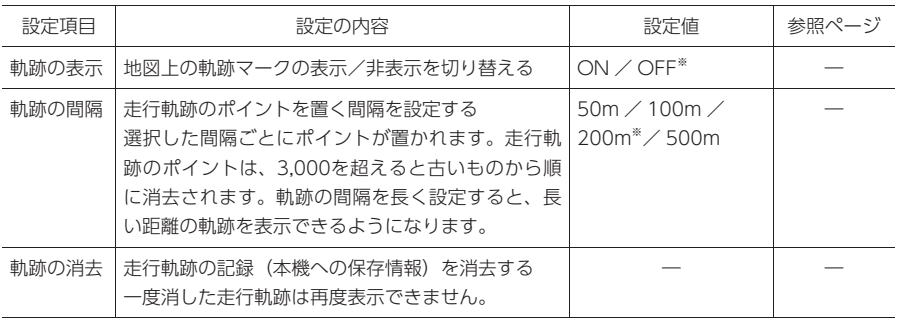

### MEMO<sup>1</sup>

- • 車が走行すると、設定された間隔でポイントが置かれます。これを走行の軌跡情報といいます。ポイ ント数は、3,000までです。
- • 長距離の軌跡情報を使いたい場合は、間隔を広く設定することをおすすめします。
- • 軌跡マークの表示例は、[P.104](#page-105-0)をご参照ください。
- お好みのルートの軌跡情報は、SDカードへ書き出し、保存することができます。[\(P.123\)](#page-124-0) また、「チズルとススム」サイトへの送信もできます。詳しくは、「チズルとススム」サイト(http:// chizu-route-susumu.jp/)をご覧ください。

## <span id="page-231-1"></span><span id="page-231-0"></span>**ルートガイドの設定をする**

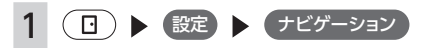

## 2 ルートガイドの設定

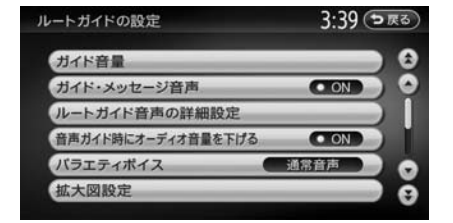

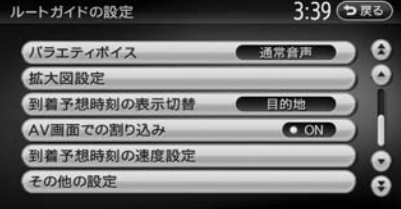

※は工場出荷時の初期設定です。

<span id="page-231-2"></span>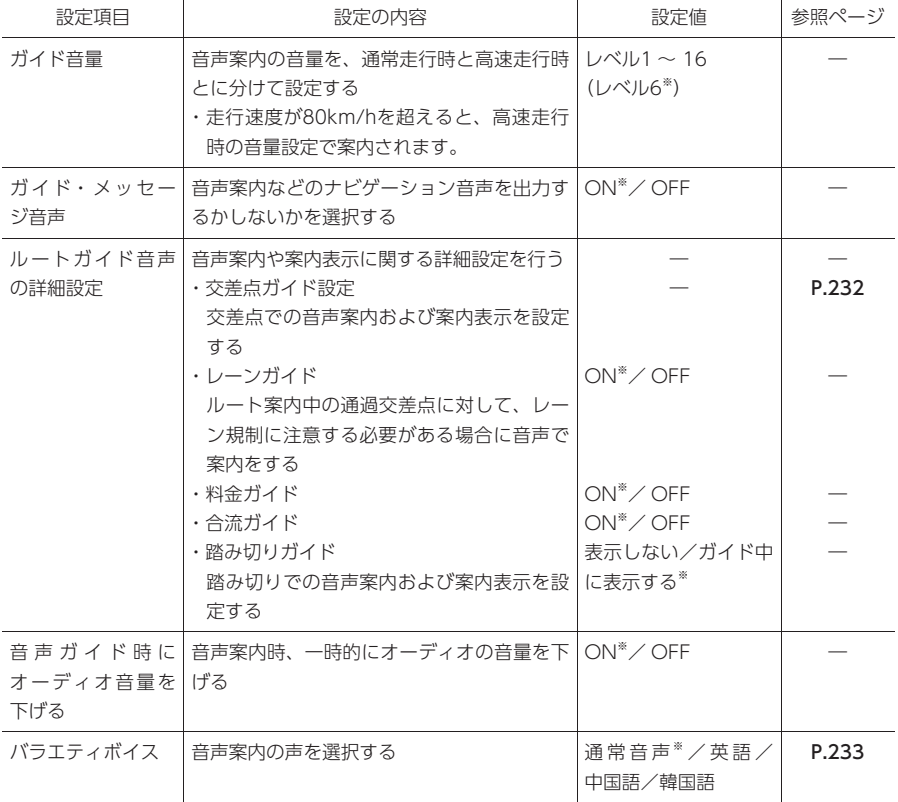

※ は工場出荷時の初期設定です。

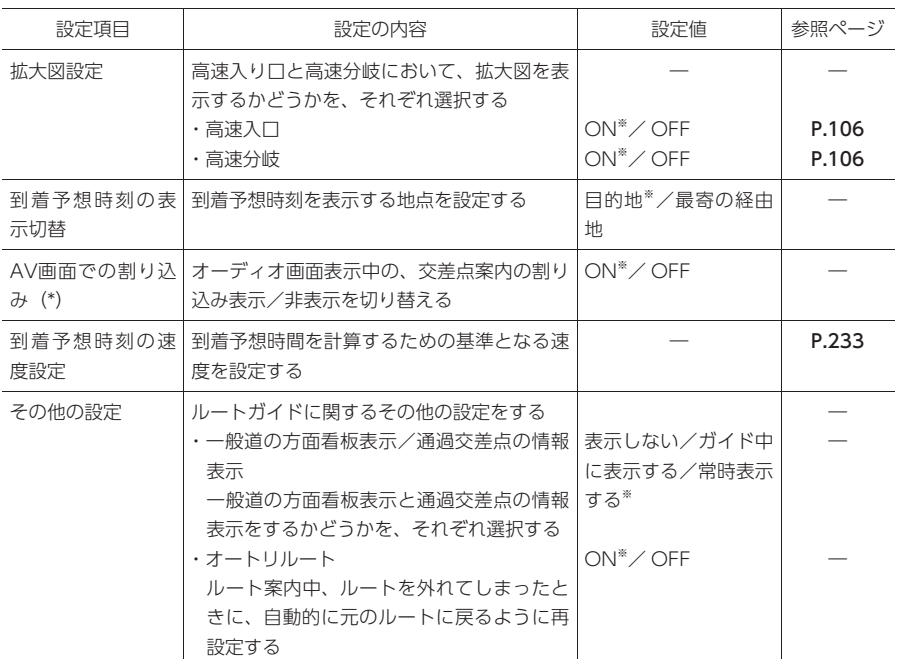

(\*) 「ON」に設定すると、オーディオOFFの画面の状態でも、交差点案内は表示されます。

<span id="page-233-1"></span><span id="page-233-0"></span>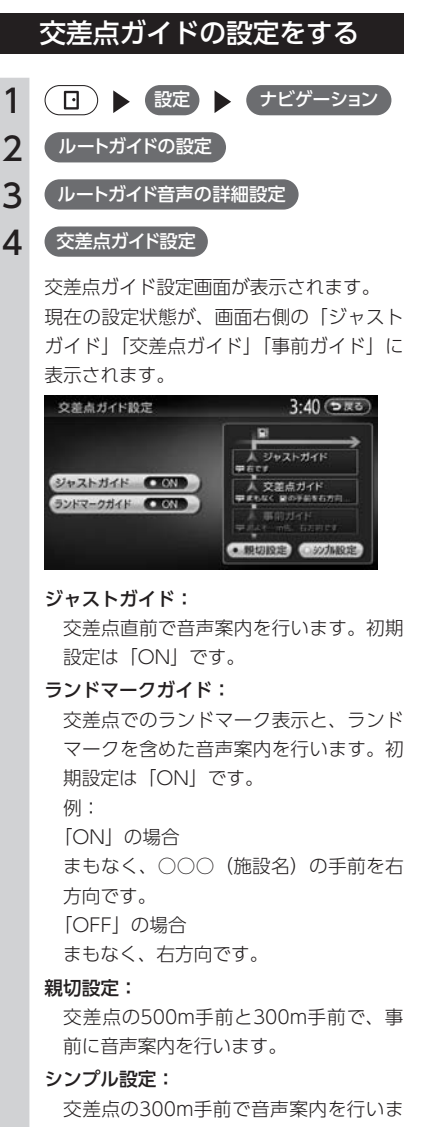

#### す。

### ガイド設定と音声案内回数

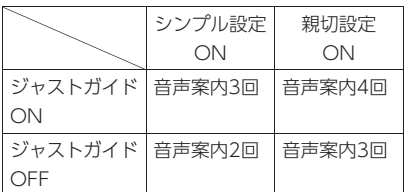

### 一般道でのガイド位置と発話内容

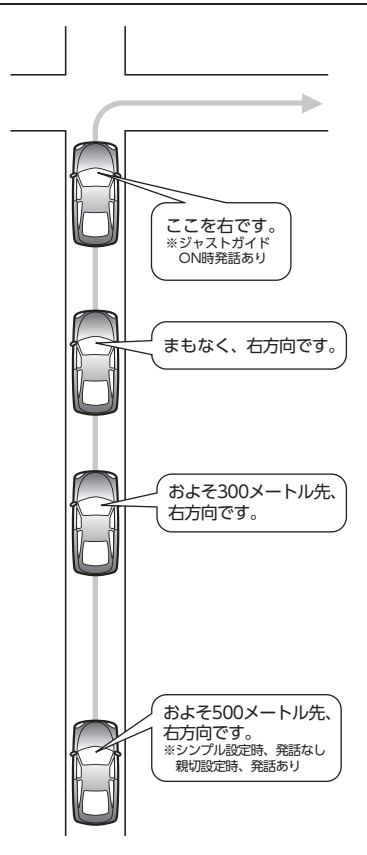

<span id="page-234-1"></span><span id="page-234-0"></span>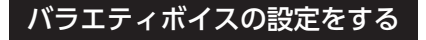

音声案内の声を選択することができます。 バラエティボイスのほかに、弊社の eショップ・ サイト(http://ec.clarion.com)からダウンロー ドボイスデータを購入しダウンロードすれば、 新しくボイスを追加することもできます。[\(P.277\)](#page-278-1)

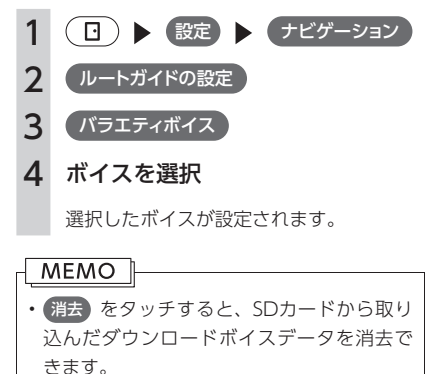

・バラエティボイス使用時は、( ▲ ) を長押し しても音声ガイドを行いません。

### <span id="page-234-2"></span>到着予想速度を設定する

- 1 (□) 設定 (ナビゲーション
- 3 到着予想時刻の速度設定

2 (ルートガイドの設定)

4 各設定の + または →

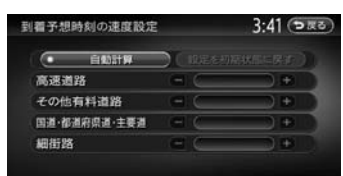

到着予想速度が設定されます。

#### 自動計算:

統計交通情報などを考慮して、自動 で速度を設定します。 

この設定がONのときは、道路ごとの速 度設定は考慮されません。

### 高速道路:

高速道路走行時の速度を5 ~ 120km/h に設定できます。

#### その他有料道路:

有料道路走行時の速度を5 ~ 100km/h に設定できます。

#### 国道・都道府県道・主要道:

国道・都道府県道・主要道走行時の速度 を5 ~ 60km/hに設定できます。

#### 細街路:

細街路走行時の速度を5 ~ 30km/hに設 定できます。

### $MENO$   $\Box$

- • 工場出荷時は、「自動計算」に設定されてい ます。
- 設定を初期状態に戻す をタッチすると、それ ぞれの設定速度が初期値に戻ります。

## <span id="page-235-1"></span><span id="page-235-0"></span>**交通情報・VICS情報の設定をする**

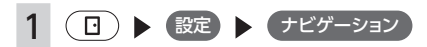

### 2 交通情報·VICSの設定

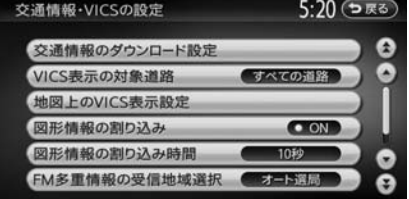

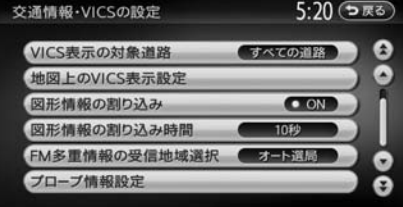

※は工場出荷時の初期設定です。

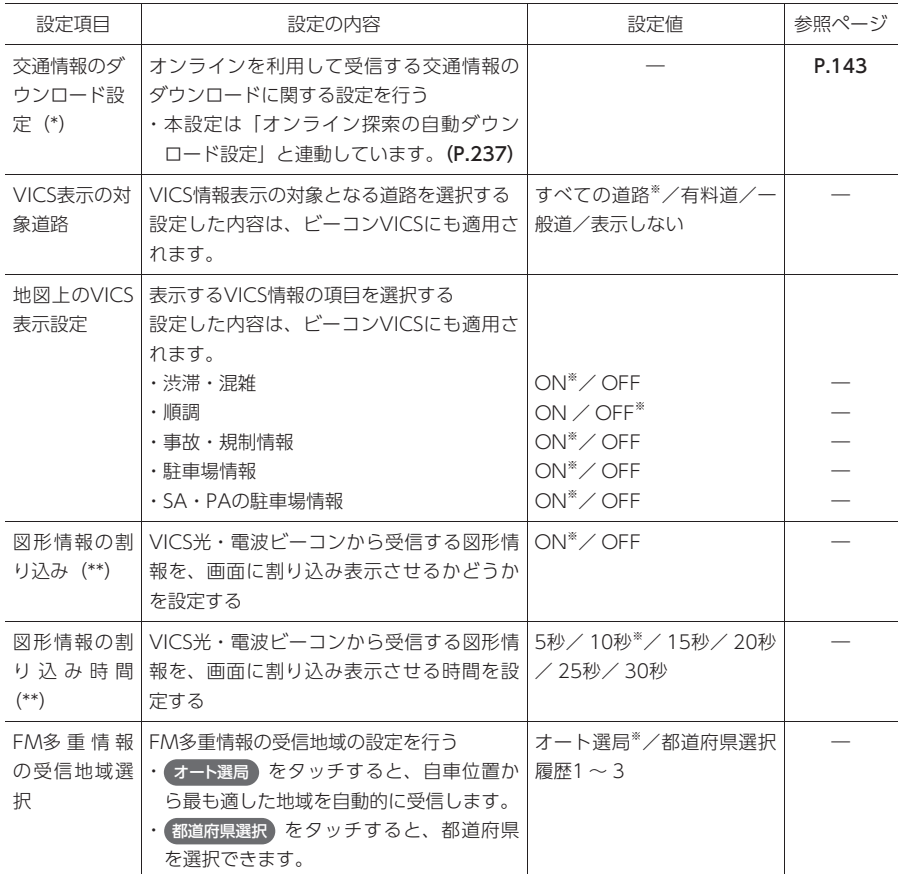

※は工場出荷時の初期設定です。

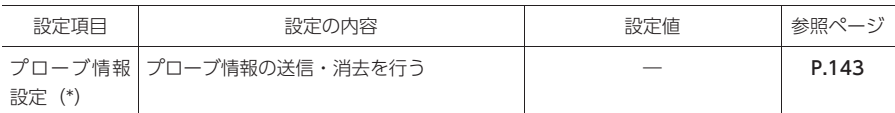

(\*) オンラインを利用して交通情報を受信する場合の設定です。詳しくは[P.141](#page-142-0)からの説明をご覧ください。 (\*\*) 別売のVICS光・電波ビーコンユニット接続時のみ設定できます。

### MEMO<sup>1</sup>

• ビーコン情報を利用するには、別売のVICS光・電波ビーコンユニットを接続します。

• 本項目で設定された内容は、オンラインを利用して受信した交通情報についても適用されます。

## <span id="page-237-1"></span><span id="page-237-0"></span>**ルート探索条件の設定をする**

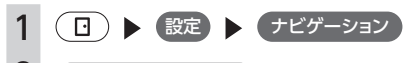

## 2 ルート探索条件の設定

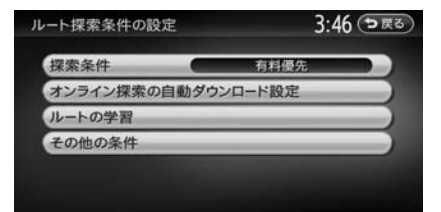

<span id="page-237-2"></span>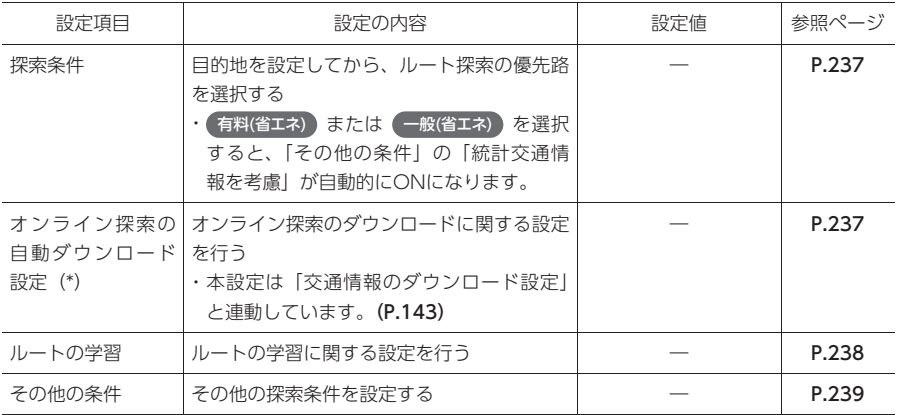

(\*) オンラインを利用して交通情報を受信する場合の設定です。詳しくは[P.141](#page-142-0)からの説明をご覧ください。

<span id="page-238-2"></span><span id="page-238-0"></span>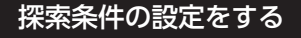

ルート探索時の優先路を設定します。 表示される探索条件は、「その他の探索条件の 設定|の「省エネルートを考慮| (P.239)のON / OFFによって異なります。

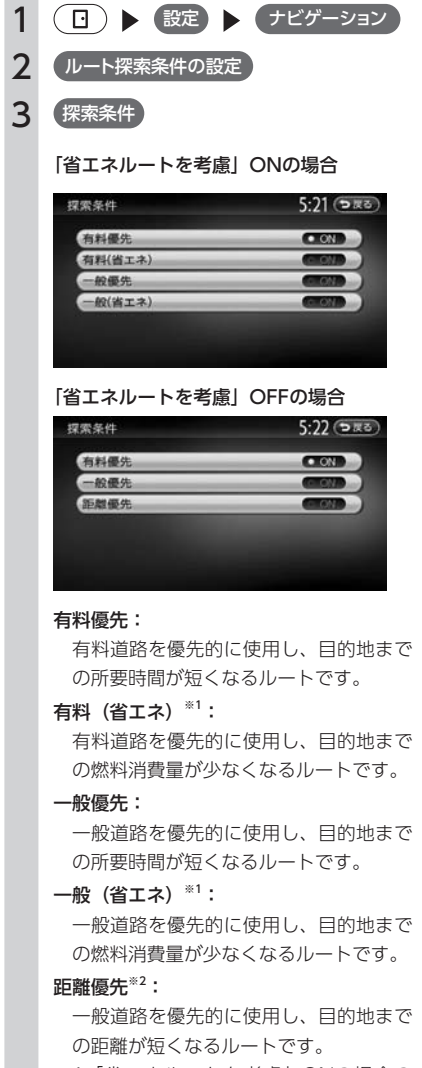

※1「省エネルートを考慮」ONの場合の み表示されます。

※2「省エネルートを考慮」OFFの場合の み表示されます。

ルートが設定されているときは、選択した 道路を優先して、ルートを再探索します。

## <span id="page-238-1"></span>オンライン探索の ダウンロード条件を設定する

オンライン[\(P.141\)](#page-142-0)を利用して交通情報を受信する ときの設定を行います。

### 交通情報の受信間隔を設定する

交通情報を自動で取得する場合に、何分ごとに 受信するかを設定します。

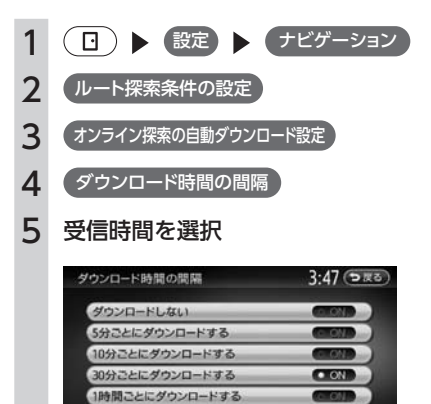

### MEMO<sup>1</sup>

• 工場出荷時は、「30分ごとにダウンロードす る」に設定されています。

### <span id="page-239-0"></span>ルート案内時の交通情報取得を設定する

ルート案内の開始時に交通情報を自動で取得す るかどうかを設定します。

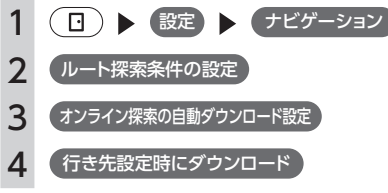

#### MEMO ||

- • 工場出荷時、行き先設定時にダウンロード は「ON」に設定されています。
- • この設定が「ON」のときも、以下の場合は 渋滞情報が受信されません。
	- 迂回路探索 からルートを再探索した場合
	- • お車がルートを外れた、またはルート上 に規制が表れた場合のオートリルート時

### <span id="page-239-1"></span>ルートの学習の設定をする

自宅から一定範囲(半径約3km)の走行履歴を 考慮するかどうかを設定します。何度も走行し た道路ほどルートに採用されやすくなります。 ルートの学習を考慮するには、あらかじめ自宅 を設定しておく必要があります。[\(P.41\)](#page-42-0)

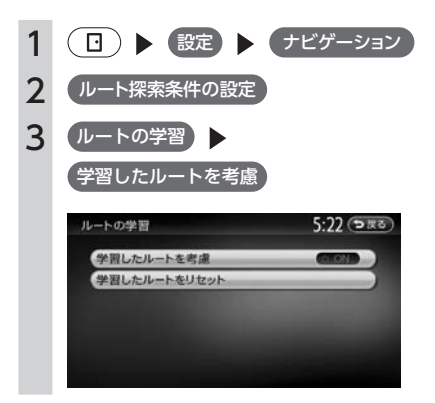

### MEMO<sup>1</sup>

- 学習したルートをリセット をタッチすると、 ルートの学習をリセットすることができま す。地図データを更新した場合も、学習内 容はいったんリセットされ、再び学習が行 われます。
- ルートの学習は、走行履歴を使用しており ますが、お客様が想定される結果と合わな い場合があります。
- 有料(省エネ) または 一般(省エネ) を探索 条件にした場合、ルート探索時に学習内容 は考慮されません。

### その他の探索条件を設定する

<span id="page-240-0"></span>ルート案内に関するいろいろな探索条件が選択できます。

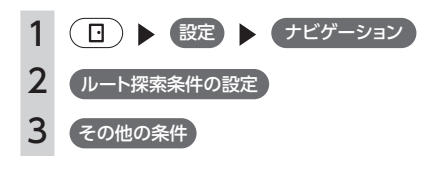

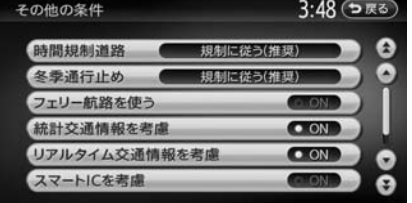

<span id="page-240-1"></span>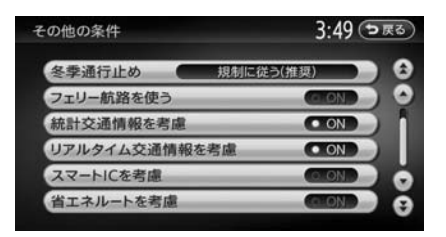

※は工場出荷時の初期設定です。

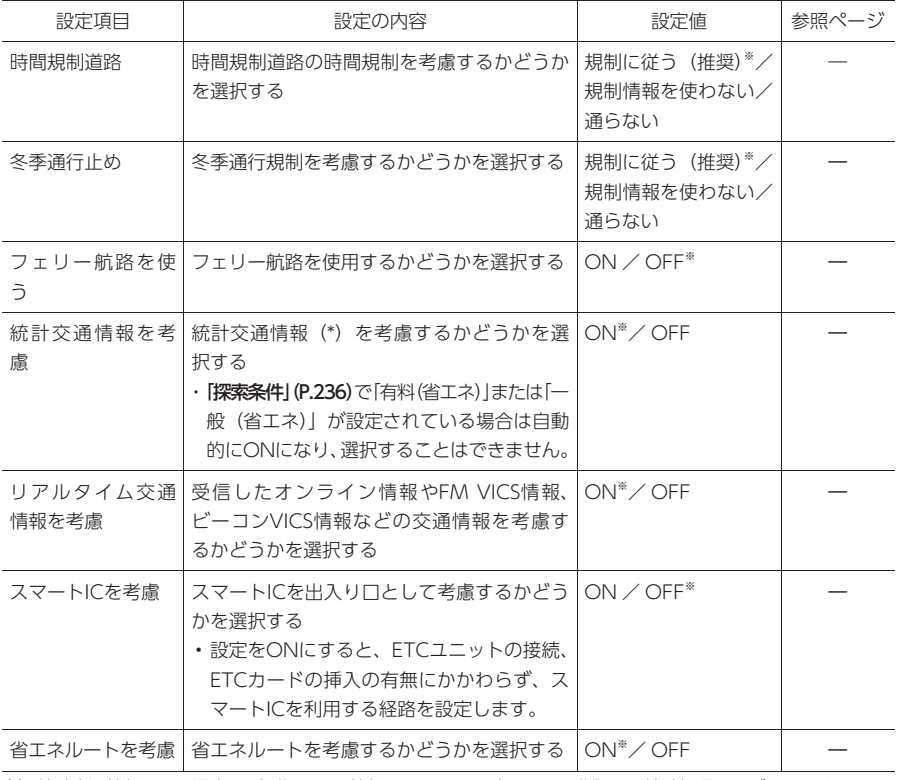

<span id="page-240-2"></span>(\*) 統計交通情報とは、過去の1年分のVICS情報から、曜日、時間により分類し、統計処理したデータです。

各種設定

各種設定

## <span id="page-241-1"></span><span id="page-241-0"></span>**その他のナビゲーション設定をする**

$$
\begin{array}{|c|c|c|c|}\hline 1 & \boxed{0} & \mbox{\hspace{0.8cm} $\mathbb{R}$ & \mbox{\hspace{0.8cm} $\rightarrow$} $\mathbb{C}^{\mathcal{F}\mathcal{F}\rightarrow\mathcal{F}\mathcal{F}$} \\\hline \end{array}
$$

2 その他の設定

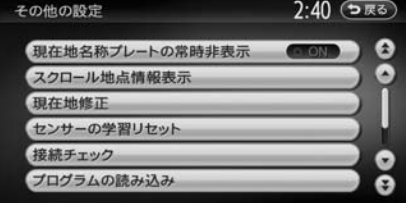

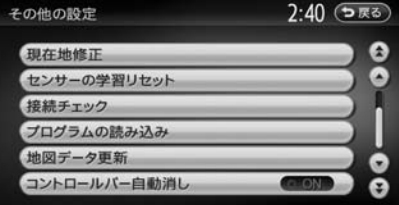

※ は工場出荷時の初期設定です。

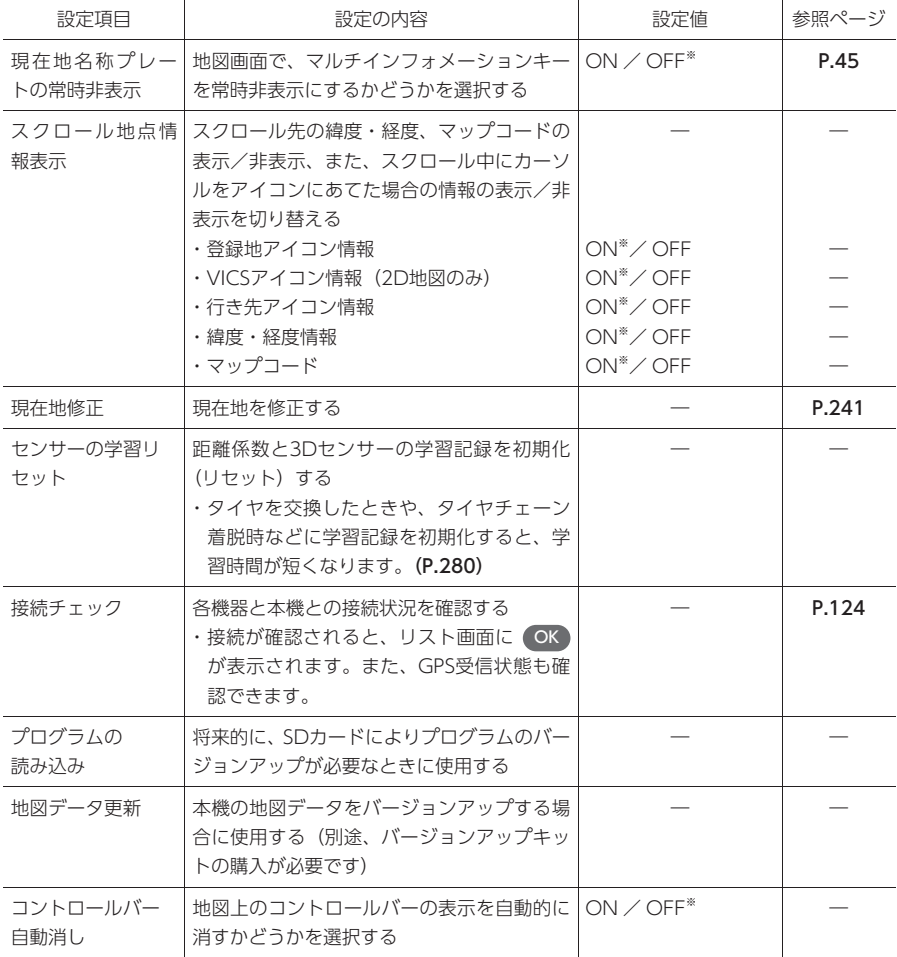

<span id="page-242-1"></span><span id="page-242-0"></span>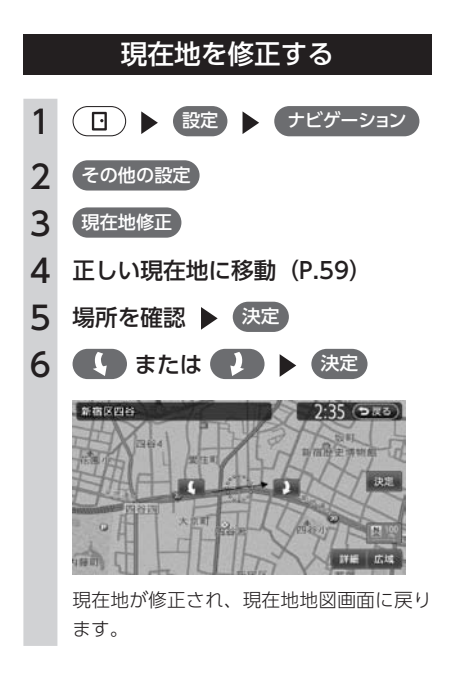

## <span id="page-243-1"></span><span id="page-243-0"></span>**言語の選択をする**

一部の画面を選択した言語で表示したり、選択した言語で音声案内を行います。

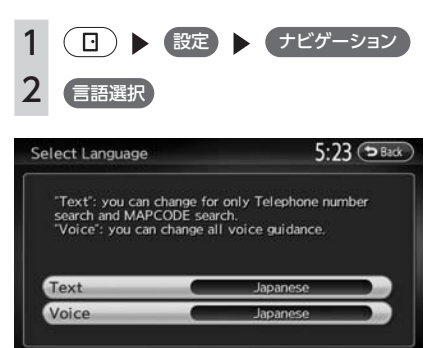

#### ※は工場出荷時の初期設定です。

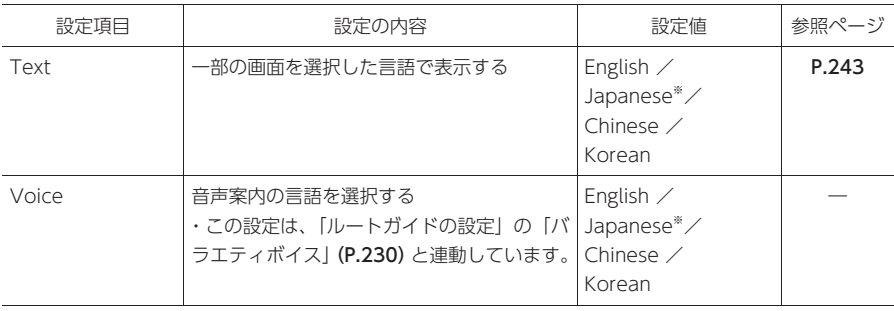

<span id="page-244-1"></span><span id="page-244-0"></span>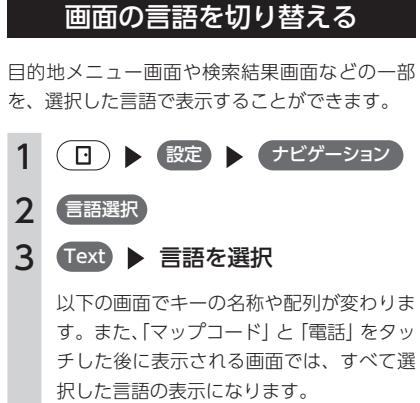

メニュー画面

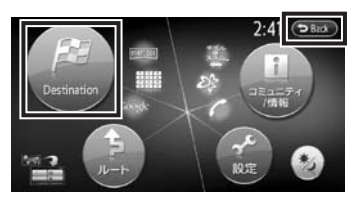

「目的地」、「戻る」が選択した言語の表示 になります。

目的地メニュー画面

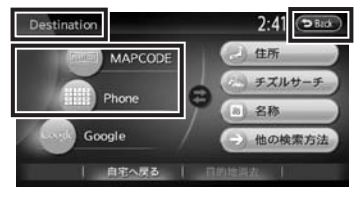

メニュー名、「マップコード」、「電話」、「戻 る」が選択した言語の表示になります。

### MEMO<sup>1</sup> • 目的地メニュー画面を日本語以外の表示に すると、 ■ は操作できません。 •「登録地」は、他の検索方法 をタッチして表 示される、その他の方法で探すメニュー画 面に移動します。

検索結果画面

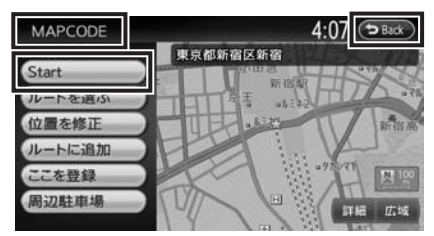

メニュー名、「ガイド開始」、「戻る」が選択した 言語の表示になります。

## <span id="page-245-0"></span>**その他の設定をする**

初期設定やエコロジー機能関連の設定など、各種の設定を行います。

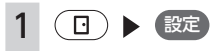

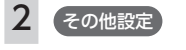

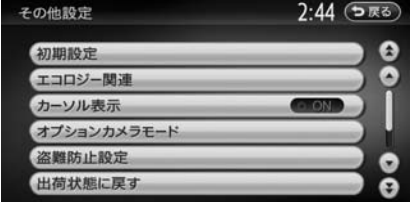

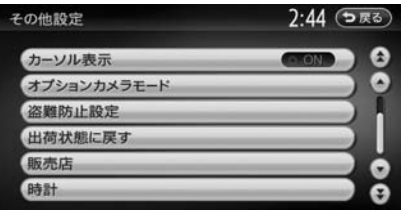

#### ※は工場出荷時の初期設定です。

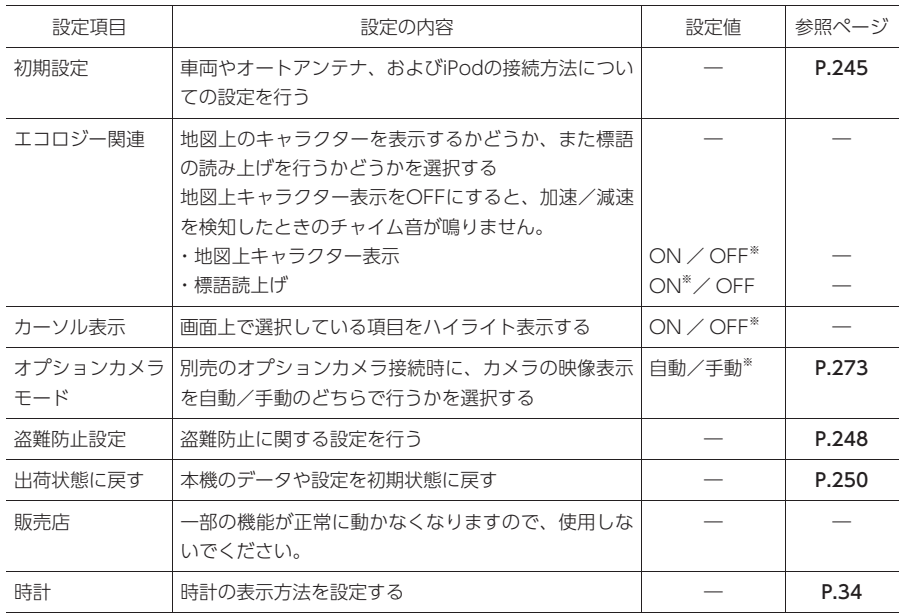

## <span id="page-246-1"></span><span id="page-246-0"></span>**初期設定をする**

MEMO<sub>F</sub>

ナビゲーションを使用するために必要な設定をします。

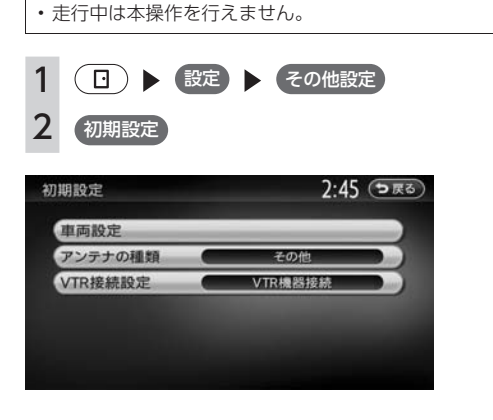

※は工場出荷時の初期設定です。

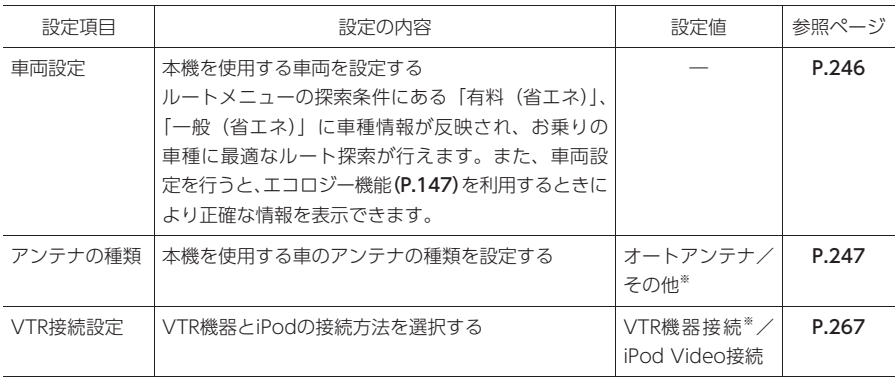

### **MEMO**

• 車両設定が正しく設定されていないと、高速道路料金が正しく表示されない場合があります。ただし 大型車両、特定車両の高速道路料金には対応していません。

<span id="page-247-1"></span><span id="page-247-0"></span>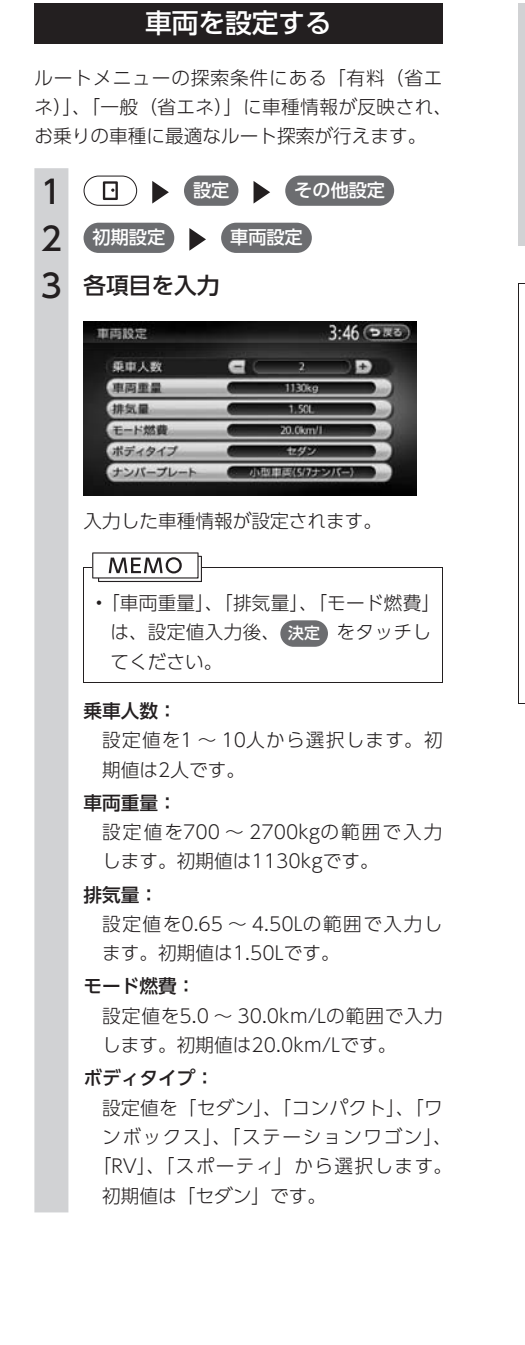

#### ナンバープレート:

設定値を「軽車両(軽自動車)」、「小型 車両(5/7ナンバー)」、「普通車両(3ナ ンバー)」、「大型車両(1ナンバー)」、「特 定車両(8ナンバー)」、「大型特定車両(8 ナンバー)」から選択します。初期値は「小 型車両(5/7ナンバー)」です。

### **MEMO**

- • お客様のお車により適した省エネルートを ご案内するために、以下の項目をご確認く ださい。
	- • 車両重量と排気量は、車検証記載の値に 沿って設定してください。
	- モード燃費は、お車のカタログなどに記 載されている10・15モードの燃費値を設 定してください。JC08モードの記載しか ない場合は、その値でもかまいません。
	- • ボディタイプは、外見の形状で最も近い と思われるタイプを選択してください。 必ずしも車検証記載の「車体の形状」の とおりである必要はありません。

### <span id="page-248-1"></span><span id="page-248-0"></span>アンテナの種類を設定する

本機の (日) を長押しすることで、オートアン テナの上げ下げができるように設定することが できます。

※オートアンテナとは、車載ラジオのスイッチを ONにすると、自動的に出てくるアンテナのこと です。

**MEMO** 

- • オートアンテナの設定ができるのは、オー トアンテナ車で車両のアンテナ端子と本機 のオートアンテナ端子を接続している場合 です。
- • 立体駐車場など、天井の低い場所に入ると きは、オートアンテナを下げてください。

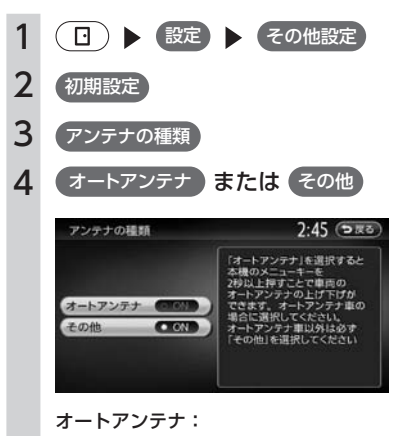

オートアンテナ車の場合に選択します。

その他:

オートアンテナ以外のアンテナをお使い の場合に選択します。

各種設定 各種設定

## <span id="page-249-1"></span><span id="page-249-0"></span>**盗難防止設定をする**

1 設定 その他設定

2 盗難防止設定

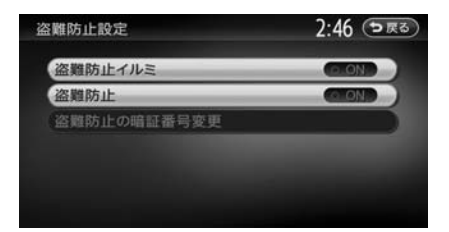

#### ※は工場出荷時の初期設定です。

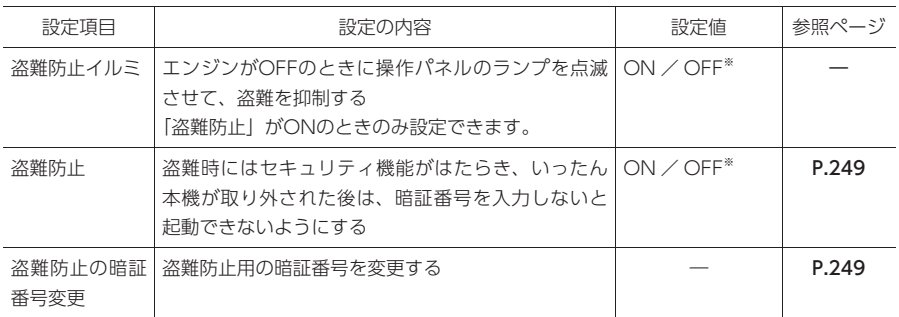

## <span id="page-250-1"></span><span id="page-250-0"></span>盗難防止用に暗証番号を設定する

### **MEMO**

- • 本機を譲渡・転売されるときは、必ず暗証 番号の設定を解除してください。
- • 暗証番号は、GPSアンテナ接続時のみ設定 できます。

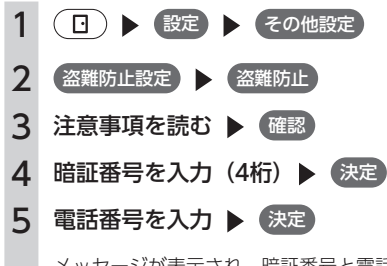

メッセージが表示され、暗証番号と電話番 号が保存されます。電話番号は、暗証番号 を忘れてしまったときに必要になります。

#### お願い

• 暗証番号を3回間違えると一定時間入力でき なくなります。設定した暗証番号は忘れな いように、メモを取るなどして大切に保管 しておいてください。

### MEMO ||

- • 暗証番号を変更する場合は、 盗難防止の暗証番号変更 をタッチして暗証番 号を入力してから、新しい暗証番号と電話 番号を入力してください。
- 盗難防止設定を解除する場合は、 盗難防止 をタッチして暗証番号を入力してください。

### 暗証番号を忘れてしまったら…

暗証番号を忘れてしまった場合は、次のことを 行ってください。

- 1 SDカードをセット ▶ ■ード発行
- 2 SDカードを取り出し、[「暗証番号](#page-326-0) 照会申込書| (P.325)を添付して、弊 社お客様相談室宛に郵送

「暗証番号照会申込書」は、弊社ホームペー ジ(http://www.clarion.com/jp/ja/ support/password) よりダウンロードし てプリントアウトするか、またはお客様相 談室に請求してください。

「暗証番号照会申込書」には、必ず暗証番 号設定時に入力した電話番号をご記入くだ さい。未記入、あるいは間違っている場合 は、暗証番号のご通知はできません。 本人確認のため、「暗証番号照会申込書」

には以下の事項を必ず記入してください。

- ・暗証番号設定時に入力した電話番号
- ・自宅登録している場所(自宅住所や駐 車場住所など)
- ・解除コードの送付先(お客様の氏名、 住所、電話番号)

## <span id="page-251-1"></span><span id="page-251-0"></span>**出荷状態に戻す**

各種データの消去、設定の初期化を行います。

### **MEMO**

- • 消去したCARDGETアプリは元の状態に戻りませんので、必要な場合は、別途CARDGETストアで購 入し、ダウンロードしてご利用ください。
- 本機を譲渡·転売するときは、必ずすべてのデータを消去してください。[\(P.326\)](#page-327-0)
- • 本操作では、SDカード内のデータも初期化されます。操作中は、SDカードを抜いたり、本機の電源 を切ったりしないでください。

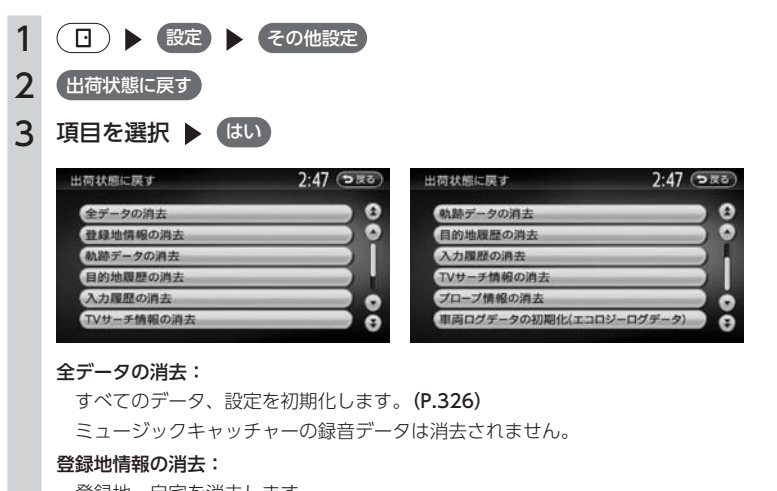

登録地、自宅を消去します。

### 軌跡データの消去:

保存軌跡を消去します。

#### 目的地履歴の消去:

目的地の履歴を消去します。

#### 入力履歴の消去:

文字入力の履歴を消去します。

### TVサーチ情報の消去:

更新したTVサーチ情報を消去します。

プローブ情報の消去:

プローブ情報を消去します。

#### 車両ログデータの初期化 (エコロジーログデータ):

車両ログデータ(エコロジーログデータ)を初期化します。
## **OPTIONボタンの操作方法**

サイドビューカメラ(CC-2016A)など、別売のオプションカメラを接続していないとき、 によく 使う機能を割り付けられます。 (o)を押すと、設定の変更や切り替えを即座に行うことができます。

## OPTIONボタンに機能を割り付ける

#### **MEMO**

• 別売のオプションカメラを接続していると きは、(O)に機能を割り付けることができ ません。

## 1 (0) (長押し)

はじめて操作するときは、(O)を短く押 してもOPTIONボタン割り付け画面を表示 できます。

### 2 希望の機能を選択

選択した機能が (o)に割り付けられま す。

## OPTIONボタンを操作する

OPTIONボタンを操作して、割り付けた機能の 設定や切り替えを行います。

#### 1  $($  O  $)$

割り付けた機能の表示が切り替わります。 OPTIONボタンの機能は以下のとおりで す。

#### 目的地自宅設定:

自宅を目的地として設定します。[\(P.64\)](#page-65-0)

オーディオ音量ミュート(する/しない): オーディオ音量ミュートのON / OFF を切り替えます。

時計画面表示(する/しない): 時計画面の表示/非表示を切り替えま す。[\(P.34\)](#page-35-0)

#### 軌跡表示(する/しない):

地図上の軌跡マークの表示/非表示を切 り替えます。[\(P.229\)](#page-230-0)

#### お出かけ計画表示:

SDカードに保存したお気に入りコース を表示します。[\(P.121\)](#page-122-0)

## **オーディオの音質を設定する**

#### オーディオの音質に関する設定を行います。

オーディオOFF時には設定できません。オーディオをONにしてから操作してください。

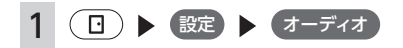

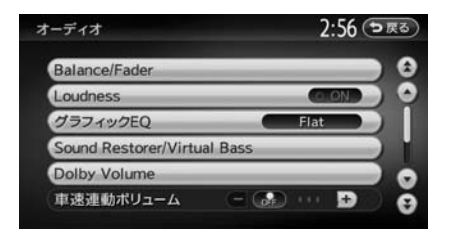

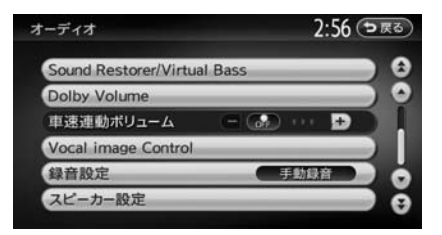

※は工場出荷時の初期設定です。

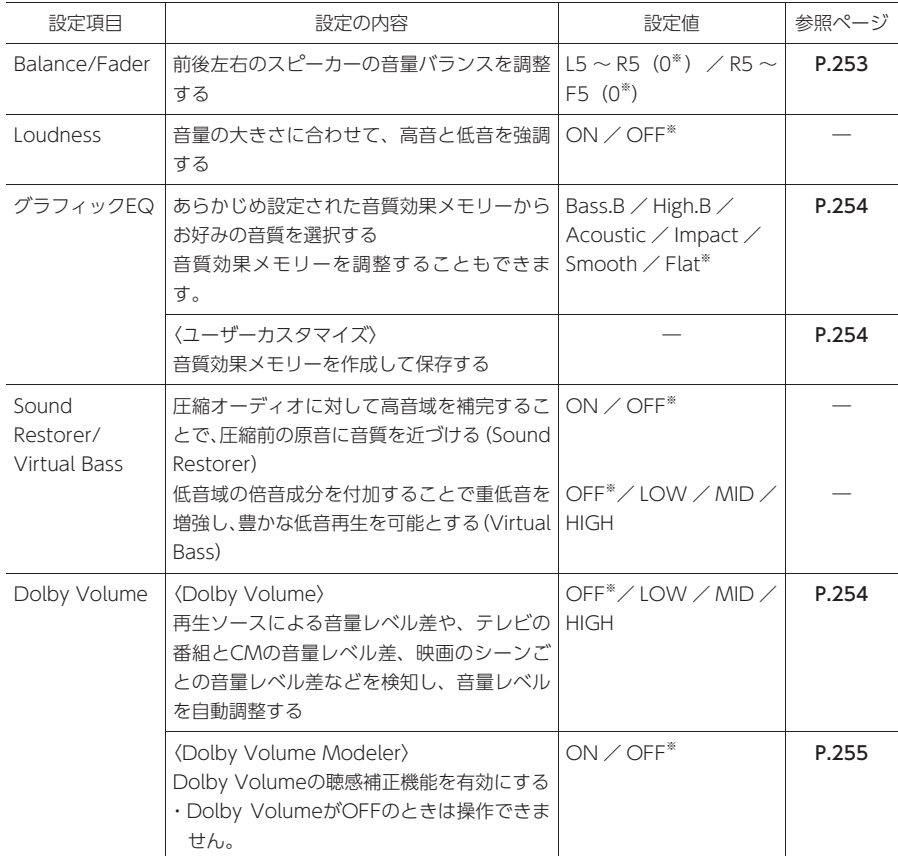

※は工場出荷時の初期設定です。

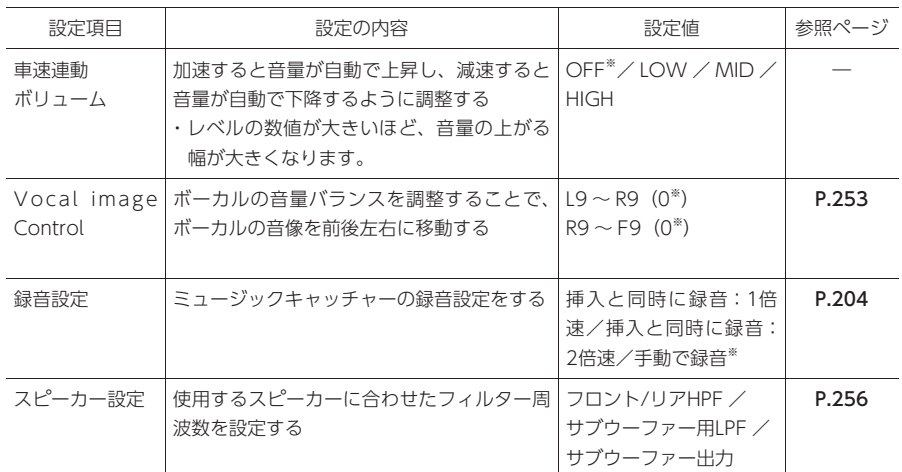

<span id="page-254-0"></span>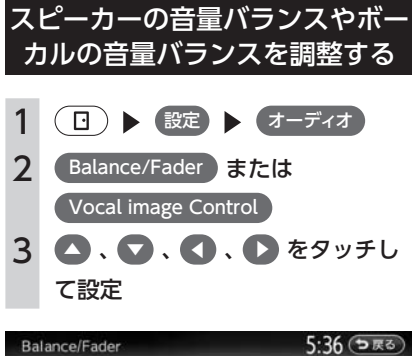

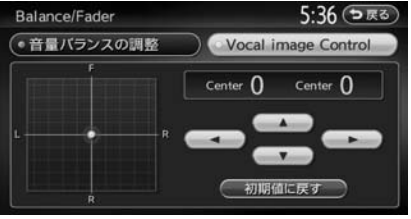

#### **MEMO**

- 初期値に戻す) をタッチすると、現在選択 している調整内容(音量バランス、または Vocal image Control)が初期値に戻りま す。
- • Balance/Faderが全体の音量バランスを調 整するのに対し、Vocal image Controlは ステレオ音源の中央に定位するボーカルや 主要な楽器などの成分の音量バランスを調 整します。
- • スピーカーの構成や乗車人数などに応じて、 ボーカルの左右のバランスや奥行き感を調 整する際にご使用ください。

<span id="page-255-0"></span>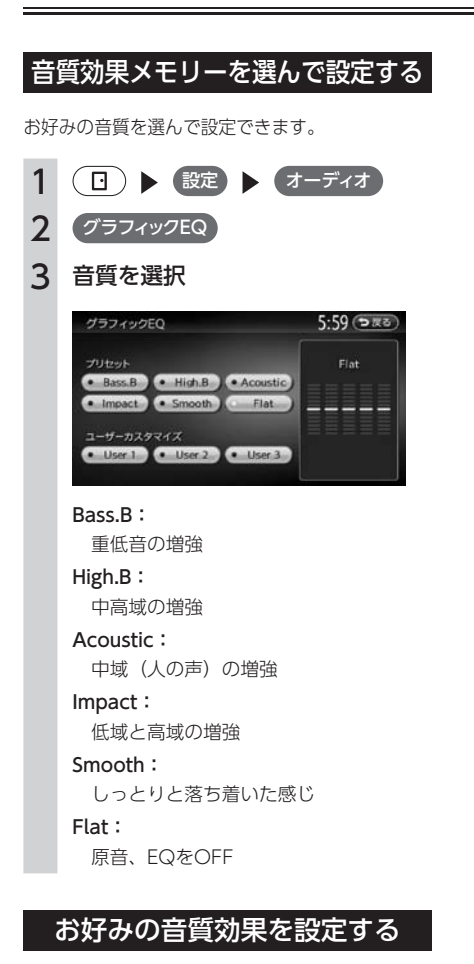

<span id="page-255-1"></span>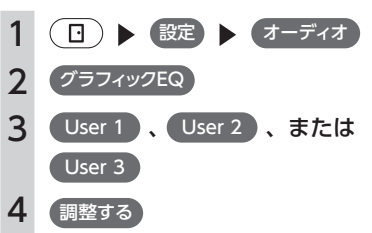

### 5 音質効果を設定

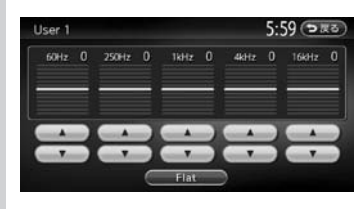

#### ▲、▼:

低音、中音、高音それぞれの帯域の強弱 を調整します。

#### Flat:

各帯域の設定を「0」に戻します。

#### **MEMO**

• 次回からは手順3で同じ設定を呼び出せま す。

## <span id="page-255-2"></span>Dolby Volumeを調整する

#### Dolby Volumeとは

Dolby Volumeは、あらゆる音楽ソースやシー ンにおける音量レベル差を自動調整し、音量補 正を行う機能です。Dolby VolumeをONにす ると、オーディオ信号の聴感上の音量レベルを 常時モニター、調整し、音量レベル差を一定の 範囲に抑えて視聴することができます。 音量レベル差は以下のようなケースで起こりま す。

- • CDを聴いているときとラジオを聴いていると きの音量レベル差
- • TVを見ているときの番組とCMの音量レベル 差、または番組ごとの音量レベル差
- • DVDなどで映画を見ているときの爆発シーン など大きな音量のシーンと、静かなシーンと の音量レベル差

Dolby VolumeをONにすると、これらのケース でも音量操作をすることなく、各ソースを聴こ えやすい音量レベルで視聴することができます。

## Dolby Volumeのレベルを調整する

Dolby Volumeのレベルを調整することで、「音 量補正」の効果を変化させることができます。 「LOW」→「MID」→「HIGH」の順で、音量補 正の効果が高くなります。

- 1 (□ → 設定 → オーディオ
- 2 [Dolby Volume] の または  $\bullet$

Dolby Volumeのレベルが調整されます。

#### MEMO T

- • テレビやDVDなどの音量レベル差が大きい ソースを視聴するときは、「MID」または 「HIGH」に設定することをおすすめします。
- • Dolby Volumeは、映像ソース(テレビ、 DVD)とその他のソースで、それぞれ設定 することができます。ソースを切り替える と、Dolby Volumeもそれぞれの設定値に 切り替わります。

## <span id="page-256-0"></span>Dolby Volume ModelerのON/ OFFを切り替える

Dolby Volume Modelerでは、Dolby Volume の聴感補正機能を設定することができます。 Dolby Volume ModelerをONにすると、オー ディオソースを小音量で視聴している場合と、 大音量で視聴している場合で知覚的印象が同じ になるように聴感補正を行います。

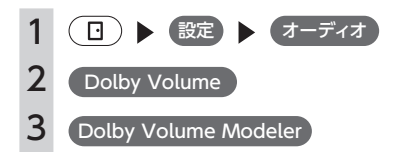

#### **MEMO**

- • テレビやDVDなどの映像ソースを視聴する ときは、聴感補正をONにすることをおすす めします。
- • CDなどの音楽ソースを再生するときは、曲 調に合わせてON/OFFを切り替えてくださ い。曲調に合わない場合は、OFFにしてく ださい。
- • Dolby Volume ModelerがONの と き は、 「Loudness」をOFFにすることをおすすめ します。また「Loudness」がONのときは、 Dolby Volume ModelerをOFFに するこ とをおすすめします。
- • Dolby Volume Modelerは、Dolby VolumeがOFFのときは操作できません。
- • Dolby Volume Modelerは、映像ソース(テ レビ、DVD) とその他のソースで、それぞ れ設定することができます。ソースを切り 替えると、Dolby Volume Modelerもそれ ぞれの設定値に切り替わります。

## <span id="page-257-0"></span>フィルター調整をする

使用するスピーカーに合わせてフィルター周波 数を選択します。

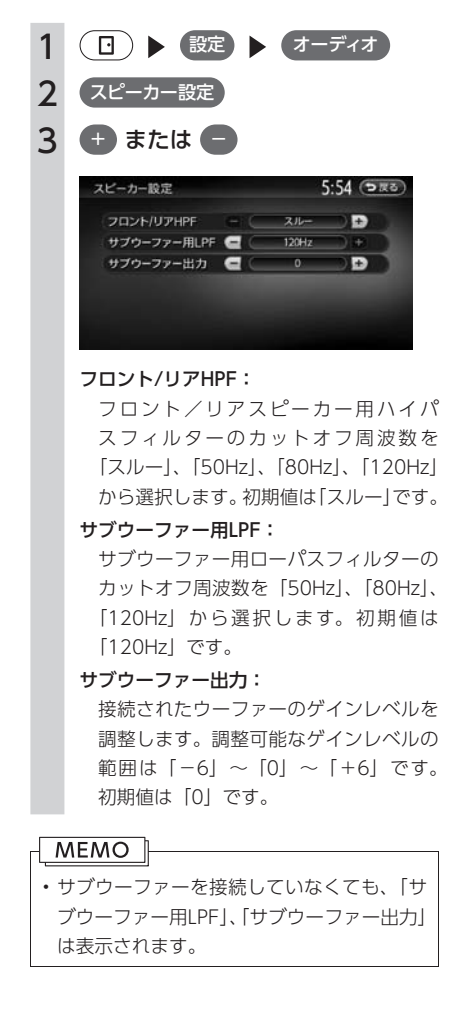

## **画面の設定をする**

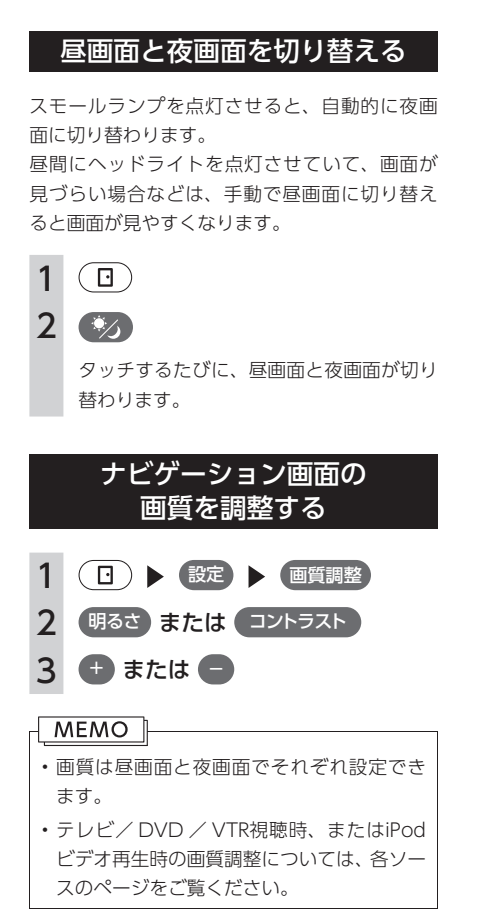

## スクリーンの設定をする

ナビゲーションやオーディオのメニュー画面を、 お好みのデザインに設定できます。

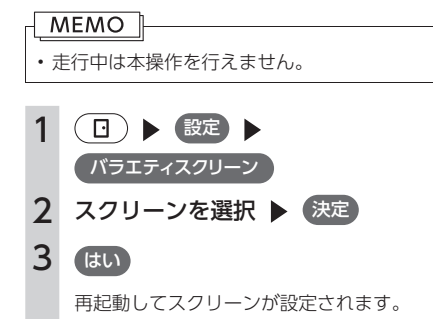

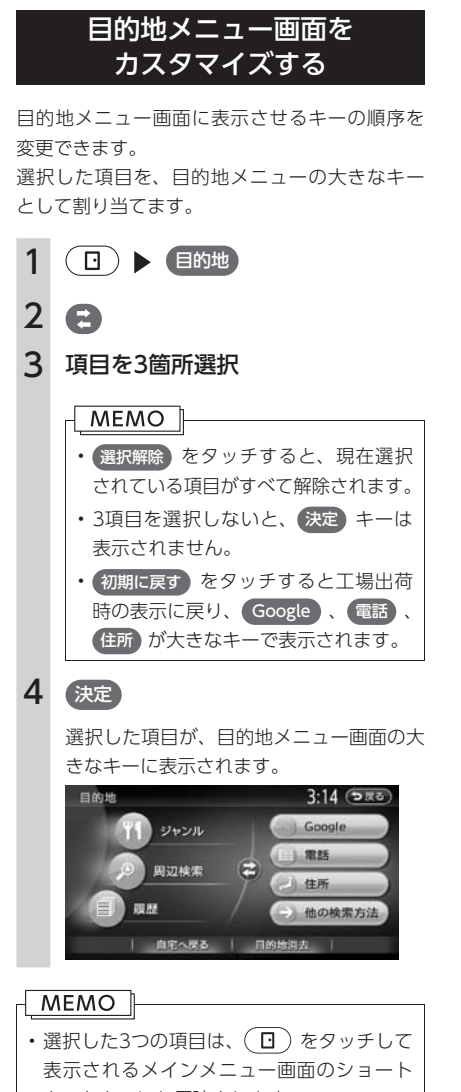

カットキーにも反映されます。

<span id="page-259-0"></span>オープニング画面の設定をする

本機を起動したときに表示されるオープニング 画面を設定します。あらかじめSDカードを使っ て、オープニング画面を本機に取り込んでおく 必要があります。[\(P.275\)](#page-276-0)

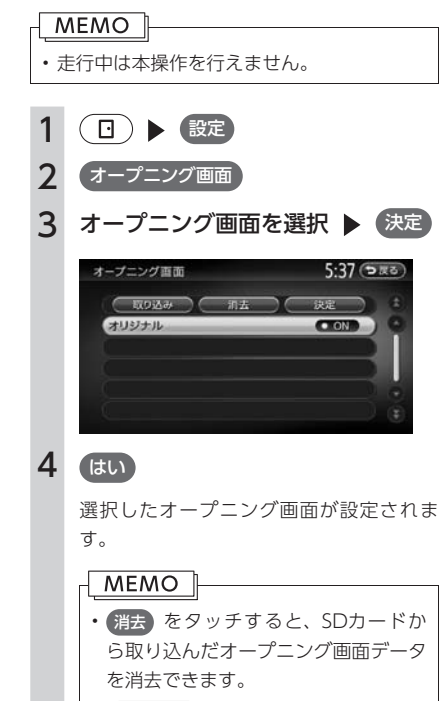

• オリジナル) を選択すると、工場出荷 時の画像に設定されます。

## <span id="page-260-0"></span>**音量を調整する**

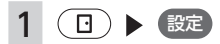

## 2 音量調整

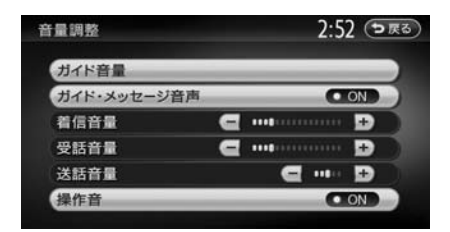

#### ※は工場出荷時の初期設定です。

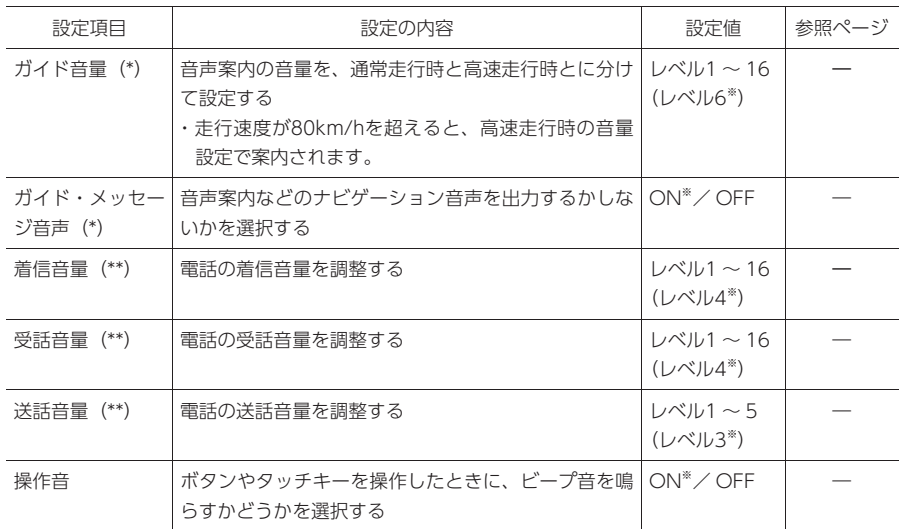

(\*) ナビゲーション設定画面の「ルートガイドの設定」[\(P.230\)](#page-231-0)と連動しています。

(\*\*) 電話設定画面の「通話関連設定」 [\(P.139\)](#page-140-0) と連動しています。

## **Memo**

# 便利な機能(アクセサリー)を使う

#### さまざまなアクセサリー機器の使いかたについて説明しています。

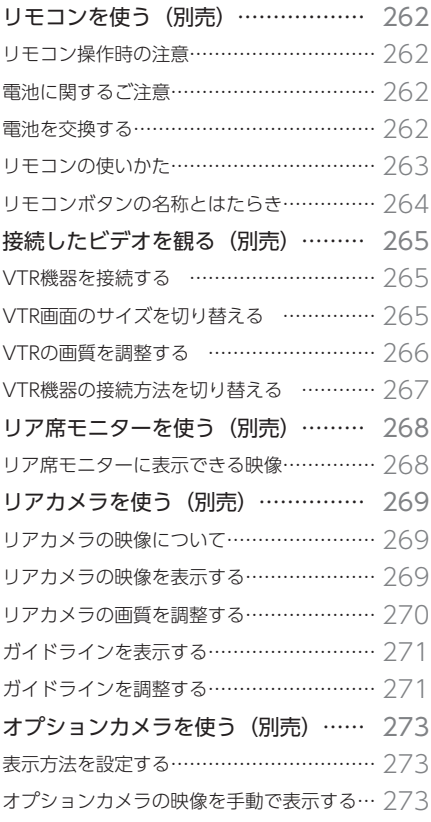

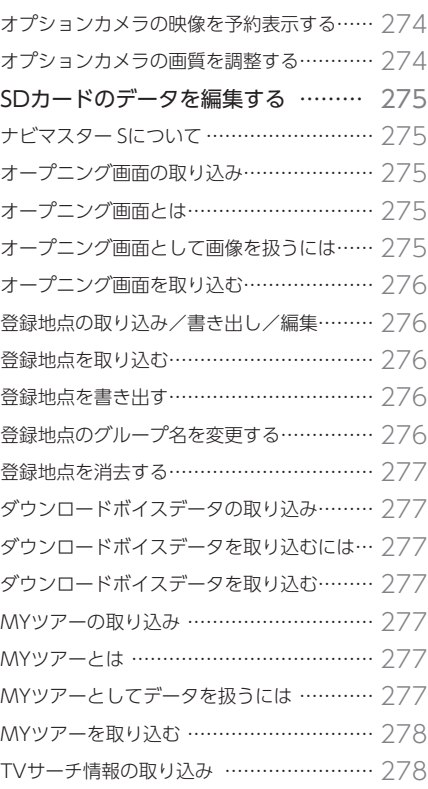

## <span id="page-263-0"></span>**リモコンを使う(別売)**

## リモコン操作時の注意

リモコンをお使いになるときは、以下の点にご 注意ください。

- ●本機のリモコン受信部に直射日光が当たって いると、操作ができないことがあります。こ のような場合は、直射日光をさえぎって操作 してください。
- ●リモコンは、直射日光の当たるダッシュボー ドの上など、高温になる場所に放置しないで ください。本体の変形や電池の液漏れなど、 故障の原因となります。
- ●リモコンの発信距離が短くなったり、操作可 能範囲が狭くなった場合は、リモコンの電池 を交換してください。
- ●リモコンを1ヶ月以上使用しないときは、液漏 れ防止のため、電池をリモコンから取り出し てください。液漏れした場合は、液をよく拭き、 電池を交換してください。

## 電池に関するご注意

- ●指定された電池以外は使用しない 電池の破裂や液漏れにより、火災やけが、周 囲を汚染する原因となることがあります。
- ●リモコン内に電池を入れるときは、極性(⊕ 極と⊝極)に注意し、指示どおりに入れる 指示どおりに入れないと、電池の破裂や液漏 れにより、けがや周囲を汚染する原因となる ことがあります。
- ●加熱・分解したり、火・水の中に入れない 電池の破裂や液漏れにより、火災やけがの原 因となることがあります。
- ●金属製のボールペン・ネックレス・コインな どと一緒に携帯または保管しない 電池の破裂や液漏れにより、火災やけがの原 因となることがあります。
- ●使用済みの電池は定められた方法および場所 に廃棄する
- ●リモコンに付属の電池は、乳幼児の手の届く ところに置かない 誤って飲み込むおそれがあります。万一、飲 み込んだと思われるときは、すぐに医師にご 相談ください。

### 電池を交換する

1 電池カバーを開け、電池を取り出す

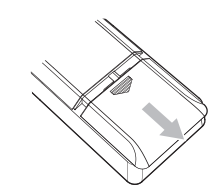

2 新しいリチウム電池(CR2032) を⊕表示を上にして入れ、電池カ バーを閉める

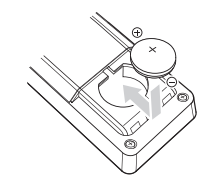

#### **MEMO**

• はじめてリモコンを使用するときは、付属 の電池を入れてください。

## <span id="page-264-0"></span>リモコンの使いかた

1 本機のリモコン受光部に向けて操 作する

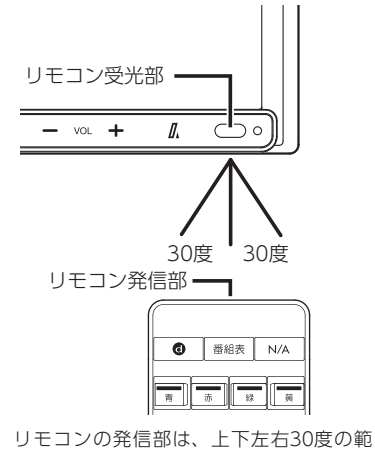

囲で、リモコン受光部に向けて操作してく ださい。

#### **MEMO**

• 本機をリモコンで操作すると、自動的に 「カーソル表示」設定がONに切り替わり、 選択された項目がハイライト表示になりま す。[\(P.244\)](#page-245-0)

## <span id="page-265-0"></span>リモコンボタンの名称とはたらき

RCB-202-500

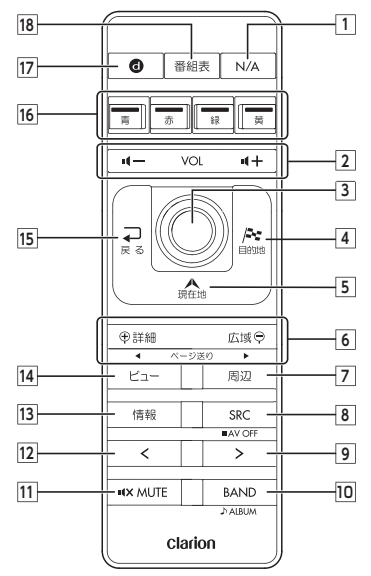

- **1** N/A ボタン ナビゲーションモード、オーディオモードを 切り替えます。
- **2** VOL + ボタン/ VOL ボタン 音量を調整します。
- **3** ジョイスティック 実行 ボタン 地図ではスクロールや地点登録、メニューで は項目などの選択と決定に使います。 DVDビデオモードのときは、上下左右いず れかの方向に操作すると、ディスクメニュー を表示します。
- **4** 目的地 ボタン 行き先を設定するための目的地メニューを表 示します。
- $\boxed{5}$  | 現在地 | ボタン 現在地地図画面を表示します。
- **6** 詳細 ボタン/ 広域 ボタン 地図の表示スケールを切り替えます。押し続 けると拡大/縮小を細かく切り替えることが できます。(フリースケール) (ページ送りには対応していません。)
- **7** 周辺 ボタン 周辺検索メニューを表示します。

**8** SRC ボタン

オーディオモードのソースを切り替えます。 押し続けるとオーディオの電源をOFFにします。

**9** > ボタン テレビ/ラジオ時: プリセットチャンネルアップ 長押し時: チャンネルのシークアップ その他のオーディオソース選択時※1:

トラックアップ、トラックのサーチアップ

**10** BAND ボタン

テレビ、ラジオのバンド切り替えなどを行い ます。テレビ/ラジオ/ iPod以外では、フォ ルダ/グループなどのUPボタンとして機能 します。

#### **11** MUTE ボタン

消音(MUTE)します。消音を解除する場合 は、再度押します。

#### **12** < ボタン

テレビ/ラジオ時: プリセットチャンネルダウン 長押し時: チャンネルのシークダウン その他のオーディオソース選択時※1:

トラックダウン、トラックのサーチダウン

**13** 情報 ボタン

VICSなど、各種情報を見るための情報メ ニューを表示します。

- **14** ビュー ボタン 地図表示変更メニューを表示します。
- **15** 戻る ボタン 前の画面に戻ります。
- **16** カラーボタン 地上デジタルTV放送のカラーキーを操作し ます。
- |17||d | ボタン 地上デジタルTV放送のデータ放送を受信し ます。押し続けると、データ放送操作キー呼 び出し画面を表示します。
- **18** 番組表 ボタン EPG(電子番組ガイド)を表示します。
- ※1 DVDでは、リモコンで操作できないメニュー があります。その場合は、本機のタッチパネル で操作してください。

## <span id="page-266-0"></span>**接続したビデオを観る(別売)**

#### **警告**

- 運転者がテレビやビデオを観るときは、必ず安全な場所に車を停車させてください。
- 本機は安全のため、停車時のみテレビやビデオの映像を観ることができます。走行中は、音声だけ聴 くことができます。

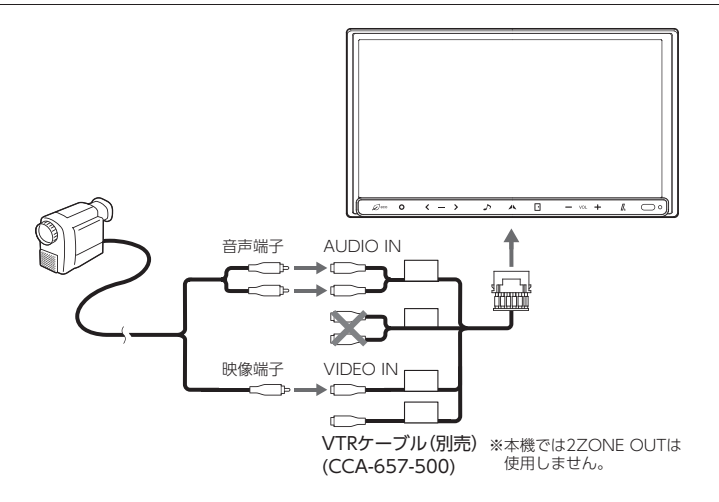

## VTR機器を接続する

## 1 別売のVTRケーブルで、本機とお 手持ちのVTR機器を接続する

オーディオ・ビジュアル映像入力端子と音 声入力端子を正しく確実に接続してくださ い。

#### MEMO I

• 接続したVTR機器の取扱説明書をあわ せてご覧ください。

 $2(D)$  VTR

#### $\sqrt{MEMO}$

- • iPodの接続方法を「USB+VTR接続(ア ナログ音声)」[\(P.218\)](#page-219-0)に設定していると、 VTR は表示されません。
- 3 VTR機器を操作する

VTR映像が再生されます。

## VTR画面のサイズを切り替える

#### **MEMO**

• 画面サイズを切り替えると、オリジナルの 映像と見えかたが異なる場合があります。

$$
1\odot\text{Var}
$$

- 2 (画面切替)
- 3 画面の表示サイズを選択

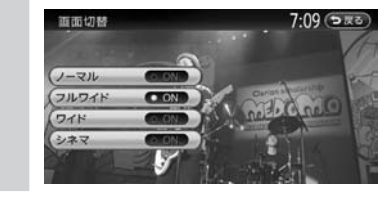

<span id="page-267-0"></span>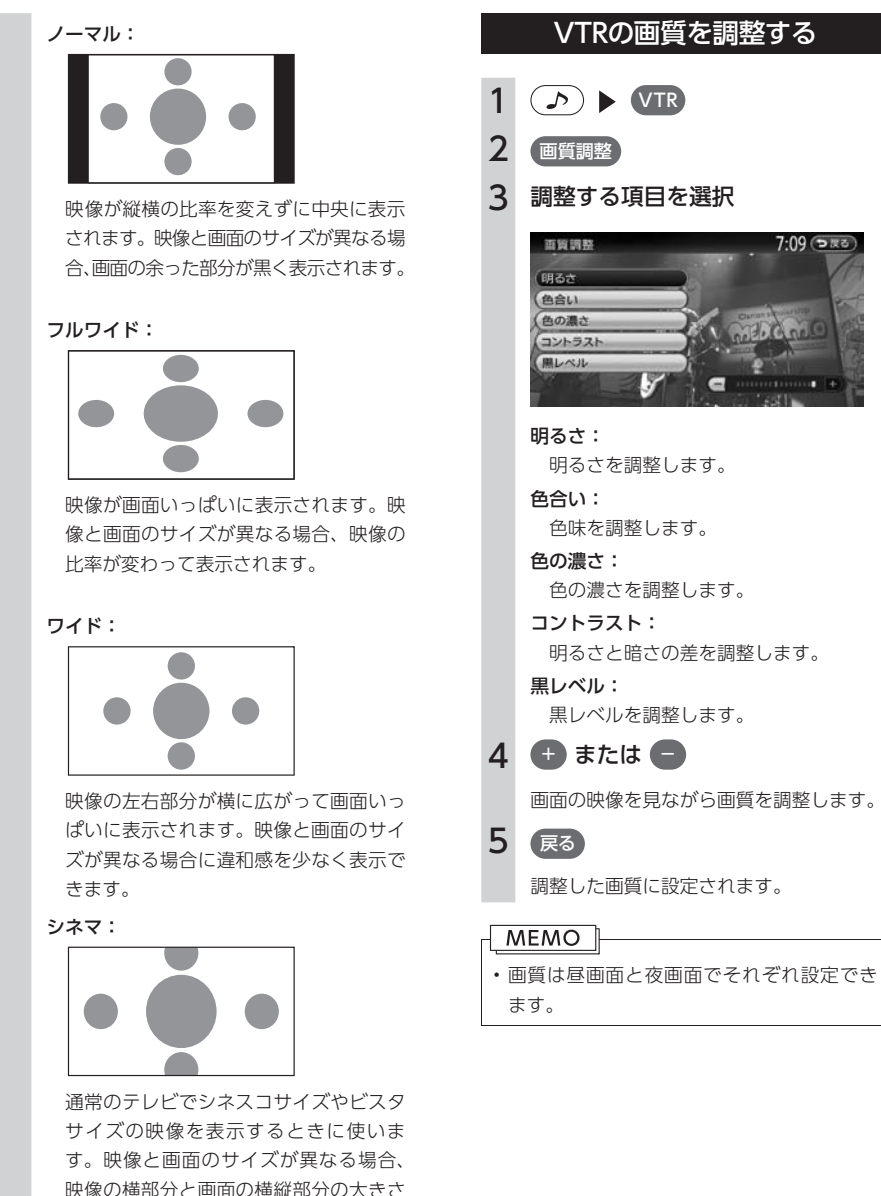

映像の横部分と画面の横縦部分の大きさ を合わせて表示されます。上下の余った 部分が黒く表示されます。

## 4 戻る

選択したサイズで画面が表示されます。

<span id="page-268-0"></span>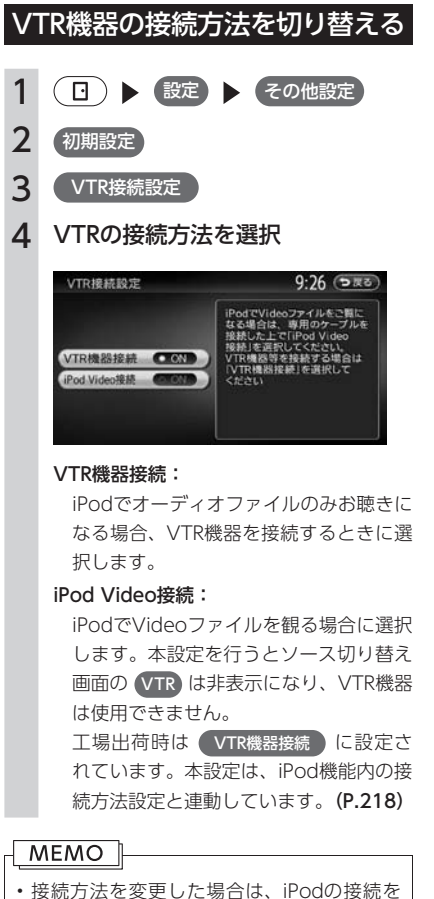

一度解除してから再度接続してください。

## <span id="page-269-0"></span>**リア席モニターを使う(別売)**

車の後席に別売のリア席モニターを増設すれば、後席で映像をお楽しみいただけます。

お願い |

• リア席モニターは、運転者が走行中に映像を観ることができない場所に設置してください。

#### MEMO<sub>1</sub>

• リア席モニターを本機に接続するには、リア席モニターとリア席モニター取付アタッチメントが必要 です。

## リア席モニターに表示できる映像

リア席モニターに表示できる映像は、以下のとおりです。リア席モニターにコントロールバーなどは表示 されません。走行中/停車中に関係なく映像が表示されます。

- • DVDビデオ、DVD-VR
- • テレビ
- • VTR
- • iPodビデオ

### $MENO$

• DVD、テレビ、VTR、iPodビデオ以外のソースを選択しても、リア席モニターには何も表示されません。

• 本機の画面でナビゲーション画面を表示中でも、リア席モニターには、再生中の映像が表示されます。

## <span id="page-270-0"></span>**リアカメラを使う(別売)**

別売の後方確認カラーカメラ(CC-4010A)を接続すると、車の後方をモニターで見ることができます。 別売の後方確認カラーカメラは、ご購入店にご相談のうえ、お買い求めください。

#### **警告**

• モニター画面だけを見ながら車を後退させることは、絶対にしないでください。必ず直接目で車の周 囲の安全を確認して、ゆっくりとした速度(徐行)でご使用ください。

#### 注意

- リアカメラが映し出す範囲には限界があります。また、リアカメラの画面上に表示されるガイドは、 実際の車幅・距離間隔と異なる場合があります(ガイドは直線となります)。
- ガイドを表示する場合は、必ずお乗りのお車に合わせたガイドの調整を行ってください。
- リアカメラの映像は、障害物などの確認のための補助手段として使用してください。雨滴などがカメ ラ部に付着すると、映りが悪くなるおそれがあります。
- 画質の調整やガイド表示の調整などをするときは、必ず安全なところに停車してから操作を行ってく ださい。

## リアカメラの映像について

- カメラの映像は広角レンズを使用しているた め、実際の距離と感覚が異なります。
- • リアカメラの映像は鏡像です。鏡像とは、映 し出される画像が車両のバックミラーやサイ ドミラーで見るのと同じ左右反転させた画像 です。
- • 夜間または暗所ではリアカメラの映像が見え ない、または見にくいことがあります。
- • リアカメラは、レンズの結露防止のため防滴 密閉構造となっています。
- • カメラ本体のネジを緩めたり、分解すること は絶対にやめてください。防滴性能の劣化を まねき、故障などの原因となります。
- • レンズ前面のカバーが汚れていると鮮明な画 像が得られません。水滴、雪、泥などが付着 したときは、水を含ませたやわらかい布など で拭き取ってください。ゴミなどが付いた状 態で、乾いた布などで強くこするとレンズカ バーに傷が付くことがあります。

## リアカメラの映像を表示する

- 1 エンジンをかける
- 2 シフトレバーを R (リバース)に する

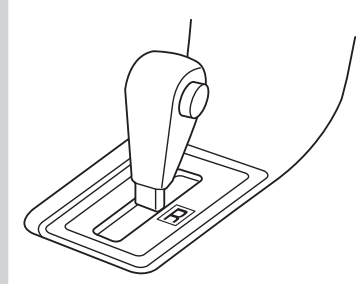

リアカメラの映像に切り替わります。 オーディオ関連の画像が表示されていると きでも、リアカメラの映像が優先して表示 されます。

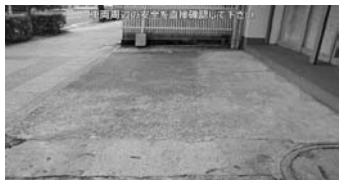

#### <span id="page-271-0"></span>MEMO<sup>1</sup> 3 調整する項目を選択 • カメラ表示中に操作できるのは、操作パネ 面質調整 7:09 → 京る ルの  $(\overline{\phantom{a}}\hspace{-1.5pt}\phantom{a}), (\overline{\phantom{a}}\hspace{-1.5pt}\phantom{a}), (\overline{\phantom{a}}\hspace{-1.5pt}\phantom{a}),$  別売のリモコ 明るさ ンの上記同機能ボタンです。 (色合い • シフトレバーを R (リバース) にしている 色の濃さ ときのみ、ガイドの表示および調整ができ コントラスト  $H<sub>1</sub>$ ます。  $\blacksquare$ m • 別売のオプションカメラを同時に接続する 明るさ: こともできます。 明るさを調整します。 色合い: リアカメラの画質を調整する 色味を調整します。 色の濃さ: 1 リアカメラ映像表示中に画面を 色の濃さを調整します。 タッチ コントラスト: 明るさと暗さの差を調整します。 2 画質調整 黒レベル: 黒レベルを調整します。  $4 + \frac{1}{2}$  +  $\frac{1}{2}$  +  $\frac{1}{2}$  +  $\frac{1}{2}$  +  $\frac{1}{2}$  +  $\frac{1}{2}$  +  $\frac{1}{2}$  +  $\frac{1}{2}$  +  $\frac{1}{2}$ 画面の映像を見ながら画質を調整します。 5 戻る 画面調整 )(● ガイドライン表示 ) -調整した画質に設定されます。 ∣ MEMO I⊦ MEMO<sub>1</sub> • 何もタッチしないまま5秒が過ぎると • 画質は昼画面と夜画面でそれぞれ設定でき 画質調整 は画面から消えます。 ます。

## <span id="page-272-1"></span><span id="page-272-0"></span>ガイドラインを表示する

- 1 リアカメラ映像表示中に画面を タッチ
- 2 ガイドライン表示

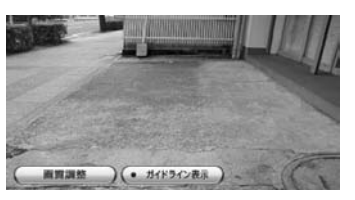

**MEMO** • 何もタッチしないまま5秒が過ぎると ガイドライン表示 は画面から消えま

3 確認

す。

ガイドラインが表示されます。

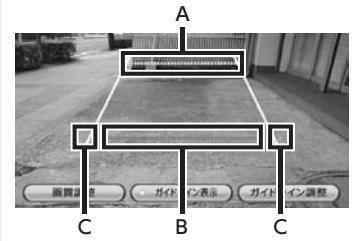

- A : 車両後端から約2mの位置を示します。
- B : 車両後端から約50cmの位置を示しま す。
- C : 車幅+約20cmの目安を示します。

#### MEMO<sup>1</sup>

• ガイドラインの表示位置は、車両設定と連 動しています。[\(P.245\)](#page-246-0)あらかじめ車両設定を しておけば、お車に合わせたガイドライン 表示が可能です。

## ガイドラインを調整する

ガイドラインの調整をする場合は、地面に目印 を付ける必要があります。ガムテープなど、地 面に線を引くための道具をご用意ください。ま た、必ずお乗りの車両に合わせた調整を行って ください。

#### **警告**

- ガイドラインを調整する際には、安全な場 所に停車して行ってください。
- 車を降りて目印をつける際には、必ずエン ジンをお切りください。
- ガイドラインはあくまで目安です。実際の 運転では、必ずご自分で周囲の安全を確認 してください。
- 1 車両の幅+両側約20cmの位置(地 面)に、直線の目印を付ける

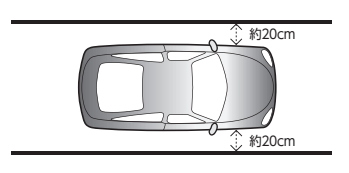

## **MEMO**

- • 目印は、ガムテープなどで車両の両側 に付けてください。
- • 目印は、車両の長さより少し長めに付 けてください。

2 車両を約2.5m直進させ、車両最後 部に、直線の目印を付ける

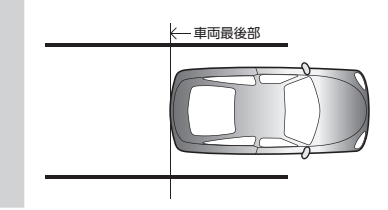

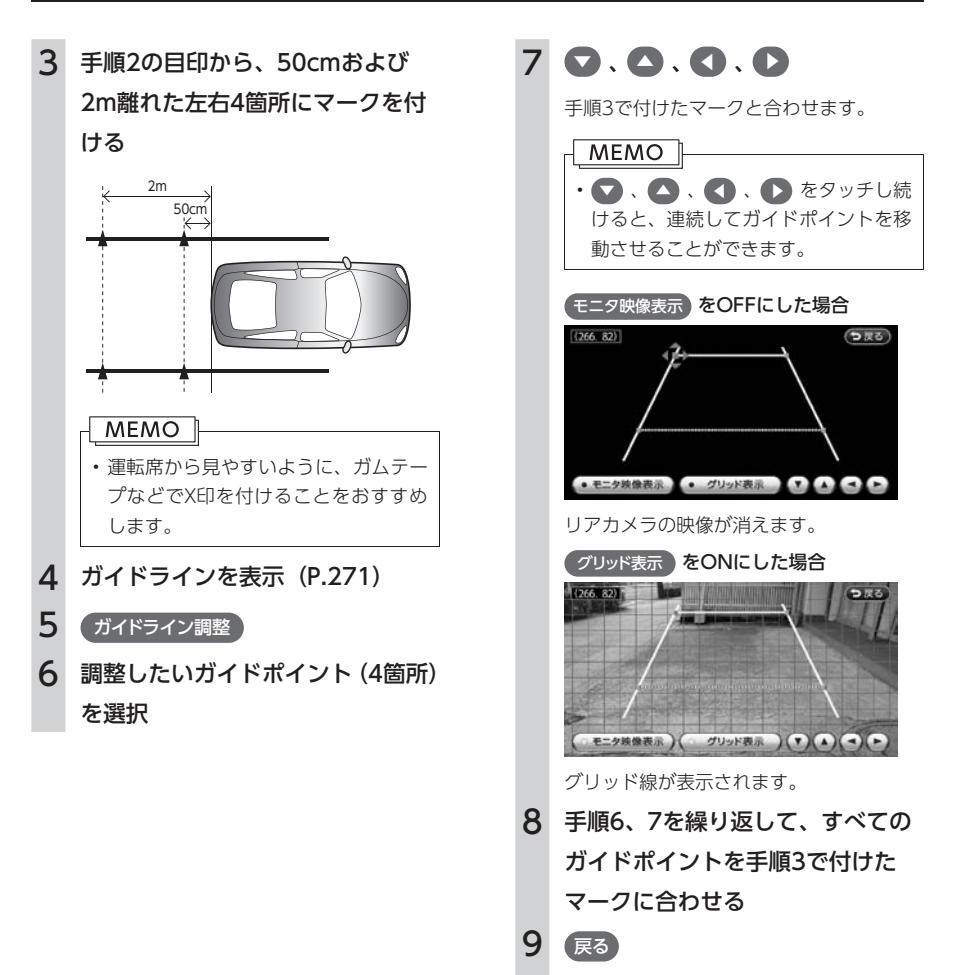

設定が保存され、通常のリアカメラの映像 が表示されます。

## <span id="page-274-0"></span>**オプションカメラを使う(別売)**

サイドビューカメラ (CC-2016A) などのオプションカメラを接続すると、車の前方やコーナーをモニター で見ることができます。

#### **警告**

• モニター画面だけを見ながら車を運転することは、絶対にしないでください。必ず直接目で車の周囲 の安全を確認して、ゆっくりとした速度(徐行)でご使用ください。

#### 注意

- オプションカメラの映像は、障害物などの確認のための補助手段として使用してください。
- 雨滴などがカメラ部に付着すると、映りが悪くなるおそれがあります。
- 画質の調整をするときは、必ず安全なところに停車してから操作を行ってください。
- 道路端へ幅寄せするときは、直接目で周囲の安全を確認し、ゆっくりとした速度で運転してください。

初期状態では、オプションカメラ映像を表示させたいときに手動で映像を表示するよう設定されています。 停車時または低速走行中に自動的にオプションカメラの映像を表示するよう設定することもできます。

## 表示方法を設定する

オプションカメラの映像は、停車時または低速 走行中に表示されます。停車時または低速走行 中にオプションカメラの映像を自動または手動 で表示させることができます。

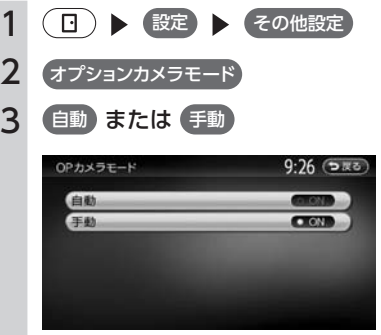

#### 自動 :

停車時または低速走行中にオプションカ メラ映像を自動的に表示します。

#### 手動:

オプションカメラ映像を手動で表示しま す。

## オプションカメラの映像を 手動で表示する

停車時または低速走行中に、オプションカメラ の映像を手動で表示します。停車時および低速 走行時以外のときは、オプションカメラの映像 表示を予約することができます。

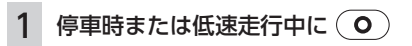

オプションカメラの映像が表示されます。

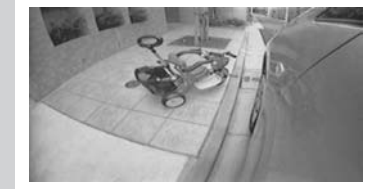

#### <span id="page-275-0"></span>MEMO<sup>1</sup>

- 停車時および低速走行中以外のときに を押すと、オプションカメラ予約のオ ン/オフが切り替えられます。
- • オプションカメラの表示方法を「自動」に 設定している場合は、停車時または低速走 行中に自動的にオプションカメラの映像が 表示されます。
- • オプションカメラモードの設定を「自動」 に設定している場合やオプションカメラ表 示予約時には、画面に ICAM が表示されま す。

## オプションカメラの映像を 予約表示する

速度が出ている状態から停車および低速走行に なったときに、自動的にオプションカメラの映 像を表示することを、「予約する」と呼びます。 停車時および低速走行中以外のときに (O) を 押すと、予約のオン/オフが切り替えられます。

## 1 停車時および低速走行中以外のと きに $($ o $)$

オプションカメラ予約表示のON/OFFが 切り替わります。

#### **MEMO**

- オプションカメラを予約すると、「速度がカ メラ表示条件を満たしていません。表示可 能速度になると映像を表示します。」のメッ セージが表示されます。
- オプションカメラの予約を解除すると、「予 約モードを解除します。」のメッセージが表 示されます。

## オプションカメラの画質を調整する

- 1 オプションカメラ映像表示中に画 面をタッチ
- 2 画質調整

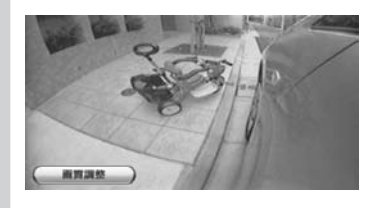

#### | MEMO || • 何もタッチしないまま5秒が過ぎると 画質調整 は画面から消えます。

3 調整する項目を選択

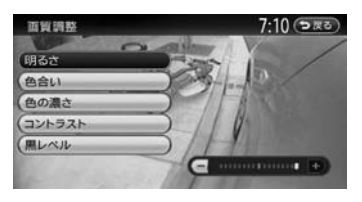

#### 明るさ:

明るさを調整します。

色合い: 色味を調整します。

色の濃さ:

色の濃さを調整します。

コントラスト: 明るさと暗さの差を調整します。

黒レベル:

黒レベルを調整します。

### $4 + 5$   $\pm$   $\pm$   $\pm$   $\pm$

画面の映像を見ながら画質を調整します。

#### 5 戻る

調整した画質に設定されます。

#### MEMO<sup>1</sup>

• 画質は昼画面と夜画面でそれぞれ設定でき ます。

## <span id="page-276-1"></span>**SDカードのデータを編集する**

SDカードのデータは、データ編集メニュー画面から編集できます。 操作はSDカードを本機に挿入した状態で行います。

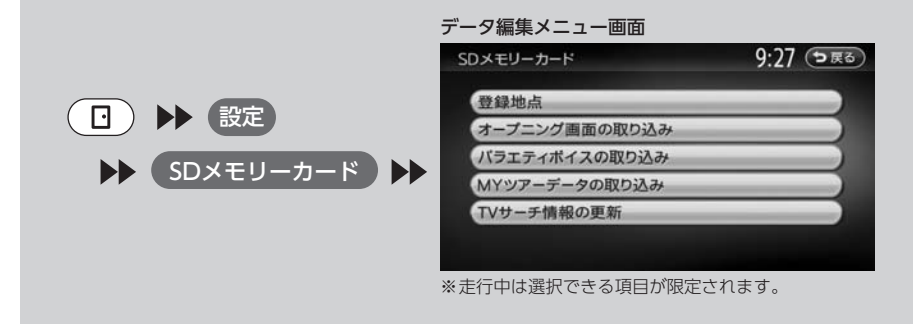

注意

• 操作中は電源を切らないでください。

• SDカードにアクセスしているときは、本機に関する一切の操作を行わないでください。

## <span id="page-276-2"></span>ナビマスター Sについて

本機に取り込む画像のサイズ調整や、アルバム 情報の更新には、弊社で提供しておりますパソ コン用の専用アプリケーション「ナビマスター S」 が必要です。

「ナビマスター S」は、以下の弊社ホームページ からダウンロードできます。

[http://www.clarion.com/jp/ja/support/](http://www.clarion.com/jp/ja/support/download/sd) download/sd

※「サポート」メニューの「ダウンロード」を選択す ると、ダウンロードページが表示されます。

「ナビマスター S」の操作方法は、アプリケーショ ンの提供とあわせてご案内します。

## <span id="page-276-0"></span>オープニング画面の取り込み

SDカード内のオープニング画面データを20個ま で取り込むことができます。オープニング画面 として取り込んだ画像はほかの用途には使えま せん。

#### オープニング画面とは

オープニング画面とは、本機起動時に画面に表 示される画像のことです。デジタルカメラなど で撮影したお好みの画像ファイルをオープニン グ画面としてお使いいただけます。[\(P.258\)](#page-259-0)

#### オープニング画面として画像を扱うには

オープニング画面は、以下の条件をすべて満た す必要があります。

- パソコン用の専用アプリケーション「ナビマ スター S」で作成した画像データを「opv」形 式で保存したもの。
- 以下のフォルダ構造でファイルが保存されて いること。

<span id="page-277-0"></span>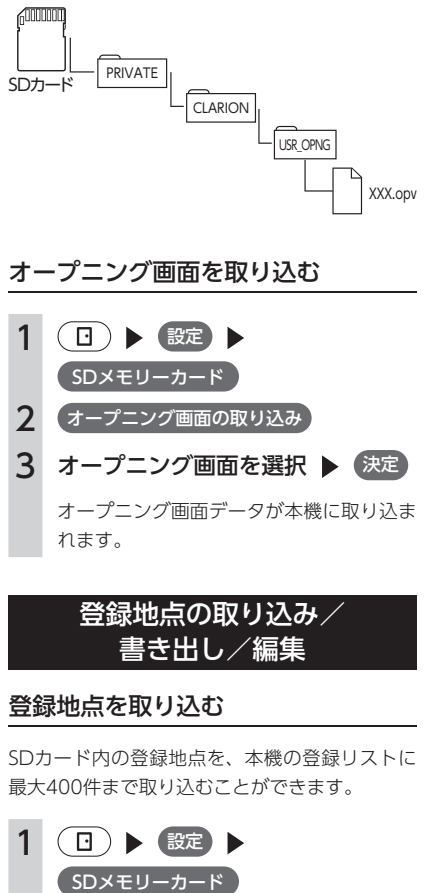

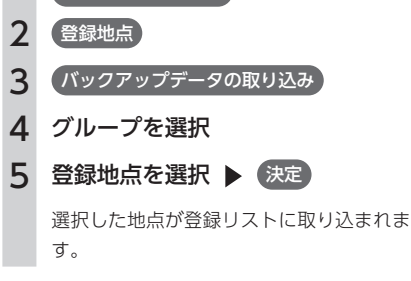

## 登録地点を書き出す

本機の登録リストから登録地点を選択して、SD カードに書き出すことができます。SDカードに 保存できる登録地点の数は、最大4,500件です。 最大10グループ(1グループにつき450件)ま で登録できます。

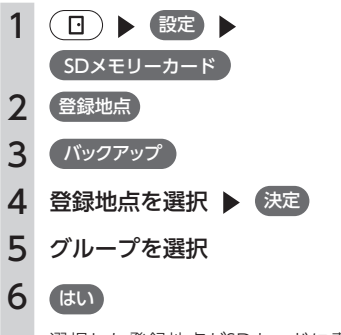

選択した登録地点がSDカードに書き出さ れます。

#### MEMO<sup>1</sup>

• 登録地点の書き出しはバックアップとして 保存されます。お気に入りスポットとして 書き出す場合は、[P.122](#page-123-0)をご覧ください。

## 登録地点のグループ名を変更する

SDカード内の登録地点グループの名称を変更す ることができます。

1 (日) 安定 ト SDメモリーカード 2 (登録地点) 3 SDメモリーカード内グループフォルダ名の編集 4 グループを選択 5 名称を入力 ▶ (決定) グループ名が変更されます。

### <span id="page-278-0"></span>登録地点を消去する

SDカード内の登録地点を消去することができま す。

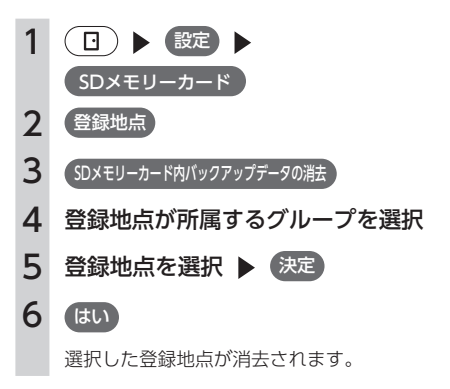

## ダウンロードボイスデータの 取り込み

SDカード内のダウンロードボイスデータを2つ まで取り込むことができます。取り込んだダウ ンロードボイスデータは本機で使用できます。 [\(P.233\)](#page-234-0)

新しいダウンロードボイスデータは、弊社の e ショップ·サイト (http://ec.clarion.com) か ら購入し、ダウンロードできます。

### ダウンロードボイスデータを取り込む には

ダウンロードボイスデータを取り込むには、以 下のフォルダ構成でファイルが保存されている 必要があります。

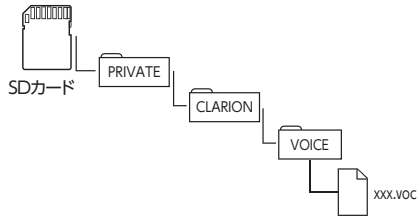

### ダウンロードボイスデータを取り込む

- 1 (日) ▶ 設定 ▶ SDメモリーカード
- 2 バラエティボイスの取り込み
- 3 ボイスを選択 ▶ 決定

ダウンロードボイスデータが本機に取り込 まれます。

MEMO<sup>1</sup>

• すでに取り込んだダウンロードボイスデー タは上書きされません。

### MYツアーの取り込み

SDカード内のMYツアーデータを1件本機に取り 込むことができます。

## MYツアーとは

弊社Webサイト「チズルとススム」では、ご使 用のお客様から投稿されたスポット(位置情報) からお好みのものを探し、SDカードに保存する ことができます。これを「MYツアー」と呼びます。 取り込んだMYツアーデータは、ピクチャー ビュー画面から目的地・経由地として設定する ことができます。[\(P.54\)](#page-55-0)

#### $MEMO$   $\mathbb{R}$

• 「チズルとススム」のご利用には、会員登録 (無料)が必要です。本機をより便利にお使 いいただくために、会員登録をおすすめし ます。「チズルとススム」について詳しくは、 以下をご覧ください。 http://chizu-route-susumu.jp

## MYツアーとしてデータを扱うには

「チズルとススム」からMYツアーを取り込むに は、特定のフォルダ構成でファイルが保存され ている必要があります。 詳しくは、[P.122](#page-123-1)をご覧ください。

#### <span id="page-279-0"></span>MYツアーを取り込む

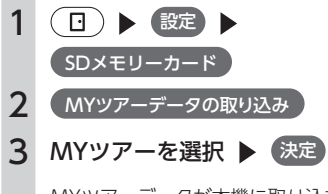

MYツアーデータが本機に取り込まれます。

## TVサーチ情報の取り込み

SDカード内のTVサーチ情報の更新データを、本 機に取り込むことができます。

#### お願い

- • データの取り込み中は、本機に関する一切 の操作を行わないでください。データが破 壊され、「TVの情報から探す[」\(P.69\)](#page-70-0)機能が 正しく動作しなくなるおそれがあります。
- 1 (日) ▶ 設定 ▶ SDメモリーカード 2 TVサーチ情報の更新 3 はい

本機にデータが取り込まれます。

### MEMO T • SDカードとパソコンを使用してTVサーチ情 報を更新することができます。 • 本機能を使用するには、インターネットに 接続できるパソコン、情報を取得するため のパソコン用専用アプリケーション「ナビ マスターS」が必要になります。[\(P.275\)](#page-276-2)なお、 TVサーチ情報は最長で過去3年分を収録し ているため、データを更新すると、古いデー タは消去され、過去3年以内の情報のみにな ります。消去したくない施設は、あらかじ め地点登録などをしておいてください。

# 困ったときに…

ナビゲーション・オーディオの操作方法に困ったとき、エラーメッセージが表示 されたときなどの対処方法について説明しています。

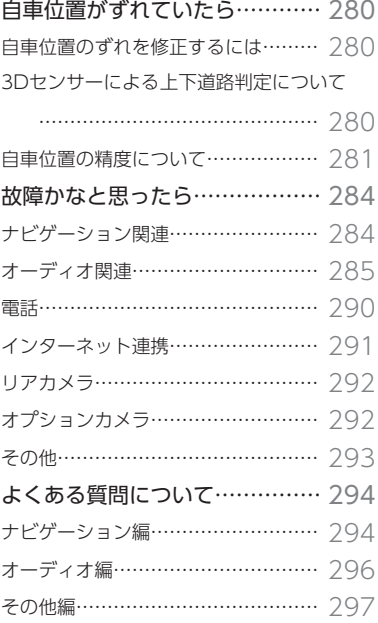

困ったときに… 279

## <span id="page-281-0"></span>**自車位置がずれていたら**

本機は、車が走行することにより、そのデータから車が地図を進む距離や方向を学習して認識します(距 離係数/学習機能)ので、ある程度の走行データが必要です。

したがって、走行状態やGPS衛星の状態により、自車位置マークが実際の車の位置とずれることがありま すが、故障ではありません。

そのまましばらく走行すると、自動的に現在位置を補正します。

## <span id="page-281-1"></span>自車位置のずれを修正するには

はじめて使用するときやセンサーの学習リセット[\(P.240\)](#page-241-0)の操作を行った後は、走行データが少ないために誤 差を生じますが、GPS衛星からの電波が良好に受信できる見通しの良い道(国道、主要地方道路、主要一 般道路)をしばらく走行すると、自車位置マークが地図上を正確に進むようになりますので、次の方法に より短時間で学習をさせることができます。

上空に障害物がない道、または周辺に高いビルがない(GPSが受信できる)道で、約5分間、法定内のスピー ドで定速走行を行う。

MEMO |

• 自車位置マークの精度や誤差について詳しくは[P.281](#page-282-1)をご覧ください。

## 3Dセンサーによる上下道路判定について

白車が都市高速などに乗った場合 (降りた場合) などに、車の高さの変動や道路の傾斜を3Dセンサーで検 出し、上下道路判定による自車位置測位を行います。

- **●上下道路判定は、3Dセンサー並びに高さデータを収録している地図データからの情報で行います。高さ** データを収録している道路は、都市高速道路(首都・名古屋・阪神・広島・福岡・北九州)、東京外環自 動車道などです。
- ●高さデータ収録地域においても、道路形状や走行状況により、正しく上下移動判定ができない場合があ ります。(道路の傾斜が緩やかで高低差が少ない、ランプの長さが短い、センサーの学習が不十分な場合 など)
- ●本機を別の車に載せ替えたときや、取り付け位置・角度を変更した場合は、必ずセンサーの学習記録を 初期化してください。[\(P.240\)](#page-241-0)

## <span id="page-282-1"></span>自車位置の精度について

<span id="page-282-0"></span>次のような道路状況、走行状態やGPS衛星の状態により、実際の車の位置と自車位置マークがずれ、正し く判定できない場合がありますが、そのまましばらく走行すると自動的に現在位置を補正します。

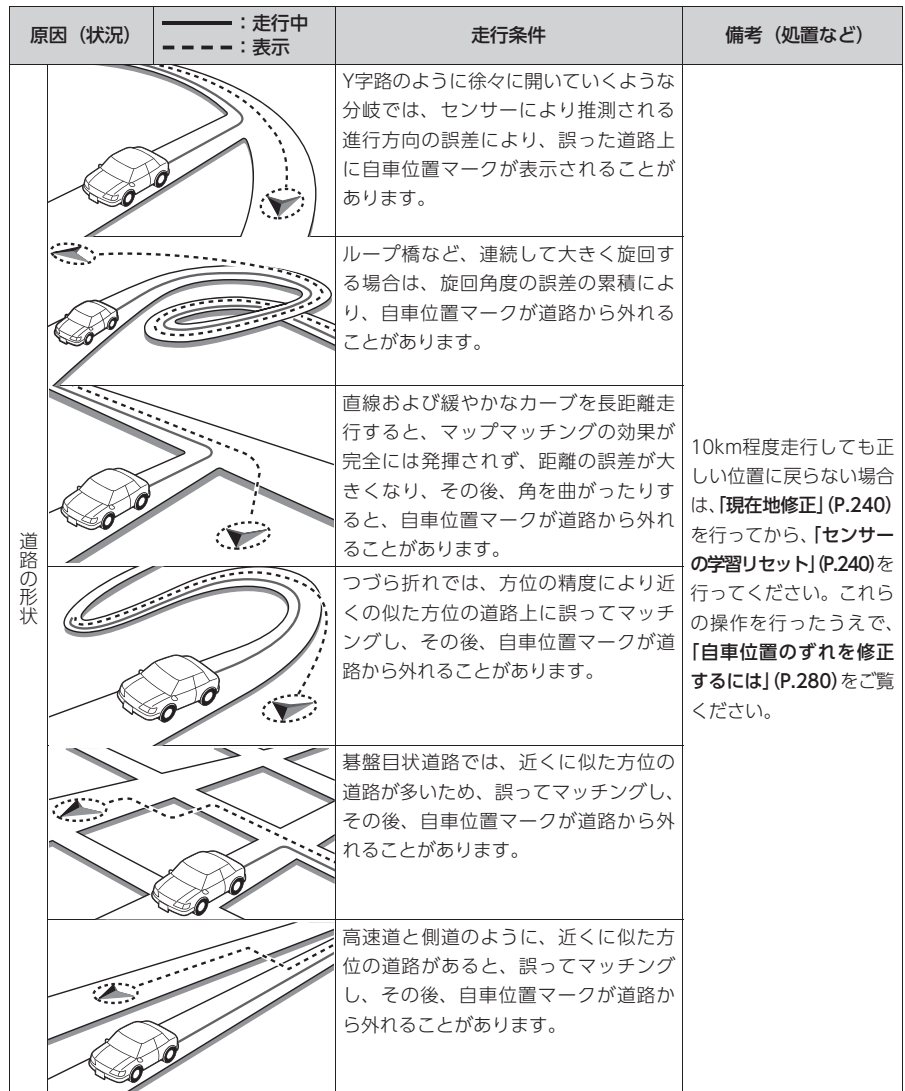

281

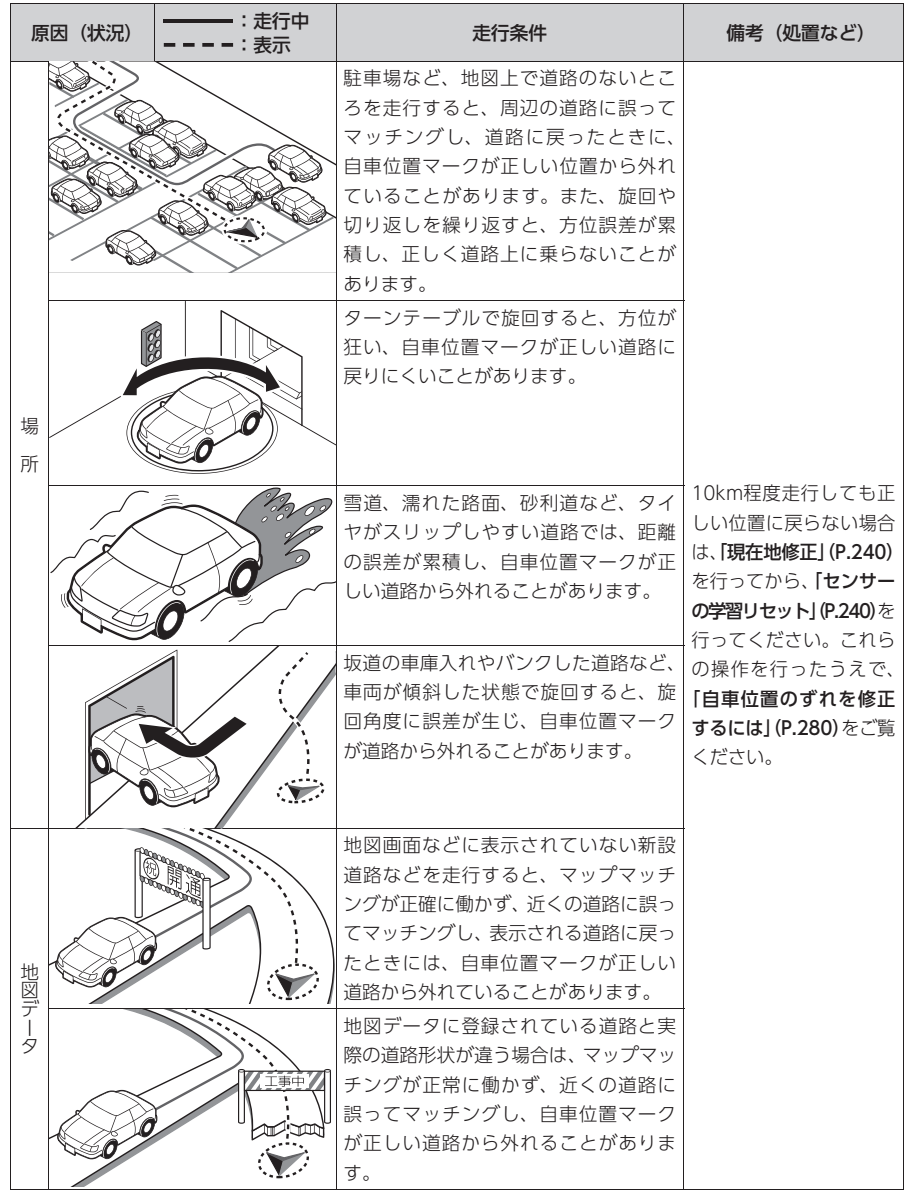

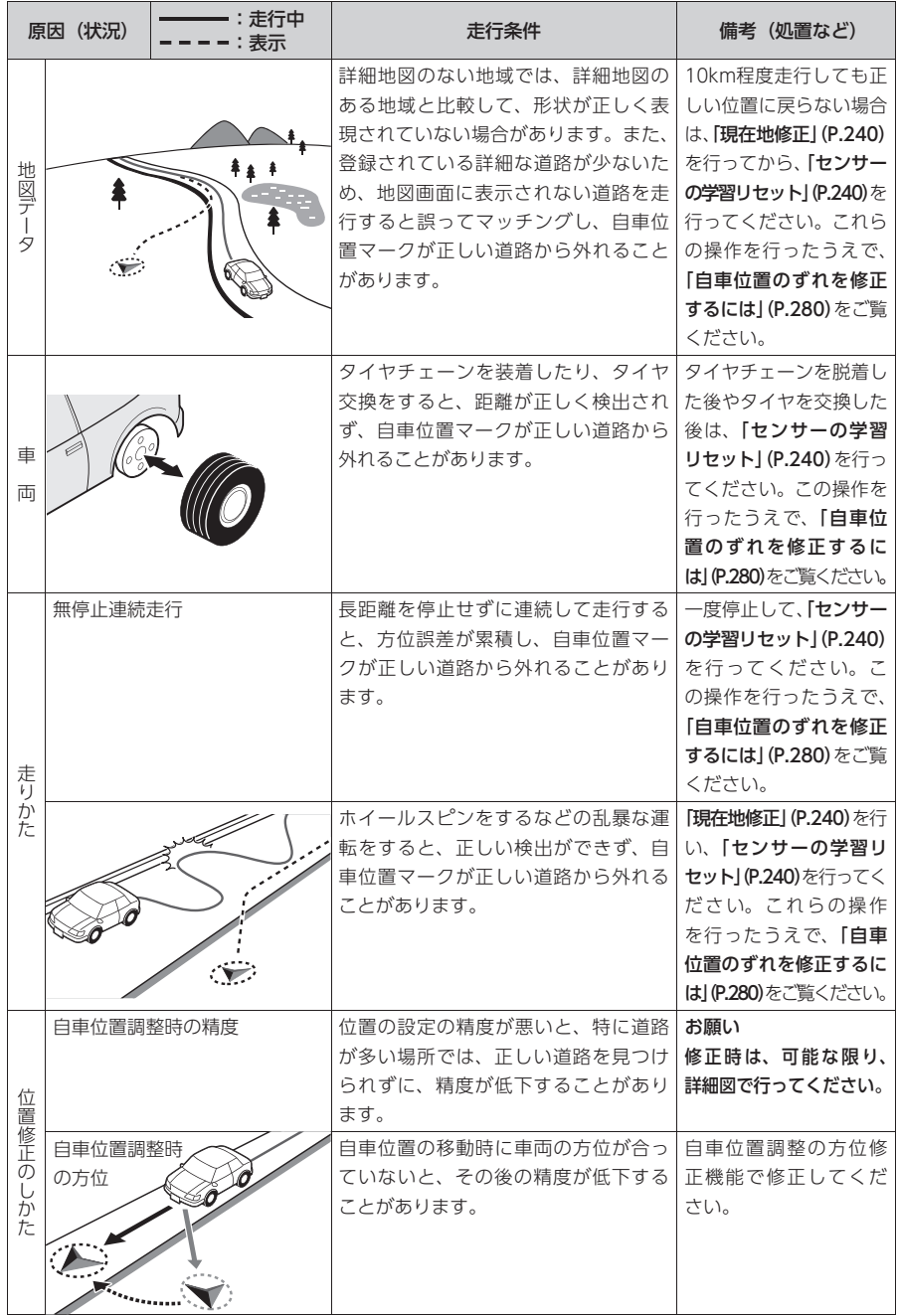

**Tara** 

## <span id="page-285-0"></span>**故障かなと思ったら**

次のような症状は、故障ではないことがあります。修理を依頼される前に、もう一度次のことをお調べく ださい。

## ナビゲーション関連

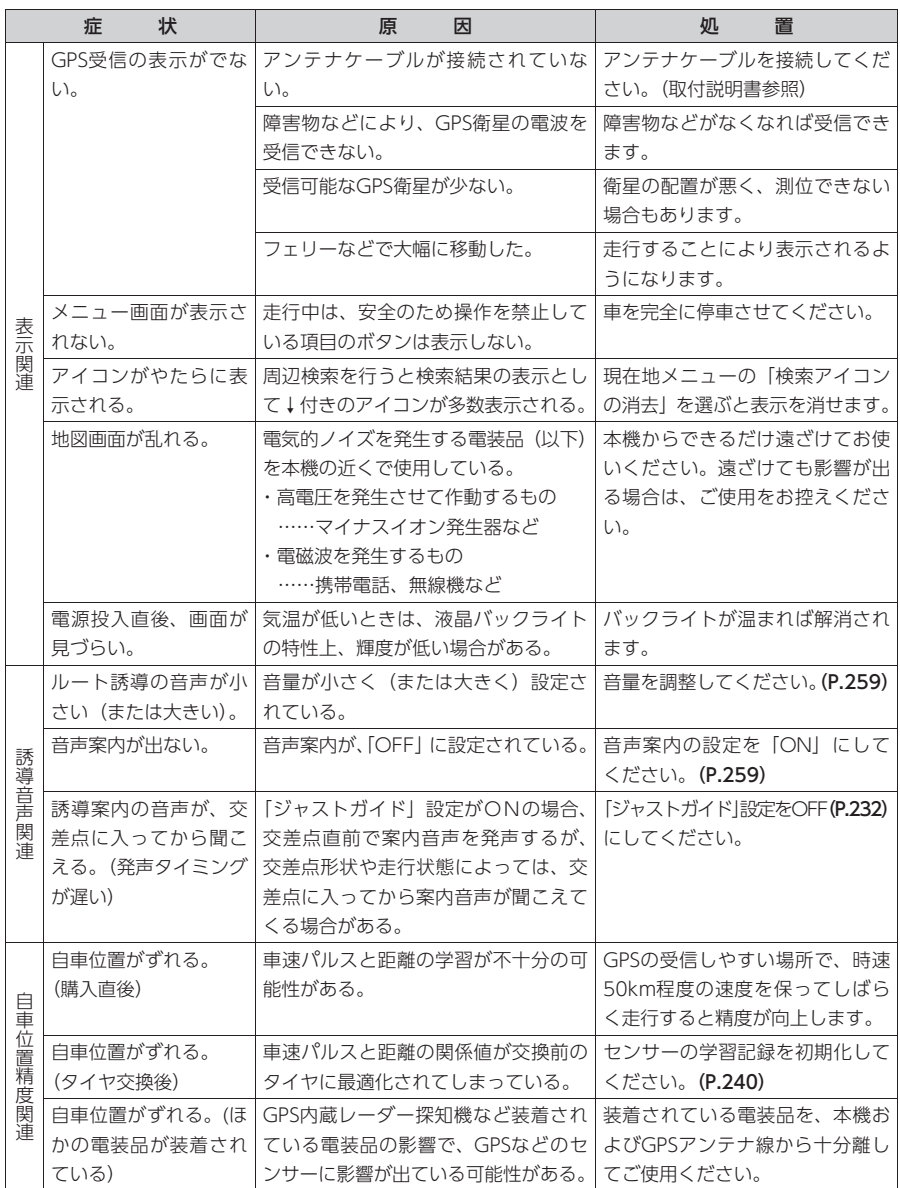

<span id="page-286-0"></span>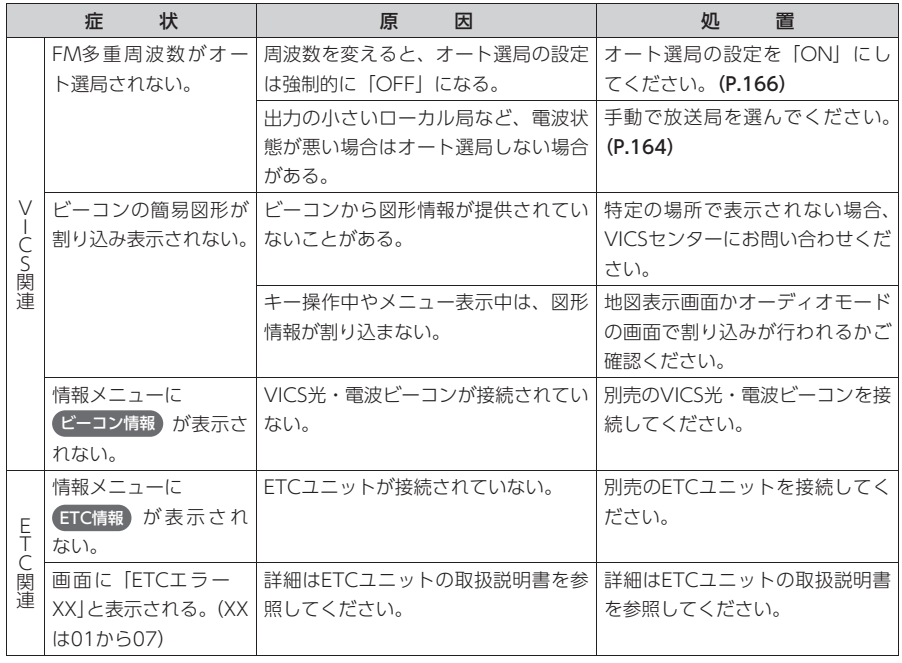

## オーディオ関連

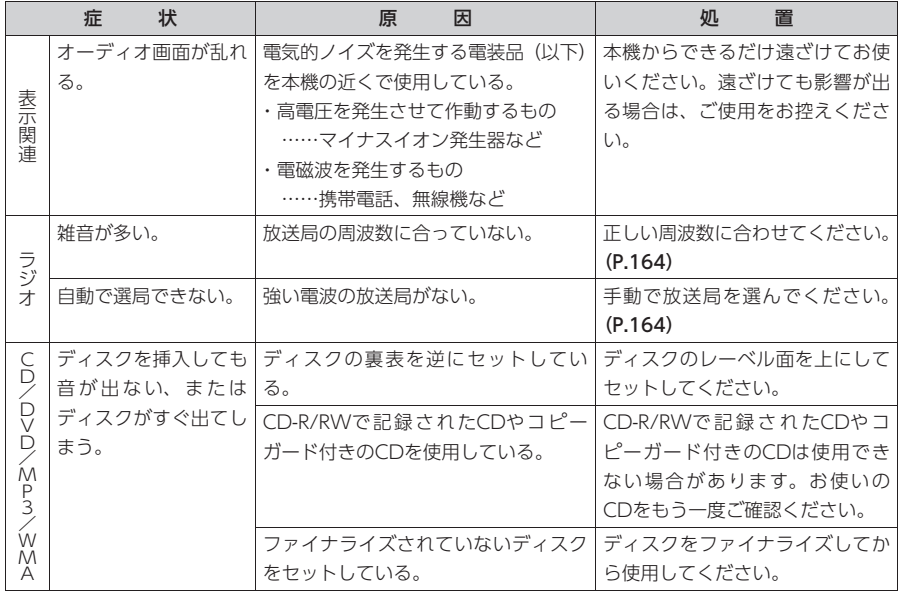

困ったときに…

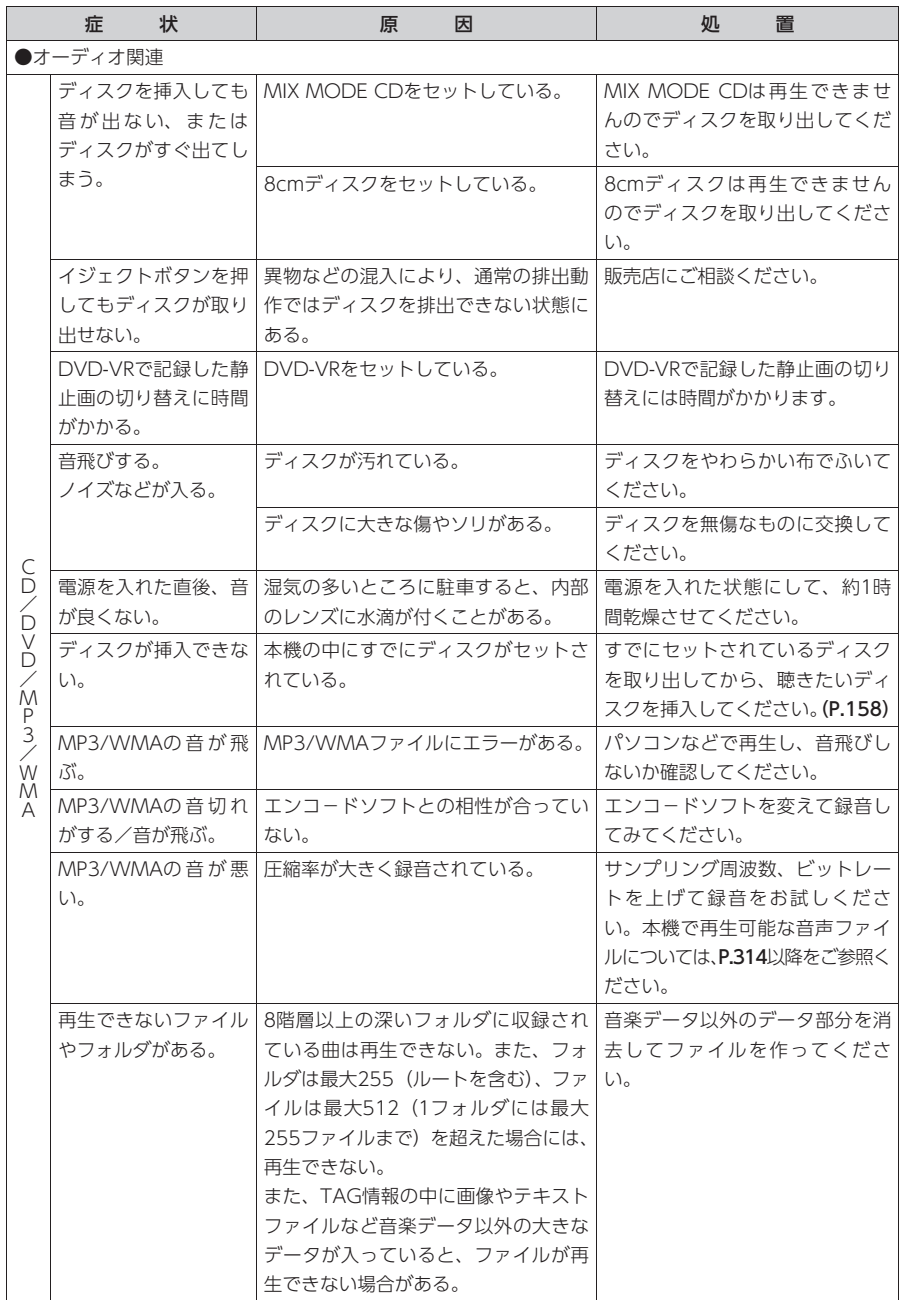
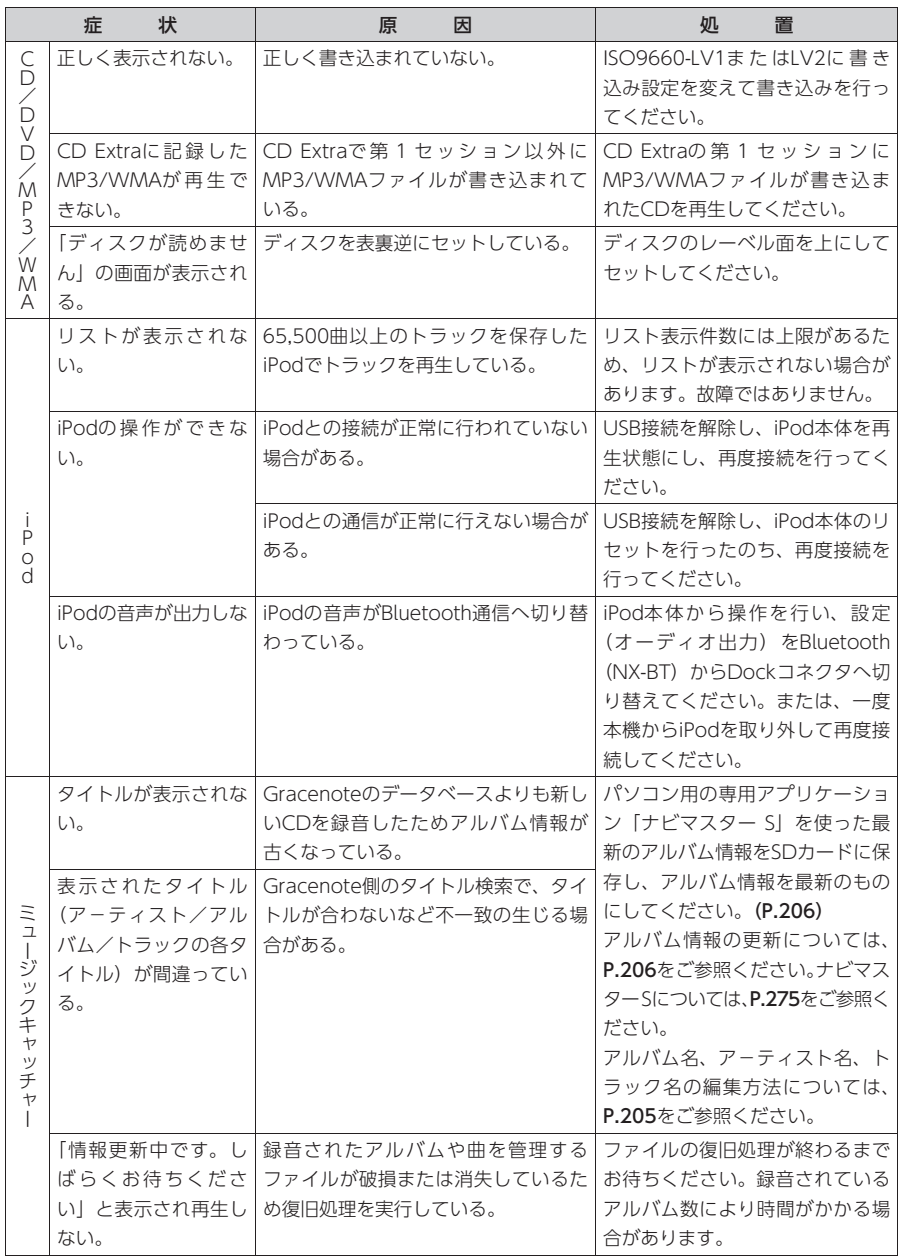

n.

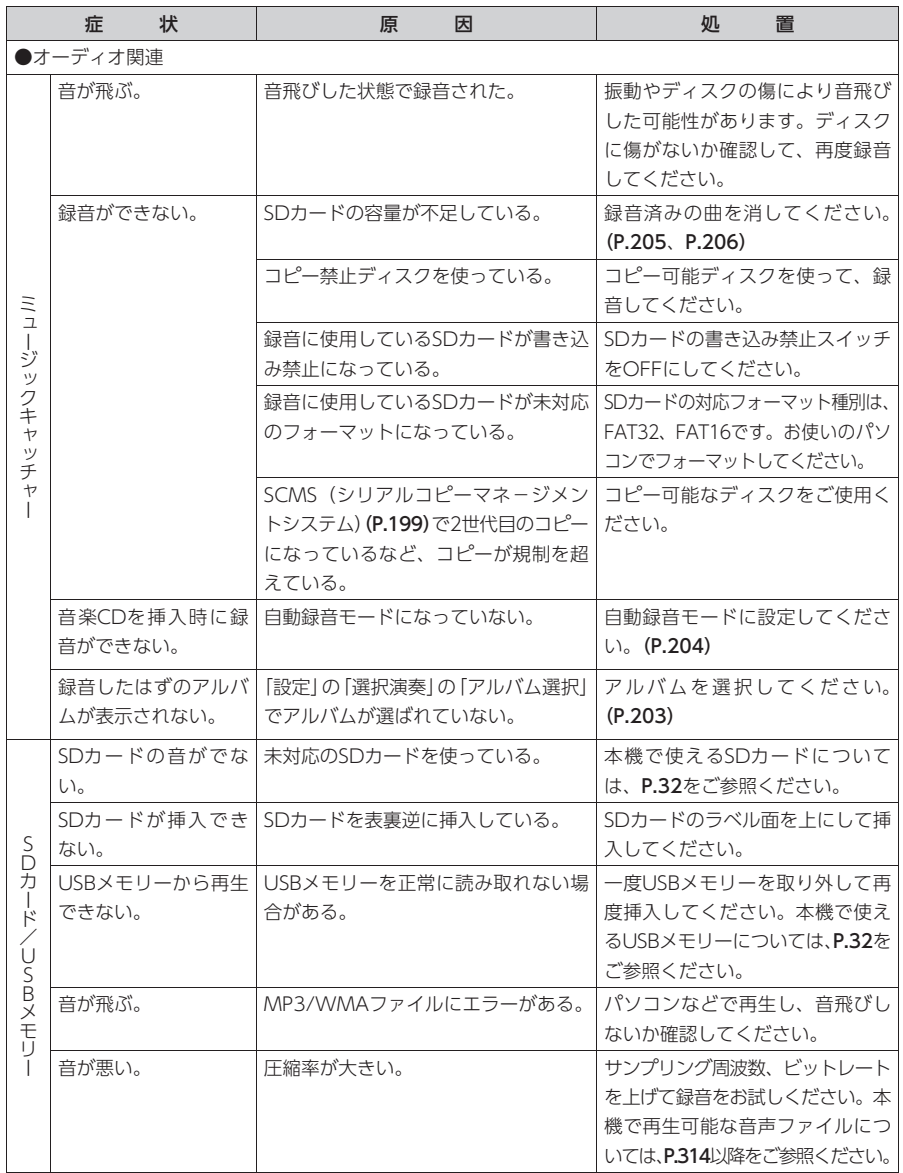

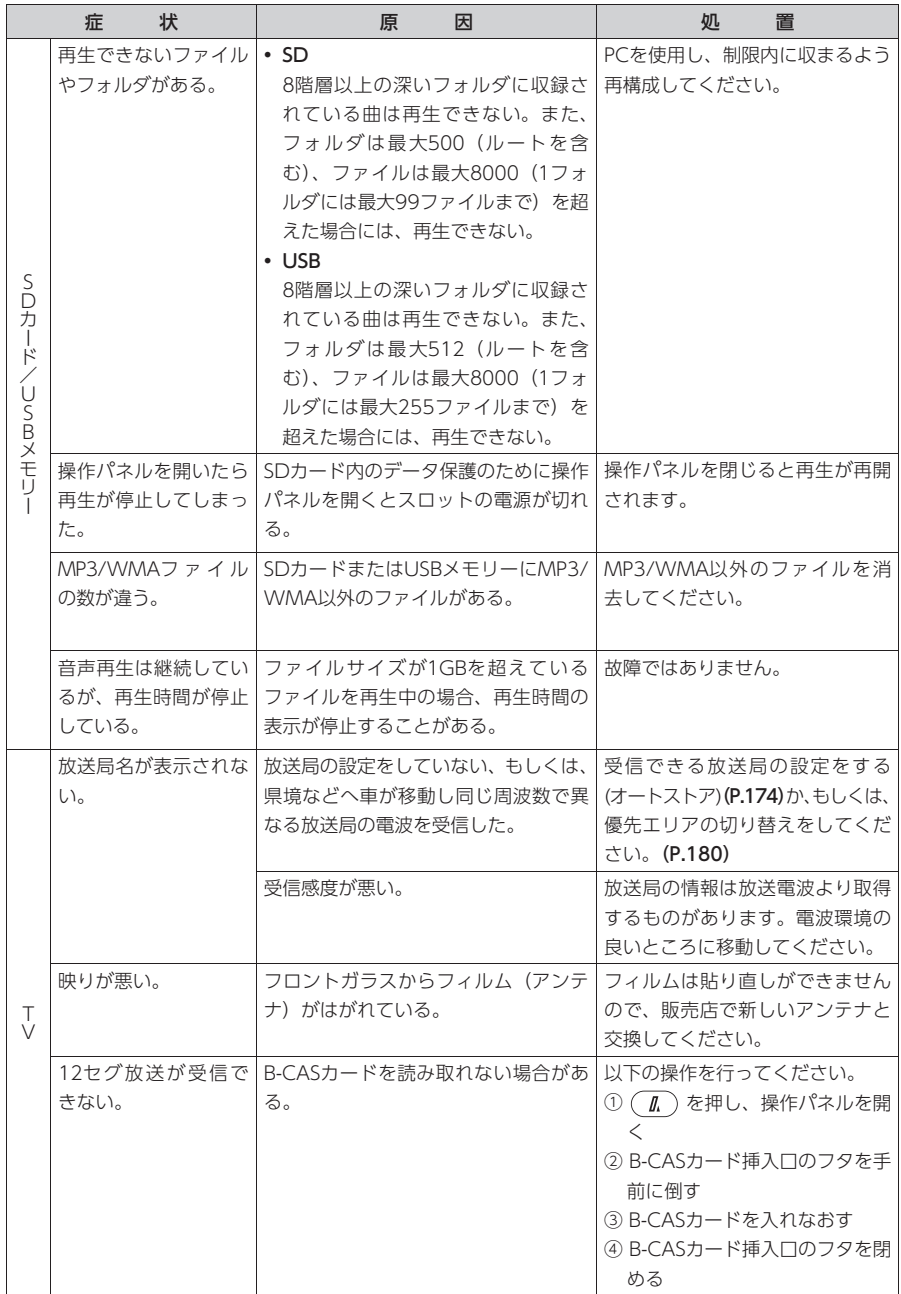

**The Story** 

j.

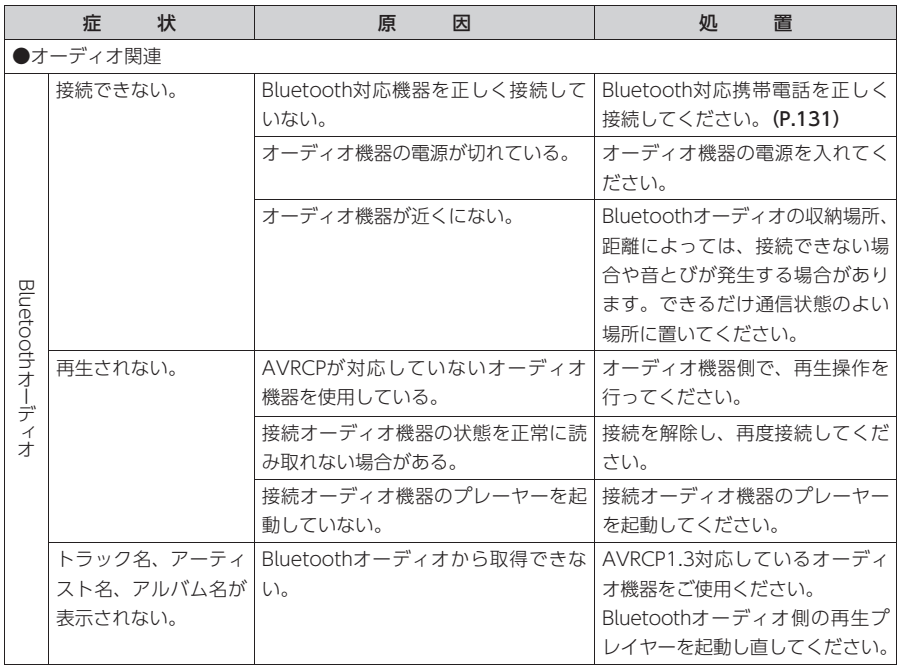

## 電話

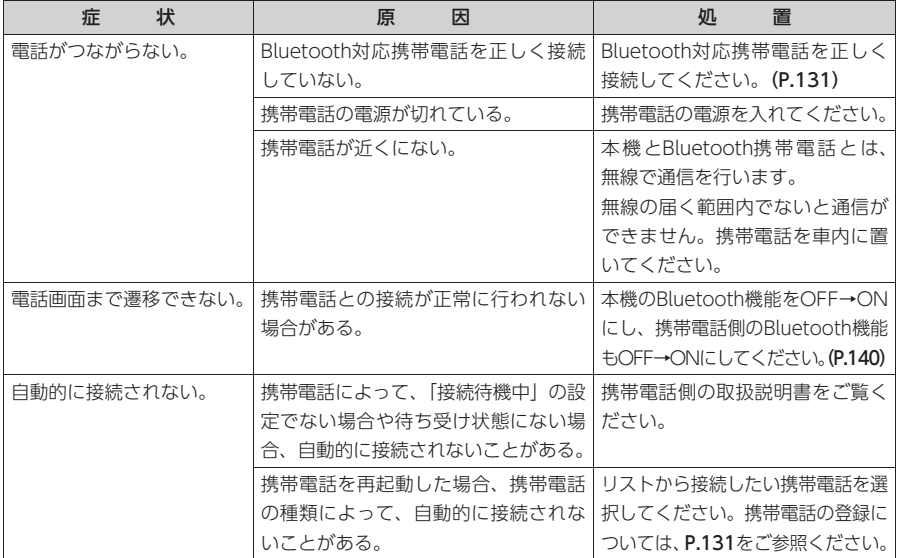

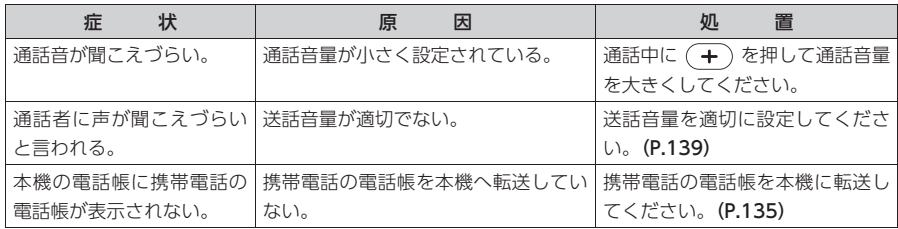

## インターネット連携

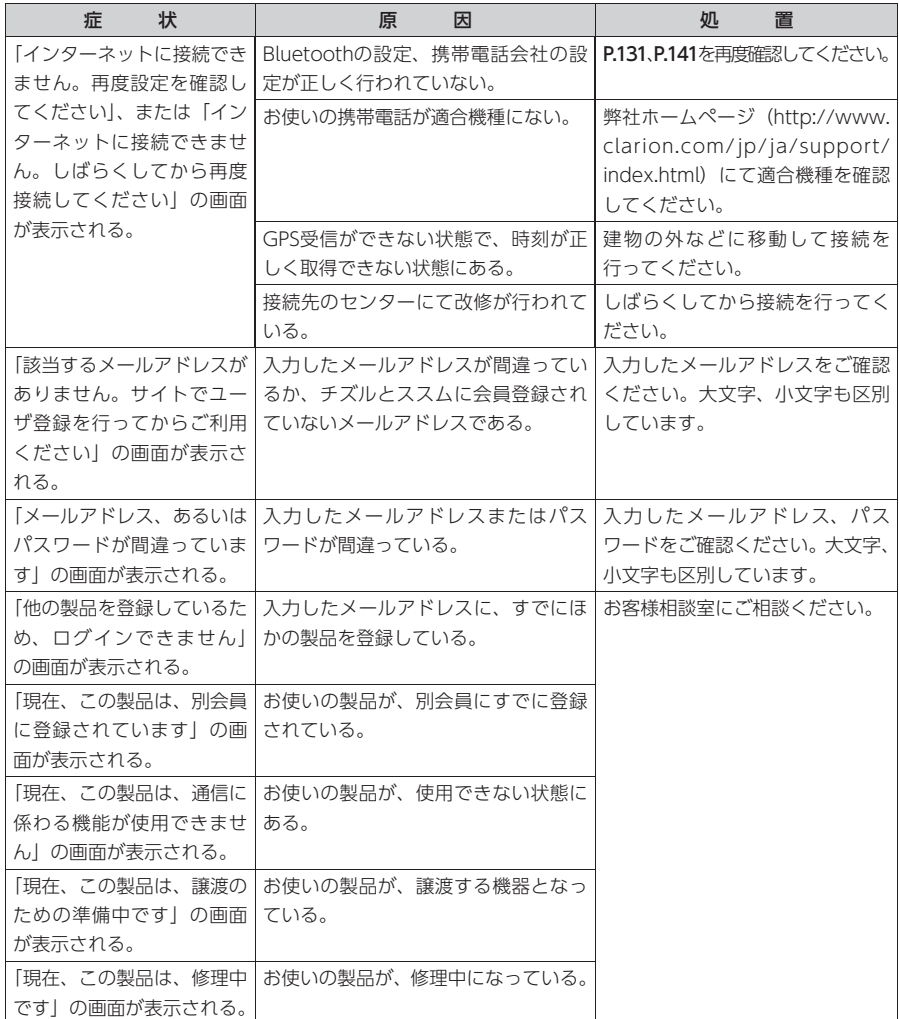

## リアカメラ

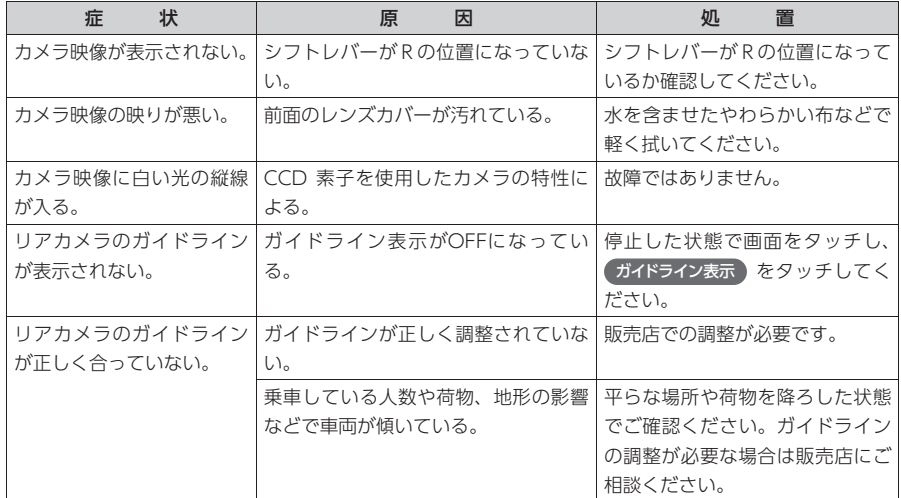

# オプションカメラ

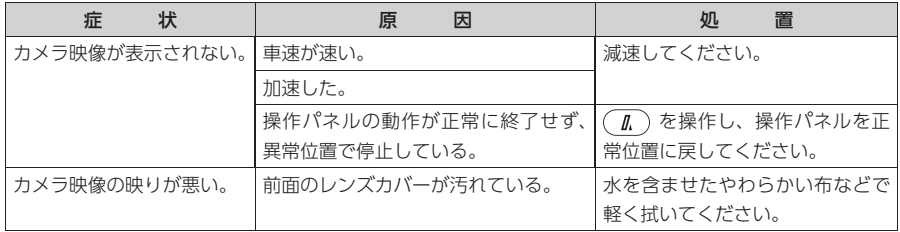

# その他

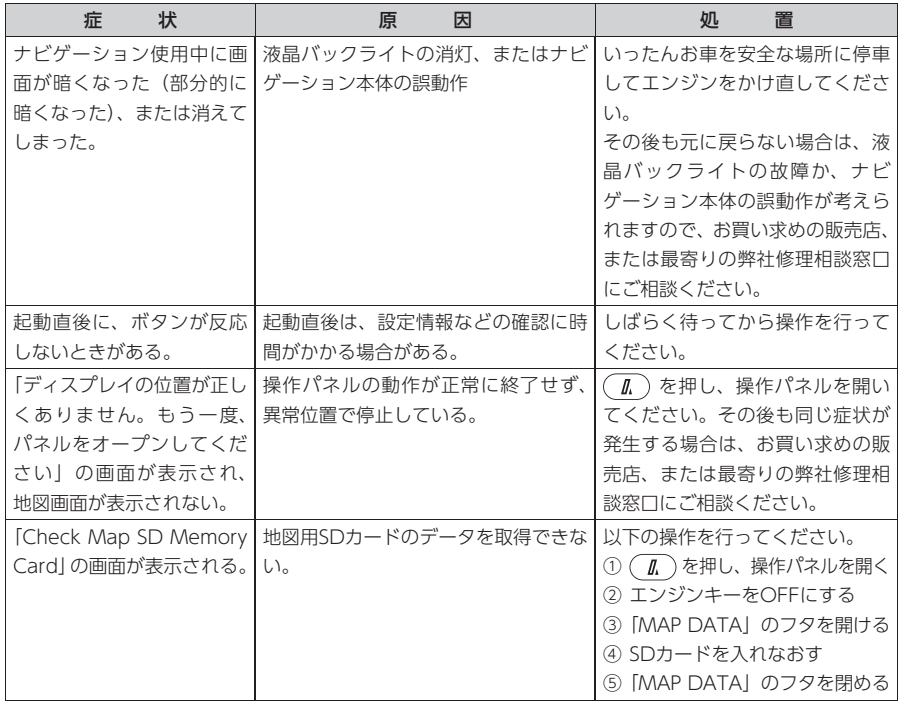

n.

## ナビゲーション編

- Q: 目的地までの経路探索結果で、最適ではない 経路を案内されましたが…
- A: ナビゲーションが道路種別などを考慮して経 路探索しますので、必ずしも最適な経路を引 かない場合があります。経由地を設定したり 探索条件を変えて探索を行ってみてくださ い。

### Q: 条件を変えても同じルートで案内されます。

A: 道路状況により、探索方法を変えても同じ ルートになる場合があります。ご希望のルー ト設定をするには、経由地を設定することを おすすめします。

### Q: 複数ルート表示で5ルート表示されません。

- A: 必ずしも5ルートが表示されるとは限りませ ん。どうしてもあるルートが最適な場合は、 ほかのルートが探索できないことがありま す。また、経由地設定時には、複数ルート探 索をしない仕様となっています。
- Q: バイパス道路を案内されません。
- A: あらかじめ設定された探索条件のルートのほ うの距離が短い場合は、あらかじめ設定され た探索条件のルートを優先することがありま す。

### Q: 有料道路の料金表示はできますか?

- A: 可能です。ただし、一部対応していない路線 があります。(対象道路でも、開通時期など データ整備上の問題で、料金が正しく表示さ れない場合があります。このような場合には、 実際の料金をお支払いください。)
- Q: 個人宅検索をしたが、自宅がヒットせず、探 せません。
- A: ハローページに電話番号と住所が掲載されて いませんと、対象となりません。
- Q: ナビ画面(地図画面)のVICS情報表示が実 際と違うことがあります。
- A: (1) 情報は「5分ごとに更新」ですので、渋 滞状況が急激に変化した場合、実状と違 うことがあります。
- (2) FM多重では、電波状態が悪いとデータ が受信されず、内容が更新されない場合 があります。
- (3) 新設された道路、細街路など、VICS情 報が提供されていない道路では、渋滞情 報は表示されません。
- Q: 操作時に、その時々でボタンが出たり出な かったりすることがありますが?
- A: 操作できないボタンは消える仕様になってい ます。画面上に表示されるボタンはそのとき の状況により変化します。安全のため走行中 に操作できないボタンは消えたり、タッチで きないようになっています。

### Q: 到着予想時刻の計算基準はなんですか?

- A: オンライン交通情報、VICS情報または統計 交通情報(過去1年分のVICS情報を、曜日や 時間帯によって分類し統計処理したデータ) をもとに計算しています。 なお、「到着予想時刻の速度設定」で「自動 計算」OFFに設定した場合は、上記の情報は 使用せず、道路の種別ごとにお客様が設定さ れた速度を適用して計算します。
- Q: 一般道優先で探索したのに、高速道路に誘導 されました。
- A: 一般道路を使用すると極端に遠回りになると きは、有料道路を使うことがあります。これ は、あくまでも一般道路「優先」であり、「使 わない」とはしていないからです。また、無 料で通行可能な高速道路の一部については、 一般道優先でもルートが引かれることがあり ます。

### Q: 案内がありません。案内が間違っています。

- A: 収録されている地図データの形状から案内す る方向を決めています。データの形状によっ て、案内しない場合や「右」を「斜め右」な ど方位が適切でない案内をする場合がありま す。
- Q: Y字路の案内がされません。
- A: 地図データが道なりの場合、誘導しない仕様 です。
- Q: 進入禁止の道に誘導されました。一方通行を 逆に案内されました。入れない道を案内され ました。
- A: 地図メーカよりデータの提供を受けています が、メンテナンスが間に合っていない場合や、 データが間違っている場合があります。実際 の交通規制にしたがって走行してください。
- Q: 交差点リストモード(高速道路)に自動で切 り替わらない。
- A: 高速道路/有料道路は、データ整備上、交差 点リストモード(高速道路)に切り替わらな い道路を含みます。
- Q: 交差点リストモードが自動的に解除されま す。
- A: ビーコン受信時やルートを外れたときなどで リルートが発生した場合、探索が終了するま で通常地図に戻ります。探索終了後、新しい ルート上を走行すれば、直前に設定していた モードに自動切り替えします。
- Q: 「○○のある交差点を・・・」という案内を されたが、そのような施設が見当たらなかっ た。
- A: 地図データ上の情報をもとに案内しています が、発売後の移転や閉店などにより、当該施 設がなくなっている場合があります。 さらに、現地の状況によってはお車から見え ない場所にある施設を目印として案内してし まうこともあります。また、交差点の見やす さを考慮し表示を行っているので、場所に よっては施設アイコンが表示されないことが あります。案内は、あくまでも参考程度にお 考えくださるようお願いします。
- Q: ルート設定していなくてもマルチメーターが 表示されますが、仕様ですか?
- A: 仕様です。マルチメーターはルート設定をし なくても表示されます。 またマルチメーターの表示は、目的地消去や 目的地設定で初期化(リセット)されます。
- Q: 有料道路の料金が「不明」と表示されたがど ういう意味ですか?
- A: 無料区間のみの場合は、「不明」と表示します。 また、高速道路上からルートを探索した場合 などにも「不明」と表示される場合がありま す。
- Q: VICS情報/一般情報が取得できません。
- A: VICS情報/一般情報は、音声放送と比べて 受信できる距離が半減するため、電波が強く なければ受信できません。受信可能範囲で あっても、山、ビルなどの障害物によって電 波がさえぎられ、受信できない場合もありま す。また、すべてのFMラジオ放送局でVICS 情報、一般情報を放送しているわけではない ので、放送状況を確認してください。
- Q: 交差点リストモード時にパーキングエリアに ある施設情報は表示できますか?
- A: 交差点リストモードで表示される施設リスト のパーキングエリア(PA)をタッチすると、 そのパーキングエリアにあるガソリンスタン ドやトイレなどの施設情報(施設マーク)が 表示可能です。
- Q: 地図上に通行止めの表示が出ている道路に ルートが引かれたが?
- A: 「リアルタイム交通情報を考慮」設定がOFF になっている場合は、通行止めなどの規制に ついても無視してルートを探索します。 また、上記設定がONであっても、遠隔地の 通行止めについてはルートに反映しない場合 があります。この場合は、通行止め区間にあ る程度まで近づいた時点で、自動的に再探索 を行い、通行止め区間を回避したルートに切 り替わるようになっています。
- Q: ルート案内中、インターチェンジを通過する たびに、高速道路を降りるよう案内されてし まう。
- A: ナビゲーションの計算条件を「有料優先」に して、再度ルート設定をお試しください。
- Q: 地図データを更新したら、ルート学習が反映 されなくなった。
- A: 地図データを更新すると、それまでの学習内 容がリセットされます。申し訳ありませんが、 再度学習させていただくようお願いします。
- Q: 登録地点を新しいナビに移すことはできます か?
- A: 可能です。移動方法については、下記の弊社 ホームページをご覧ください。 [http://www.clarion.com/jp/ja/inquiry/](http://www.clarion.com/jp/ja/inquiry/products_faq/index.html) products\_faq/index.html

## オーディオ編

■ 地上デジタル放送

- Q: 地上デジタル放送受信時に表示される[系列 局]ボタンとはなんですか?
- A: 走行中に受信状態が悪くなったり現在受信中 の放送局のエリアから外れた場合などに、視 聴中の放送局の中継局/系列局を自動で探し てそのまま視聴できるようにチャンネルを切 り替えるボタンです。はじめに中継局をサー チし、中継局がなければ次に系列局をサーチ します。
- Q: ワンセグのサブチャンネルの番組は視聴でき ますか?
- A: 視聴可能です。チャンネル番号を入力して選 局、または番組表(EPG)から選局してくだ さい。
- Q: 走行中、TVを観ることはできますか?
- A: 安全運転のため、走行中に前席でTVを観る ことは禁止されています。後部座席用モニ ターではテレビ・ビデオを観ることが可能で す。

■ DVD

- Q: 地上デジタル放送の番組を録画したDVD-R/ RWは再生できますか?
- A: 可能です。ただし、VRモードで録画された CPRM対応のDVD-R/RWに限ります。

■ CD

- Q: CD-Rが再生されません。
- A: CD-Rの適合は書き込みソフト/ハードの組 み合わせや書き込み速度に影響されます。 ディスク上に凹凸のデジタル信号を書き込み ますが、書き込みの深さ、幅(面積)などの 規格が合わないと再生できないケースがあり ます。書き込み速度を遅くすると、安定して 焼けますので、一番遅い速度での書き込みを おすすめいたします。

## ■ SDカード/USBメモリー

- Q: SDカードに音楽を入れるときの注意点を教 えてください。
- A: 使用できるメモリーカードは、SDメモリー カードとSDHCメモリーカードとなり、対応 可能な圧縮オーディオはMP3、WMAのみと なります。 ※ iTunesで購入した音楽は再生できません。 ※ SDオーディオには対応していません。 ※ 著作権保護された音楽は再生できません。
- Q: SDカードから音楽データをコピーしたいの ですが。
- A: 著作権保護のためできない仕様になっていま す。

## ■ ミュージックキャッチャー

#### Q: 「ミュージックキャッチャー」って何ですか?

A: CDに入っている音楽をSDカードに録音、再 生する機能です。ジュークボックス的な機能 とお考えください。一度アルバムを録音すれ ば、以降の録音は不要です。

Q: 録音できる曲数は?

- A: 最大4000曲です。ただし、録音する曲の長 さなどにより、曲数は変化します。アルバム 数は500以内、アルバム中の曲数は99曲以 内の制限があります。
- Q: 録音中に $(\overline{\ell})$ を押すとコーションが表示さ れて操作パネルを開くことができません。
- A: 録音中に操作パネルを開くことはできません。 コーションに表示されているように録音を停 止して ( Д ) を再度押してください。
- Q: 気に入ったアルバムだけ聴きたいのですが。
- A: お好みのアルバムを選んで再生してくださ い。
- Q: 録音したアルバムのタイトルが表示されず、 録音した日時が表示されます。
- A: CD データベースに該当するアルバムの情報 がありません。パソコン用の専用アプリケー ション「ナビマスター S」を使用して最新の 情報に更新してください。
- Q: 実際の曲名と表示される曲名が違う。
- A: SDカードにトラック情報を書き出し、パソ コン用の専用アプリケーション「ナビマス ター S」を使用してGracenoteサーバーにア クセスしてください。そこで候補アルバムか ら正しい曲名を選択し、SDカードに保存し、 その情報を本機に取り込んでください。 この方法でも曲名が違う場合は、トラック情 報編集で各トラックの情報を入力してくださ い。
- Q: アーティスト/アルバム/トラックなどのタ イトルが間違っている。
- A: パソコンで複製したディスクを使った場合 は、タイトル表示されないことがあります。
- Q: 録音中に SDメモリーカード または MUSIC CATCHER を選択すると、録音を停 止してよいか確認するコーションが出る。
- A: 録音中に、SDカードまたはミュージック キャッチャーの再生は行えません。録音を停 止するか、録音が終了するまでお待ちくださ い。
- Q: ランダムおよびリピート再生は、エンジンを 切ったら解除されますか?
- A: エンジンを切っても保持されます。
- Q: CD本体は途切れがないのに、録音すると曲 が途切れて聞こえる。
- A: 緑音にノンストップCD (トラックとトラッ クがつながっているCD)をお使いの場合、 什様上、トラックとトラックの間に2  $\sim$  3秒 の無音部分が発生します。このため、曲が途 切れたように聞こえます。

## ■ iPod

### Q: iPodのバッテリーは充電はできますか?

A: iPodをUSB端子につなぐと、iPodを再生し ながら充電が可能です。バッテリーがなくな ることはありません。

## その他編

## ■ 電話

- Q: 「5台のBluetooth機器が既に登録されていま す。」とメッセージが表示されました。どう すればよいですか?
- A: 本機に登録できる電話は5台までです。さら に電話を登録したい場合は、すでに登録され た電話の設定を消し、再度電話の登録を行っ てください。
- Q: 電話がかかってきたら、自動的に電話に出る ことはできますか?
- A: 「自動応答保留」の設定をONにすると、応答 保留状態で電話に出ることができます。ただ し、携帯電話によっては、保留機能が動作し ない場合があります。

### Q: 操作が正常にできない。表示されない。

A: 携帯電話により、接続応答を返さず通信 異常が発生する場合があります。本機の Bluetooth機能をOFF→ONにした後、携帯 電話側のBluetooth機能もOFF→ONにして ください。

#### Q: 電話はつながったが相手の声が聞こえない。

A: 電話画面でプライベート設定を確認してくだ さい。プライベートONの場合、プライベー トOFFにしてください。

#### Q: 通話相手から聞こえづらいといわれた。

- A: 「送話音量」の設定を調整してください。
- Q: 発着信・通話中、スピーカーから異常な音が 出力される。
- A: 携帯電話の充電が少ない場合、異常な音が出 力される場合があります。携帯電話を充電し てください。

#### Q: 携帯電話が自動で接続されません。

A: 携帯電話がBluetooth接続可能な状態に設 定されているか確認してください。また、 Bluetoothオーディオ再生中は、携帯電話の 自動接続を行いません。手動で接続してくだ さい。

- Q: 走行中に電話をかけることはできますか?
- A: 走行中は短縮ダイヤル、発着信履歴からのみ 発信できます。安全上の配慮より、登録電話 番号の名称は表示しますが、電話番号は表示 しません。また、ダイヤル、電話帳からは電 話をかけることはできません。なお、「自動 応答保留」をONに設定しておくと、着信か ら2秒後に自動で保留状態となります。保留 状態から通話への切り替えは可能です。
- Q: Bluetooth携帯電話は、登録した携帯電話全 部を同時に使用できますか?
- A: ペアリング可能な携帯電話の登録は5台です が、使用できる電話は1台のみとなります。 ほかの携帯電話を使用する場合には、登録電 話機一覧から使用したい電話に切り替えてご 使用ください。
- Q: Bluetoothオーディオ再生中に、ハンズフ リーを行うと、終話後に自動でオーディオが 再生しない。
- A: 接続している携帯電話によっては、終話後、 自動再生しない場合があります。本機または、 携帯電話で再生操作を行ってください。
- Q: Bluetoothオーディオを接続したが、スピー カーから音声が出力しない。
- A: 接続機器の音声出力をBluetooth側へ切り替 える操作が必要な場合があります。接続して いる携帯電話を操作し、設定変更を行ってく ださい。詳しくは携帯電話の取扱説明書をご 覧ください。
- Q: 何もしていないのに、携帯電話のペアリング が外れる。転送して使っていた電話帳が消え ている。以前はデータ通信できたのにできな くなった。
- A: 携帯電話側の白動バージョンアップ、ご使用 時の通信状況・電波状況、携帯電話の接続切 り替えなど、様々な条件により事象が発生し ていると考えられます。お手数ですが、再度 お試しください。

## ■ チズルとススム

- Q: 「チズルサーチ」の SDメモリーカード・本体メモリのスポット をタッチして表 示されるスポット情報に、SDカードに保存 されているスポットが表示されない。
- A: 本機に保存されているスポットデータと、 SDカードに保存されているスポットデータ は区別なくリスト表示されます。SDカード に保存されているスポットが表示されない場 合は、SDカード内のデータをご確認くださ  $\cup$

## ■ 画面表示

- Q: 画面を時計表示にできますか?
- A: 画面全体を時計表示にすることが可能です。

## ■ リアカメラ

- Q: リアカメラの明るさを調整できますか?
- A: 調整は可能です。
- Q: リアカメラの映像は、リア席モニターに映り ますか?
- A: リアカメラの映像はナビゲーション本体のみ 映り、リア席モニターには映りません。

## ■ 修理

- Q: インターネット通販で購入した製品が故障し たので修理してほしい。
- A: 通販会社経由でサービスヤンターにご相談く ださい。窓口は通販会社の相談窓口になりま す。
- Q: 部品がほしいのですが、どこで購入できます か?
- A: 修理部品はサービスヤンターで扱っておりま すので、お近くのサービスセンターにご相談 ください。ご注文は最寄りのクラリオン製品 取り扱いカー用品店にてお願いします。
- Q: 修理の見積もりを取るには、どこに頼めばよ いですか?
- A: お近くのサービスセンターで修理見積もりを お受けしております。有償見積もりとなりま すが、一度ご相談ください。
- Q: 購入店がなくなってしまった修理は、どこに 出せばいいですか?
- A: 最寄りのクラリオン商品取り扱いカー用品店 または、お近くのサービスセンターにご相談 ください。

## ■ バージョンアップ

- Q: 途中のバージョンを飛ばして、最新のバー ジョンアップを行っても大丈夫ですか?
- A: バージョンアップ可能です。バージョンの間 隔をあけてバージョンアップをしても問題は ありません。

## ■ その他

- Q: 赤外線カットおよびUVカットのフロントガ ラスに、フイルムアンテナを取り付けても大 丈夫ですか?
- A: 赤外線カットガラスは、通常は電波を通しま せん。しかし最近では電波透過型IRカットガ ラスもあり、電波を受信できるものがありま す。販売店経由でガラスメーカーにご確認く ださい。
- Q: 走行中に頻繁にチャイム音が鳴りますが、鳴 らなくする方法はありますか?
- A: チャイム音は、エコロジー運転アドバイス機 能の診断結果の可能性があります。(2) ▶ ◆【器】 ● 【 地図上キャラクター表示 】 をタッチし て、地図上キャラクター表示の設定をOFFに してください。[\(P.156\)](#page-157-0)

# **Memo**

# 付録

収録データや仕様など、本機に関する情報を記載しています。 本機を第三者に転売・譲渡するとき、または廃棄するときは、[P.326](#page-327-0)をご覧ください。

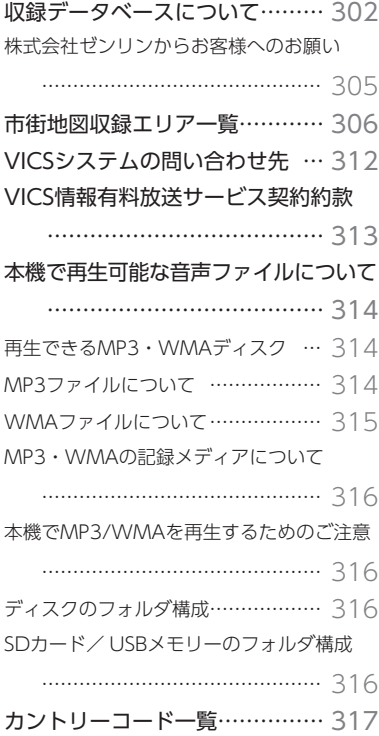

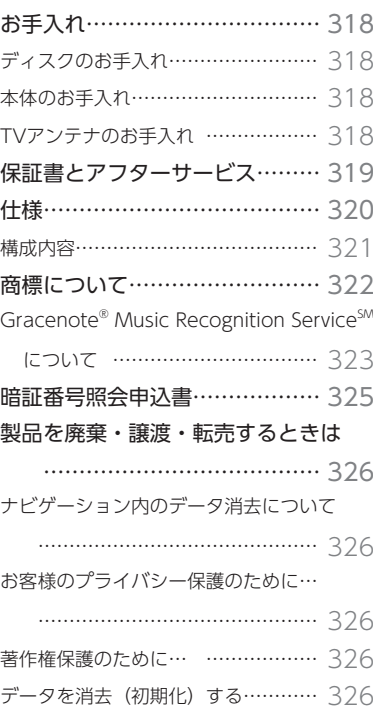

# <span id="page-303-0"></span>**収録データベースについて**

## ■ データ取得日について

本機SD内の情報は、以下を使用しています。

- 道路情報 : 2011年1月(一般道路)/ 2011年4月(高速・有料道路)
- • ハイウェイ情報 :2011年3月現在
- ぬけみちデータ : 2010年8月版データ
- 交通規制情報 : 2011年3月現在
- イラスト情報 :2011年1月(一般道路)/ 2011年4月(高速・有料道路)
- • スマートIC情報 :2011年4月現在
- 施設検索情報 : 2011年3月現在
- • 住所検索情報 :2011年3月現在
- 市区町村合併情報 : 2011年4月現在
- • 郵便番号検索情報 :2011年3月現在
- TVサーチ : 2011年6月現在 (定期的に最新データを提供しています。[\(P.278\)](#page-279-0))
- 個人宅雷話番号 : 2011年3月現在

※本機SD内の各情報は、作成日の都合上、現状と異なる場合があります。

## ■ 地図データについて

- ●本商品に収録されている高速(有料)道路料金データ については、高速道路無料化社会実験の内容が反映さ れております。無料化社会実験については、2011年6 月に終了致しましたので、実際の料金と収録内容が異 なります。 事前に料金を確認して、ご利用下さい。
- ●本商品に収録されている地図データ(以下「地図データ」 といいます。)の作成にあたっては、国土地理院長の承 認を得て、同院発行の2万5千分の1地形図を使用(測 量法第30条に基づく成果使用承認平17企指公第1号) した財団法人日本デジタル道路地図協会発行の全国デ ジタル道路地図データベース(測量法第44条に基づく 成果使用承認07-173)を基に(株)ゼンリンにて作 成しております。(© 2007財団法人日本デジタル道路 地図協会)
- この地図データの作成にあたっては、(株) ゼンリンが 国土地理院長の承認を得て、同院発行の2万5千分の1 地形図を使用しております。(承認番号平20業使、第 204-870号)
- ●この地図データの作成にあたっては、(株) ゼンリン が国土地理院長の承認を得て、同院発行の50万分の1 地方図を使用しております。(承認番号平21業使、第 757-325号)
- ●市街地図データは、住宅地図データベースを基に(株) ゼンリンが作成したものです。
- ●本商品で表示している経緯度座標数値は、日本測地系 に基づくものとなっています。基図の作成時期などに より、新設道路の地図データが収納されていないもの、 名称や道路などが一部異なる場合があります。
- ●この地図データの作成にあたっては、国土地理院長の 承認を得て、同院の技術資料H・1-No.3「日本測地系

における離島位置の補正量」を使用しています。(承認 番号 国地企調発第78号 平成16年4月23日)

- 交通事故多発地点データは、(財) 交通事故総合分析セ ンターが作成した交通事故多発地点の地図データに基 づき作成したものを使用しています。この地図データ に使用している交通事故多発地点データは、1998年 11月時点の交通事故多発地点です。この地図データに 使用している交通事故多発地点データは、(財)日本交 通事故管理協会と(財)交通事故総合分析センターが 所有権を有し、(株)ゼンリンは二次的著作物に使用実 施権を取得しております。
- ●地形データは、国土地理院長の承認を得て同院発行の 5万分の1地形図を使用し、(株)武揚堂にて作成され たものです。(承認番号平9総使、第47号)
- ●道路データは、高速道路、有料道路はおおおね2011 年4月、国道、県道、主要地方道はおおむね2011年1 月までに収集された情報に基づき製作されております が、表示される地図が現場の状況と異なる場合があり  $# \pi$
- ●音声データは、(株) ゼンリンが作成した資料を基にし て、(株) アレックスが録音・編集をおこなっておりま す。(© 2011.AREX CO., LTD.)
- ●ルート探索用データの作成にあたっては、国土地理院 長の承認を得て、同院発行の数値地図50mメッシュ(標 高) を使用しております。(承認番号平22業使、600号)
- ●昭文社MAPPLEぬけみちデータは、関東、名古屋・中部、 京阪神を中心とした一部地域が対象です。
- © 2007 財団法人日本デジタル道路地図協会
- © 2011 AREX CO., LTD.
- © 2011 ZENRIN CO., LTD.

## ■ 交通規制データについて

- ●交通規制データは、道路交通法及び警察庁の指導に基 づき全国交通安全活動推進センターが公開している交 通規制情報を使用して、MAPMASTERが作成したもの を使用しています。
- ●この地図に使用している交通規制データは普通車両に 適用されるもののみで、大型車両や二輪車等の規制は 含まれておりません。あらかじめご了承ください。

## ■ 検索データについて

- ●個人宅電話番号検索では、公開電話番号登録者の名 字で複数の読み方が可能なものは、データ上実際と は異なった読み方で収録されている場合があります。 また、電話番号非公開個人宅のデータは収録されてお りません。
- ●TVサーチは、クラリオン株式会社オリジナルデータを 使用しました。TVサーチの著作権は、クラリオン株式 会社に帰属します。承諾なく複写、改変、本製品以外 での使用等をすると、著作権法に違反し、場合によっ ては罰せられることがあります。
- ●施設検索データは以下のデータを元に作成されていま す。
	- • NTTタウンページデータ
	- • 株式会社ゼンリン提供のデータ
	- • 株式会社昭文社提供のデータ
- ●NTTタウンページデータなどの元データそのものが間 違っている場合、間違った位置を表示する事がありま す。また、住所番地が広大な場所や、元のデータから は該当施設を特定できない場所では、指定した地区の 代表地点が表示される事があります。
- ●施設検索データは、その施設の住所位置(中心位置) を表示しますので、そのままルート設定をした場合、 必ずしも入口や、駐車場までの案内にはなりません。

## ■ 注意事項

- ●データベース作成時点の関連で、表示される地図ある いは検索データが現状と異なることがありますが、ご 了承ください。
- ●自然災害による道路形状の変更等につきましては対応 いたしかねます。
- ●本品で表示される地図や検索結果データの内容が、誤 字・脱字・位置ずれなど、現状と異なることがあっても、 商品の取り替えや代金の返却は致しませんのであらか じめご了承ください。
- ●本品を使用したことによって生じた金銭上の損害、逸 失利益および第三者からのいかなる請求などにつきま しても、弊社は一切その責任を負いかねます。
- ●本品を弊社に無断で、複製・複写・加工・解析・業務 上での使用や第三者への有償での譲渡・貸与を禁じま す。またネットワークや他の方法などで複数の機器で の同時使用を禁止します。
- ●本品の内容は、予告なく変更することがありますので ご了承ください。

## ■ 安全上のご注意(交通事故防止等安全確保のために必ずお守りください。)

本取扱説明書には、お使いになるかたやほかの人への危害と物的損害を未然に防ぎ、安全に正しくお使い いただくために、重要な内容を記載しています。次の内容(表示・図記号)をよく理解してから本文をお 読みになり、記載事項をお守りください。

表示内容を無視して、誤った使いかたをしたときに生じる危害や損害の程度を、次の「表示」 で説明しています。

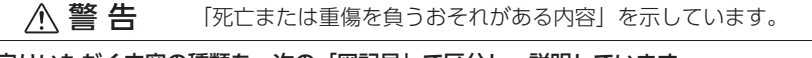

お守りいただく内容の種類を、次の「図記号」で区分し、説明しています。

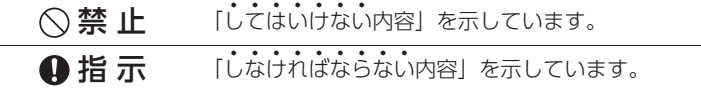

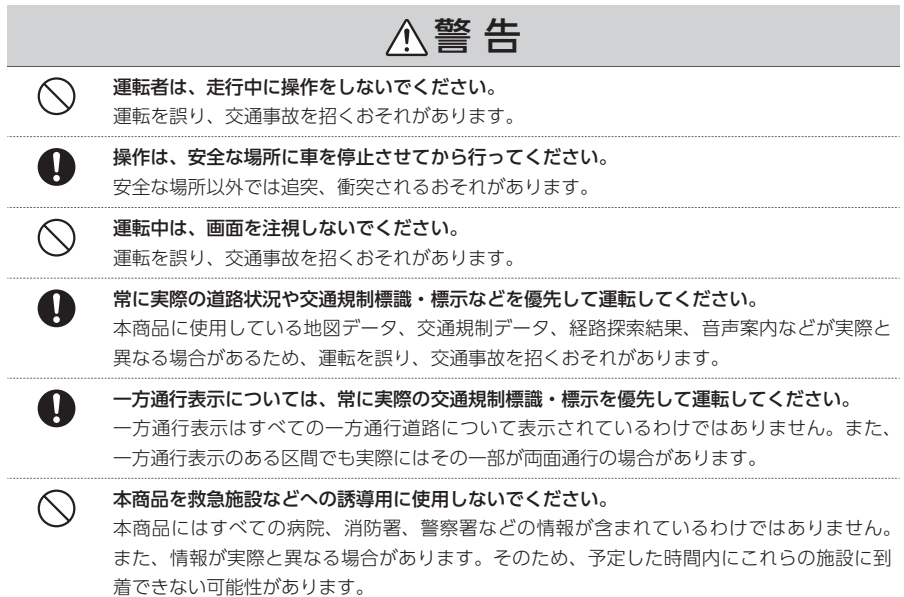

## 株式会社ゼンリンからお客様へのお願い

<span id="page-306-0"></span>本商品に格納されている地図データおよび検索情報等のデータの製作にあたって、毎年新しい情報を収集・ 調査していますが、膨大な情報の更新作業をおこなうため収録内容に誤りが発生する場合や情報の収集・ 調査時期によっては新しい情報の収録がなされていない場合など、収録内容が実際と異なる場合がありま すので、ご了承ください。

## 重要

本使用規定(「本規定」)は、お客様と株式会社ゼンリン(「弊社」)間の「本商品」に格納されている地図デー タおよび検索情報等のデータ(「本ソフト」)の使用許諾条件を定めたものです。本ソフトのご使用前に、 必ずお読みください。本ソフトを使用された場合は、本規定にご同意いただいたものとします。

### ■ 使用規定

- ●弊社は、お客様に対し、本取扱説明書 (「取説」)の定 めに従い、本ソフトを本ソフトが格納されている本商 品で使用する権利を許諾します。
- ●お客様は、本ソフトのご使用前には必ず取説を読み、 その記載内容に従って使用するものとし、特に以下の 事項を遵守するものとします。
- • 必ず安全な場所に車を停止させてから本ソフトを使 用すること。
- • 車の運転は必ず実際の道路状況や交通規制に注意 し、かつそれらを優先しておこなうこと。
- ●お客様は、以下の事項を承諾するものとします。
- • 本ソフトの著作権は、弊社または弊社に著作権に基 づく権利を許諾した第三者に帰属すること。
- 本ソフトおよび本ソフトを使用することによってな される案内・料金表示などは、必ずしもお客様の使 用目的または要求を満たすものではなく、また、す べてが正確かつ完全ではないこと。弊社は、このよ うな場合においても、本ソフトの交換・修補・代金 返還その他の責任を負わないこと。
- • 弊社は、本ソフトに関するお客様に対する損害賠償 責任を、弊社の故意または重過失による場合を除き、 一切負わないこと。なお、この規定は、本ソフトに 関する弊社の損害賠償責任のすべてを規定したもの とすること。
- • 本規定に違反したことにより弊社に損害を与えた場 合、その損害を賠償すること。
- ●お客様は、以下の行為をしてはならないものとします。
- • 本規定で明示的に許諾される場合を除き、本ソフト の全部または一部を複製、抽出、転記、改変、送信 すること。
- • 第三者に対し、有償無償を問わず、また、譲渡・レ ンタル・リースその他方法の如何を問わず、本ソフ ト(形態の如何を問わず、その全部または一部の複 製物、出力物、抽出物その他利用物を含む。)の全 部または一部を使用させること。
- • 本ソフトをリバースエンジニアリング、逆コンパイ ル、逆アセンブルすること、その他のこれらに準ず る行為をすること。
- • その他本ソフトについて、本規定で明示的に許諾さ れた以外の使用または利用をすること。

付録

# <span id="page-307-0"></span>**市街地図収録エリア一覧**

## <95%> ………全面積の95%以上が収録されている都市

## <80%> ………全面積の80%以上が収録されている都市

それ以外 ………市街中心部または一部地域が収録されている都市

### MEMO<sup>1</sup>

• 一部地域では、収録エリア内でも市街地図が表示されないことがあります。

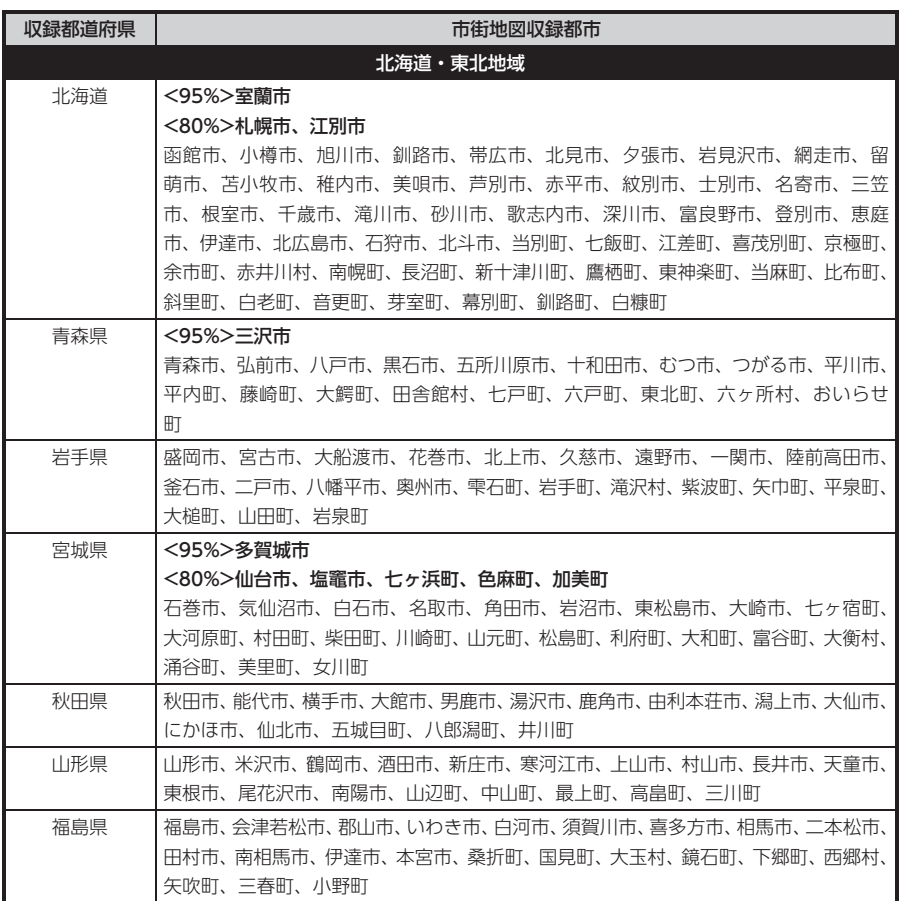

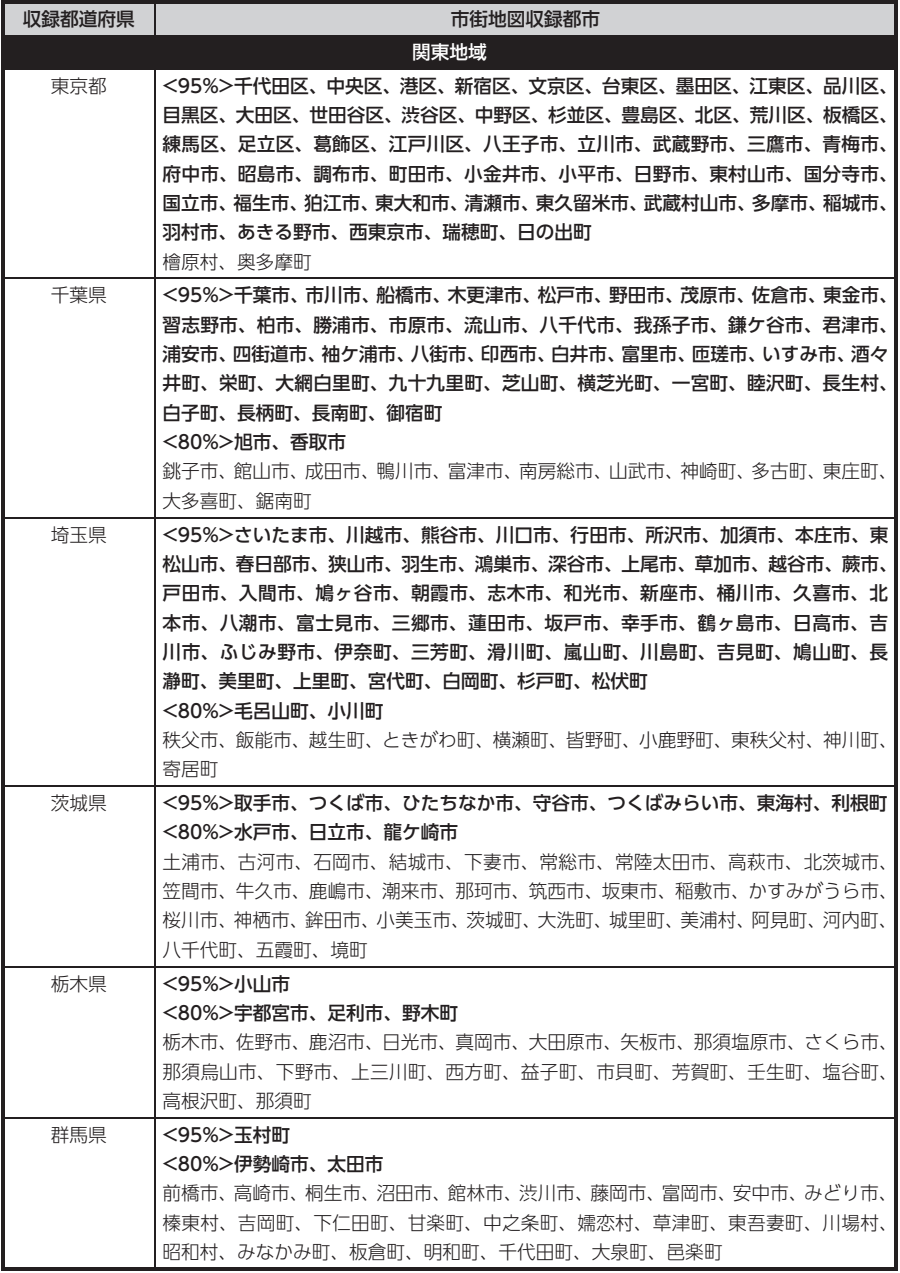

付録 付録

 $\mathcal{L}(\mathcal{L})$ 

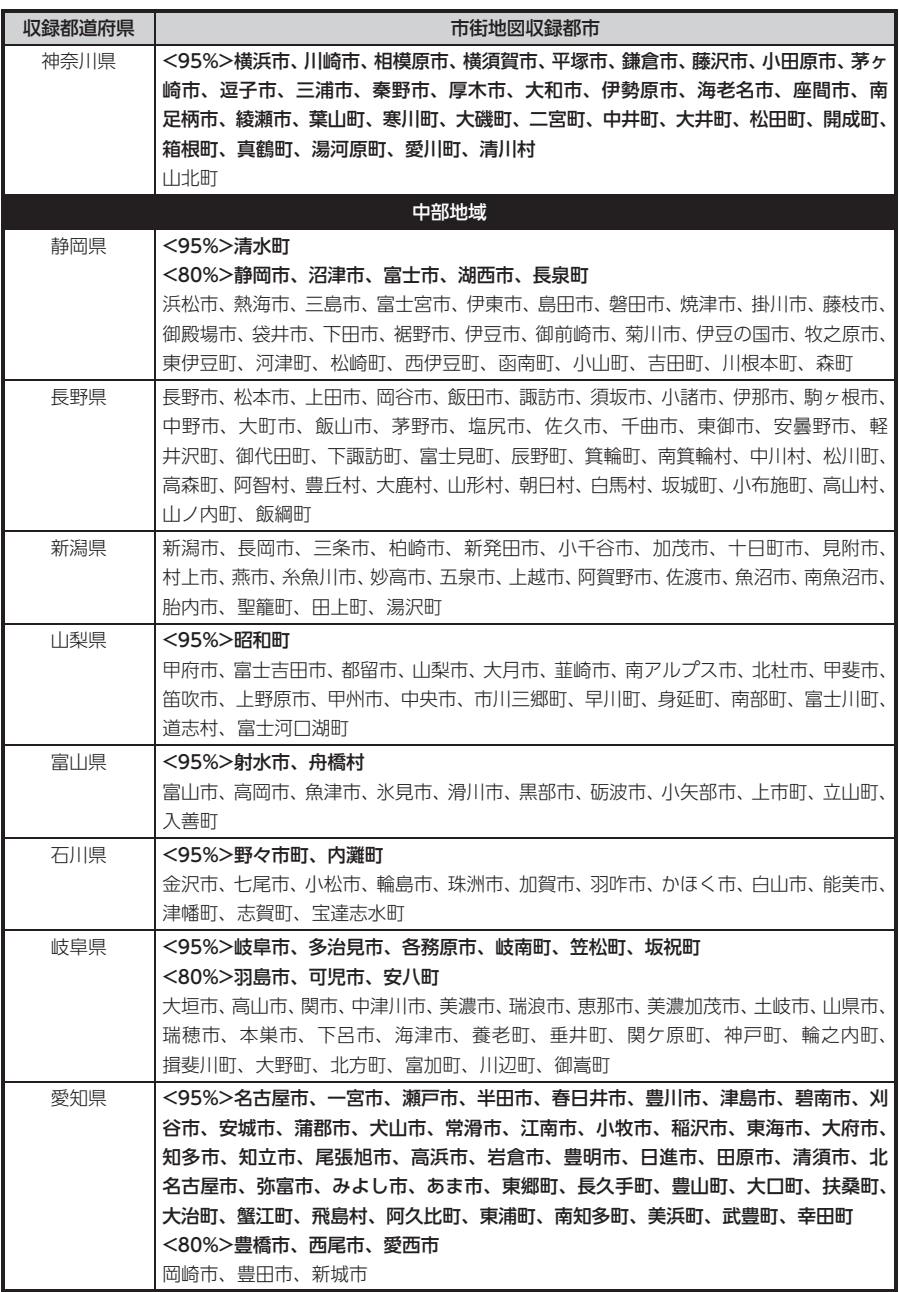

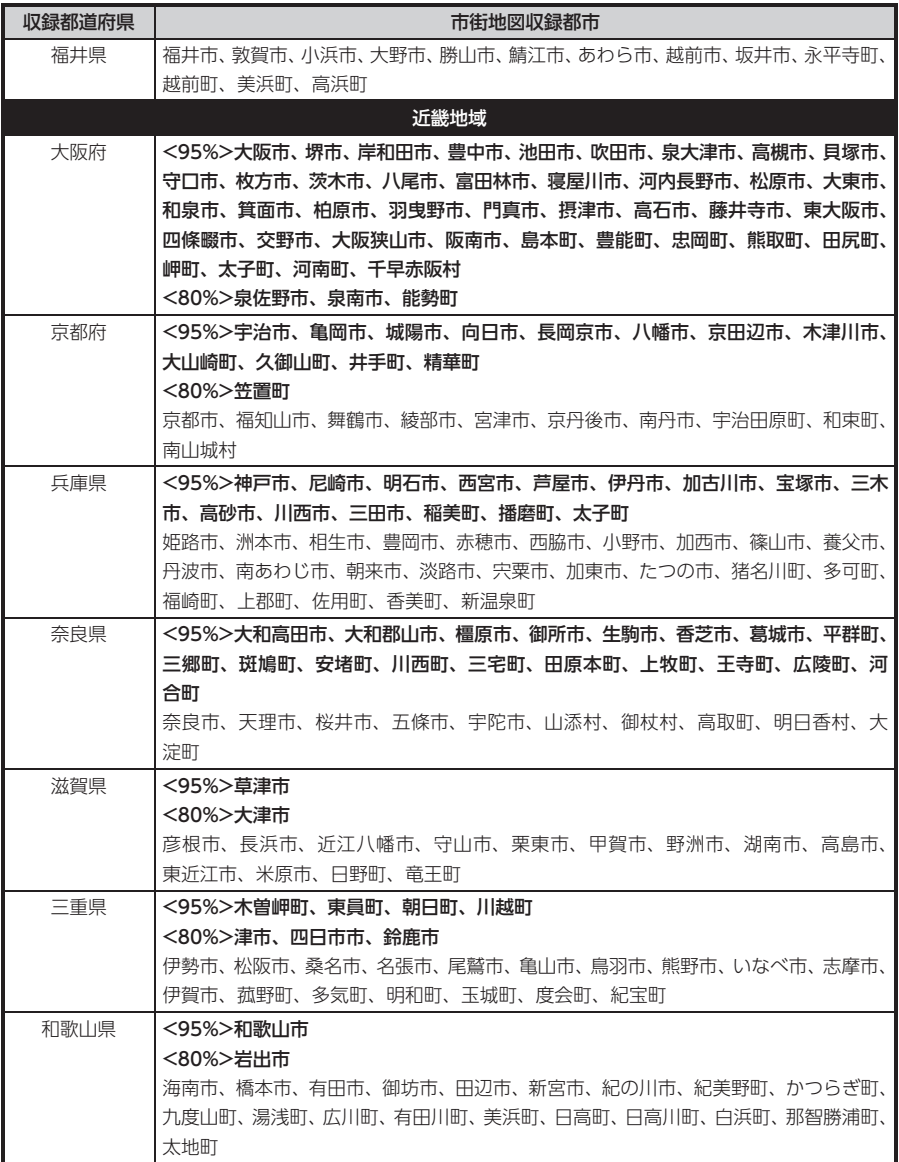

付録 付録

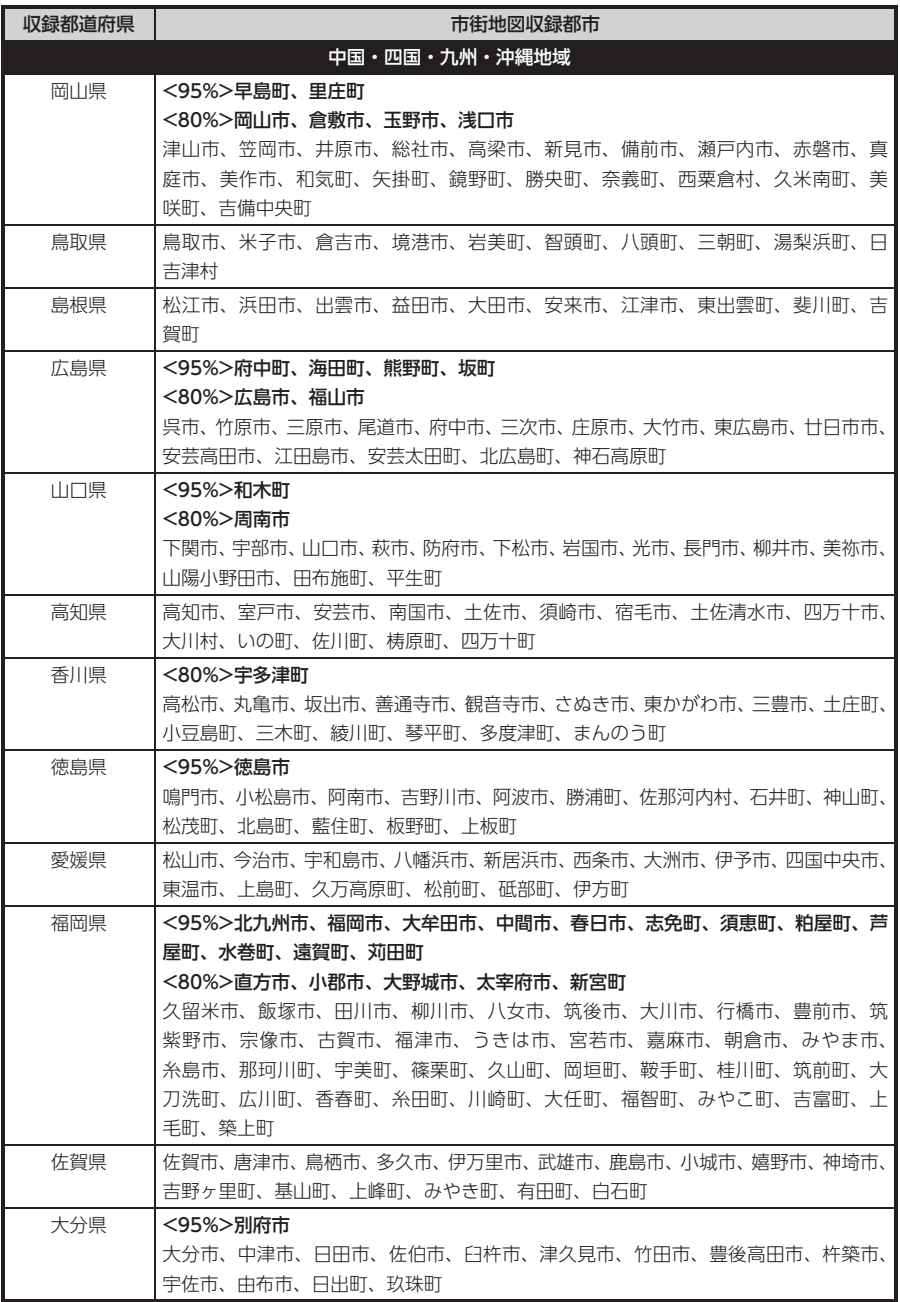

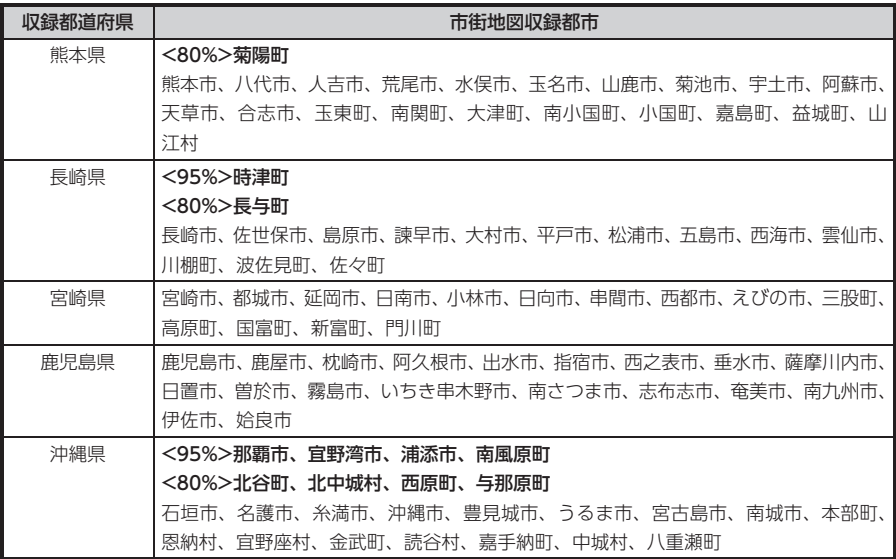

# <span id="page-313-0"></span>**VICSシステムの問い合わせ先**

VICSは、受信した内容をそのまま表示するレベル1(文字情報)、レベル2(図形情報)の表示と、ナビゲー ション機器が地図上に表示するレベル3を提供するサービスです。表示内容のお問い合わせについては以下 のVICSセンターへ、その他の内容に関連するお問い合わせについては、弊社「お客様相談室」(連絡先は 裏表紙をご覧ください)にご連絡ください。問い合わせ先は次のようになります。

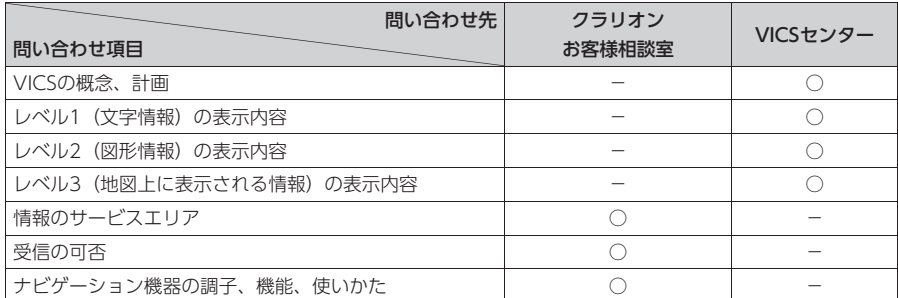

VICSの概念、計画、または表示された内容に関することは(財)VICSセンターにお問い合わせください。

## ■(財) VICSセンター

 電話番号:0570-00-8831 受付時間:9:30 ~ 17:45(土曜、日曜、祝日を除く) ※全国どこからでも市内通話料金でご利用になれます。 ※PHS、IP電話等からはご利用できません。 FAX番号:(03)3562-1719 ●インターネット・ホームページ http://www.vics.or.jp/

## VICSリンクデータベースの著作権について

VICS情報のデータの著作権は、(財)日本デジタル道路地図協会、(財)日本交通管理技術協会が有して おります。

# <span id="page-314-0"></span>**VICS情報有料放送サービス契約約款**

#### 第1章 総 則

#### (約款の適用)

第1条 財団法人道路交通情報通信システムセンター(以下「当セ ンター」といいます。)は、放送法(昭和25年法律第132号)第52 条の4の規定に基づき、このVICS情報有料放送サービス契約約款(以 下「この約款」といいます。)を定め、これによりVICS情報有料放 送サービスを提供します。 

#### (約款の変更)

第2条 当センターは、この約款を変更することがあります。この場 合には、サービスの提供条件は、変更後のVICS情報有料放送サービ ス契約約款によります。

(用語の定義) 第3条 この約款においては、次の用語はそれぞれ次の意味で使用し ます。

(1) VICSサービス 当センターが自動車を利用中の加入者のために、FM多重放送局から 送信する、道路交通情報の有料放送サービス (2) VICSサービス契約 当センターからVICSサービスの提供を受けるための契約 (3)加入者 当センターとVICSサービス契約を締結した者 (4) VICSデスクランプラー FM多重放送局からのスクランブル化(攪乱)された電波を解読し、 放送番組の視聴を可能とするための機器

#### 第2章 サービスの種類等

(VICSサービスの種類) 第4条 VICSサービスには、次の種類があります。

(1)文字表示型サービス 文字により道路交通情報を表示する形態のサービス (2)簡易図形表示型サービス 簡易図形により道路交通情報を表示する形態のサービス (3)地図重畳型サービス 車載機のもつデジタル道路地図上に情報を重畳表示する形態のサー ビス

(VICSサービスの提供時間) 第5条 当センターは、原則として一週間に概ね120時間以上の VICSサービスを提供します。

#### 第3章 契 約

(契約の単位)

第6条 当センターは、VICSデスクランブラー1台毎に1のVICS サービス契約を締結します。

#### (サービスの提供区域)

第7条 VICSサービスの提供区域は、当センターの電波の受信可能 な地域(全都道府県の区域で概ねNHK-FM放送を受信することがで きる範囲内)とします。ただし、そのサービス提供区域であっても、 電波の状況によりVICSサービスを利用することができない場合があ ります。

#### (契約の成立等)

第8条 VICSサービスは、VICS対応FM受信機(VICSデスクランブ ラーが組み込まれたFM受信機) を購入したことにより、契約の申込 み及び承諾がなされたものとみなし、以後加入者は、継続的にサー ビスの提供を受けることができるものとします。

#### (VICSサービスの種類の変更)

第9条 加入者は、VICSサービスの種類に対応したVICS対応FM受 信機を購入することにより、第4条に示すVICSサービスの種類の変 更を行うことができます。

#### (契約上の地位の譲渡又は承継)

第10条 加入者は、第三者に対し加入者としての権利の譲渡又は地 位の承継を行うことができます。

(加入者が行う契約の解除) 第11条 当センターは、次の場合には加入者がVICSサービス契約 を解除したものとみなします。 (1) 加入者がVICSデスクランプラーの使用を将来にわたって停止し たとき (2) 加入者の所有するVICSデスクランブラーの使用が不可能となっ

たとき

(当センターが行う契約の解除)

第12条

1 当センターは、加入者が第16条の規定に反する行為を行った場 合には、VICSサービス契約を解除することがあります。また、第17 条の規定に従って、本放送の伝送方式の変更等が行われた場合には、 VICSサービス契約は、解除されたものと見なされます。

2 第11条又は第12条の規定により、VICSサービス契約が解除され た場合であっても、当センターは、VICSサービスの視聴料金の払い 戻しをいたしません。

#### 第4章 料 金

(料金の支払い義務)

第13条 加入者は、当センターが提供するVICSサービスの料金と して、契約単位ごとに加入時に別表に定める定額料金の支払いを要 します。 

なお、料金は、加入者が受信機を購入する際に負担していただいて おります。

### 第5章 保 守

(当センターの保守管理責任)

第14条 当センターは、当センターが提供するVICSサービスの視 聴品質を良好に保持するため、適切な保守管理に努めます。ただし、 加入者の設備に起因する視聴品質の劣化に関してはこの限りではあ りません。

(利用の中止)

第15条

#### 1 当センターは、放送設備の保守上又は工事上やむを得ないとき は、VICSサービスの利用を中止することがあります。 2 当センターは、前項の規定によりVICSサービスの利用を中止す

るときは、あらかじめそのことを加入者にお知らせします。 ただし、緊急やむを得ない場合は、この限りではありません。

## 第6章 雑 則

#### (利用に係る加入者の義務)

第16条 加入者は、当センターが提供するVICSサービスの放送を 再送信又は再配分することはできません。

#### (免責)

#### 第17条

1 当センターは、天災、事変、気象などの視聴障害による放送休 止、その他 当センターの責めに帰すことのできない事由によりVICS サービスの視聴が不可能ないし困難となった場合には一切の責任を 負いません。

また、利用者は、道路形状が変更した場合等、合理的な事情がある 場合には、VICSサービスが一部表示されない場合があることを了承 するものとします。

但し、当センターは当該変更においても変更後3年間、当該変更に対 応していない旧デジタル道路地図上でも、VICSサービスが可能な限 度で適切に表示されるように、合理的な努力を傾注するものとします。

2 VICSサービスは、FM放送の電波に多重して提供されていますの で、本放送の伝送方式の変更等が行われた場合には、加入者が当初 に購入された受信機によるVICSサービスの利用ができなくなります。 当センターは、やむを得ない事情があると認める場合には、3年以上 の期間を持って、VICSサービスの「お知らせ」画面等により、加入 者に周知のうえ、本放送の伝送方式の変更を行うことがあります。

[別表] 視聴料金 315円(うち消費税15円) ただし、車載機購入価格に含まれております。

# <span id="page-315-1"></span><span id="page-315-0"></span>**本機で再生可能な音声ファイルについて**

本機では、MP3またはWMAファイルの記録されたCD-ROM、CD-R、CD-RW、DVD-R、DVD-RW、SDカー ド、USBメモリーを再生することができます。SDカード、USBメモリーについて詳しくは、[P.32](#page-33-0)をご覧くだ さい。

MP3とは、MPEG Audio Layer 3の略称で、音声圧縮技術に関する標準フォーマットです。

MP3ファイルは、元の音楽データを約1/10サイズに圧縮したものです。

WMAとは、Windows Media Audioの略称で、マイクロソフト社独自の音声圧縮フォーマットです。

## 再生できるMP3・WMAディスク

- 記録メディア※1:
	- CD-ROM、CD-R、CD-RW、DVD-R、DVD-RW
- • 記録フォーマット: CD:ISO9660レベル1 /レベル2、Joliet、Romeo DVD:UDF(Ver1.02のみ)、UDF-ブリッジ、ISO9660レベル1 /レベル2、Joliet、Romeo
- パケットライトには非対応
- • 拡張子が.MP3、または.WMAのファイル(雑音や故障の原因となるため、MP3/WMAファイル以外に は「.MP3」「.WMA」の拡張子をつけないでください)
	- ※1 マルチセッション対応で記録したディスクは、最大40セッションまで再生可能です。(DVD-R/RWはマルチ セッション未対応)

MP3/WMAのVBRファイルを再生、早送り・早戻しすると、再生時間の表示がずれることがあります。

## MP3ファイルについて

- · ID3-Tag:Ver1.x、2.xのalbum (Disc Titleとして表示)、track (Track Titleとして表示)、artist (Track Artistとして表示)の表示に対応
- • エンファシス:44.1kHzのファイル再生時のみ対応
- 再生可能なサンプリング周波数 MPEG1:44.1kHz/48kHz/32kHz MPEG2:22.05kHz/24kHz/16kHz ※音質面においては44.1kHz以上 を推奨
- • 再生可能なビットレート  $MPEG1:32kbps \sim 320kbps$  $MPEG2:8kbps \sim 160kbps$ ※音質面においては128kbps以上を推奨
- MP3i (MP3 interactive)、mp3 PROフォーマット非対応
- • VBR(バリアブルビットレート)で記録されたMP3ファイルは音飛びする場合があります。
- • 記録時間の短いファイルは再生できないことがあります。
- • ディスク、SDカードまたはUSBメモリー内に音楽データ以外の大きなデータが入っていると、曲が再生 できない場合があります。
- • 低ビットレートのファイルを再生、早送り・早戻しすると、再生時間の表示がずれることがあります。
- • Windows Media Player、iTunes以外のTAG編集ソフトでTAG情報を変更すると、TAGが正常に表示 されないことがあります。

## <span id="page-316-0"></span>WMAファイルについて

- • 作成するパソコンのソフトウェアによっては、アルバム名が文字化けすることがあります。
- • WMA9 Professional、WMA9 Voice、WMA9ロスレスフォーマット非対応。
- ディスクまたはSDカード/ USBメモリー内に音楽データ以外の大きなデータが入っていると、曲が再生 できない場合があります。
- • 再生可能なサンプリング周波数は記録バージョンによって異なります。下記の表をご参照ください。
- • 再生可能なビットレートは記録バージョンによって異なります。下記の表をご参照ください。

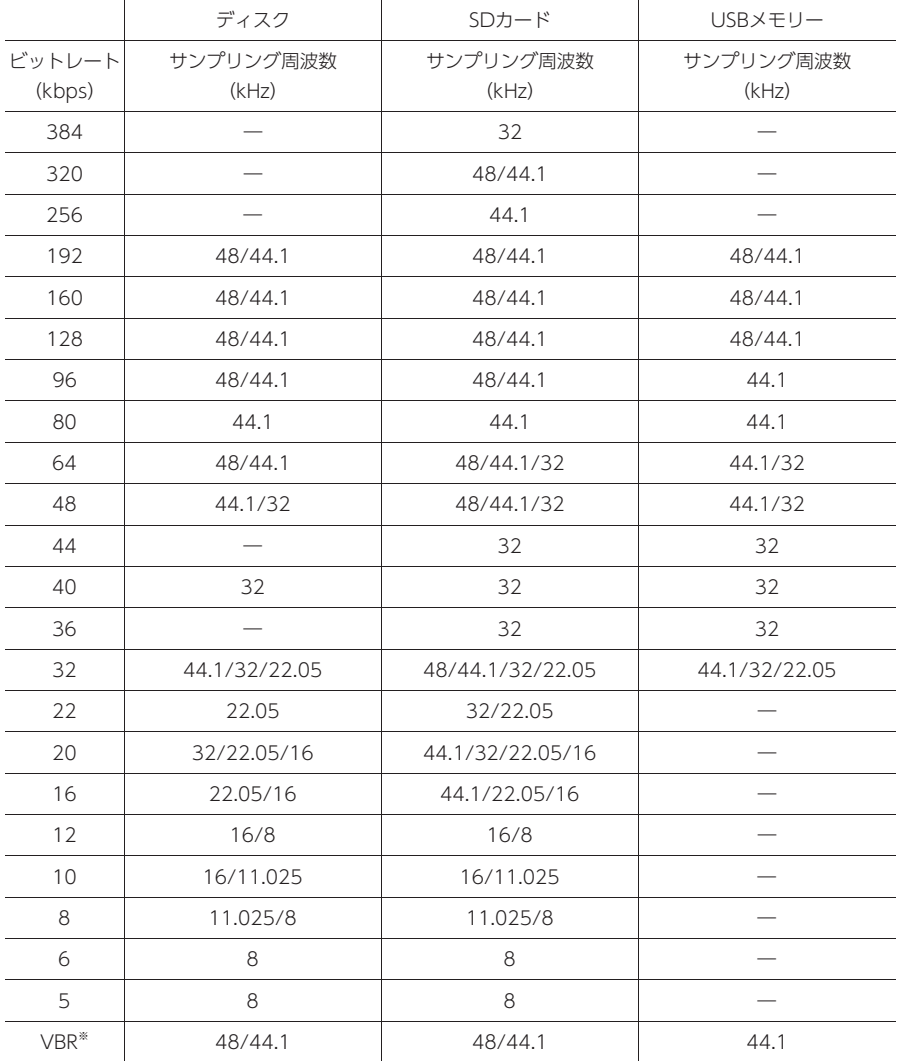

付録 付録

## <span id="page-317-0"></span>MP3・WMAの記録メディアについて

## 本機でMP3/WMAを再生するための ご注意

- • 最大数を超えてフォルダ・ファイル・トラッ クが記録されている場合、超過しているフォ ルダ・ファイル・トラックは本機では認識さ れません。また、本機でのフォルダおよびファ イルの表示順序は、パソコンでの表示順序と は異なります。
- • フォルダを含めたファイル名が長い場合、そ のファイルは再生できないことがあります。
- • MP3/WMAのファイル名を表示する場合、 ファイル名の長さによってはファイル名の最 後に拡張子の一部(./.m/.mp/.W/.WM)が 残る場合があります。その場合には、作成す るファイル名の長さを調整してください。(拡 張子の一部が残るファイル名の長さは使用す るファイルシステムによります)
- • SDカード、USBメモリーとも、著作権保護さ れた音楽ファイルは本機では再生できません。

## ディスクのフォルダ構成

MP3/WMAファイルを記録したディスクのイ メージ(例:1 ~ 4階層の場合)は、下図のよう になります。

曲のないフォルダは飛ばして再生順序を決めま す。

下図の場合の再生順序は、(1)→(3)→(5)→(8) → (10) → (13) → (15) となります。

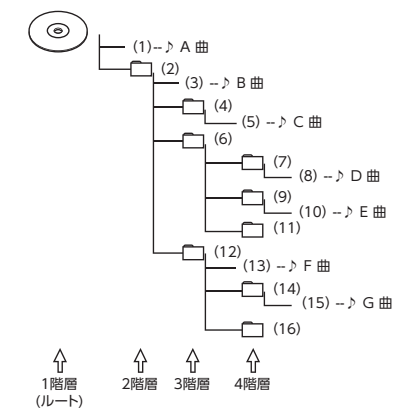

• ディスクの場合、8階層(ルートディレクトリ を含む)までのMP3/WMAファイルの再生に 対応していますが、多くのフォルダを持つ場 合は再生がはじまるまでに時間がかかります。

## SDカード/ USBメモリーのフォルダ構成

音楽データを認識できる階層は、SDカード、 USBメモリーともにルートを含む8階層までで す。この階層内にあるMP3/WMA音楽データの みが認識されます。何階層目にデータを置かね ばならないという指定はありません。

フォルダ名、ファイル名の文字数合計は半角で 250文字以内にしてください。

## MEMO<sup>1</sup>

- • MP3/WMAファイルを含まないフォルダは 認識されません。
- • SDカード、USBメモリーともに、8階層(ルー トディレクトリを含む)までのMP3/WMA ファイルの再生に対応していますが、多く のフォルダを持つ場合は再生がはじまるま でに時間がかかります。
- • SDカードで1つのフォルダに99以上のト ラックが入っている場合、またはUSBメモ リーで1つのフォルダに255以上のトラック が入っている場合はパソコンでデータが書 き込まれた順序により、認識されるトラッ クは変わります。
- • SDカード/ USBメモリーで1つのフォルダ にMP3/WMAファイル以外のファイルを入 れた場合、認識されるトラック数が少なく なることがあります。
- • SDカードの階層で認識可能なフォルダ数は 最大500、USBメモリーの階層で認識可能 なフォルダ数は最大512になります。
- • 1つ のSDカ ー ド で ミ ュ ー ジ ッ ク キ ャ ッ チャーと共用できます。

# <span id="page-318-0"></span>**カントリーコード一覧**

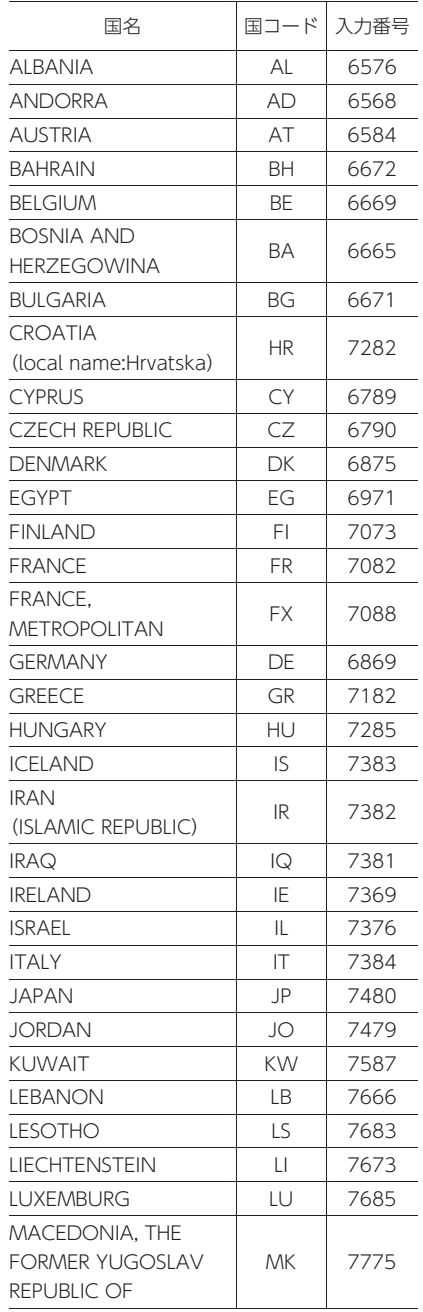

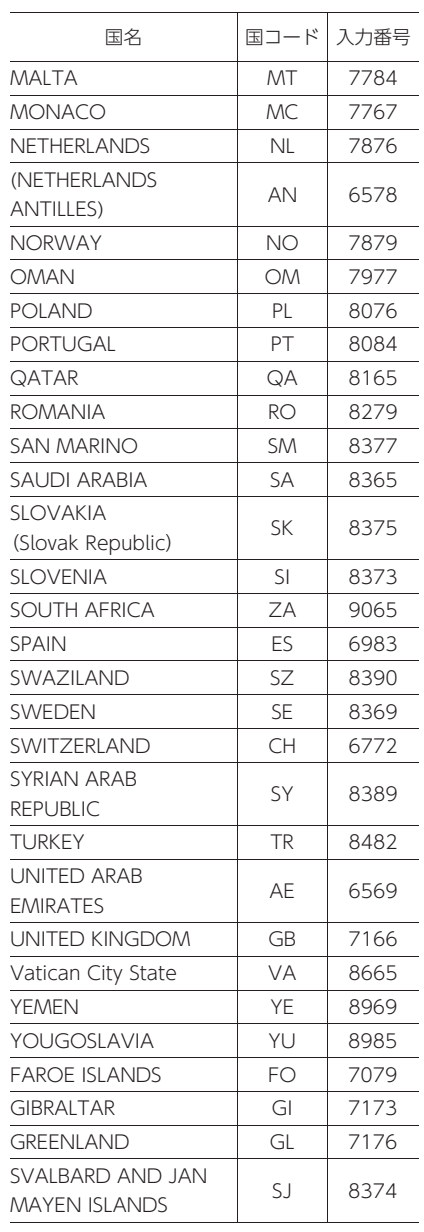

<span id="page-319-0"></span>本機や、CD・DVDなどディスク類のお手入れについて説明します。

## ディスクのお手入れ

大切なディスクはきちんとお手入れして、長く 楽しみましょう。

- • ディスクが汚れたときは、やわらかい布でディ スクの内側から外側に向かって、よく拭いて ください。
- • レコード用のクリーナー液やアルコールは使 用しないでください。
- • DVD/CD専用クリーナーは使用できますが、 その場合はよく乾燥させてからお使いくださ い。

## 本体のお手入れ

本体のお手入れをする際には、以下のことにご 注意ください。

• 本体をお手入れするときには、やわらかい 乾いた布で軽くふいてください。 汚れがひどいときは、水で薄めた中性洗剤を やわらかい布にごく微量つけて軽く拭き取り、 乾いた布で仕上げてください。機器のすきま に液体が入ると、故障の原因となりますので ご注意ください。

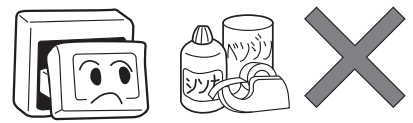

- ※本体のお手入れをする際、ベンジンやシンナー、 自動車用クリーナー、 つや出しスプレーなどは絶 対に使用しないでください。火災の原因になる可 能性があります。
- • 液晶表示部は、ホコリが付きやすいので、と きどきやわらかい布でふいてください。

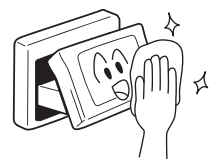

## TVアンテナのお手入れ

- フロントウィンドウ(室内側)をお手入れす る際は、アンテナをやわらかい布で優しく拭 き取るようにしてください。汚れのひどいと きは、水に薄めた中性洗剤に浸した布を固 くしぼり、軽く拭いてください。 アルコール、シンナー、ベンジンなどはご使 用にならないでください。
- • 一度貼り付けたアンテナははがさないように してください。機能が損なわれます。

# <span id="page-320-0"></span>**保証書とアフターサービス**

## ■ 保証書

この商品には、保証書が添付されています。お買い求めの際、販売店で所定事項を記入いたしますので、 記入および記載事項をご確認のうえ、大切に保管してください。 なお、保証書は再発行いたしませんので、ご注意ください。

## ■ 保証期間

保証書に記載の期間をご確認ください。

## ■ 万一故障が発生した場合

保証期間中に、正常な使用状態で故障が発生した場合には、保証の記載内容に基づいて、無料で修理いた します。ただし、脱着にともなう工賃は、お客様のご負担となります。 お買い求めの販売店、または最寄りの弊社修理相談窓口にご相談ください。

## ■ 保証期間経過後の修理について

修理することにより性能が維持できる場合には、お客様のご要望により、有料で修理いたします。

## ■ 補修用性能部品の保有期間について

本商品の補修用性能部品(機能を維持するために必要な部品)は、製造打ち切り後6年保有しています。

## ■ その他

アフターサービスの詳細、その他ご不明な点は、お買い求めの販売店、または最寄りの弊社修理相談窓口、 あるいはお客様相談室へご相談ください。

# <span id="page-321-0"></span>**仕様**

## ナビゲーション (GPS) 部

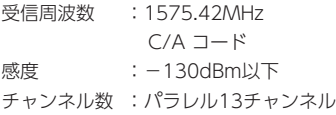

## LCD モニター部

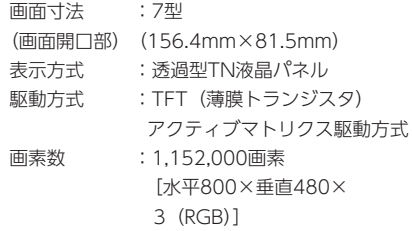

## 12セグ/ワンセグチューナー部

受信チャンネル: UHF 13 ~ 62ch 最大感度 :-80dBm以下

## CD プレーヤー部

周波数特性 :20Hz ~ 20kHz SNH: : 80dB 高調波ひずみ率 : 0.05% (1kHz)

## DVD プレーヤー部

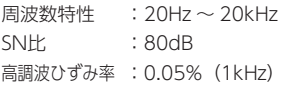

## FMチューナー部

受信周波数 :76.0MHz ~ 90.0MHz 実用感度 :  $8dB \mu V$ 

## AMチューナー部

受信周波数 :522kHz ~ 1,629kHz 実用感度  $\,$  : 30dBμV

## オーディオ部

定格出力 :16W×4(10%、4Ω) 瞬間最大出力 :45W×4 適合インピーダンス :4Ω

## Bluetooth部

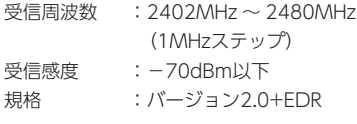

## 共通部

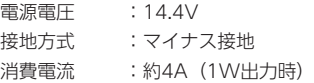

## 構成内容

<span id="page-322-0"></span>外形寸法図

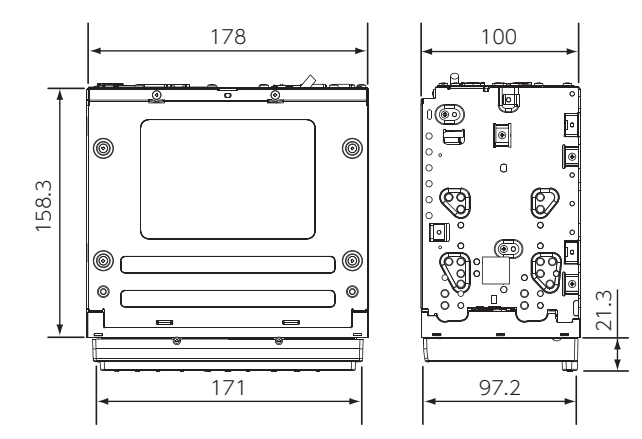

※ これらの仕様およびデザインは、改善のため、予告なく変更する場合があります。

付録 付録

# <span id="page-323-0"></span>**商標について**

- ●本機には、米国特許その他の知的財産権で保 護されている著作権保護のための技術が搭載 されています。この著作権保護のための技術 の使用に関しては、ロヴィ コーポレーション の許可が必要ですが、家庭およびその他の限 定された視聴に限っては許可を受けています。 またリバースエンジニアリングや分解は禁じ られています。
- ●本機は、第三者が著作権を所有しフリー ソフトウェアとして配布されているソフ ト ウ ェ ア モ ジ ュ ー ル を 使 用 し て い ま す。 それらの一部にはMPL (Mozilla Public License)のライセンス契約の適用を受ける ソフトウェアモジュールが含まれています。 ソ ー ス コ ー ド の 入 手 お よ びMPLに つ い て は 以 下 のWEBサ イ ト を ご 覧 く だ さ い。 http://www.clarion.com/jp/ja/ [products/navigation/mpl/index.html](http://www.clarion.com/jp/ja/products/navigation/mpl/index.html)  その他、本機には以下のソフトウェアモジュー ルを使用しています。
	- Independent JPEG Group
- ●ドルビーラボラトリーズからの実施権に基づ き製造されています。Dolby、ドルビーおよ びダブルD記号はドルビーラボラトリーズの商 標です。

**TI DOLBY TI DOLBY DIGITAL** VOLLIME

- $\mathbf{D\!D\!P}$  はDVDフォーマットロゴライセンシン グ(株)の商標です。
- $\bullet$  [SDHCメモリーカード] [SDメモリーカード] 「miniSD™」「microSD™」 はSDカードアソ<br>シエーションの登録商標です。 ねんご シエーションの登録商標です。
- ●マップコードは、株式会社デンソーの登録商 **MAPLODE** 標です。
- ●GracenoteおよびCDDBは、グレースノート 社の登録商標です。Gracenoteロゴ、ロゴ標記、 および"Powered by Gracenote"ロゴはグ レースノート社の商標です。  $\bigcirc$  aracenote
- ●VICSは、(財)道路交通情報通信システムセン ターの登録商標です。  $28$ vics
- 「QRコード」は株式会社デンソーウェーブの 登録商標です。
- ●「タウンページデータベース」は、日本電信 電話株式会社の登録商標です。

● [ATRAC3] および [ATRAC3] ロゴは、ソニー 株式会社の商標です。

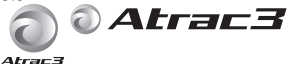

**• "Made for iPod"** and "Made for iPhone" mean that an electronic accessory has been designed to connect specifically to iPod, or iPhone, respectively, and has been certified by the developer to meet Apple performance standards. Apple is not responsible for the operation of this device or its compliance with safety and regulatory standards. Please note that the use of this accessory with iPod or iPhone may affect wireless performance.

iPhone, iPod, iPod classic, iPod nano, iPod touch, and iTunes are trademarks of Apple Inc., registered in the U.S. and other countries.

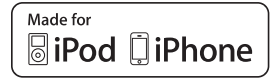

- ● $\blacksquare$ Bluetoothワ ー ド マ ー ク お よ び ロ ゴ は. Bluetooth SIG, Inc. の所有物であり、クラリ オン(株)は許可を受けて使用しています。 **83 Bluetooth**
- ● MAPPLEガイドデータ、及びMAPPLEぬけみ ちデータは、株式会社昭文社の登録商標また は商標です。

#### <sup>∌∡ӄ╤౼</sup>ᡷ*Ő*℗ℳÅ<sup>ℎ</sup>⅌<sup>℥⋶౼⋟</sup> ガイドデ ぬけみちデ

- GoogleおよびGoogle Mapsは、Google Inc.の登録商標または商標です。
- Adobe Systems Incorporatedによる Adobe®Flash®プレーヤー技術を採用してい ます。 しゅうしゅう しゅうしゅう しょうしょく

この製品は、Adobe Systems Incorporated からライセンスを受けたAdobe®Flash® プレーヤーソフトウェアを採用していま す。Copyright © 1995-2009 Adobe Macromedia Software LLC. All Rights Reserved. Adobe、FlashおよびAIRは、 

Adobe Systems Incorporatedの商標です。
●「e燃費」は株式会社イードの登録商標です。

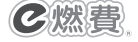

# Gracenote® Music Recognition ServiceSMについて

Gracenote,Inc.提供のCDおよび音楽関連データ:copyright<sup>©</sup> 2000 to present Gracenote.

Gracenote Software,copyright<sup>©</sup> 2000 to present Gracenote.本 製 品 お よ び サ ー ビ ス に は、 Gracenoteが所有する1つまたは複数の特許が適用されます。

適用可能な一部のGracenote特許の一覧については、GracenoteのWebサイトをご覧ください。 Gracenote、CDDB、MusicID、Gracenoteのロゴとロゴタイプ、および"Powered by Gracenote" ロゴは、米国および/またはその他の国におけるGracenoteの登録商標または商標です。

※本機のデータベースは、2011年2月時点のものです。

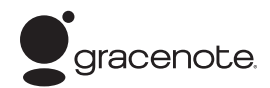

付録

付録

#### Gracenote® エンドユーザー使用許諾契約書

バージョン 20061005

本アプリケーション製品または本デバイス製品には、カリフォルニア州エメリービル市のGracenote, Inc. (以下「Gracenotel) のソフトウェアが含まれています。本アプリケーション製品または本デバイ ス製品は、Gracenote社のソフトウェア(以下「Gracenote ソフトウェア1)を使用することにより、ディ スクやファイルを識別し、さらに名前、アーティスト、トラック、タイトル情報(以下「Gracenote デー タリ などの音楽関連情報をオンラインサーバーから、或いは製品に実装されたデータベース(以下、総 称して「Gracenote サーバー」)から取得し、さらにその他の機能を実行しています。お客様は、本ア プリケーション製品または本デバイス製品の本来、意図されたエンドユーザー向けの機能を使用するこ とによってのみ、Gracenote データを使用することができます。

お客様は、Gracenote データ、Gracenote ソフトウェア、およびGracenote サーバーをお客様個 人の非営利的目的にのみに使用することに同意するものとします。お客様は、いかなる第3者に対して も、Gracenote ソフトウェアやGracenote データを、譲渡、コピー、転送、または送信しないこと に同意するものとします。お客様は、ここで明示的に許可されていること以外に、Gracenote データ、 Gracenote ソフトウェア、またはGracenote サーバーを使用または活用しないことに同意するものと します。

お客様は、お客様がこれらの制限に違反した場合、Gracenote データ、Gracenote ソフトウェア、お よびGracenote サーバーを使用するための非独占的な使用許諾契約が解除されることに同意するものと します。また、お客様の使用許諾契約が解除された場合、お客様はGracenote データ、Gracenote ソ フトウェア、およびGracenote サーバーのあらゆる全ての使用を中止することに同意するものとします。 Gracenoteは、Gracenote データ、Gracenote ソフトウェア、およびGracenote サーバーの全ての 所有権を含む、全ての権利を保有します。いかなる場合においても、Gracenoteは、お客様に対して、 お客様が提供する任意の情報に関して、いかなる支払い義務も負うことはないものとします。お客様は、 Gracenote, Inc. が直接的にお客様に対して、本契約上の権利をGracenoteとして行使できることに同 意するものとします。

Gracenoteのサービスは、統計処理を行う目的で、クエリを調査するために固有の識別子を使用していま す。無作為に割り当てられた数字による識別子を使用することにより、Gracenote サービスを利用して いるお客様を認識、特定しないで、クエリを数えられるようにしています。詳細については、Webページ 上の、Gracenoteのサービスに関するGracenote プライバシー ポリシーを参照してください。

Gracenote ソフトウェアとGracenote データの個々の情報は、お客様に対して「現状有姿」のまま で提供され、使用許諾が行なわれるものとします。Gracenoteは、Gracenote サーバーにおける全て のGracenote データの正確性に関して、明示的または黙示的にかかわらず、一切の表明や保証を致し ません。Gracenoteは、妥当な理由があると判断した場合、Gracenote サーバーからデータを削除し たり、データのカテゴリを変更したりする権利を保有するものとします。Gracenote ソフトウェアま たはGracenote サーバーがエラーのない状態であることや、或いはGracenote ソフトウェアまたは Gracenote サーバーの機能が中断されないことの保証は致しません。Gracenoteは、Gracenoteが将来 提供する可能性のある、新しく拡張、追加されるデータタイプまたはカテゴリを、お客様に提供する義務 を負わないものとします。また、Gracenoteは、任意の時点でそのサービスを中止できるものとします。

Gracenoteは、市販可能性、特定目的に対する適合性、権利、および非侵害性について、黙示的な保証 を含み、これに限らず、明示的または黙示的ないかなる保証もしないものとします。Gracenoteは、お 客様によるGracenote ソフトウェアまたは任意のGracenote サーバーの使用により得られる結果につ いて保証をしないもとのとします。いかなる場合においても、Gracenoteは結果的損害または偶発的損 害、或いは利益の損失または収入の損失に対して、一切の責任を負わないものとします。

© Gracenote 2011

# **暗証番号照会申込書**

盗難防止のために、本機に暗証番号を設定しておくことができます。

万が一設定した暗証番号をお忘れになった場合は、コード発行されたSDカード[\(P.249\)](#page-250-0)と、下記の「暗証番 号照会申込書」を弊社お客様相談室宛に郵送でお送りください。

「暗証番号照会申込書」は、弊社ホームページ(http://www.clarion.com/jp/ja/support/password) よりダウンロードしてプリントアウトするか、またはお客様相談室に請求してください。

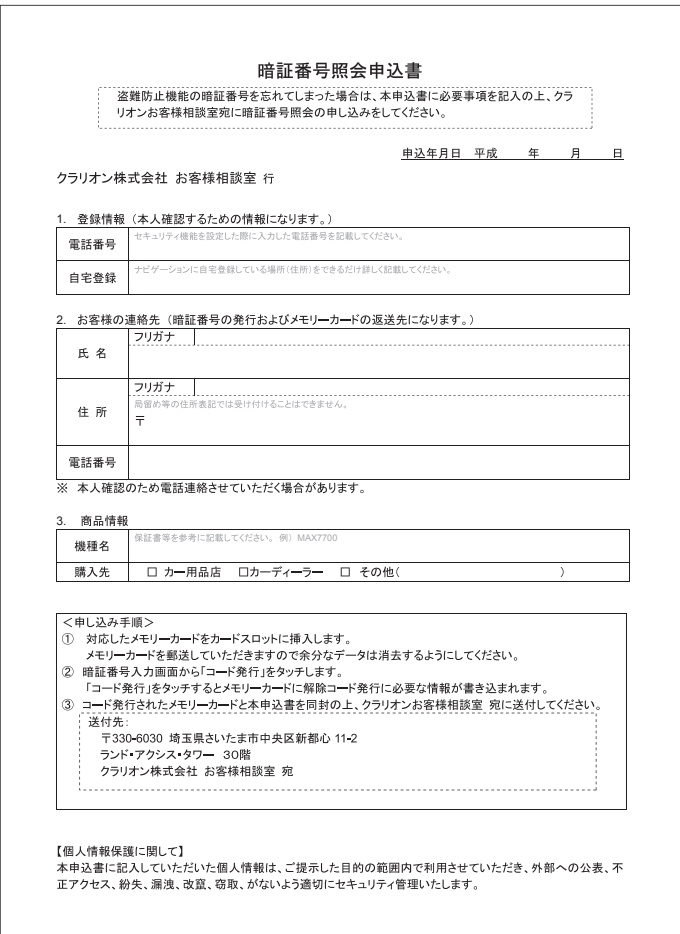

# **製品を廃棄・譲渡・転売するときは**

本機を第三者に転売・譲渡するとき、または廃棄するときのご注意について説明しています。 

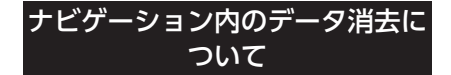

本機(ナビゲーション)を第三者に譲渡・転売、 または廃棄される場合には以下の内容をご留意 のうえ、お客様自身の適切な管理のもとにすべ てのデータを消去していただきたく、お願い申 し上げます。

#### お客様のプライバシー保護のために…

メモリーに保存された個人情報を含むすべての データ(登録リスト、メンテナンス情報など)を、 以下に記載した内容にしたがって初期化(デー タの消去)してください。

#### 著作権保護のために…

メモリー内に保存された画像データなどを、以 下に記載した内容にしたがって初期化(データ の消去)してください。著作権があるデータを、 著作権者の同意なく本機に残存させたまま譲渡 (有償および無償)・転売されますと、著作権法上、 著作権者の権利を侵害します。

※弊社は、残存データの漏洩によるお客様の損害 などに関しては、一切責任を負いかねますので、 上記のとおりお客様自身の適切な管理のもとに 対処いただきたく、重ねてお願い申し上げます。

データを消去 (初期化)する

本機に保存されたデータをすべて消去 (初期化) します。

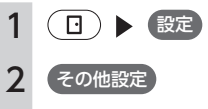

- 3 出荷状態に戻す
- 4 全データの消去

確認画面が表示されます。

5 はい

本機に保存された全データが消去されま す。

### MEMO

- TVサーチ情報は、更新データのみ消去され、 工場出荷時の状態に戻ります。
- • 盗難防止機能が「ON」に設定されている場合 は、暗証番号入力画面が表示されます。この 場合は、設定した暗証番号を入力し、盗難 防止機能を解除してから実行してください。
- • 「チズルとススム」で機器登録をしている場 合は画面にQRコードが表示されます。 携帯電話またはパソコンから、登録機器を 消去してください。

# **索引**

# あ

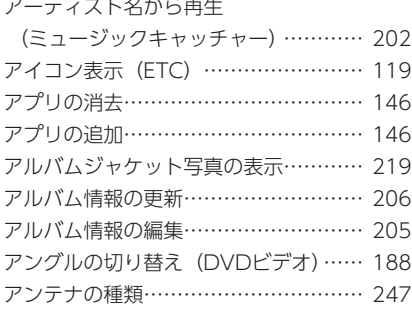

# い

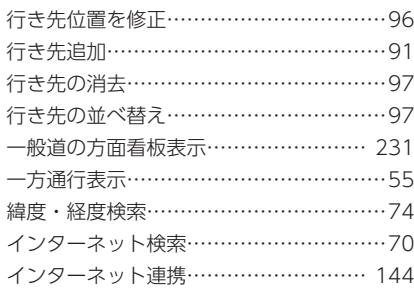

# う

迂回路探索……………………………………[94](#page-95-0)

# え

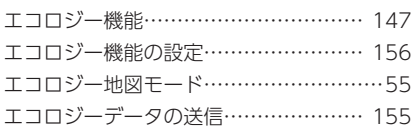

# お

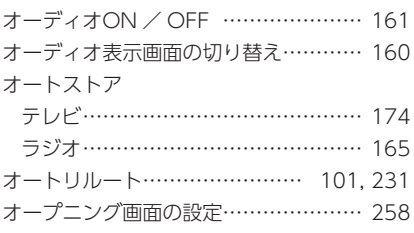

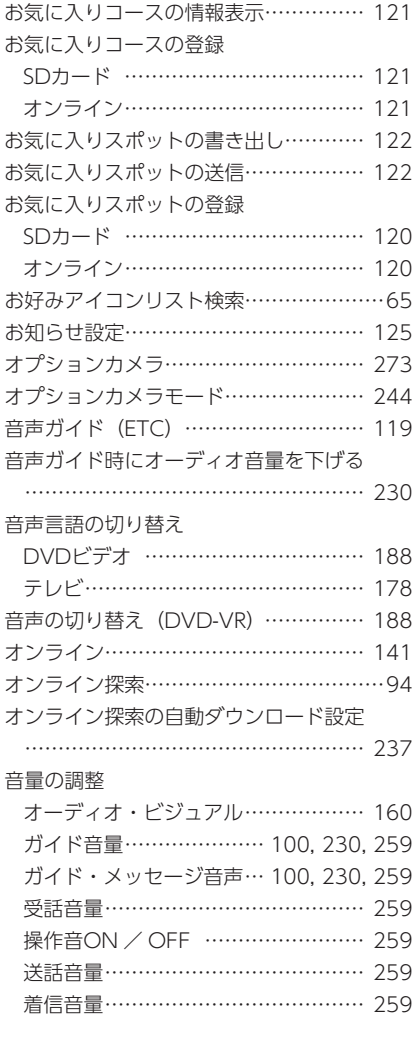

# か

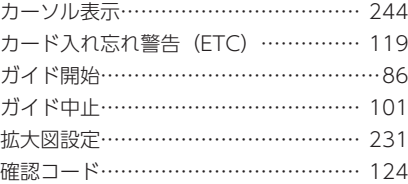

付録<br>327

#### 画質の調整

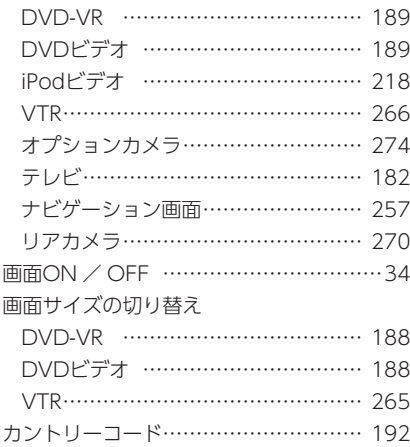

### き

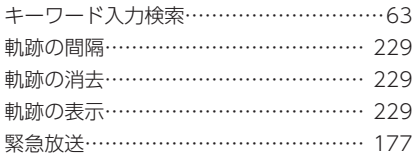

# く 区間設定………………………………………[97](#page-98-0) グラフィックEQ ………………………… [254](#page-255-0)

# け

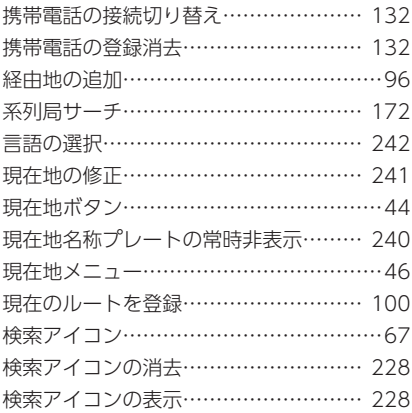

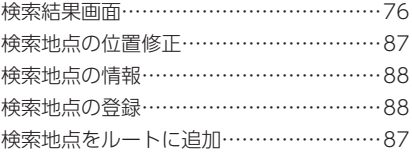

### こ

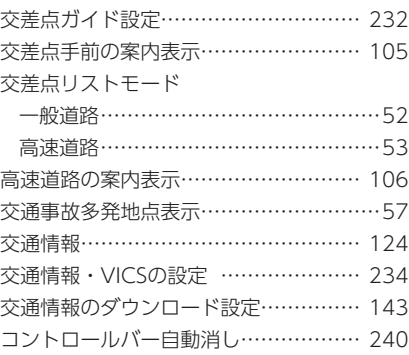

## さ

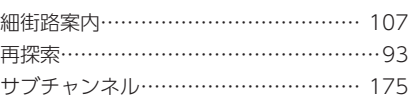

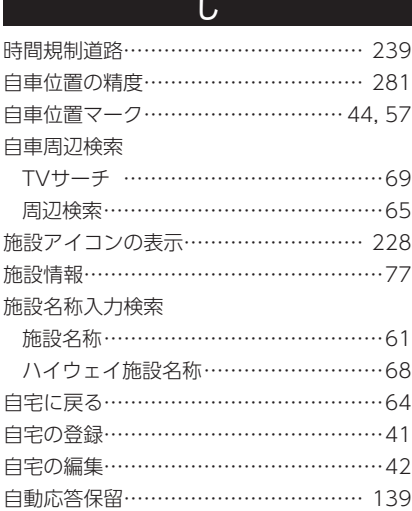

自動で選局

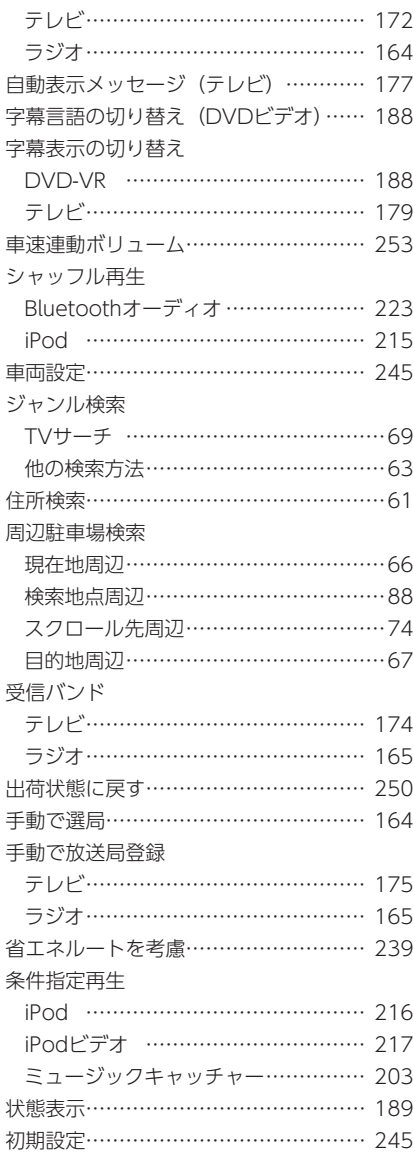

# す

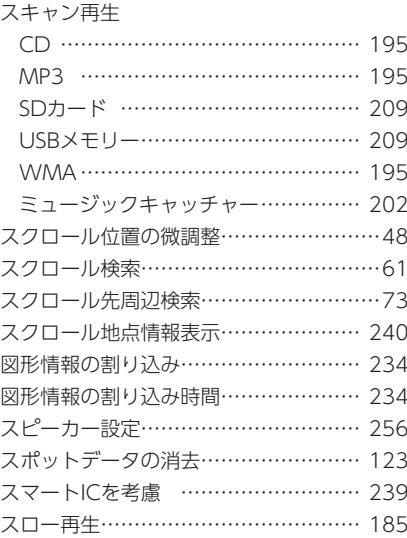

# せ

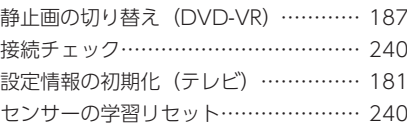

# そ

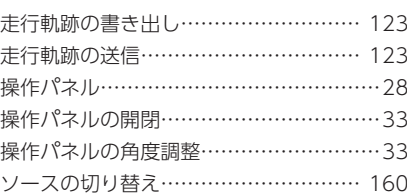

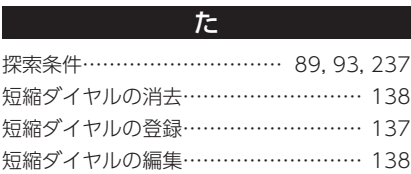

# ち

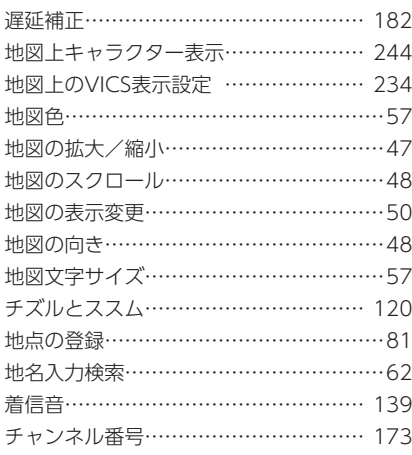

#### つ

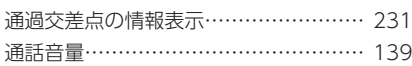

# て

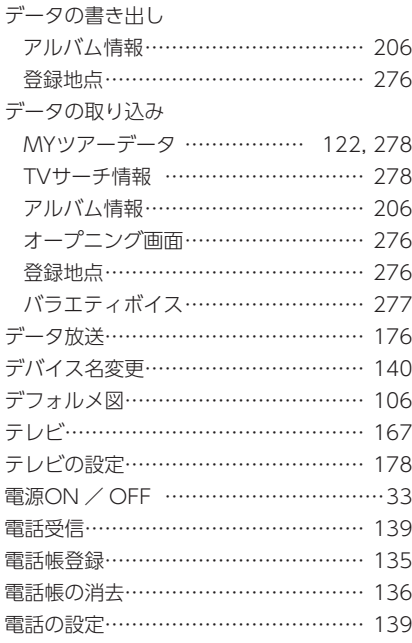

#### 電話発信

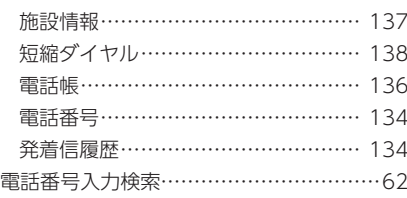

# と

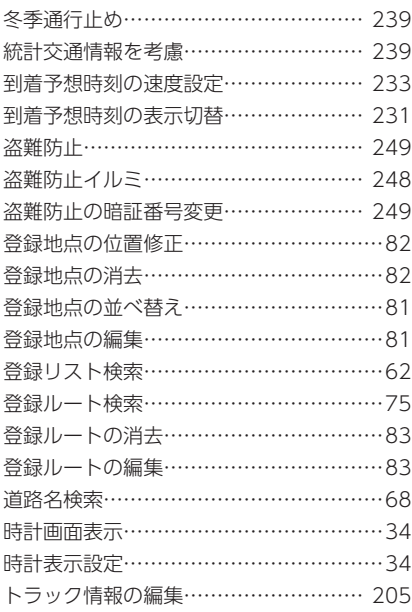

#### に

二重音声の切り替え (テレビ) ………… [179](#page-180-0)

### ぬ

抜け道表示……………………………………[56](#page-57-0)

# は

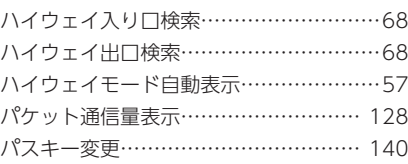

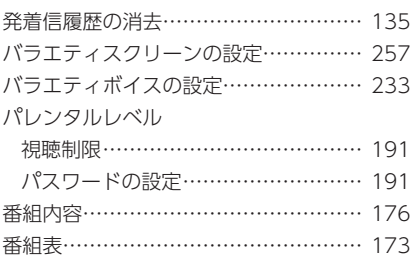

#### ひ

販売店情報………………………………… [126](#page-127-0)

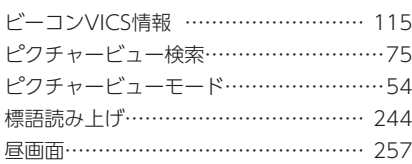

#### ふ

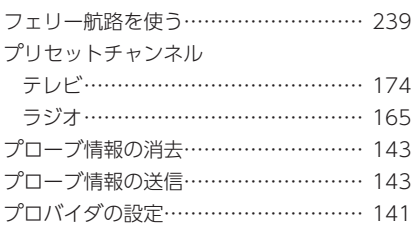

#### $\sim$

ペアリング………………………………… [131](#page-132-0)

## ほ

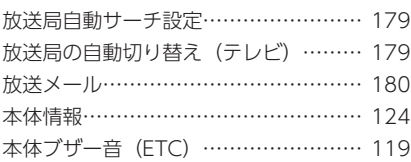

#### ま

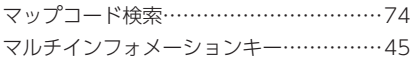

## み

ミュージックキャッチャー……………… [197](#page-198-0)

#### め

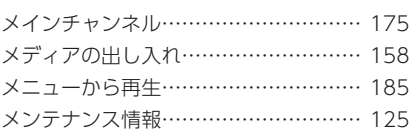

#### も

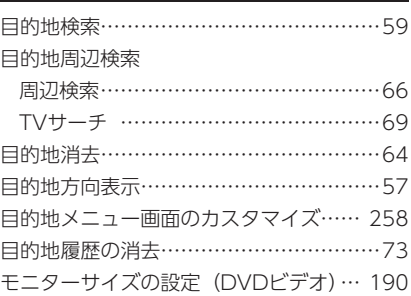

## ゆ 優先エリアの切り替え (テレビ) ……… [180](#page-181-0) 優先言語の設定(DVDビデオ) ………… [190](#page-191-0) 郵便番号検索…………………………………[75](#page-76-0) 有料区間の修正………………………………98 有料道路の出入り口選択……………………[92](#page-93-0)

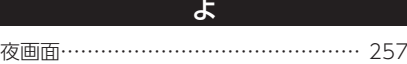

ら

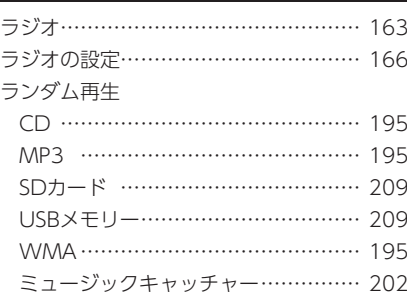

付録 付録

# り

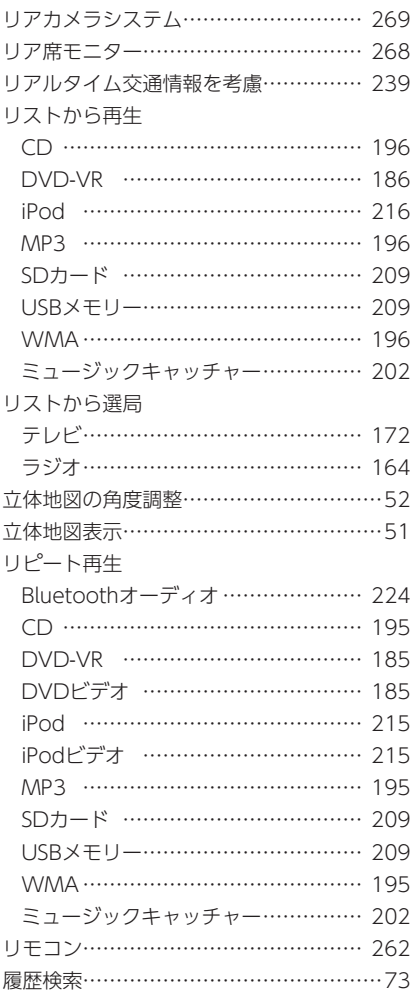

# る

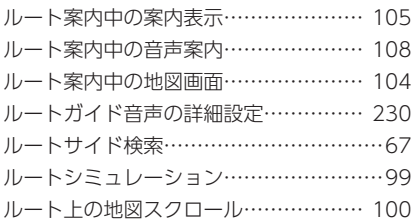

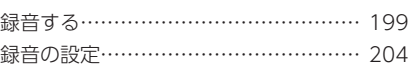

ろ

### わ

ワンセグ/ 12セグの切り替え ………… [178](#page-179-0)

A

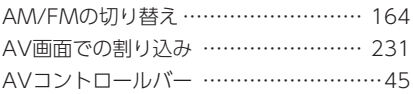

#### B

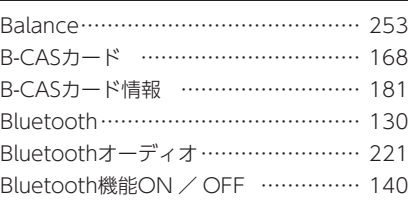

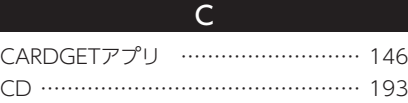

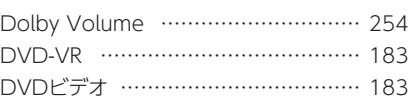

D

#### E

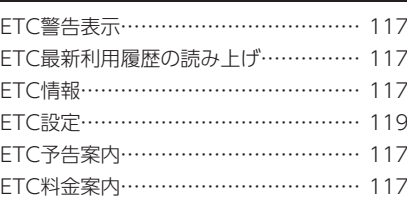

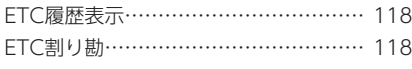

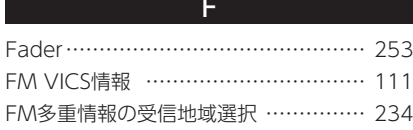

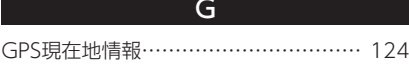

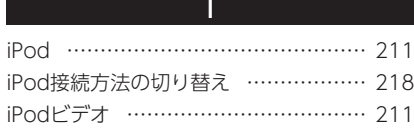

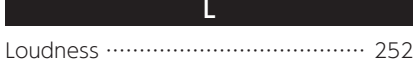

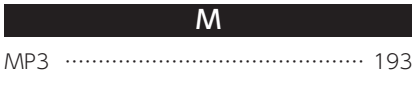

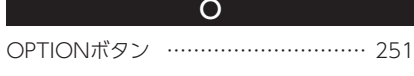

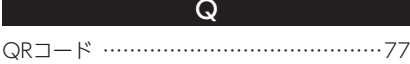

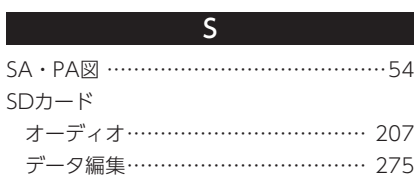

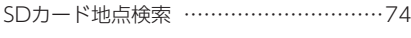

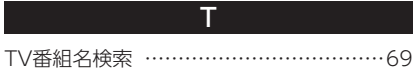

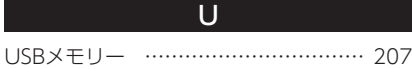

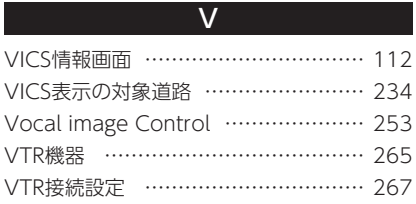

#### W

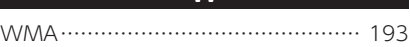

# 番号

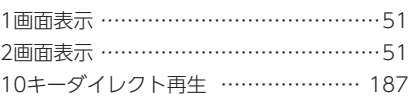

## 付録 付録

# **Memo**

カーナビゲーションを購入された皆様に伝えたいことがあります

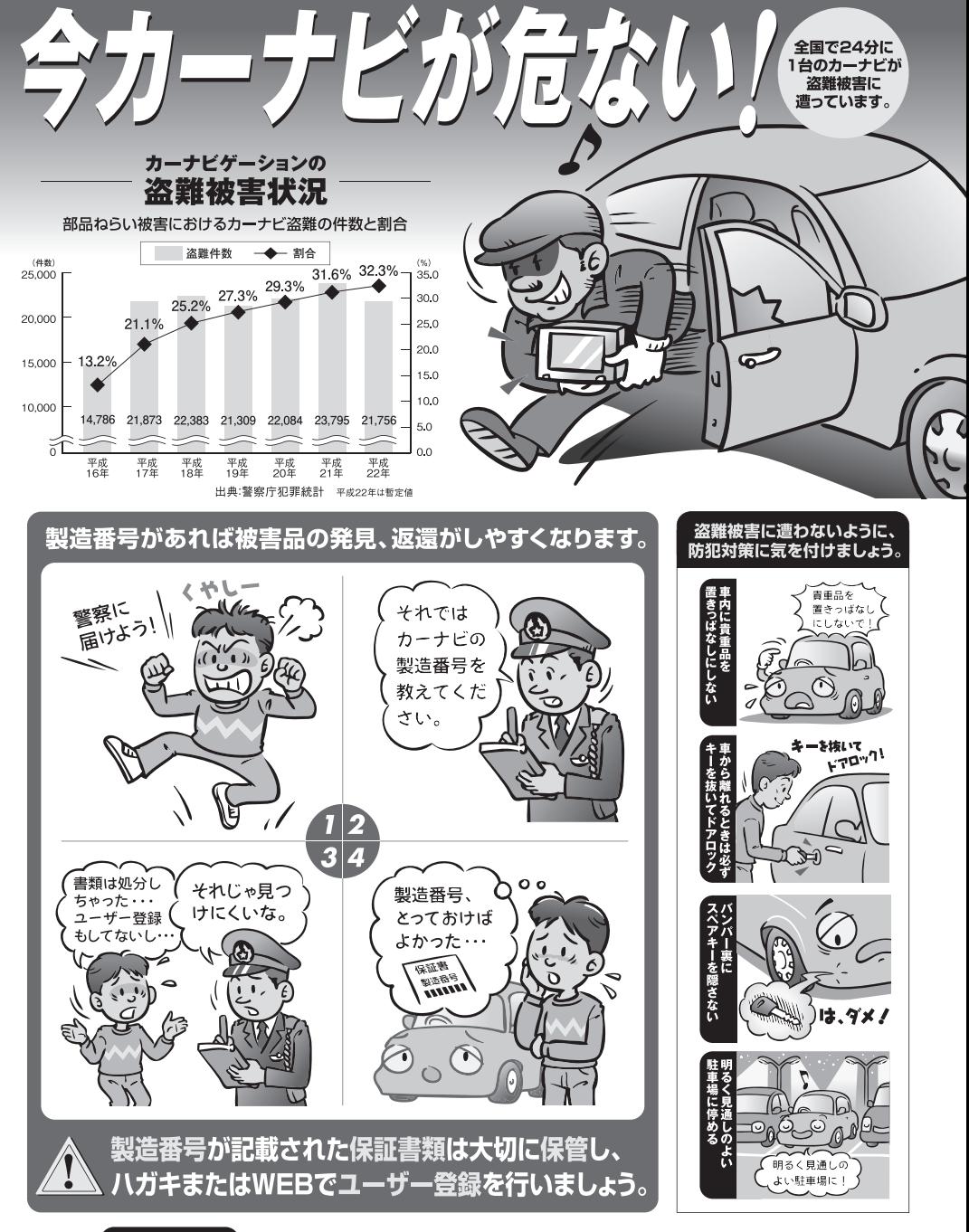

**「問い合わせ先」ユー**ザ登録に関するお問い合わせは、お買い上げになられた製品のメーカ宛にお願い致します。 警察庁·社団法人電子情報技術産業協会·社団法人日本損害保険協会

# **地図に表示される色やマーク**

ランドマークのデザインおよび名称などは、変更になる場合があります。 あらかじめご了承ください。

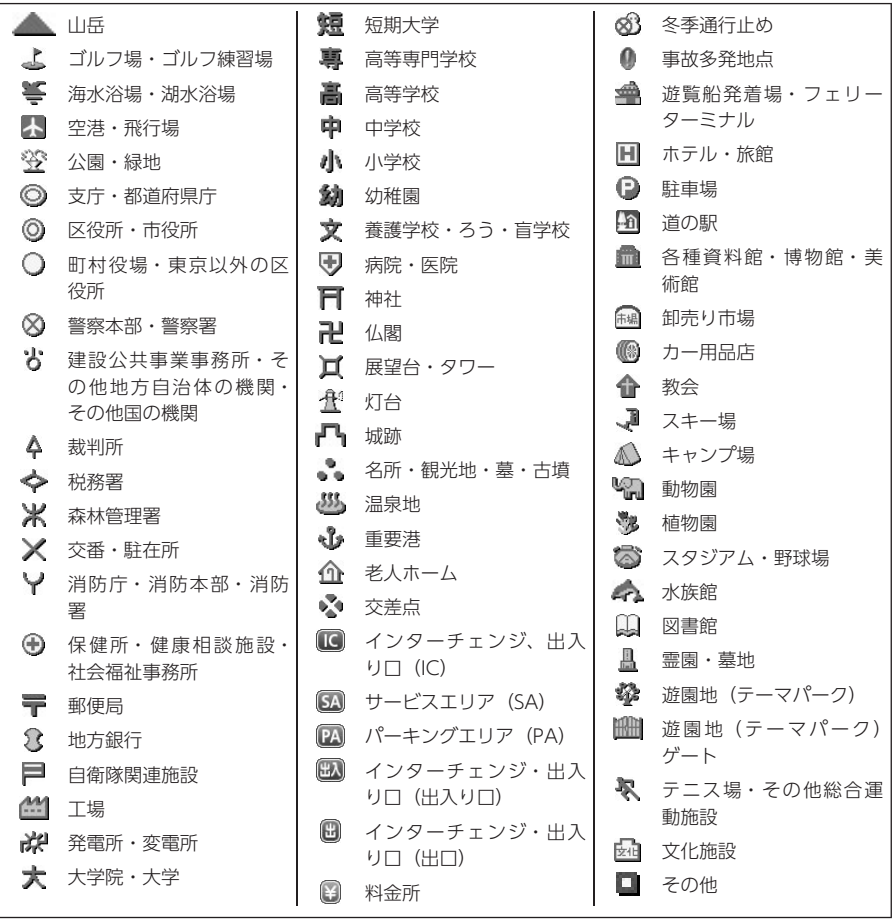

凡例の色は、印刷の都合上、本機で表示される色と異なる場合があります。 あらかじめご了承ください。凡例は、画面色が「昼画面の地図色1」の場合の色です。

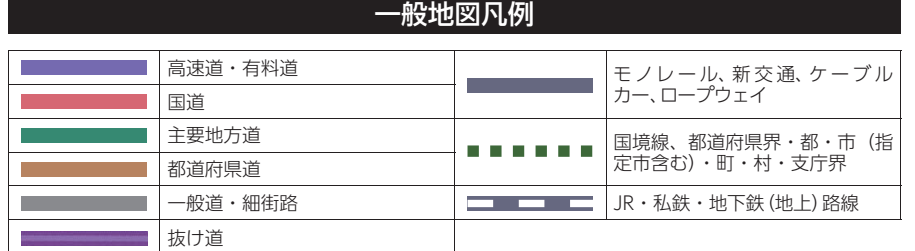

# 市街地図凡例

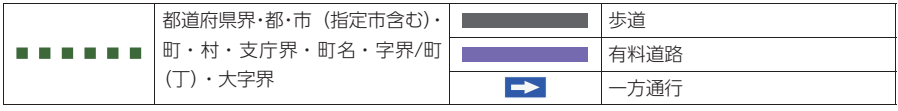

SA/PA図

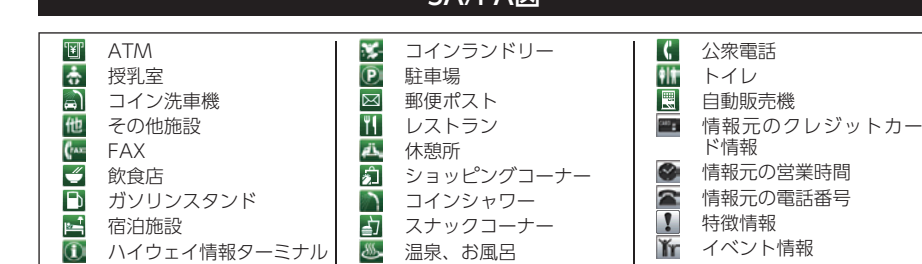

 ショップ

 インフォメーション

# VICS情報マーク

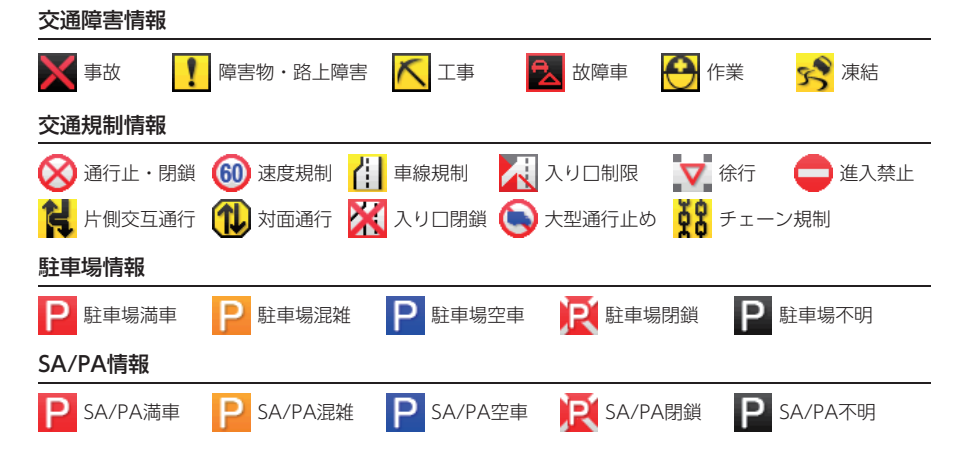

本製品にはシリアルNo.ラベルが同梱されております。 シリアルNo.ラベルはお客様のナビゲーションであることを速やかに 判別するために、本体と同じシリアルNo.が記載されています。

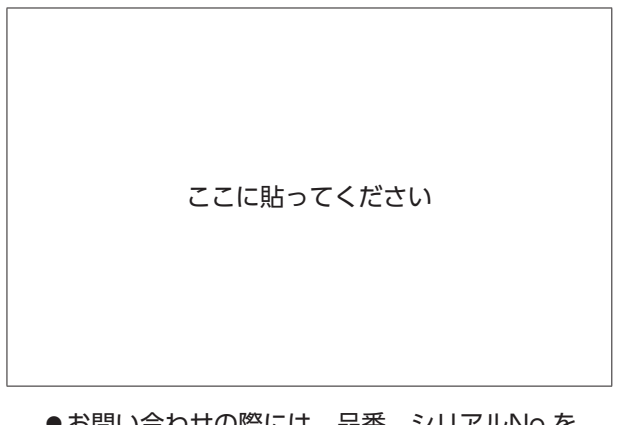

●お問い合わせの際には、品番、シリアルNo.を 確認させていただきます。

## クラリオン株式会社

〒330-0081 埼玉県さいたま市中央区新都心7番地 2 Clarion ホームページ http://www.clarion.com

お問い合わせはお客様相談室へ

フリーダイヤル **0120 -112 -140**

(土・日・祝・祭日を除く 9:30~12:00、13:00~17:00)

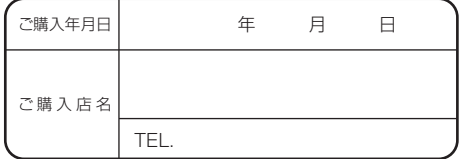

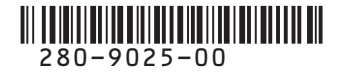